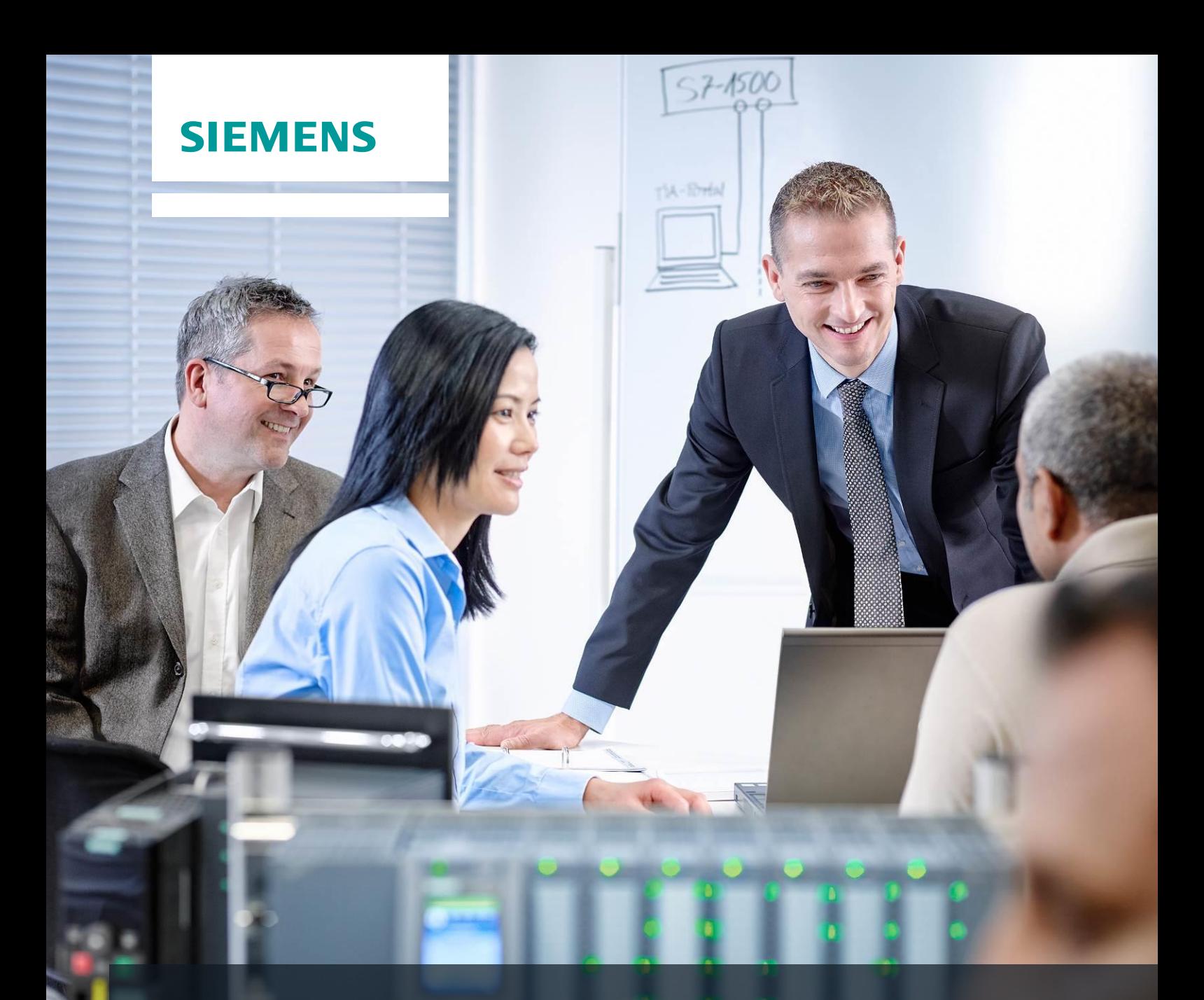

# **SCE Training Curriculums**

Siemens Automation Cooperates with Education | 02/2016

# CNC Technology Module 700-010 DIN programGuide Basics

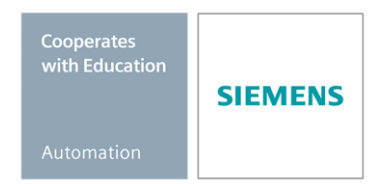

#### **Suitable SCE trainer packages to accompany these training curriculums**

- SinuTrain for SINUMERIK Operate V4.7 Basic free download with no time limit [www.siemens.com/sinutrain-downloads](file:///C:/Users/HPM/Documents/SCE_Doku_NEU/Nacharbeiit_EN/MODUL_700_010/www.siemens.de/sinutrain-downloads)
- **SinuTrain Classroom License for SINUMERIK Operate V4.5 –** 6 single licenses + 40 student licenses; Order no.: 6FC5870-1TC41-0YA0
- **SinuTrain Student Licenses for SINUMERIK Operate V4.5 –** 300 hours **–** 20 student licenses; Order no.: 6FC5870-1SC41-0YA0
- **SinuTrain Classroom License for SINUMERIK Operate V4.4 –** 16 single licenses + 32 student licenses; Order no.: 6FC5870-1TC40-1YA0
- **SinuTrain Student Licenses for SINUMERIK Operate V4.4 –** 300 hours **–** 32 student licenses; Order no.: 6FC5870-1SC40-1YA0

Note that these trainer packages will be replaced with successor packages when required. You can find an overview of the currently available SCE packages at: [siemens.com/sce/tp](http://www.siemens.de/tp)

#### **In-service training courses**

Get in touch with your regional SCE contact for information on regional Siemens SCE in-service training courses.

[siemens.com/sce/contact](http://www.siemens.de/contact)

#### **Additional information on SinuTrain**

In particular: Downloads, Getting Started, Videos, Tutorials, Manuals and Programming Guides. [siemens.com/sce/sinutrain](http://www.siemens.de/sce/pcs7)

#### **Further information on SCE**

[siemens.com/sce](http://www.siemens.de/sce)

#### **Notes on use**

The SCE training curriculum for CNC Technology has been created for the "Siemens Automation Cooperates with Education (SCE)" program especially for educational purposes for public educational and R&D institutions. Siemens AG assumes no responsibility for the content.

This curriculum may be used only for initial education with respect to Siemens products/systems. That is, it may be copied in part or in whole and handed out to trainees for use within the framework of their education. Transmission and reproduction of this curriculum as well as communication of its content is permitted within public educational institutions for educational purposes.

Exceptions require written consent from the Siemens AG. Send all related requests to [scesupportfinder.i](mailto:scesupportfinder.i-ia@siemens.com)[ia@siemens.com.](mailto:scesupportfinder.i-ia@siemens.com)

Offenders will be held liable. All rights including translation are reserved, particularly if a patent is granted or a utility model or design is registered.

Use for industry customers is expressly prohibited. Commercial use of the curriculum is not permitted.

We would like to thank Michael Dziallas Engineering, MOSER CNC Training and all those involved for their support in creating this curriculum.

# **Contents**

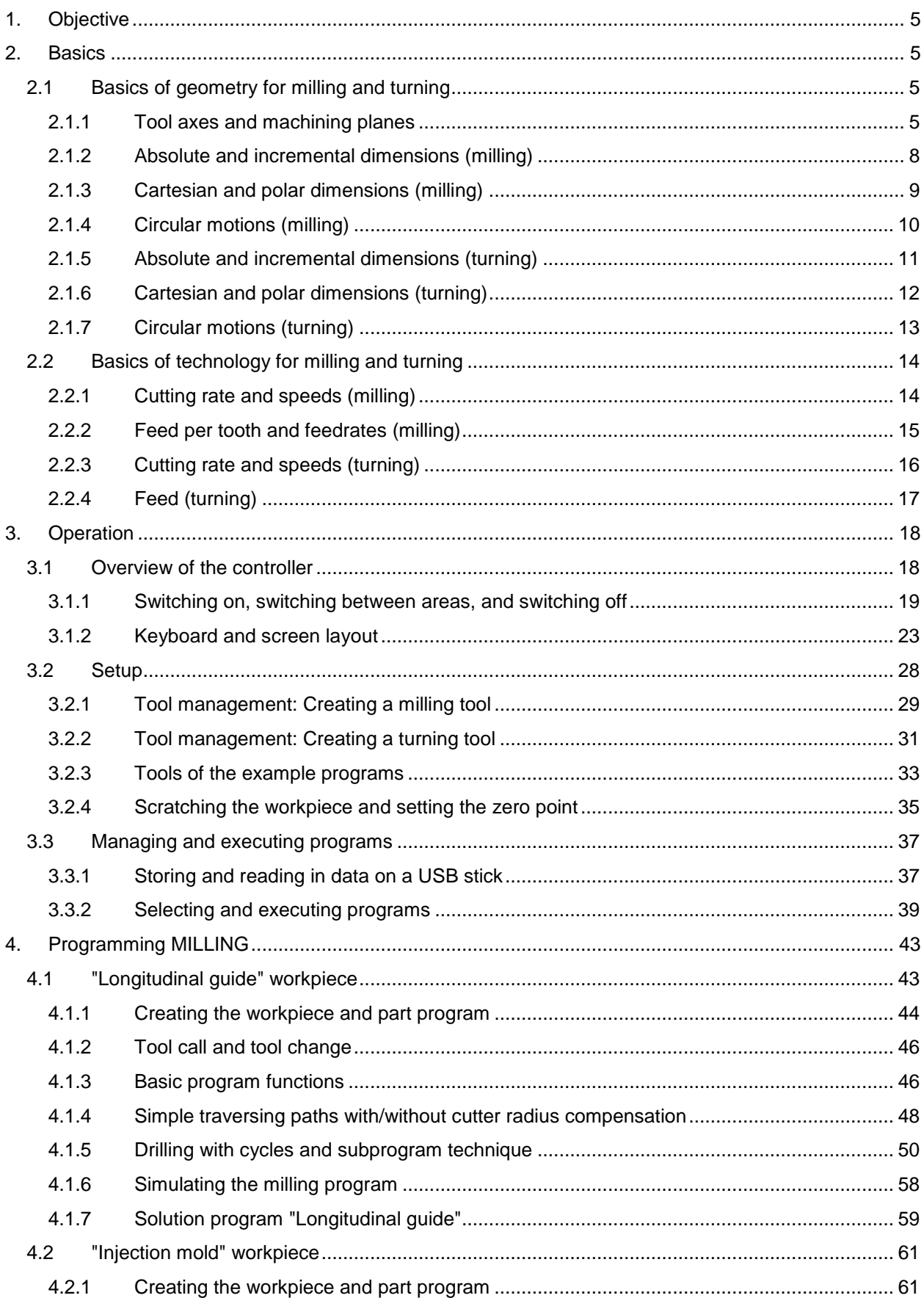

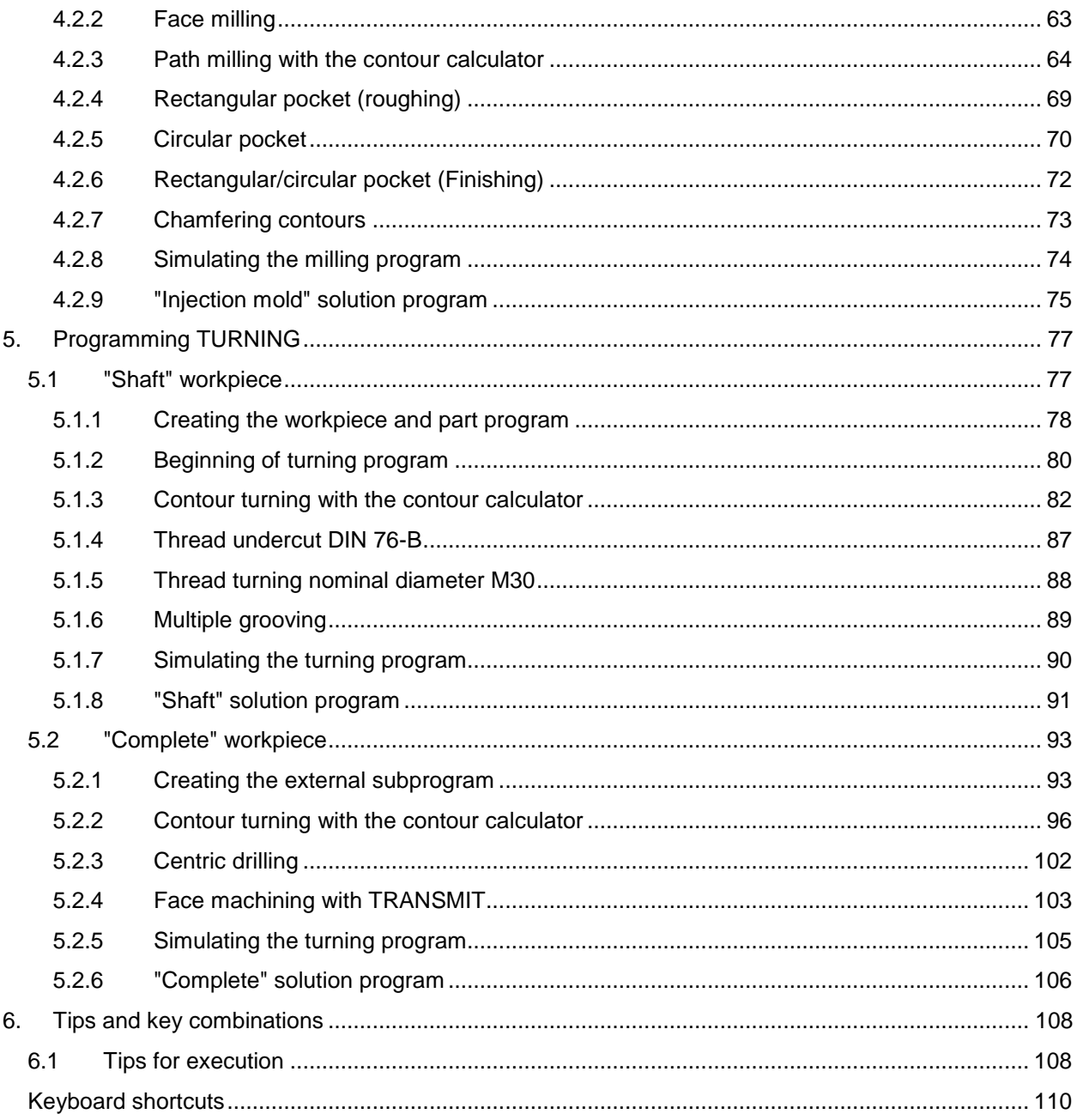

# <span id="page-4-0"></span>**1. Objective**

<span id="page-4-1"></span>In this module, you will learn the basics of the "OPERATE DIN programGUIDE programming" using two examples each for turning and milling.

# **2. Basics**

This section explains some general basics on the geometry and technology for the programming of milling and turning.

# <span id="page-4-2"></span>**2.1 Basics of geometry for milling and turning**

The basics of geometry presented here mainly relate to the graphic SINUMERIK contour computer. The screenshots used here serve to support the theory.

If you want to simulate the theory examples on the controller in advance:

Operating area "Program" > Create new part program > In text editor: horizontal softkey [Contour] > vertical softkey [Create contour] > ...

You can find a practical example in which this contour calculator is presented in context in section "Programming turning".

# <span id="page-4-3"></span>**2.1.1 Tool axes and machining planes**

**MILLING**

On universal milling machines, the tool is installed parallel to the main axes in most cases. These perpendicular axes are aligned to the main guideway of the machine according to DIN 66217 or ISO 841. The mounting position of the tool yields the corresponding machining plane. For milling, the tool axis is usually the Z axis.

#### **Tool axis Z - Plane G17**

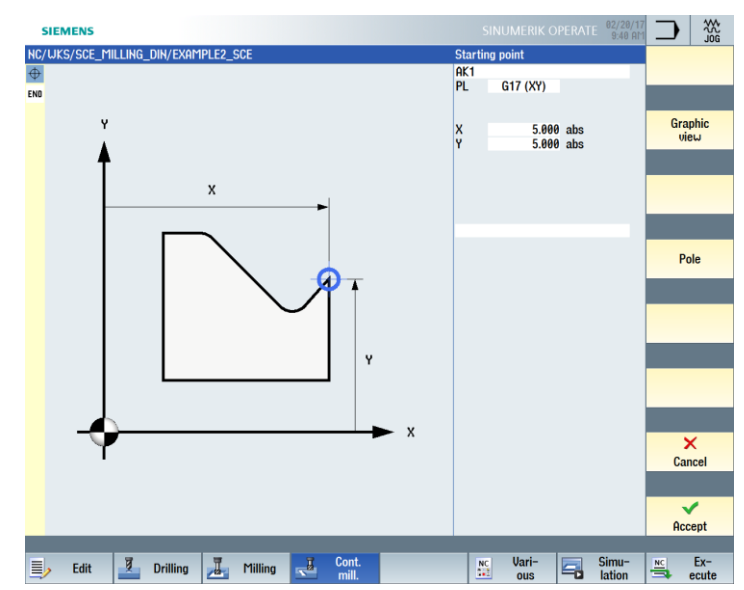

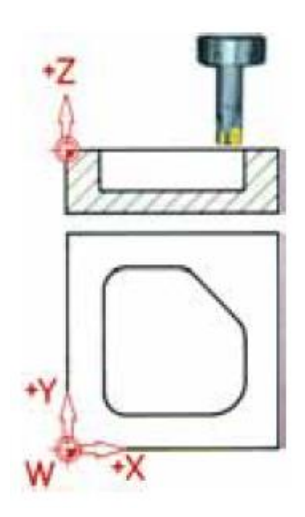

If the coordinate system shown is rotated accordingly, the axes and their directions in the respective machining plane (DIN 66217) will change.

# **TURNING**

On universal turning machines, the tool is installed parallel with the main axes in most cases. These perpendicular axes are aligned to the main guideway of the machine according to DIN 66217 or ISO 841.

For turning, the workpiece axis is the Z axis.

#### **Rotational axis Z - Plane G18 \***

Since the diameters of the turned workpieces are relatively easy to check, the dimensions of the transverse axis are specified based on the diameter. This allows the skilled worker to compare the actual dimensions directly to the dimensions in the drawing.

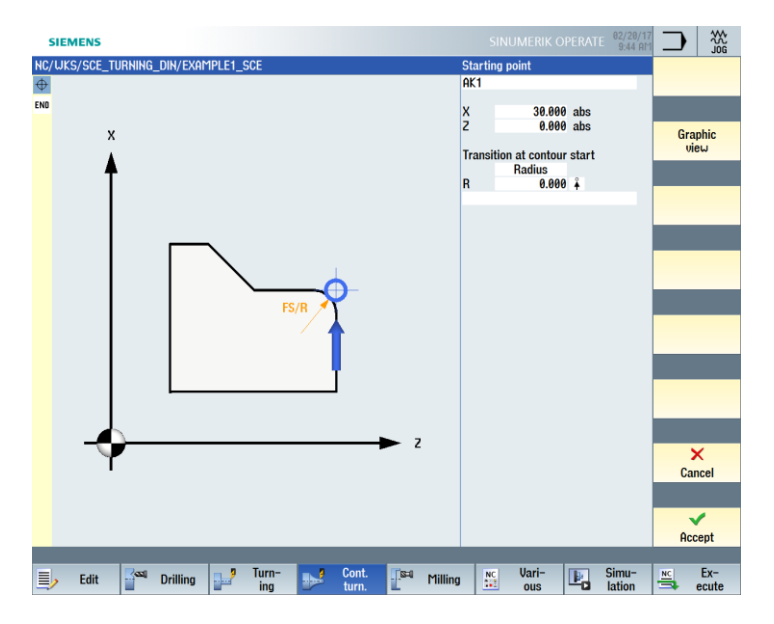

\* All **turning operations** are programmed in plane **G18**.

**Drilling and milling operations** on the **front face** of the turned part are programmed in plane **G17**.

**Drilling and milling operations** on the **peripheral surface** of the turned part are programmed in plane **G19**.

A few important reference points are available so that a CNC – such as the SINUMERIK 840D sl – can orient itself in the existing work area by way of the measuring system.

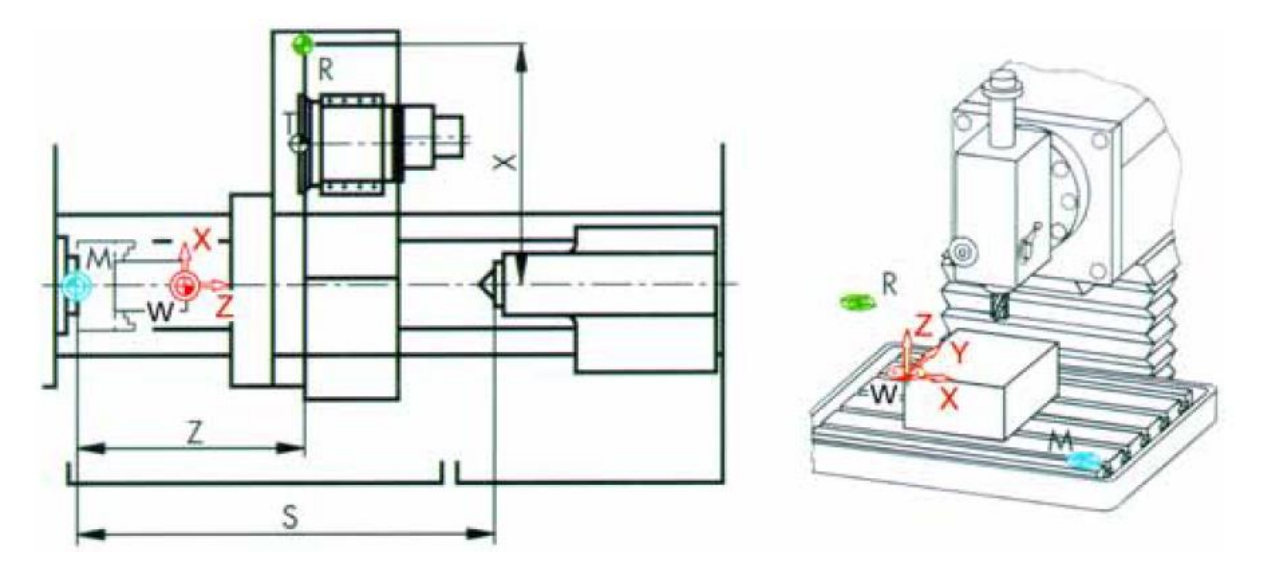

#### **Machine zero (M)**

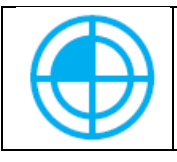

The machine zero (M) is specified by the manufacturer and cannot be changed. It is located at the origin of the machine coordinate system for milling and at the contact surface of the spindle nose for turning.

#### **Workpiece zero (W)**

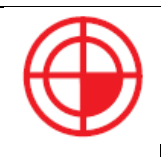

The workpiece zero (W) - also called program zero - is the origin of the workpiece coordinate system. It can be selected freely. For drilling it should be located at the point from which the most dimensions start in the drawing. For turning the workpiece zero always lies on the axis of rotation and in most cases on the right end face

### **Reference point (R)**

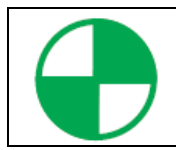

The reference point (R) is approached for setting the position measuring system to zero, as the machine zero cannot be approached in most cases. This is how the controller finds its reference point in the position measuring system.

#### **Tool carrier reference point (T)**

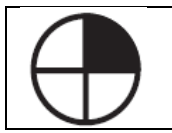

The tool carrier reference point (T) is relevant for the setup with preset tools. The lengths L and Q values shown in the screenshot serve as tool offset values and are entered in the tool memory of the controller.

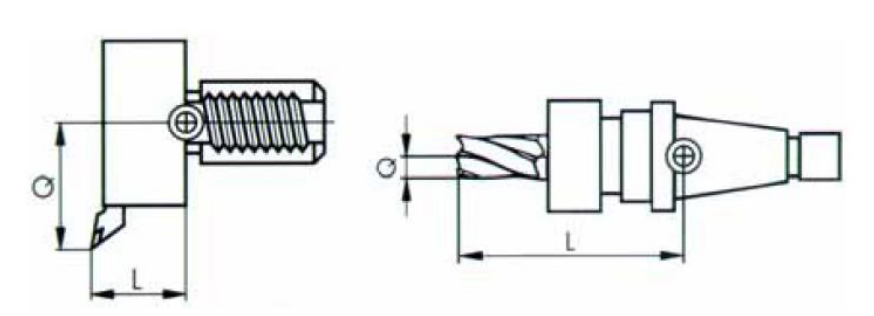

# <span id="page-7-0"></span>**2.1.2 Absolute and incremental dimensions (milling)**

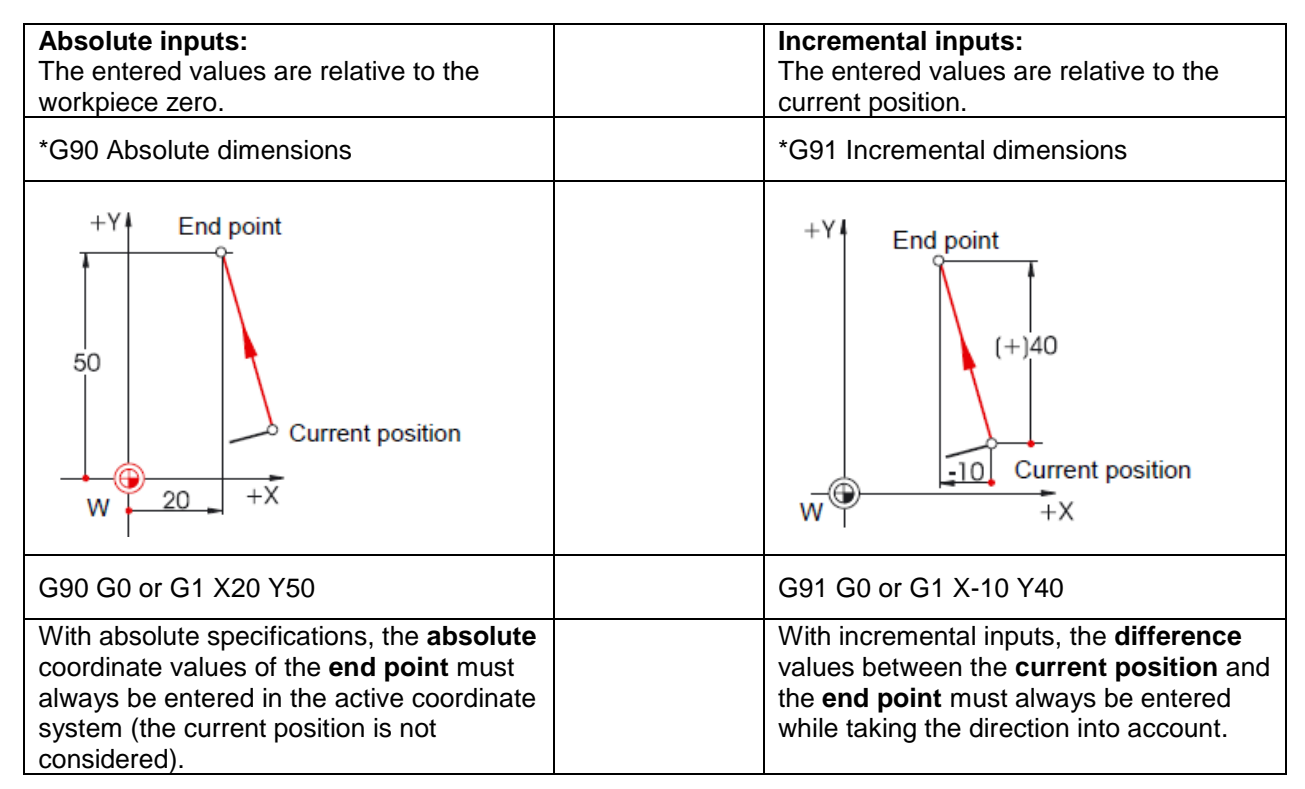

Two examples combining absolute and incremental dimensions can be found below:

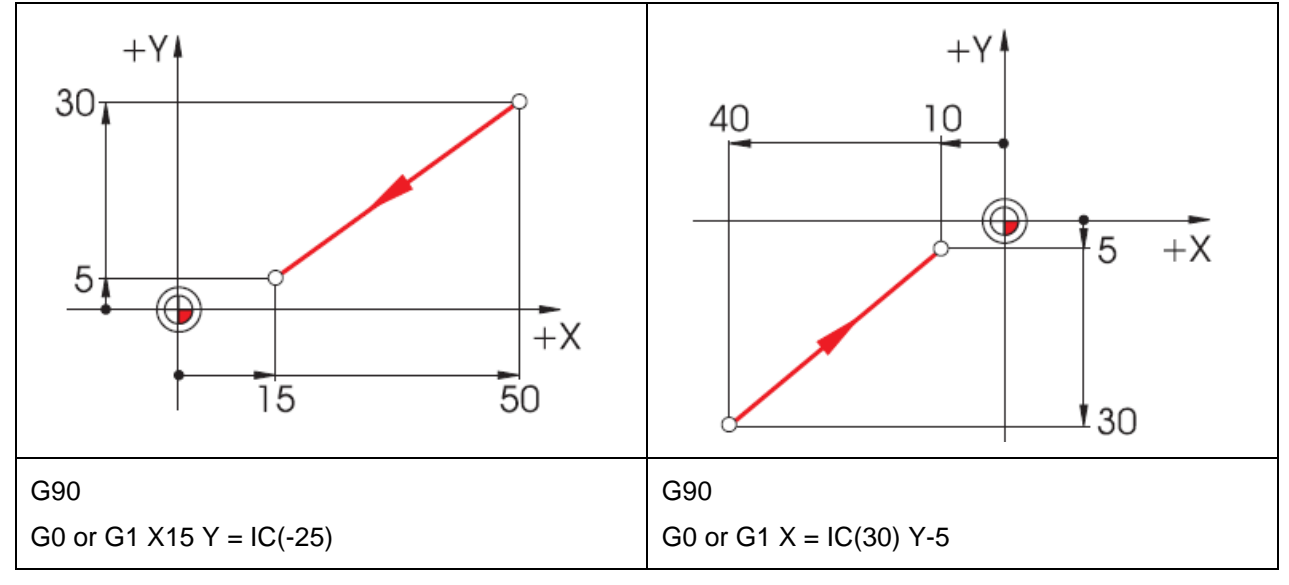

Explanation: IC = Incremental Count  $\rightarrow$  incremental dimension input

# <span id="page-8-0"></span>**2.1.3 Cartesian and polar dimensions (milling)**

To define the endpoint of a straight line it is necessary to specify two things. These may look like this:

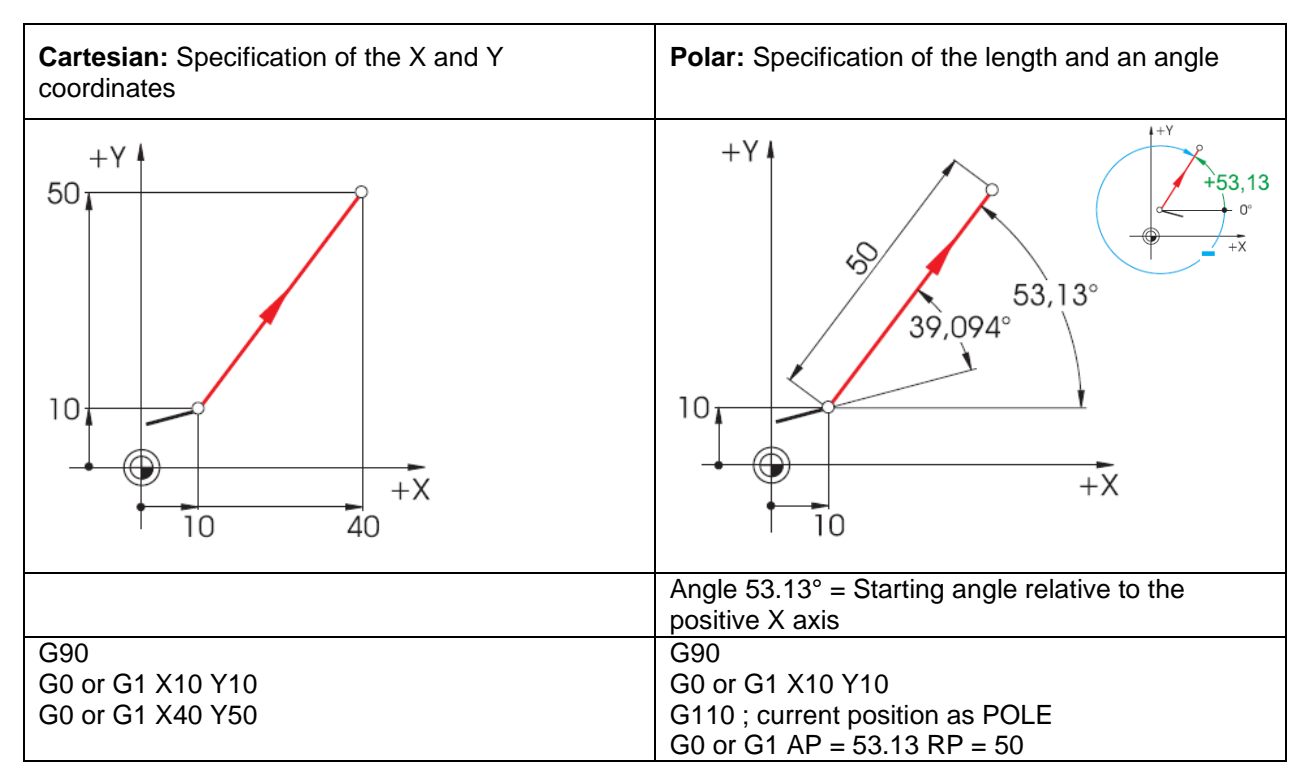

Cartesian and polar inputs can be combined, e.g.:

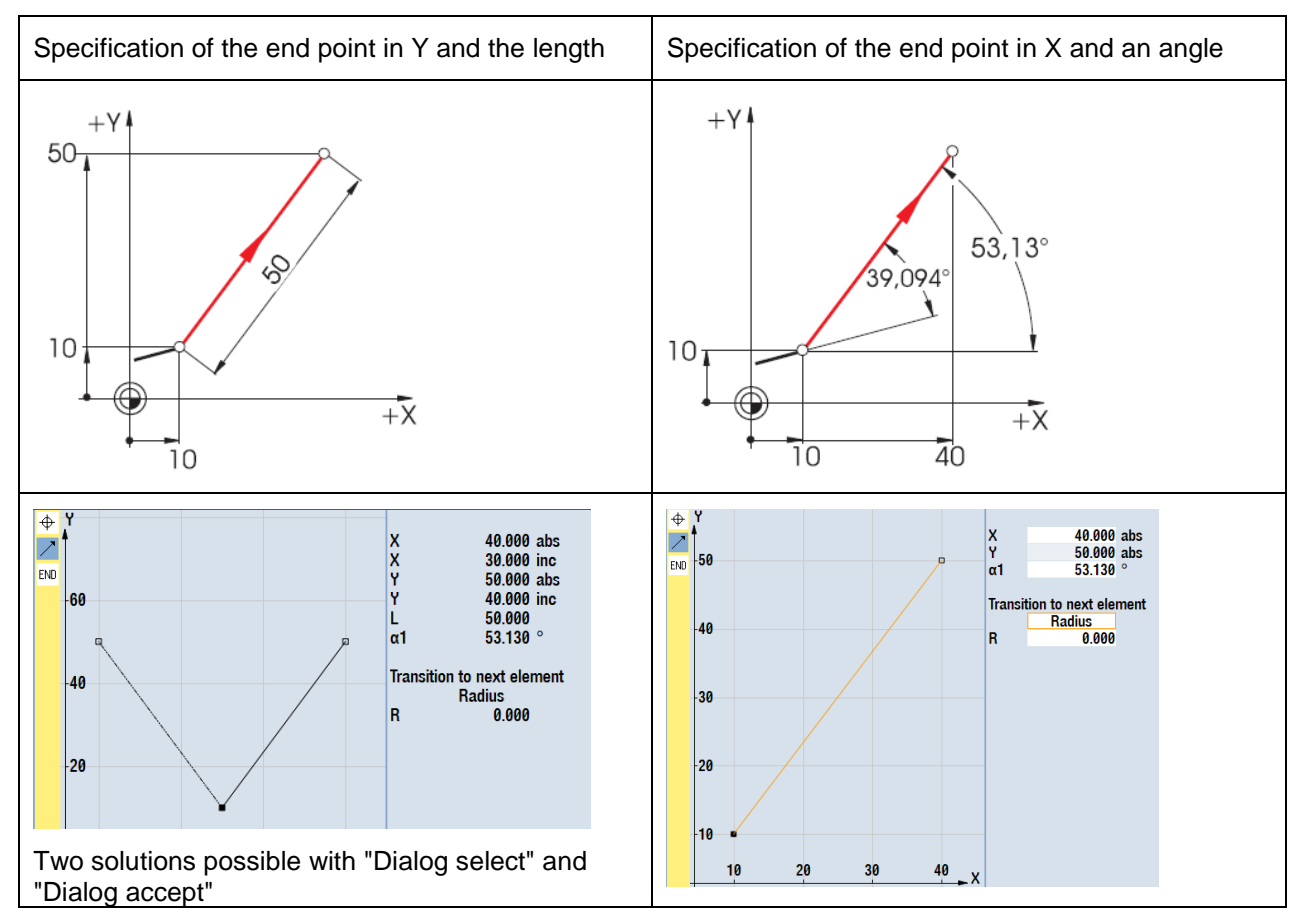

### <span id="page-9-0"></span>**2.1.4 Circular motions (milling)**

According to DIN, for circular arcs the end point of the arc (X and Y coordinates in the G17 plane) is specified along with the center point (I and J in the G17 plane).

The SINUMERIK contour calculator gives you the freedom to use any dimension from the drawing for circular arcs, without having to carry out conversions.

The following example shows two – initially only partially defined – circular arcs.

Specification of the center point (absolute):

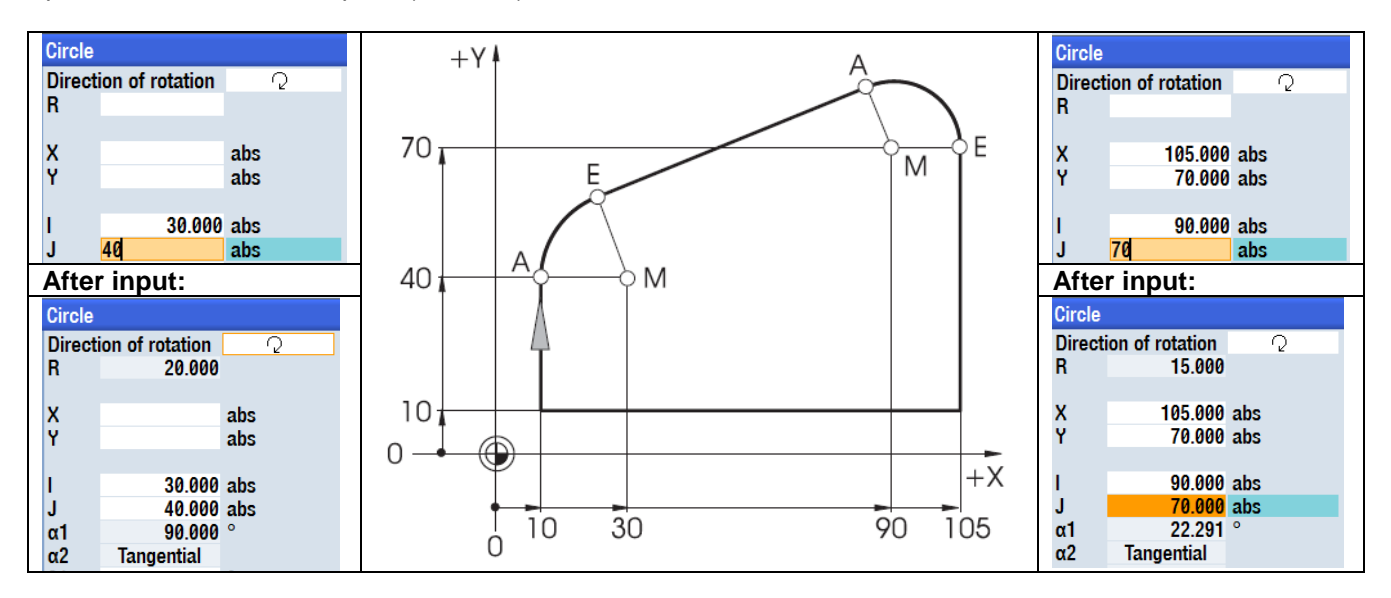

The following displays of values appear when you have entered all known dimensions and pressed the softkey in the input window of the respective arc.

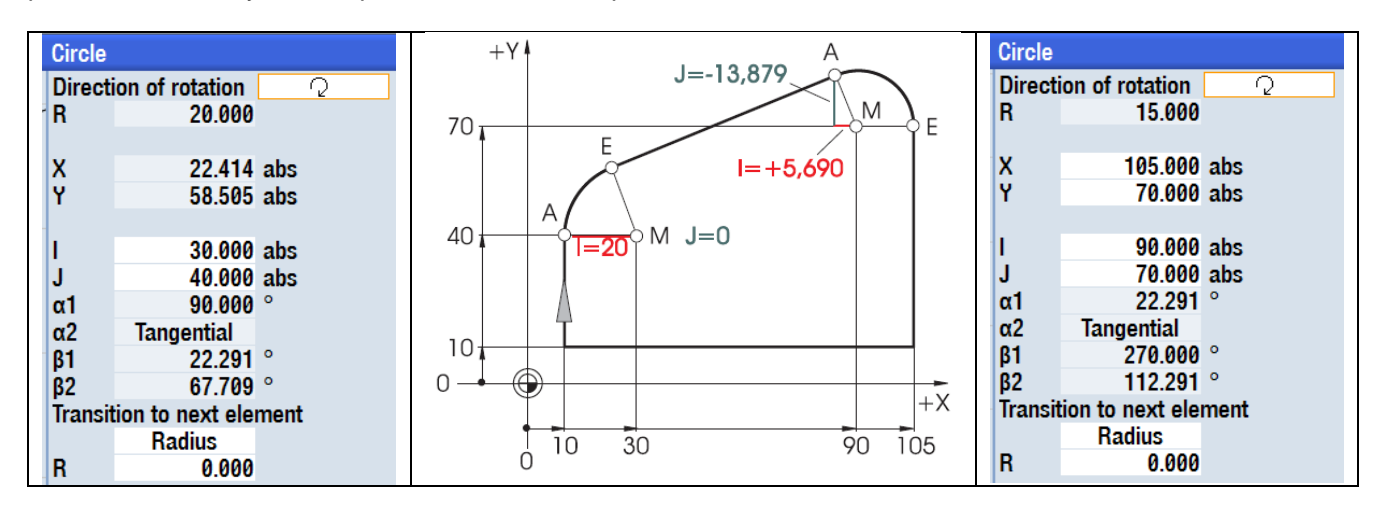

The inputs of the arcs for known starting and end coordinates in the text editor would be: **G2 X22.414 Y58.505 I20 J0 G2 X105 Y70 I = AC(90) J = AC(70)**

# <span id="page-10-0"></span>**2.1.5 Absolute and incremental dimensions (turning)**

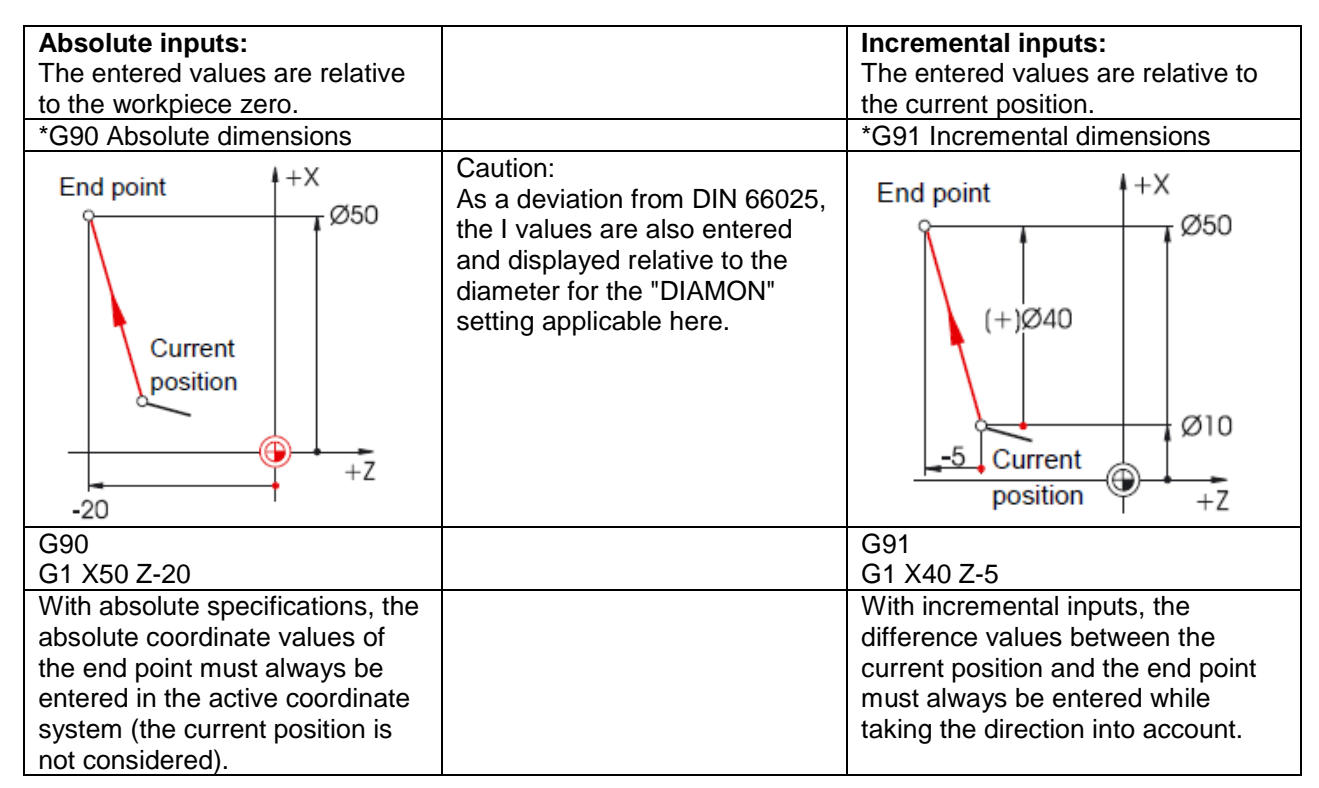

Two examples combining absolute and incremental dimensions can be found below:

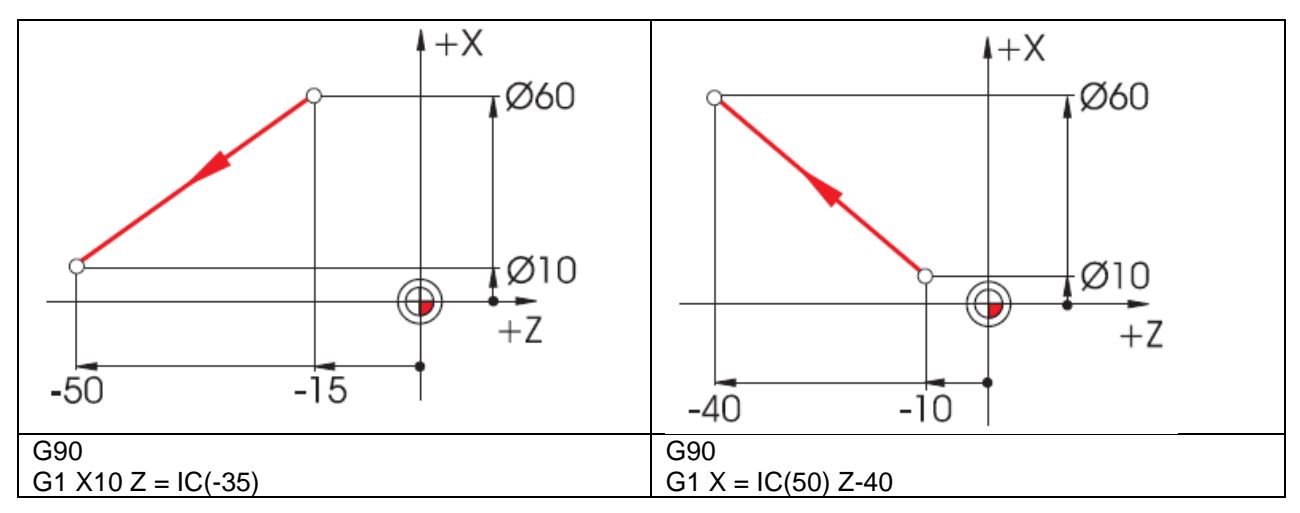

Explanation: IC = Incremental Count  $\rightarrow$  incremental dimension input

# <span id="page-11-0"></span>**2.1.6 Cartesian and polar dimensions (turning)**

To define the endpoint of a straight line it is necessary to specify two things. These may look like this:

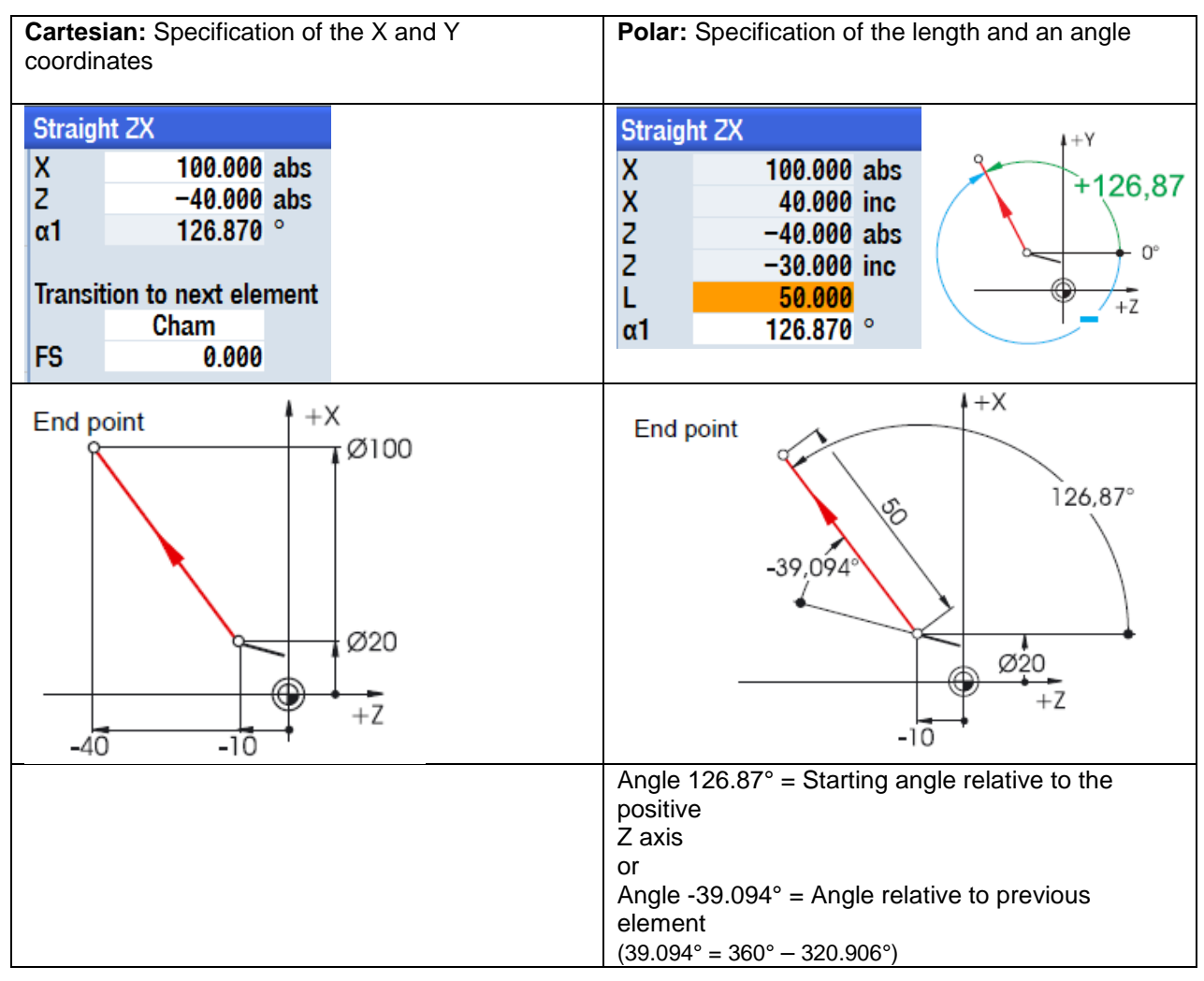

Cartesian and polar inputs can be combined, e.g.:

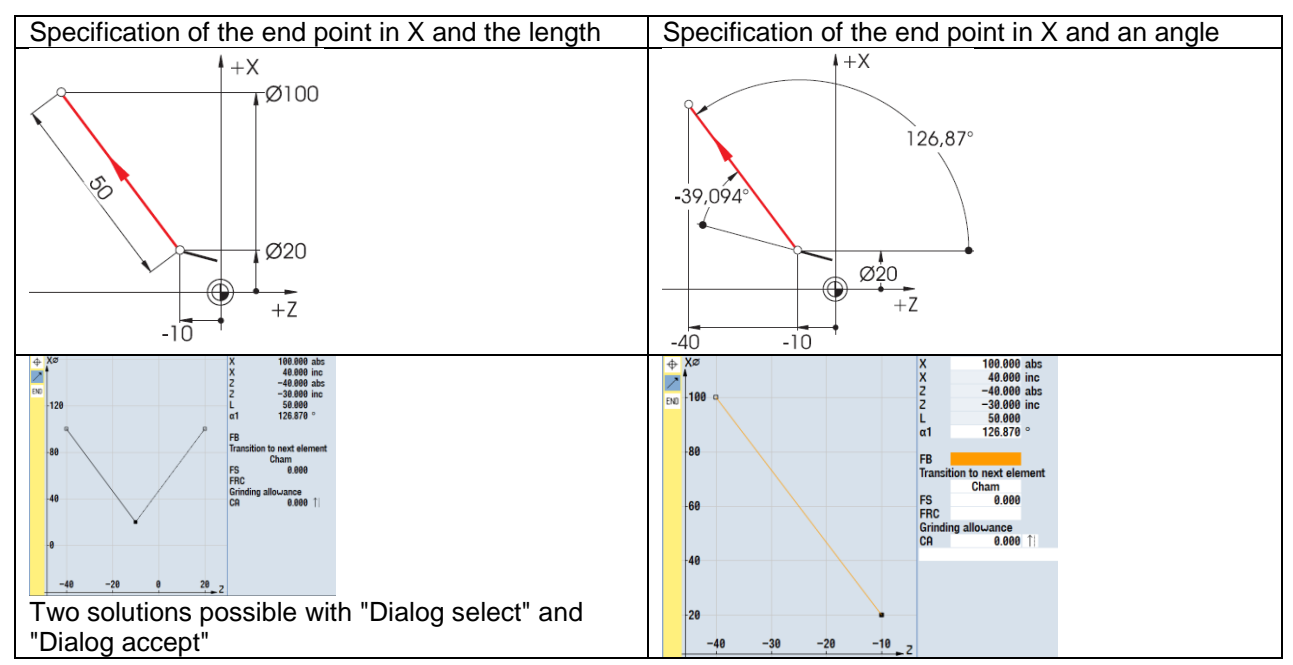

# <span id="page-12-0"></span>**2.1.7 Circular motions (turning)**

According to DIN, for circular arcs the end point of the arc (X and Z coordinates in the G18 plane) is specified along with the center point (I and K in the G18 plane).

The SINUMERIK contour calculator gives you the freedom to use any dimension from the drawing for circular arcs, without having to carry out conversions.

The following example shows two  $-$  initially only partially defined  $-$  circular arcs.

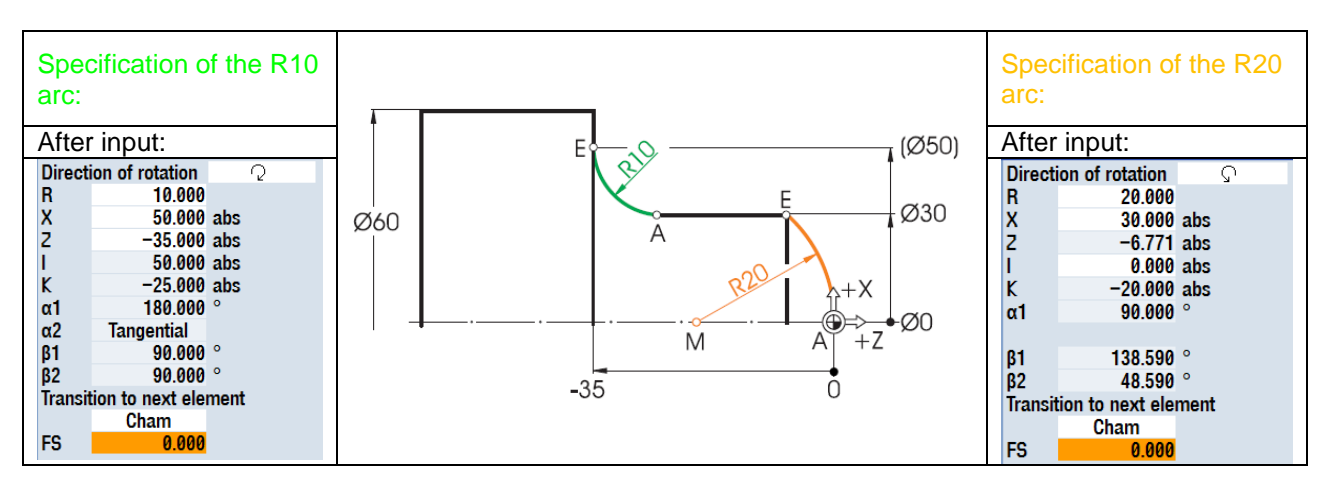

The following displays of all values appear when you have entered all known dimensions and pressed the All narameters

softkey in the input window of the respective arc.

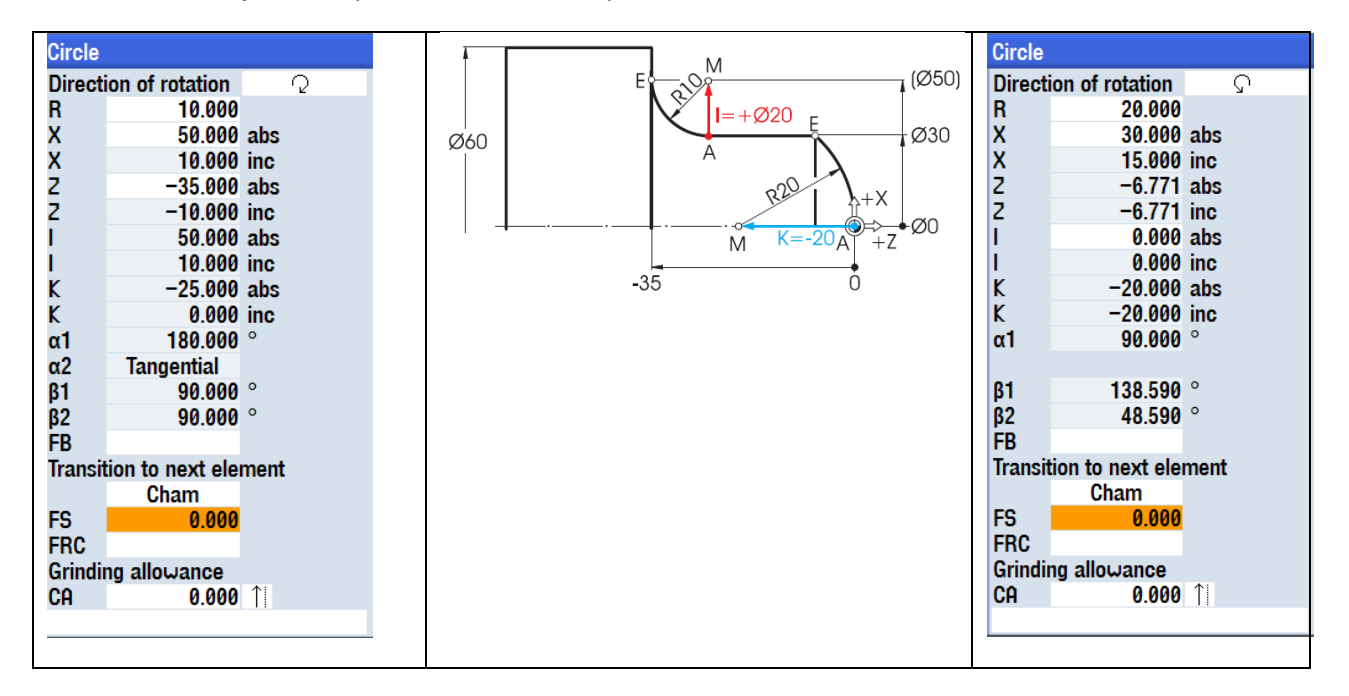

The inputs of the arcs for known starting and end positions in the text editor would be:<br>
G2 X50 Z-35 CR=10<br>
G3 X30 Z-6.771 IO K-20 **G2 X50 Z-35 CR=10 G3 X30 Z-6.771 I0 K-20**

# <span id="page-13-0"></span>**2.2 Basics of technology for milling and turning**

# <span id="page-13-1"></span>**2.2.1 Cutting rate and speeds (milling)**

The appropriate optimum speed of a tool depends on the cutting material of the tool, the material of the workpiece, and the tool diameter. In practice, this speed is often entered directly without a calculation, even if based on many years of experience. However, it is better to calculate the speed using the cutting rate taken from the relevant tables.

#### **Determination of the cutting rate:**

First, the optimum cutting rate is determined using either the manufacturer catalogs or a handbook.

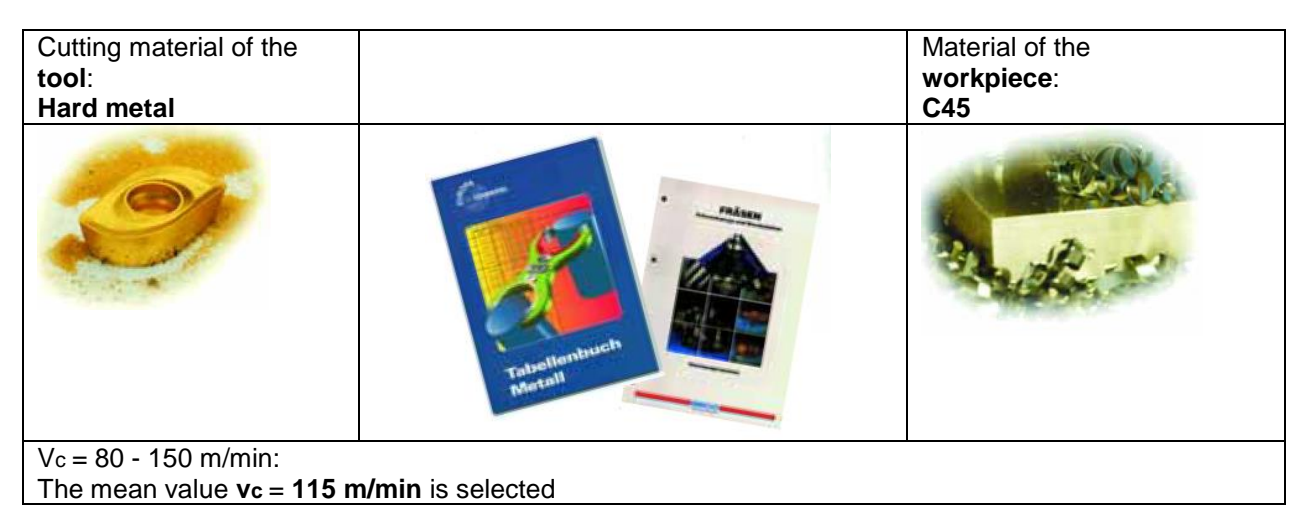

#### **Calculation of the speed:**

This cutting rate and the known tool diameter are used to calculate the speed n.

$$
n = \frac{v_c \cdot 1000}{d \cdot \pi}
$$

The speed for two tools is calculated in the following example:

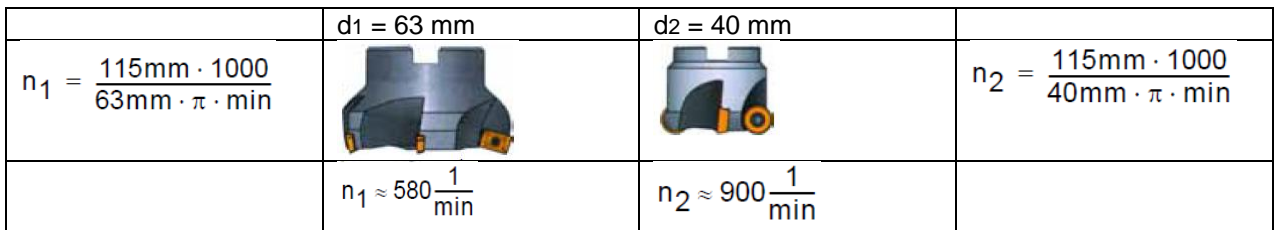

In NC coding, the speed is specified with the letter S (from "speed").

#### **Therefore, the inputs are: S580 and S900.**

The cutting rate of 115 m/min is achieved in each case with these speeds.

# <span id="page-14-0"></span>**2.2.2 Feed per tooth and feedrates (milling)**

In the previous section, you learned how to determine the cutting rate and calculate speeds. The tool can only perform machining if a feedrate is assigned to this cutting rate and speed for the tool. The basic value required to calculate the feedrate is the characteristic "feed per tooth".

#### **Determination of the feed per tooth:**

Like the cutting rate, the value for the feed per tooth is also obtained from the handbook or the documents of the tool manufacturer.

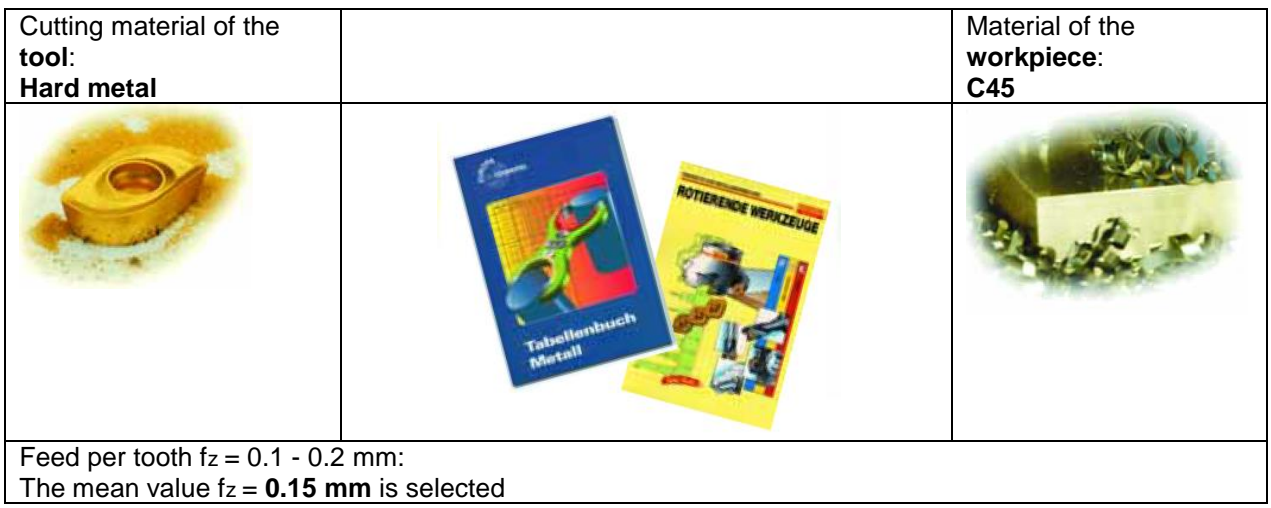

#### **Determination of the feedrate:**

The feedrate vf is calculated using the feed per tooth, the number of teeth and the known speed.

$$
v_f = f_z \cdot z \cdot n
$$

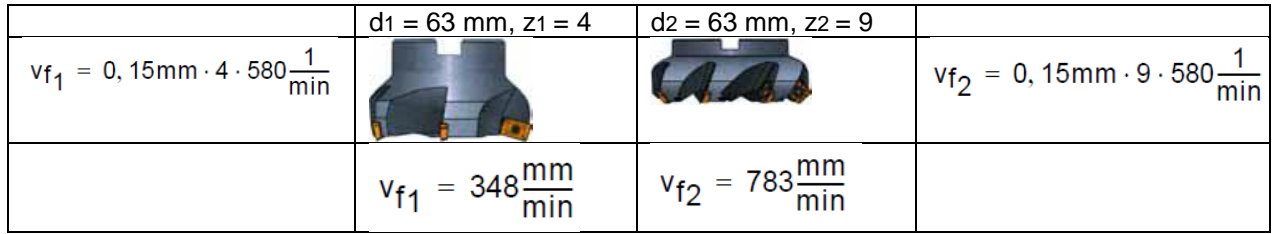

In NC coding, the feedrate is specified with F (from "feed").

#### **Therefore, the inputs (rounded) are: F340 and F780.**

The feed per tooth of 0.15 mm is achieved in each case with these feedrates.

### <span id="page-15-0"></span>**2.2.3 Cutting rate and speeds (turning)**

Unlike for milling, the cutting rate is directly programmed most of the time for turning, in particular for roughing, finishing and grooving.

The desired speed is programmed only for drilling and (most of the time) for thread cutting.

#### **Determination of the cutting rate:**

First, the optimum cutting rate is determined using either the manufacturer catalogs or a handbook.

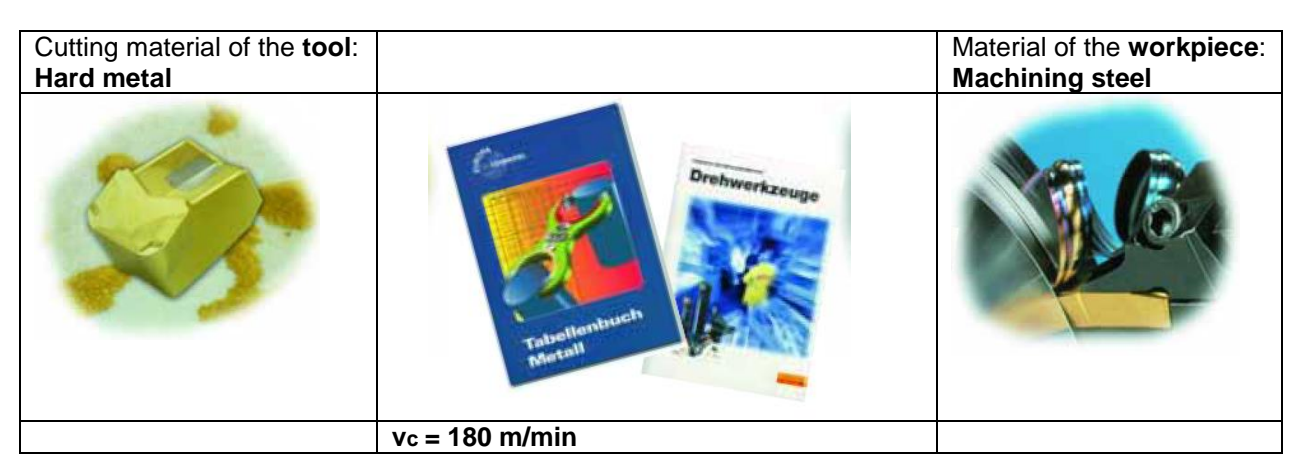

#### **Constant cutting rate vc (G96) for roughing, finishing and grooving:**

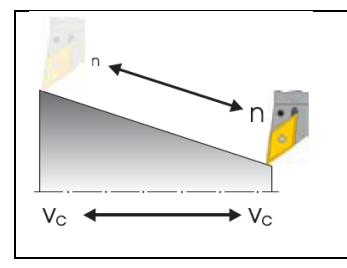

To ensure that the selected cutting rate is maintained at every workpiece diameter, the speed is adjusted by the controller with command G96  $=$ Constant cutting rate. This is carried out by DC motors or frequencycontrolled three-phase motors. As the diameter decreases, the speed increases theoretically to infinity. To prevent danger caused by excessive centrifugal forces, a speed limit of, for example, 3000 rpm must be programmed.

**The inputs are now G96 S180 LIMS = 3000.**

#### **Constant speed n (G97) for drilling and thread cutting:**

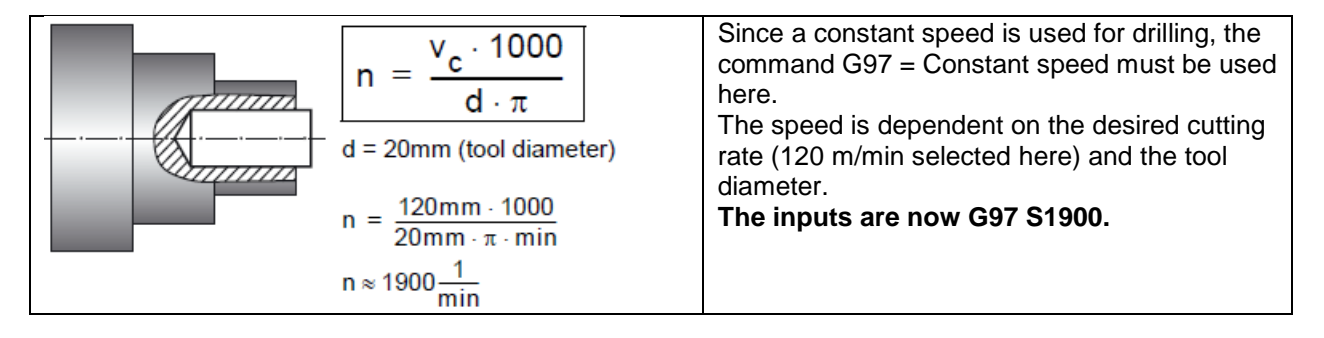

# <span id="page-16-0"></span>**2.2.4 Feed (turning)**

In the previous section, you learned how to determine the cutting rate and calculate speeds. The tool can only perform machining if a feed is assigned to this cutting rate and speed for the tool.

#### **Determination of the feed:**

Like the cutting rate, the value for the feed is also obtained from the handbook, the documents of the tool manufacturer or practical knowledge.

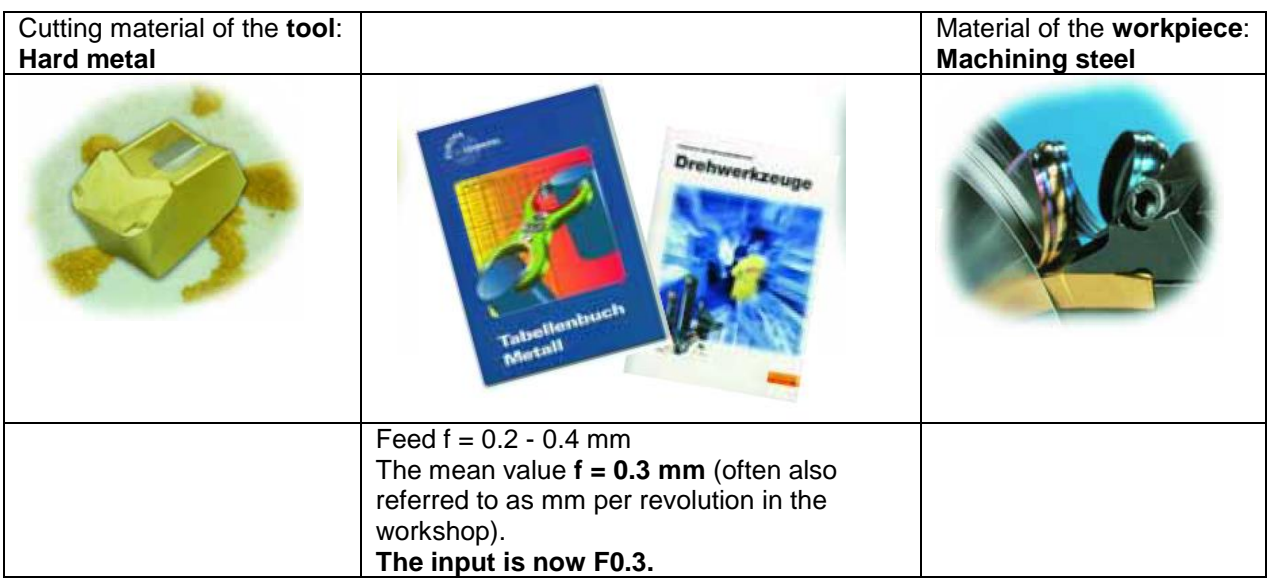

#### **Relationship between feed and feedrate:**

The constant feed f and the respective speed yield the feedrate vf.

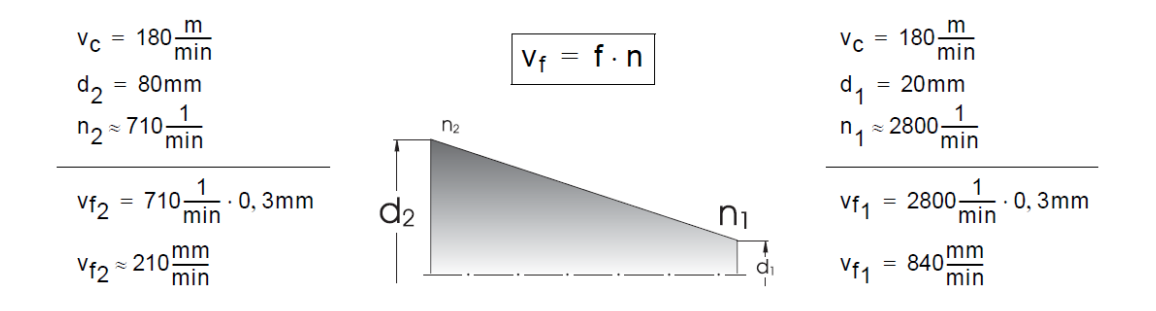

Since the speed is different, the feedrate is also different at the various diameters, despite having the same programmed feed. $n$  $n \triangleleft$ 

# <span id="page-17-0"></span>**3. Operation**

In this beginner's curriculum, the generic term "operation" is understood to mean all work sequences that take place in the direct interaction between the user and machine. After a basic introduction in section 2.1, the next subsection addresses the setup of tools and workpieces. In the third and fourth subsections, the emphasis is on production, thus on the execution of NC programs.

The 828D / 840D sl controllers are based on an open control concept that gives the machine manufacturer (and to some extent you as a user) a great deal of freedom. The controller can therefore be configured according to individual requirements. Accordingly, the actions to be taken may differ from those specified here in the details. Read the instructions of the machine manufacturer where applicable and carefully check your entries before starting the machine.

All instructions in this document relate to the operating software interface SINUMERIK OPERATE software release 47 SP3 for SINUMERIK 828D SL / 840D sl.

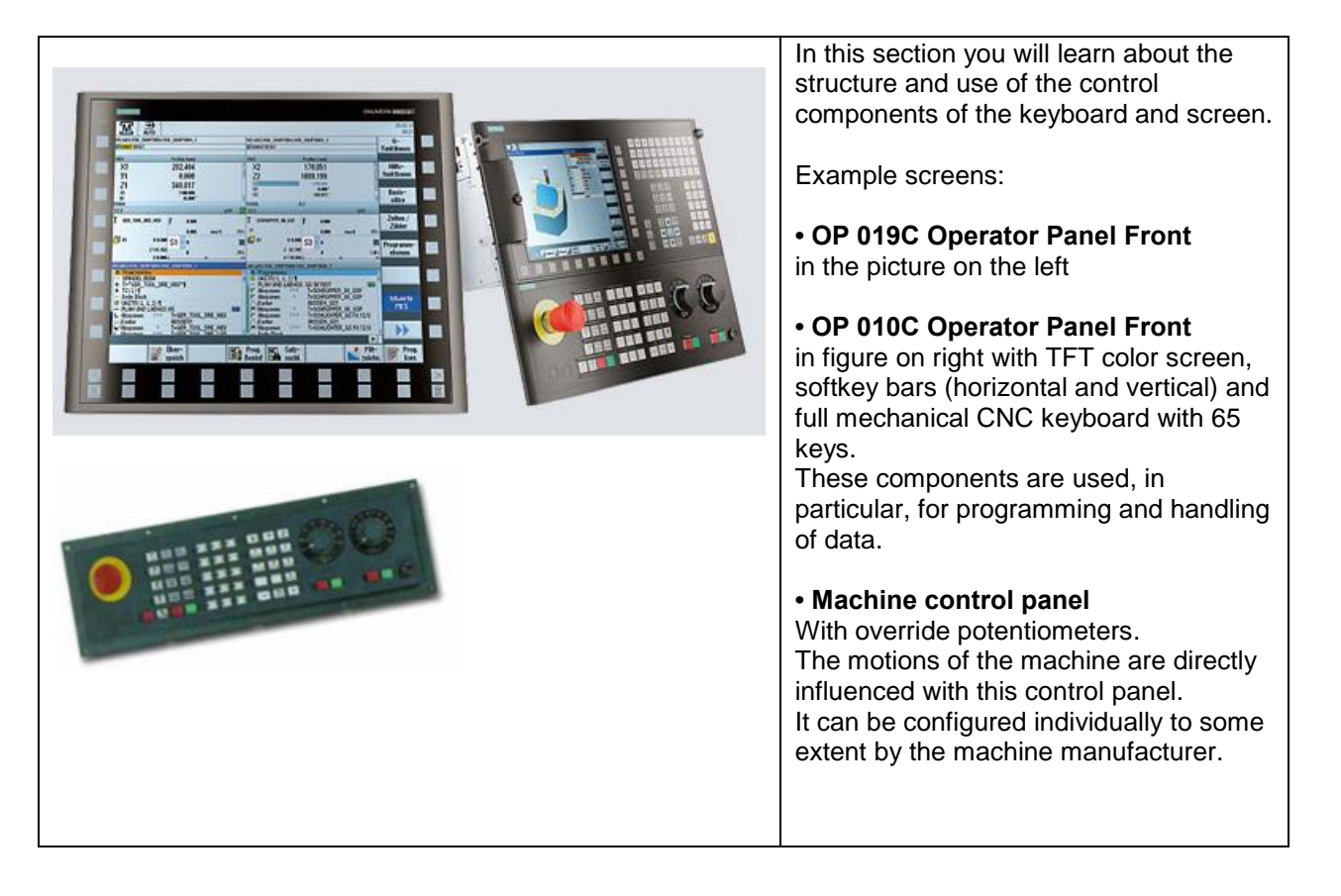

# <span id="page-17-1"></span>**3.1 Overview of the controller**

# <span id="page-18-0"></span>**3.1.1 Switching on, switching between areas, and switching off**

You start the software differently depending on whether you are training with the controller directly on the machine or are using the SinuTrain SINUMERIK training system on the PC (identical to the controller.)

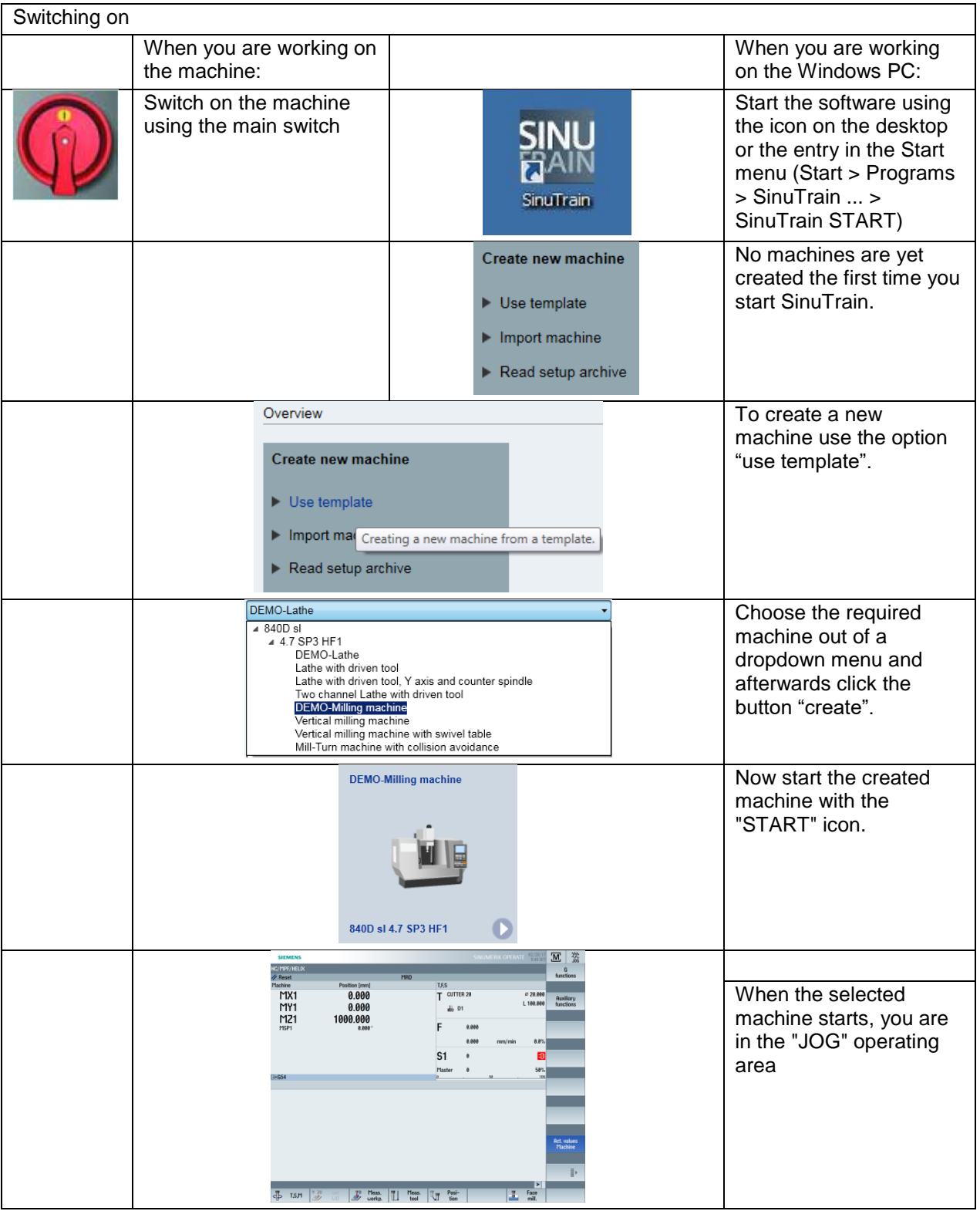

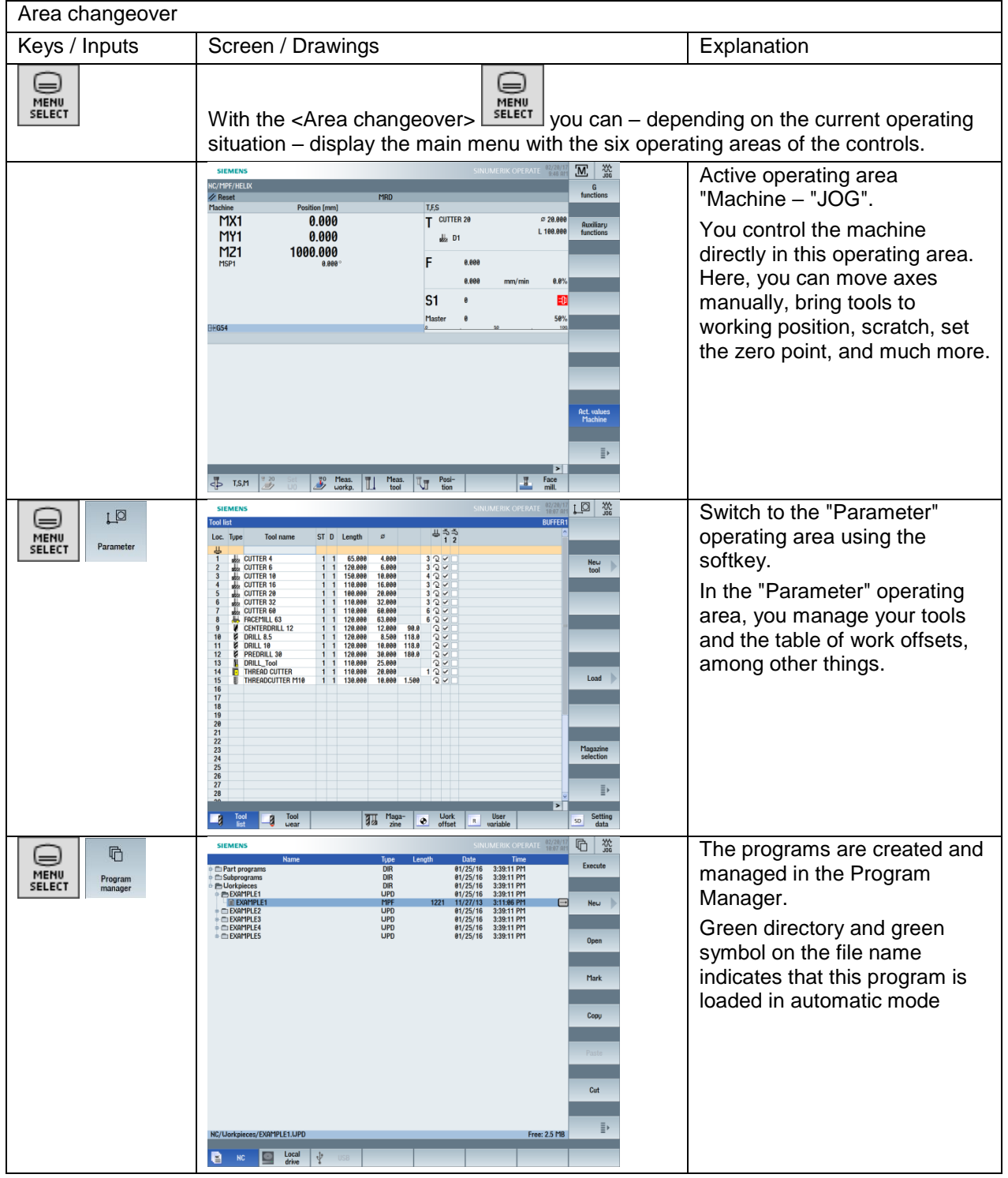

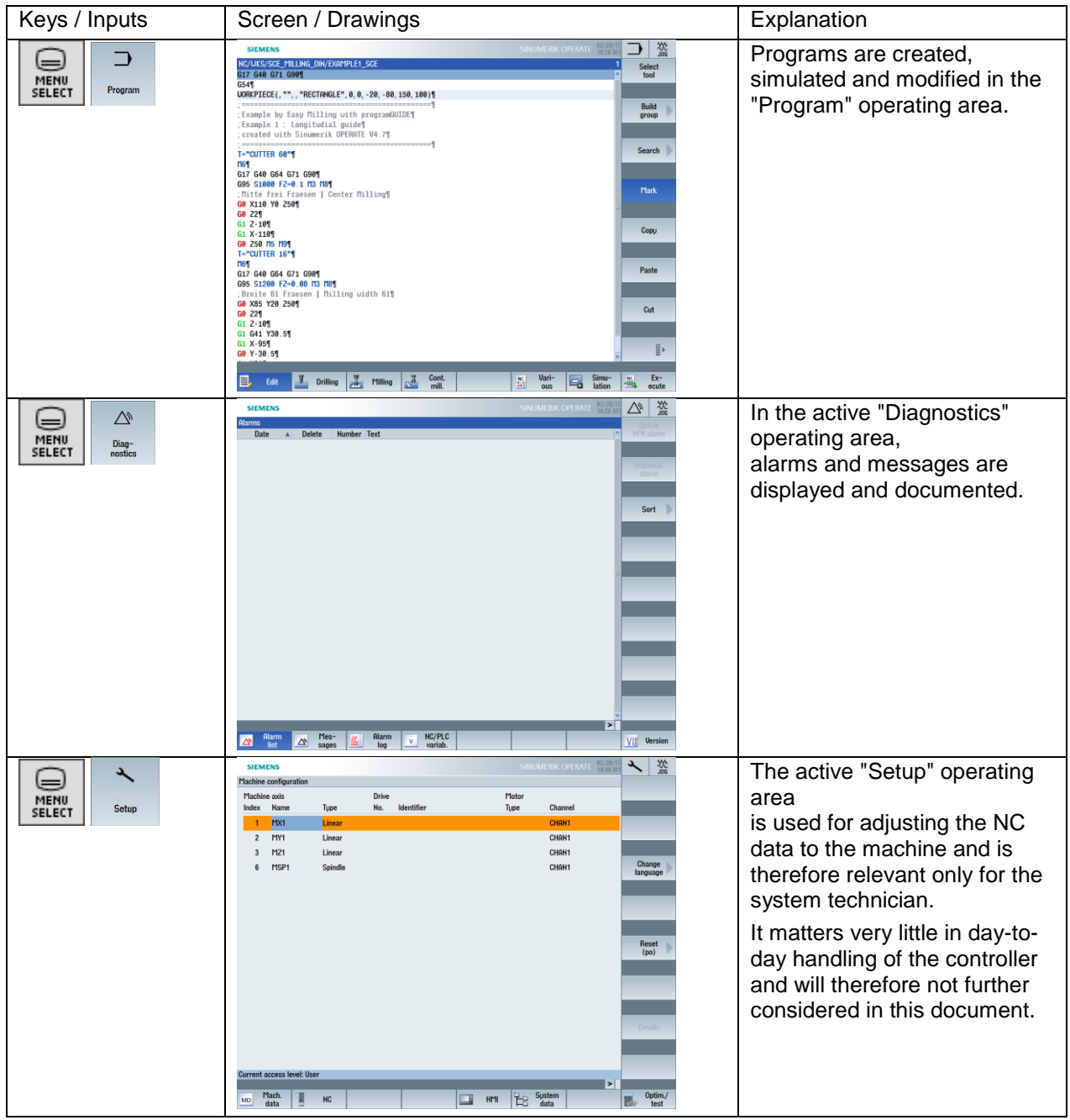

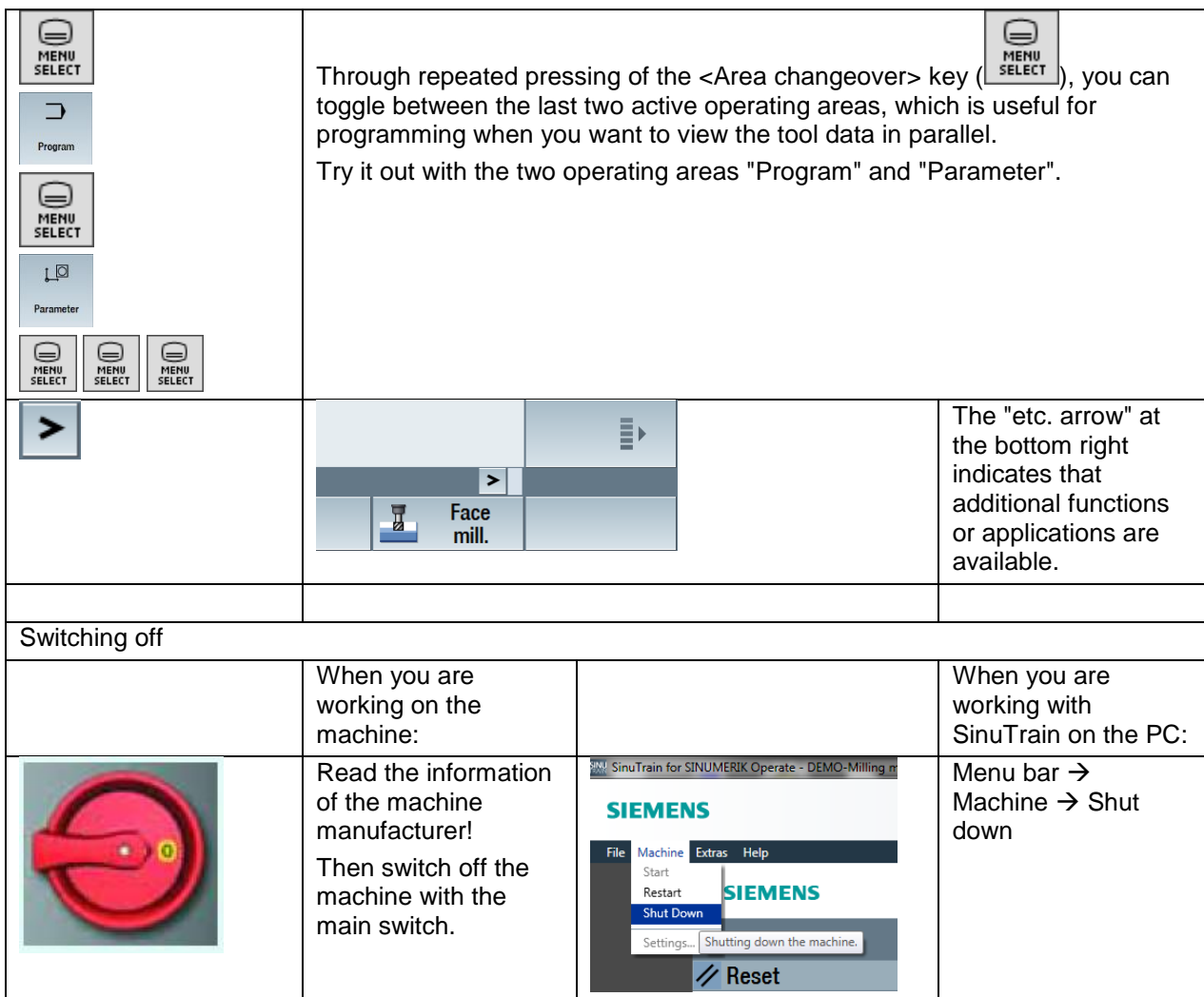

# <span id="page-22-0"></span>**3.1.2 Keyboard and screen layout**

During your first encounter with the controller interface, you have become familiar the <Area changeover> key  $\left(\frac{1}{2}, \frac{1}{2}\right)$ , the <etc.> key  $(2)$  and the horizontal softkeys of the main menu.

Next, you will be introduced systematically to other important keys using the SinuTrain screen keyboard as an example.

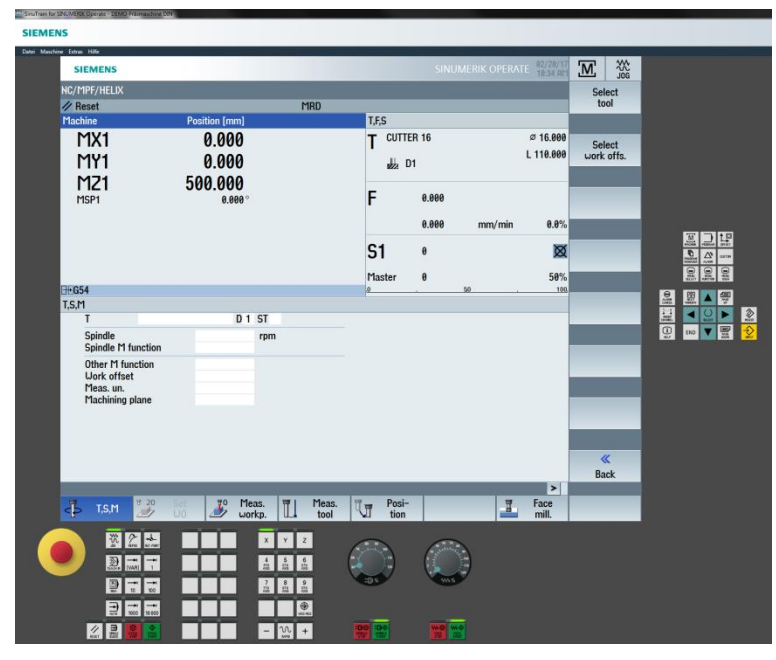

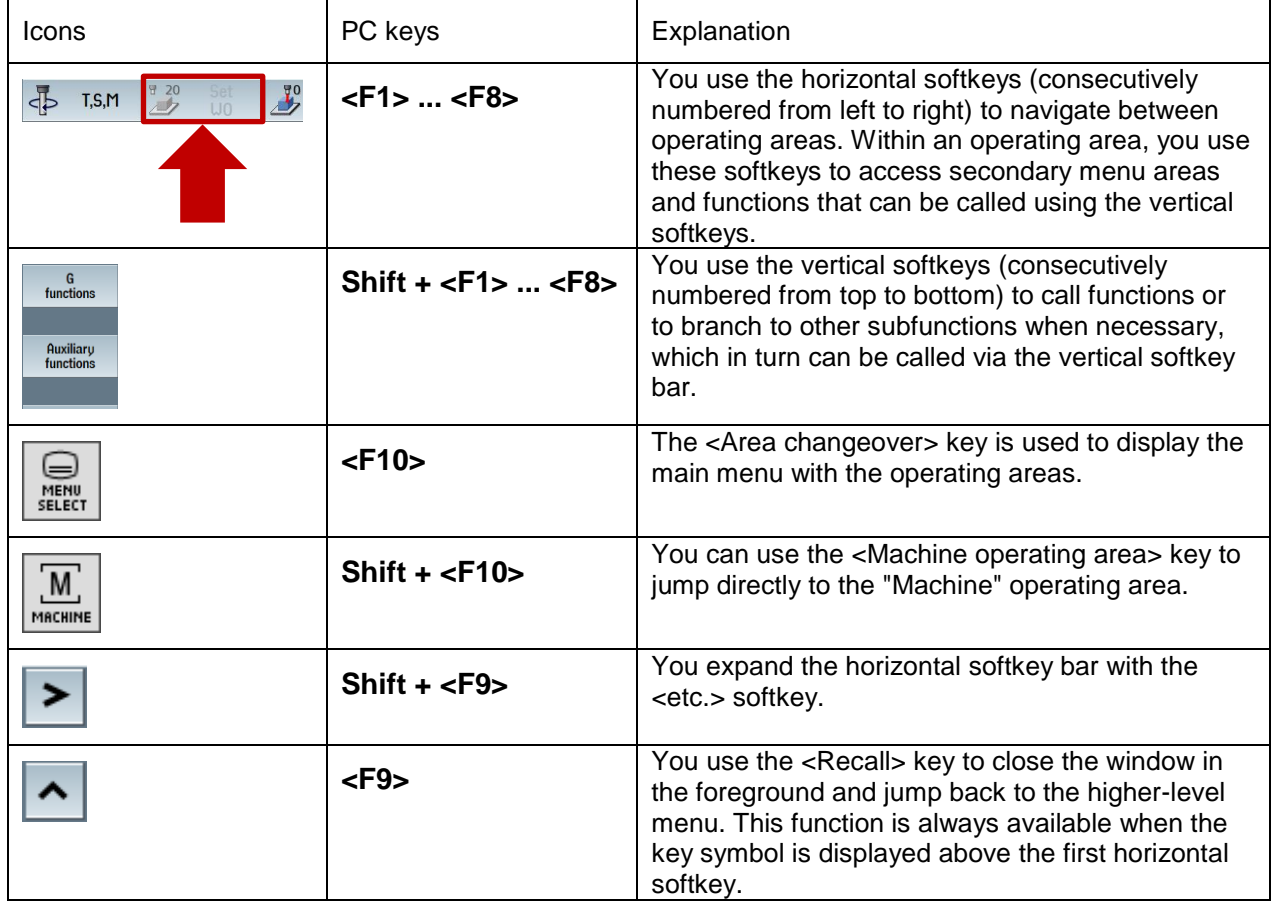

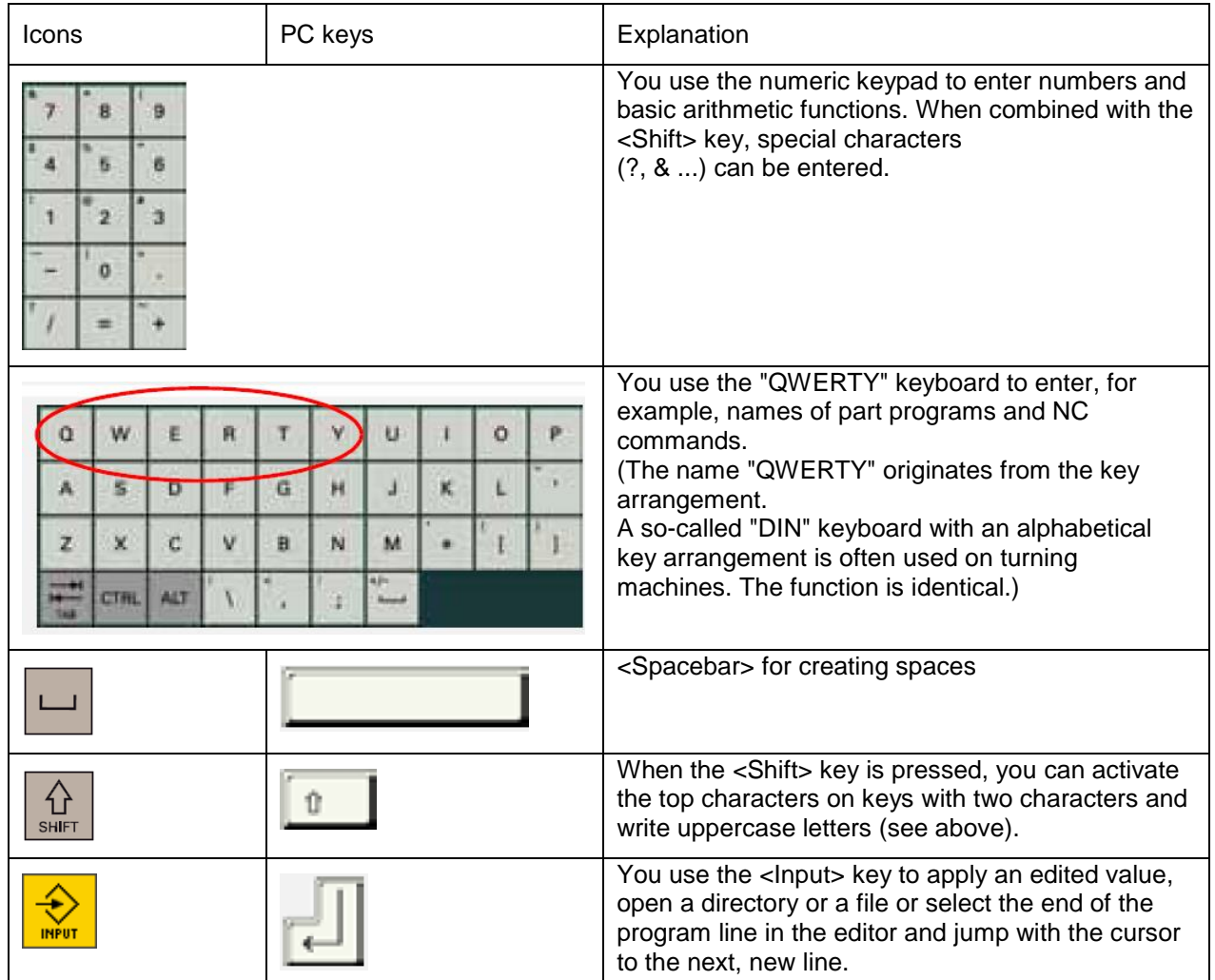

**Practical example:** You want to enter the following NC block on the control. G0 X40 Z-3.5

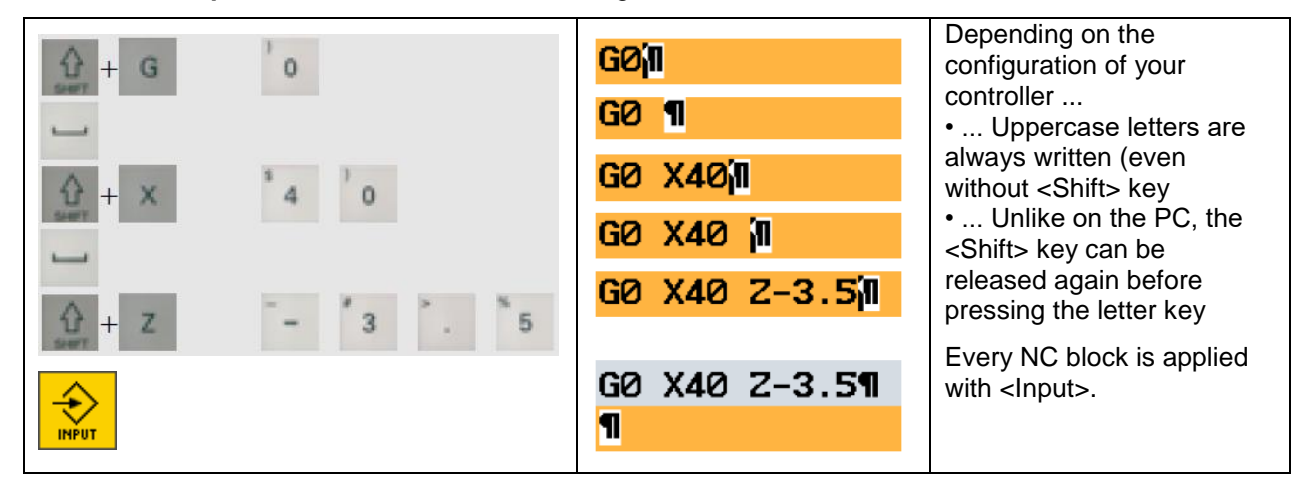

The use of uppercase letters and the clear structuring of the inputs with spaces is customary and recommended. However, the controller also "understands" this input: **g0x40z-3.5**

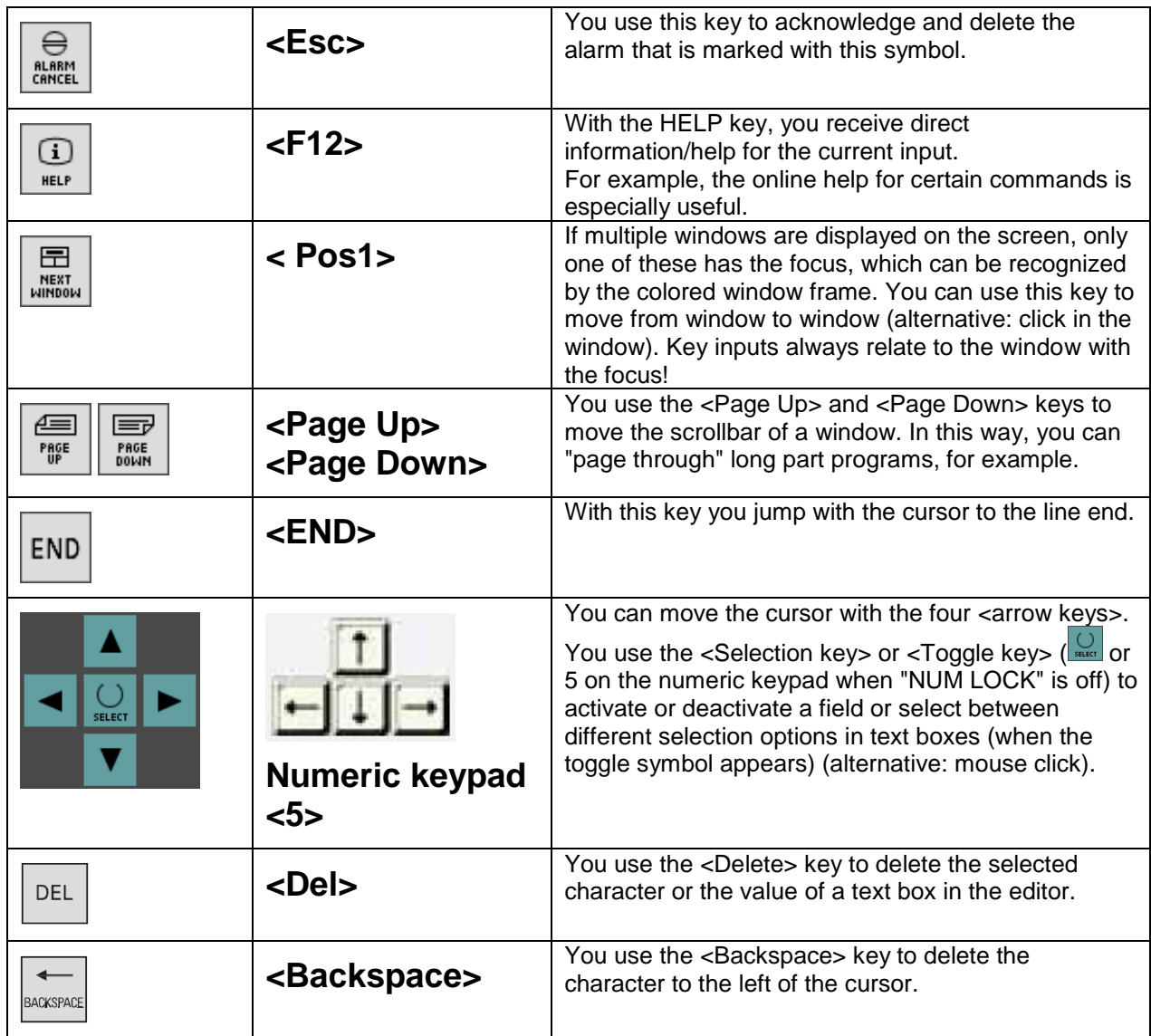

**Practical example:** You have written the NC block **G1 X0 F0.2** and finished with <Input>.

Now you want to change the feed to 0.3. Different ways to accomplish this:

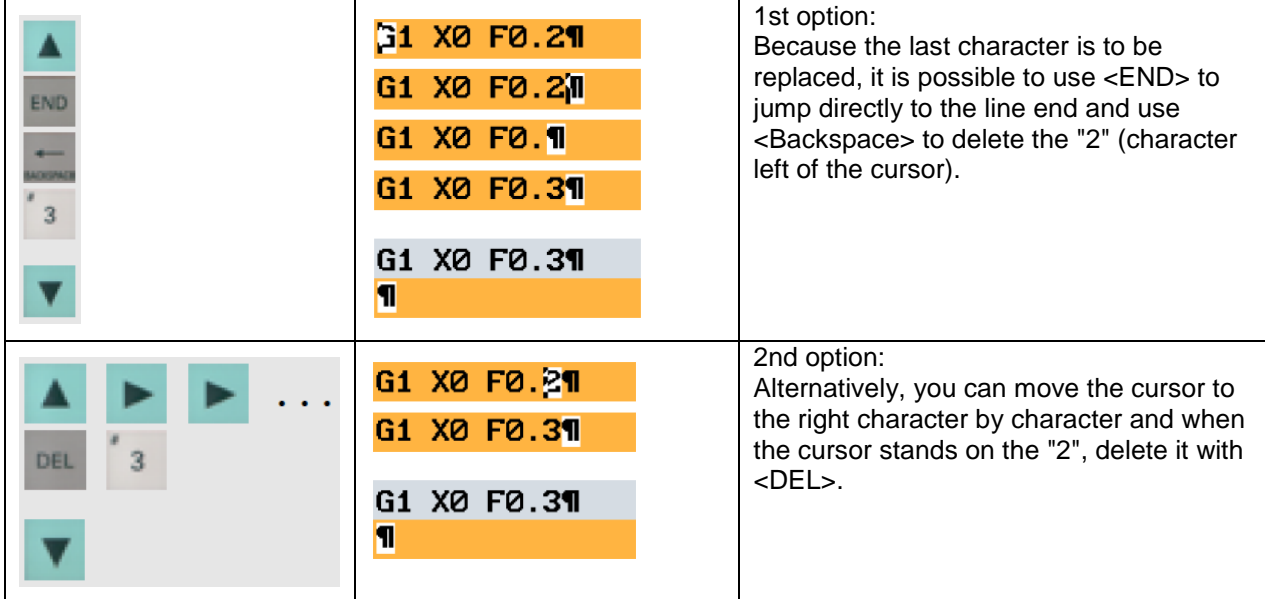

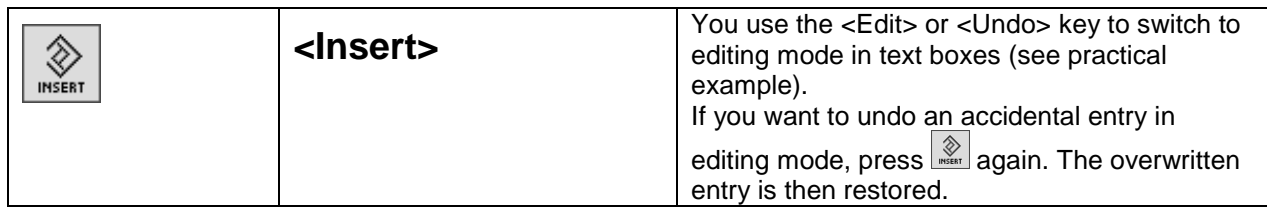

**Practical example:** You want to change the value -82.47 to -82.475 in a text box without completely

reentering the number. The value to be changed is selected  $\left( \frac{-82.470}{\cdot} \right)$ .

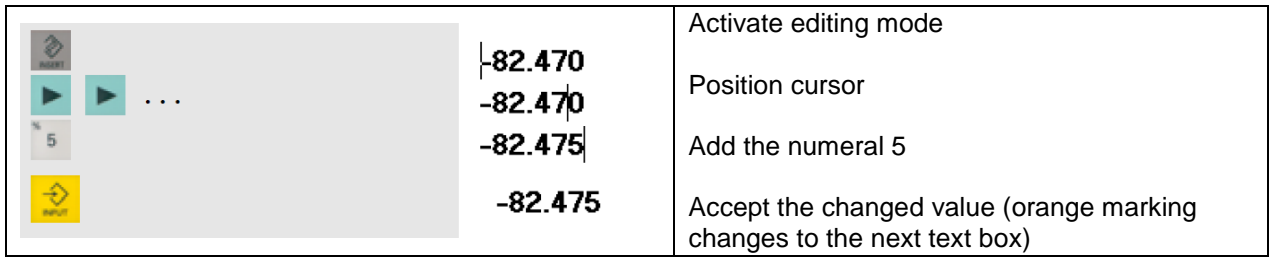

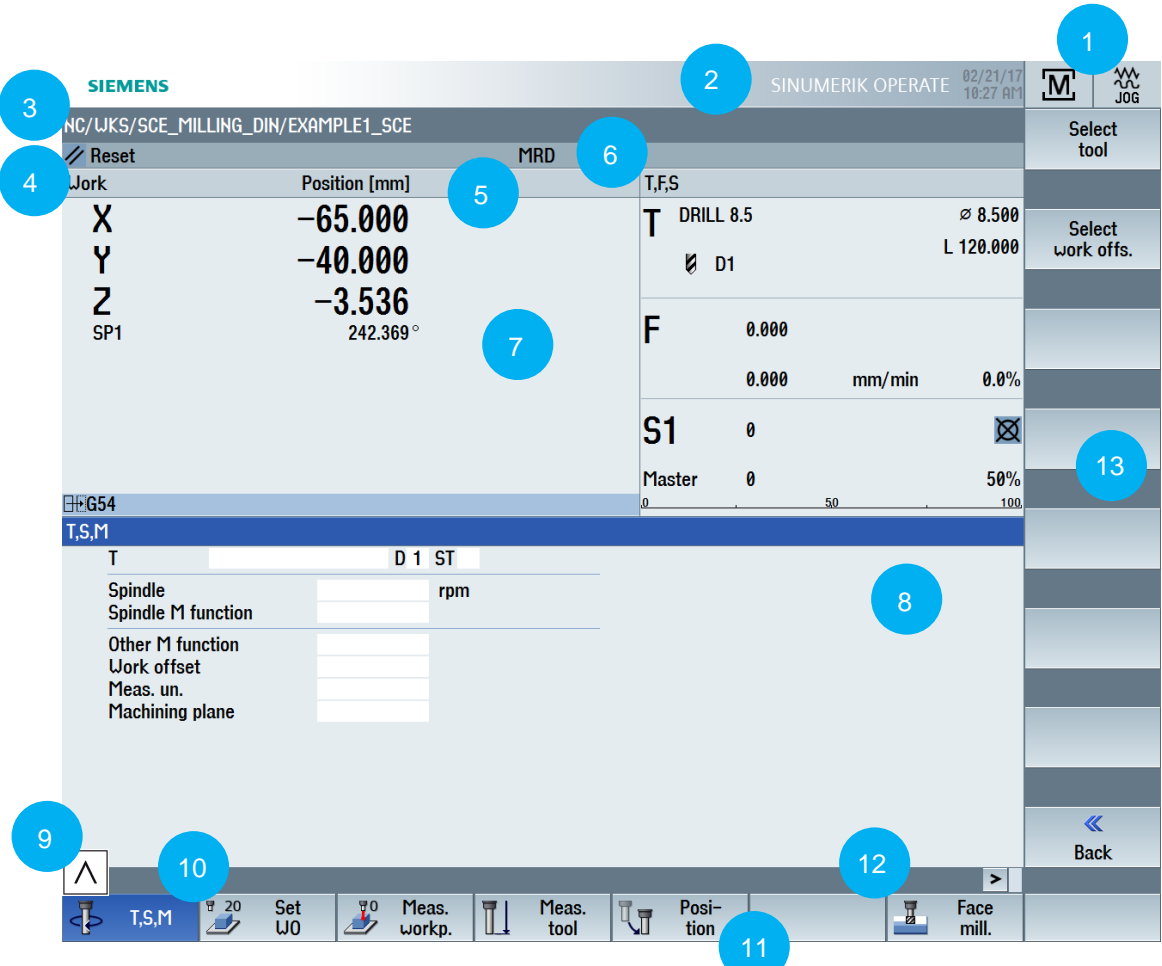

#### **Screen layout**

- 1. The current operating area (Machine, Parameter, etc.) is displayed here.
- 2. This area displays alarms and messages together with a number under which additional explanations can be looked up in the documentation.
- 3. Path and program name of the selected program
- 4. Channel status (Reset, Interrupted, Active)
- 5. Channel status display (e.g.: ROV: the correction for the feed also acts on the rapid traverse feed, SBL1: single block with Stop after each machine function block
- 6. Channel operating messages (e.g.: "Stop: EMERGENCY OFF active" or "Wait: Dwell time active")
- 7. Depending on the operating area, the middle part of the screen contains work windows (e.g. Program editor) and/or, as here, NC displays (Position, Feed, etc.).
- 8. Only one work window at a time has the focus. It is highlighted in color. Any inputs take effect in this window (see also key  $\sqrt{\frac{E}{\frac{1}{W_{\text{ROM}}}}}\right)$ .

- 9. The "Recall" symbol indicates that you are in a submenu and it can be exited with the key.
- 10. This area contains operator information, when available.
- 11. Horizontal softkeys: The operating areas or main functions are located here.
- 12. The "etc." symbol indicates that there are additional functions that you can display in the horizontal softkey bar with this key.
- 13. Vertical softkeys: Submenus and functions are located here.

### <span id="page-27-0"></span>**3.2 Setup**

In this section, you will learn the basic actions for the setup with the SINUMERIK 828D and 840D sl controllers. Based on a milling machine in "with **tool management**"\* configuration, you will learn how to: ...Create a new tool in the tool management

..."Incorporate" this new tool in the real magazine and in the magazine image in the controller (section 2.2.1)

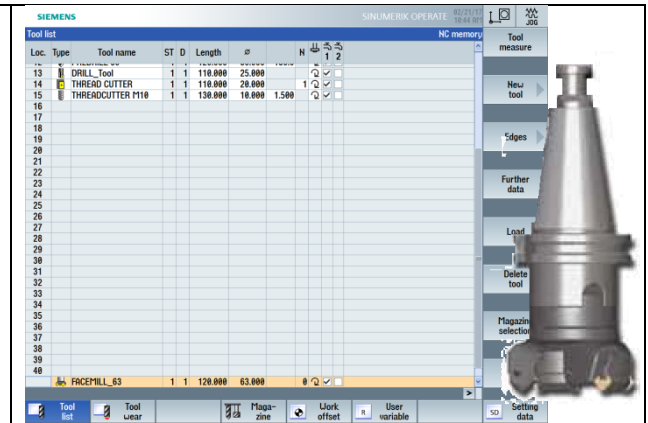

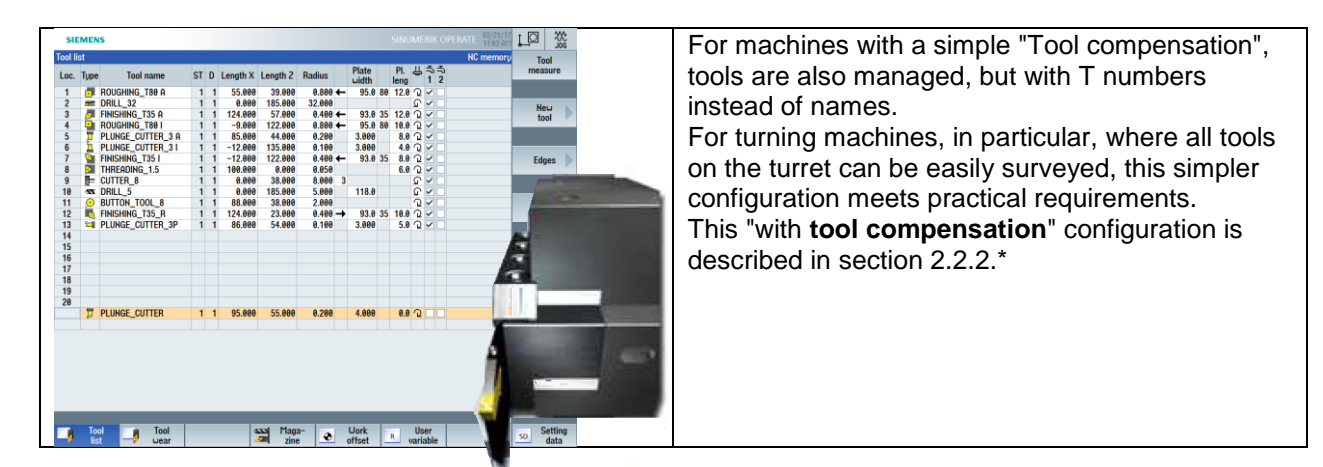

Section 2.2.3 contains a list of all tools that will be used in the subsequent example programs. Section 2.2.4 covers scratching and zero point setting.

\* The procedure can be readily transferred to the other technology in each case!

### <span id="page-28-0"></span>**3.2.1 Tool management: Creating a milling tool**

Let us assume you want to create a 63 mm milling head in the tool management and load it into any free magazine location. Follow the steps below:

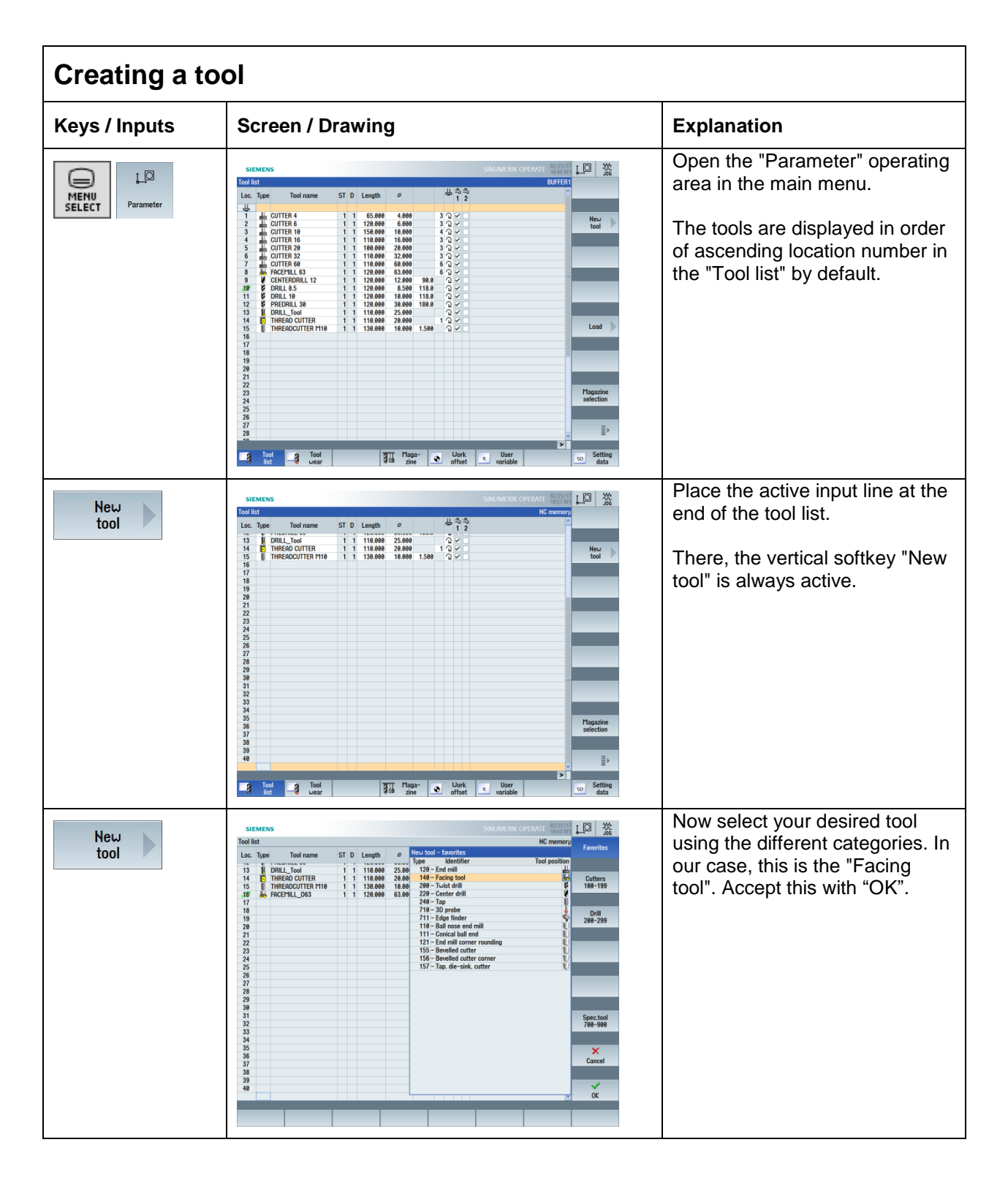

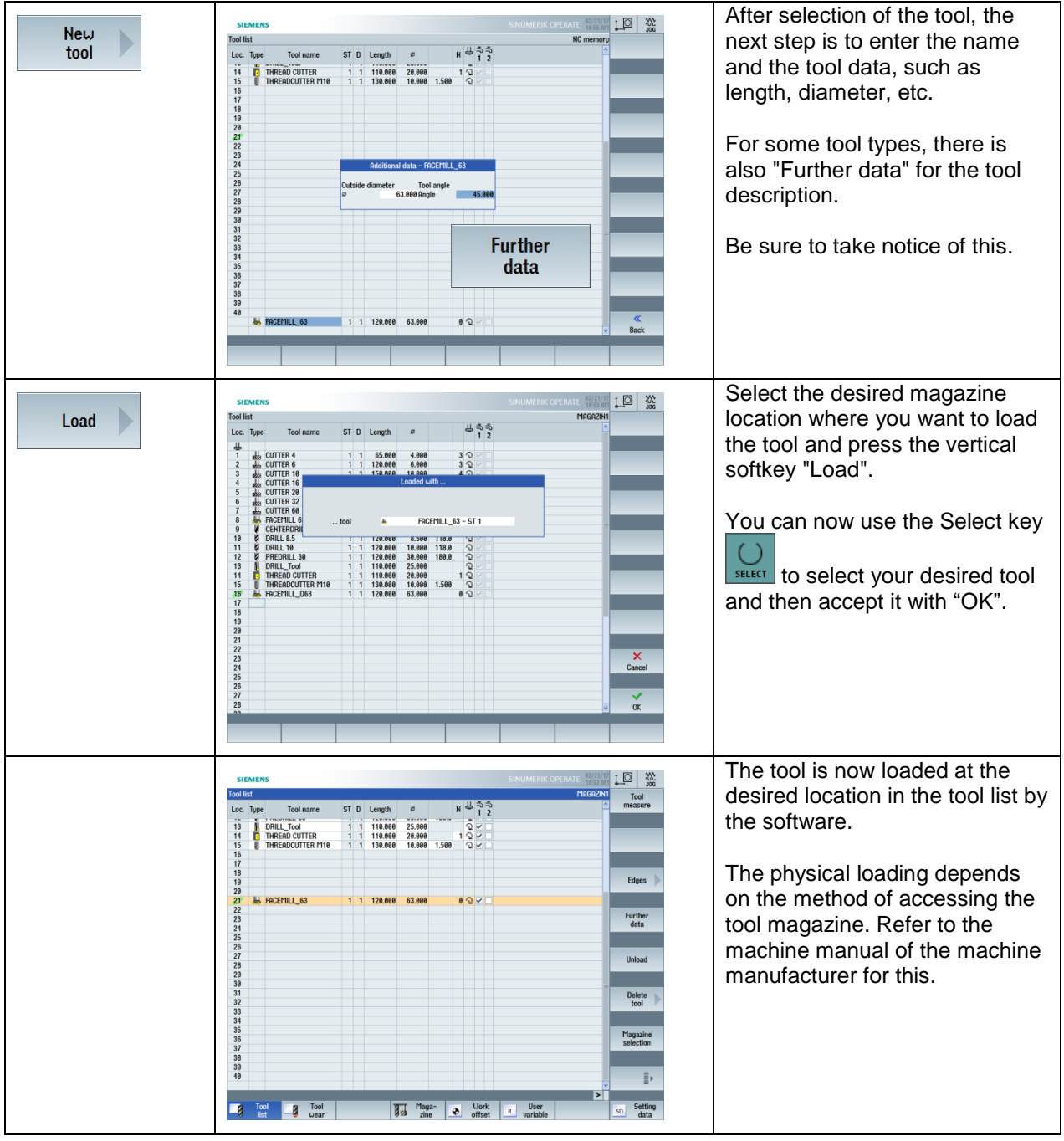

# <span id="page-30-0"></span>**3.2.2 Tool management: Creating a turning tool**

Let us assume you want to create a plunge cutter with 4 mm width in the tool management and load it into any free magazine location. Follow the steps below:

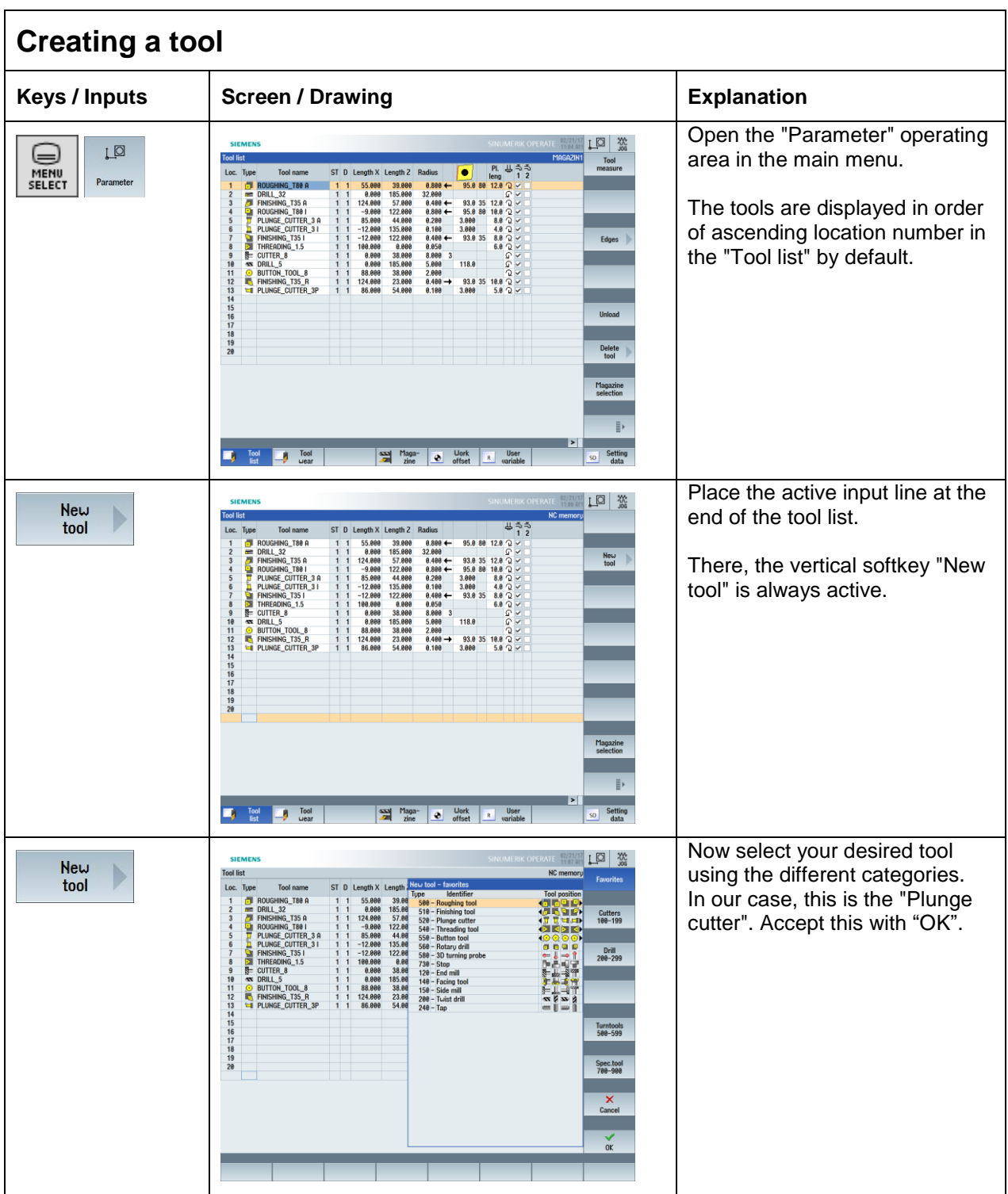

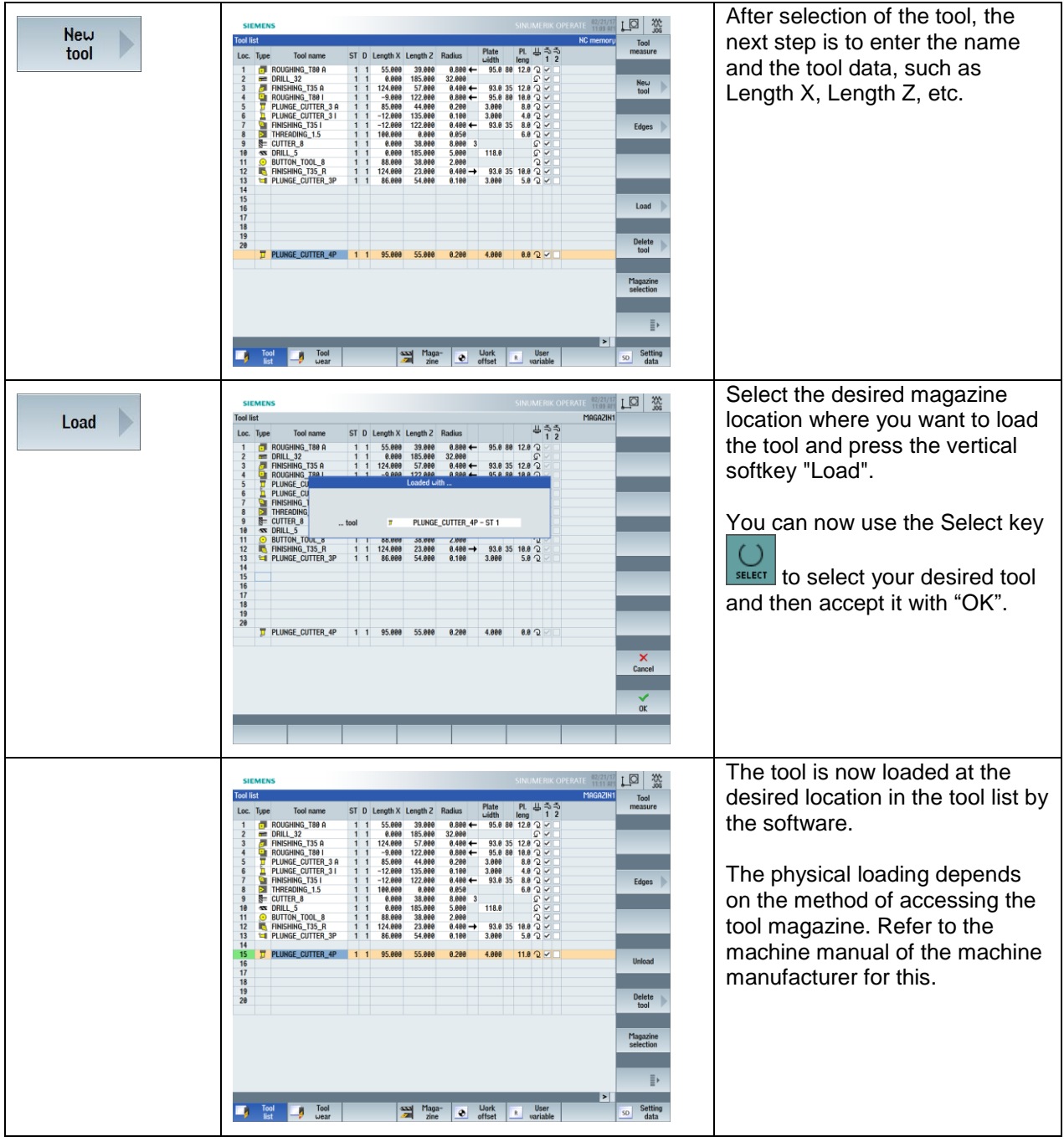

# <span id="page-32-0"></span>**3.2.3 Tools of the example programs**

In the preceding sections, you have created one milling tool and one turning tool by way of example. In the example programs of sections 3 and 4, the tools listed below will be used. In order to simulate these programs using the simulation graphic, you must also create these tools in the "Parameter" operating area beforehand.

(You can also use "your own" tools of the same type with a different name. Make sure to use this name when programming the tool call.)

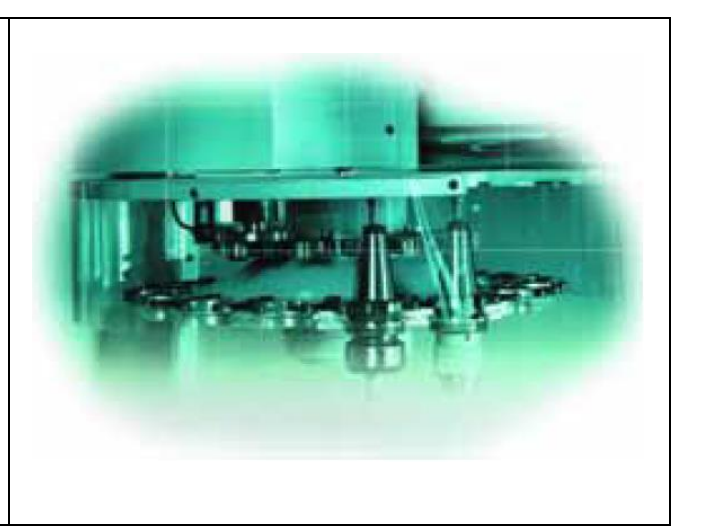

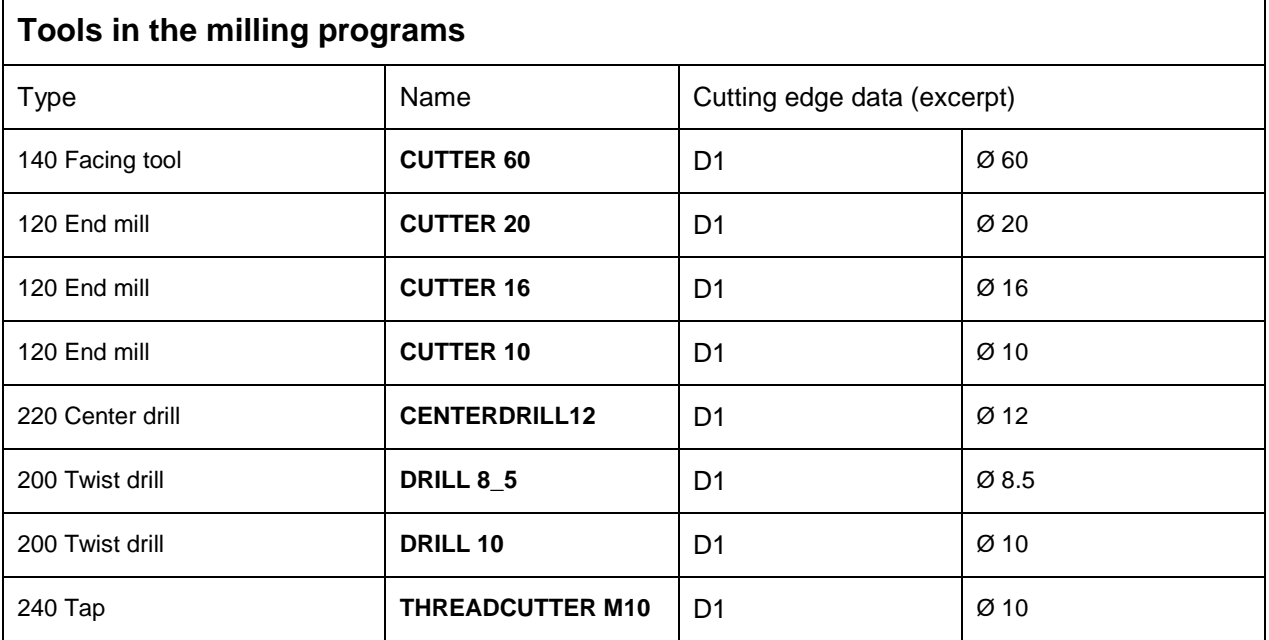

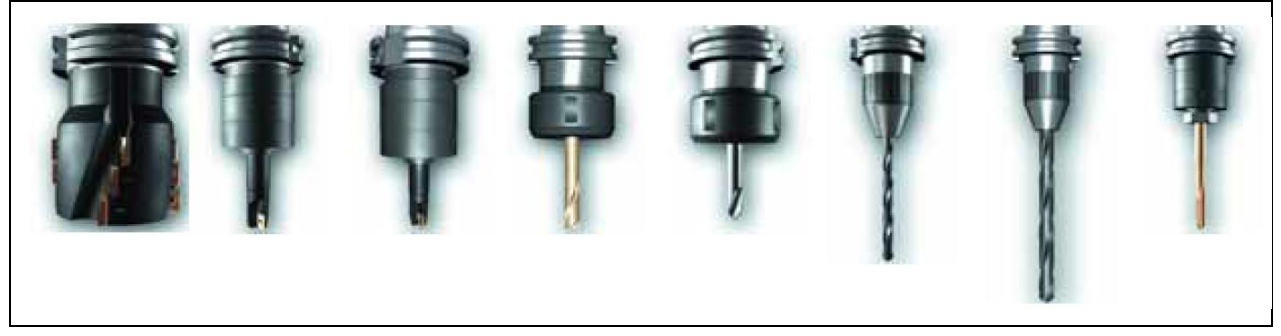

A large number of tool types are available for milling.

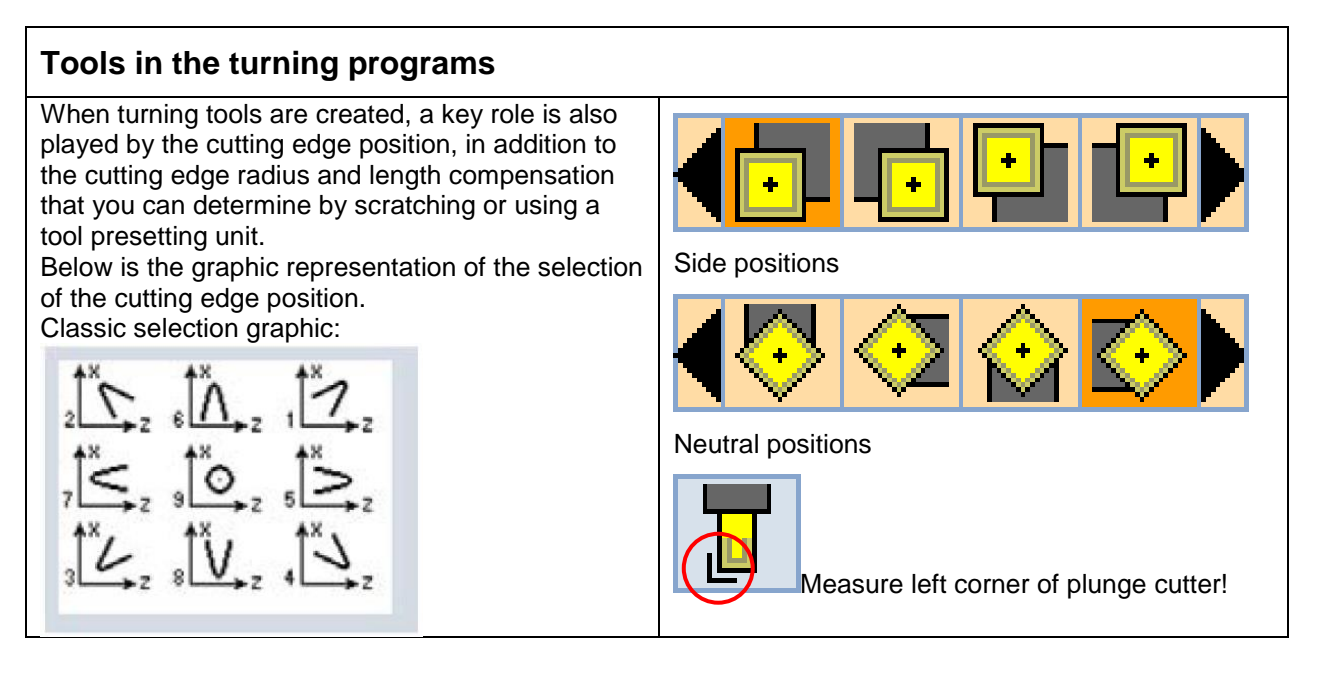

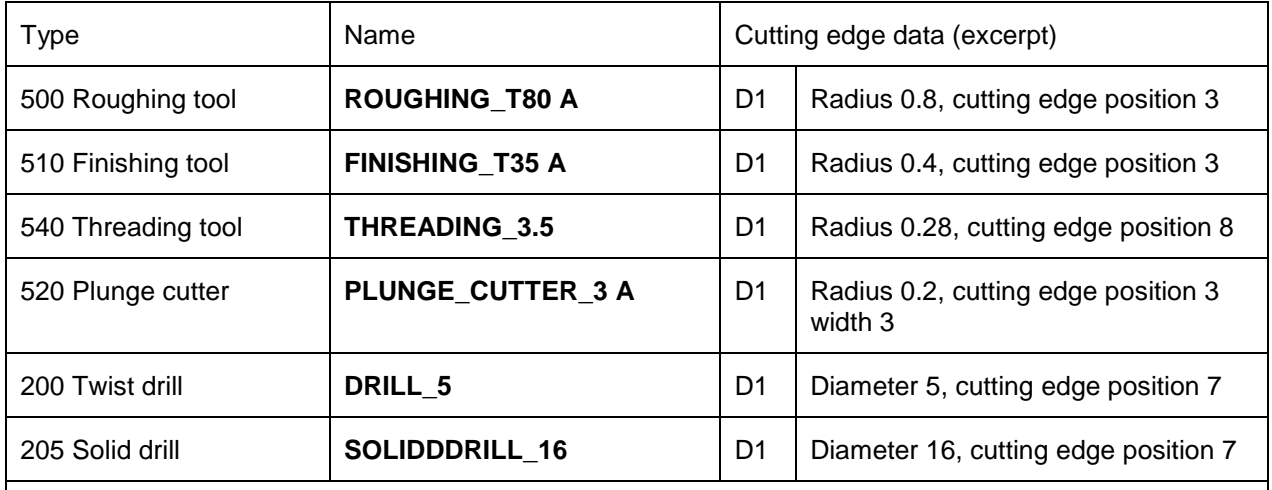

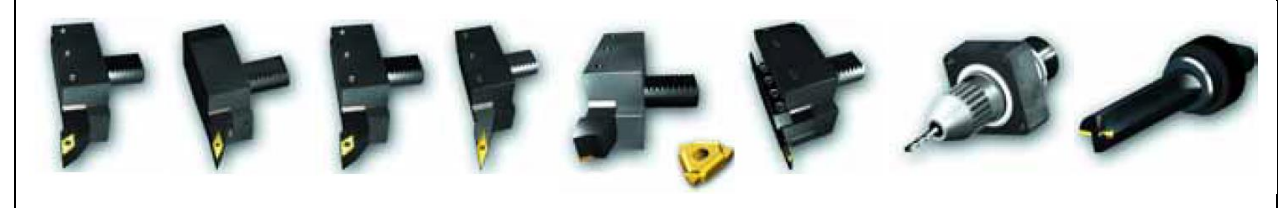

As for milling, a large number of tool types are also available for turning.

# <span id="page-34-0"></span>**3.2.4 Scratching the workpiece and setting the zero point**

With scratching, you carefully move a previously measured tool to the workpiece until the tool "scratches" the workpiece. Based on the compensation data of the tool and the current position of the tool carrier, the controller can calculate the zero offset that which the coordinates of the NC program relate to.

The scratching and workpiece zero setting is therefore a direct interaction of the controller and machine or of the tool and clamped workpiece.

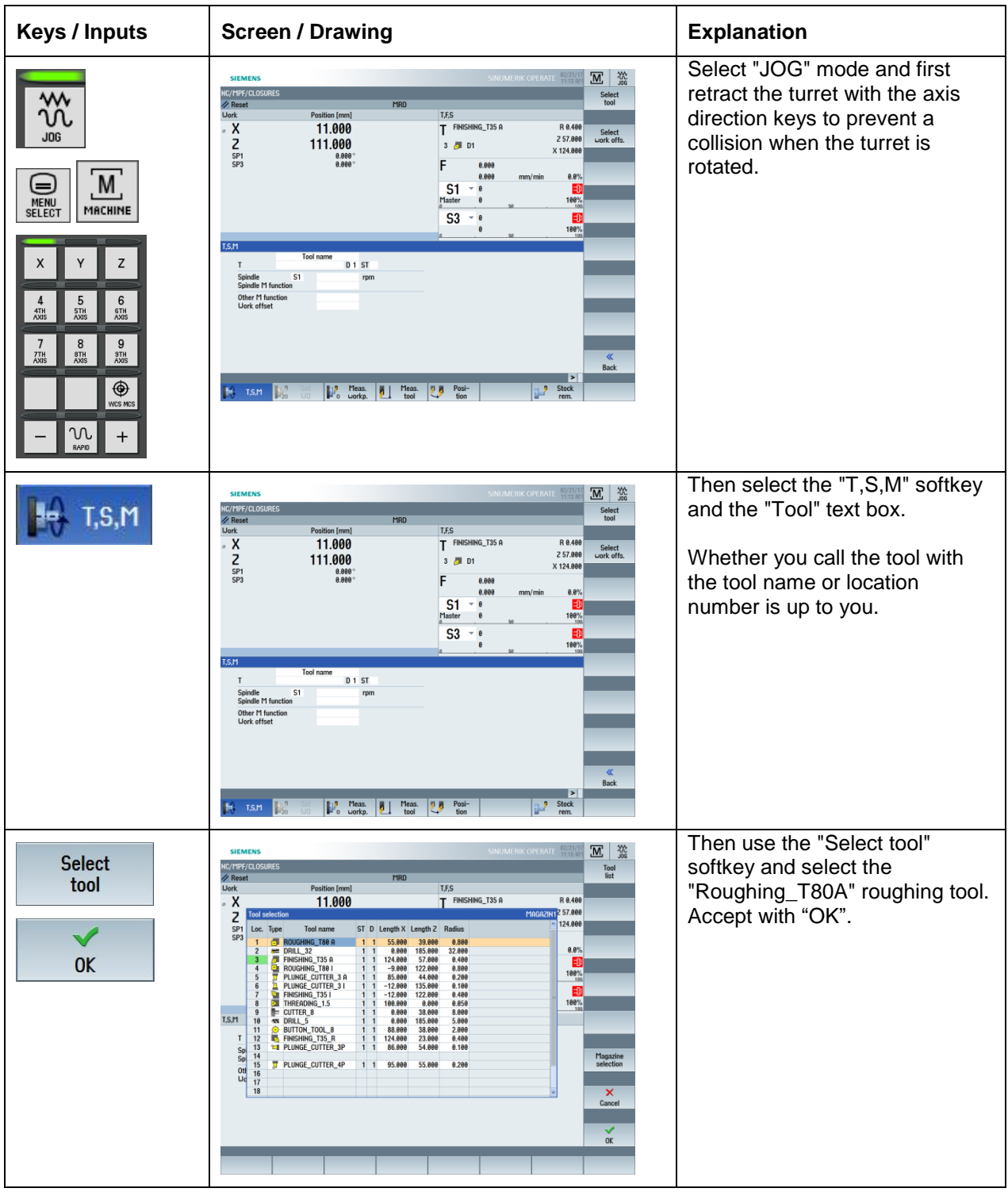

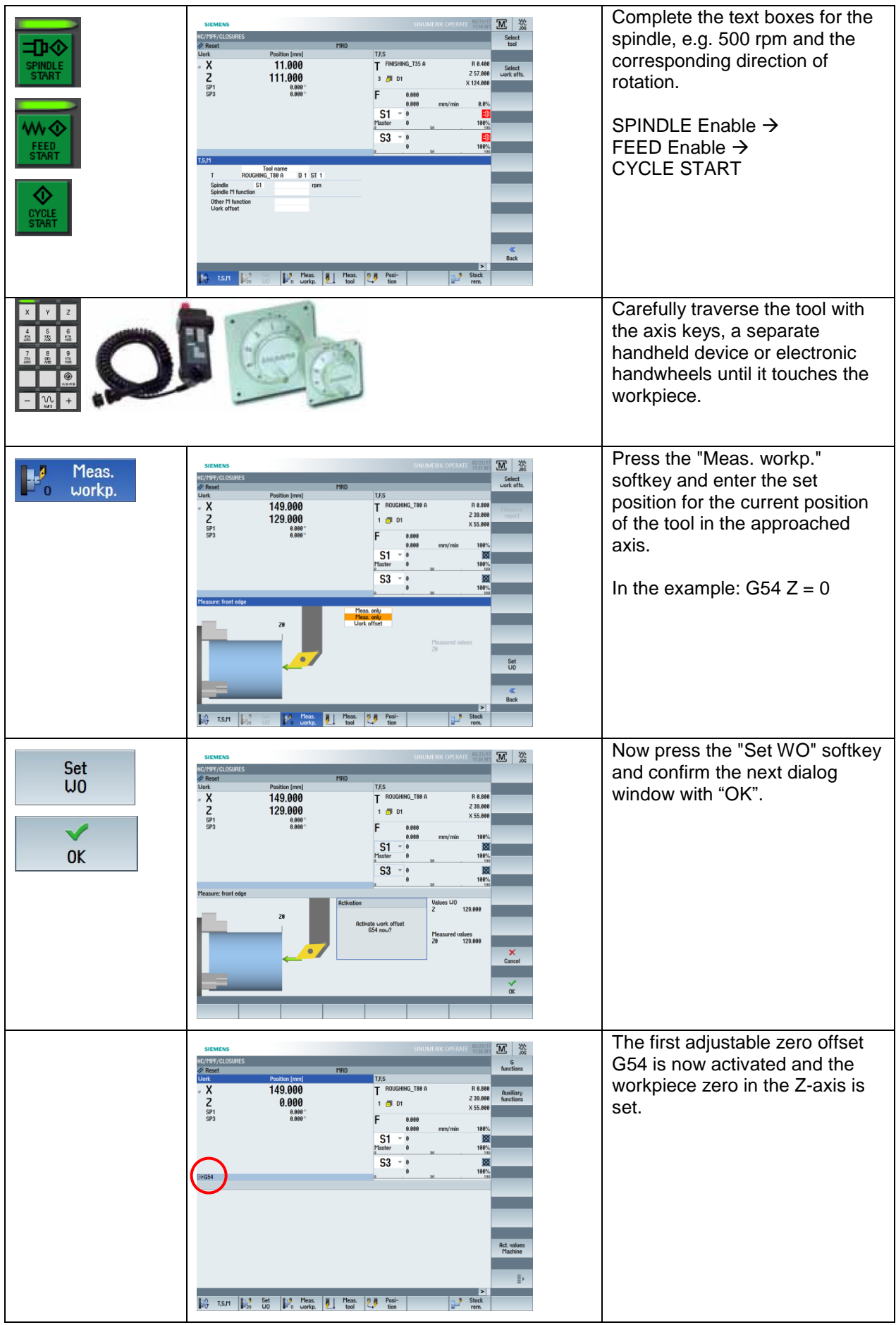
## **3.3 Managing and executing programs**

This section describes the execution of an existing program.

Assuming that an executable and tested program is already available (see sections 3 and 4 for programming) you will learn here how to import it, if necessary, from a USB stick to the controller, load it from the program manager and execute it.

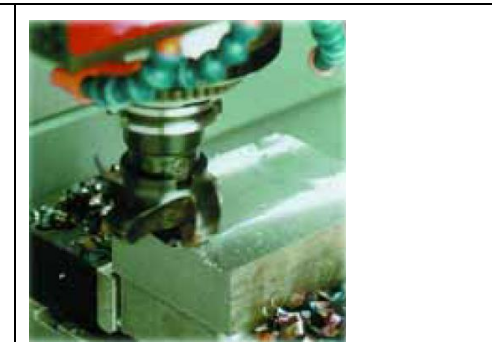

## **3.3.1 Storing and reading in data on a USB stick**

Your SINUMERIK controller provides you with different possibilities for reading out and reading in data.

Here, for example, you will learn how to exchange data between the controller and a USB stick. To do so, insert a USB stick in the socket on your SINUMERIK.

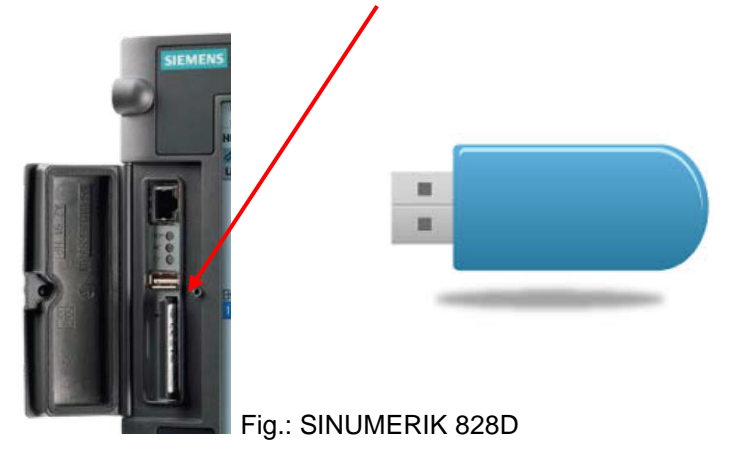

### **SINUMERIK controller** ➔ **USB stick (read)**

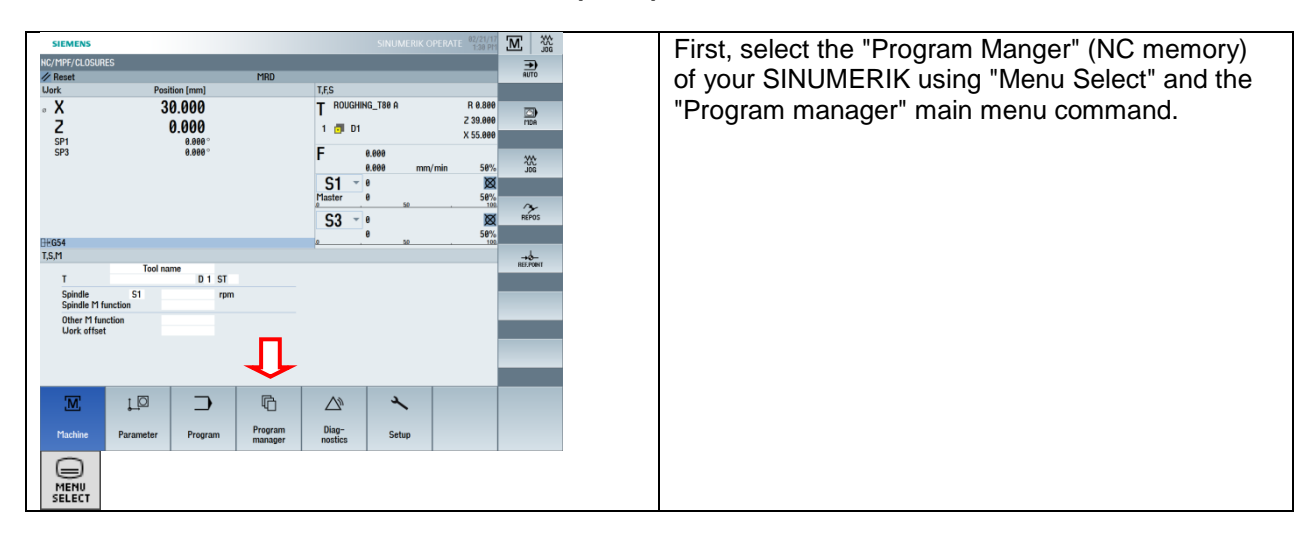

You can find a detailed example of creating workpiece directories and programs in section 3.1.

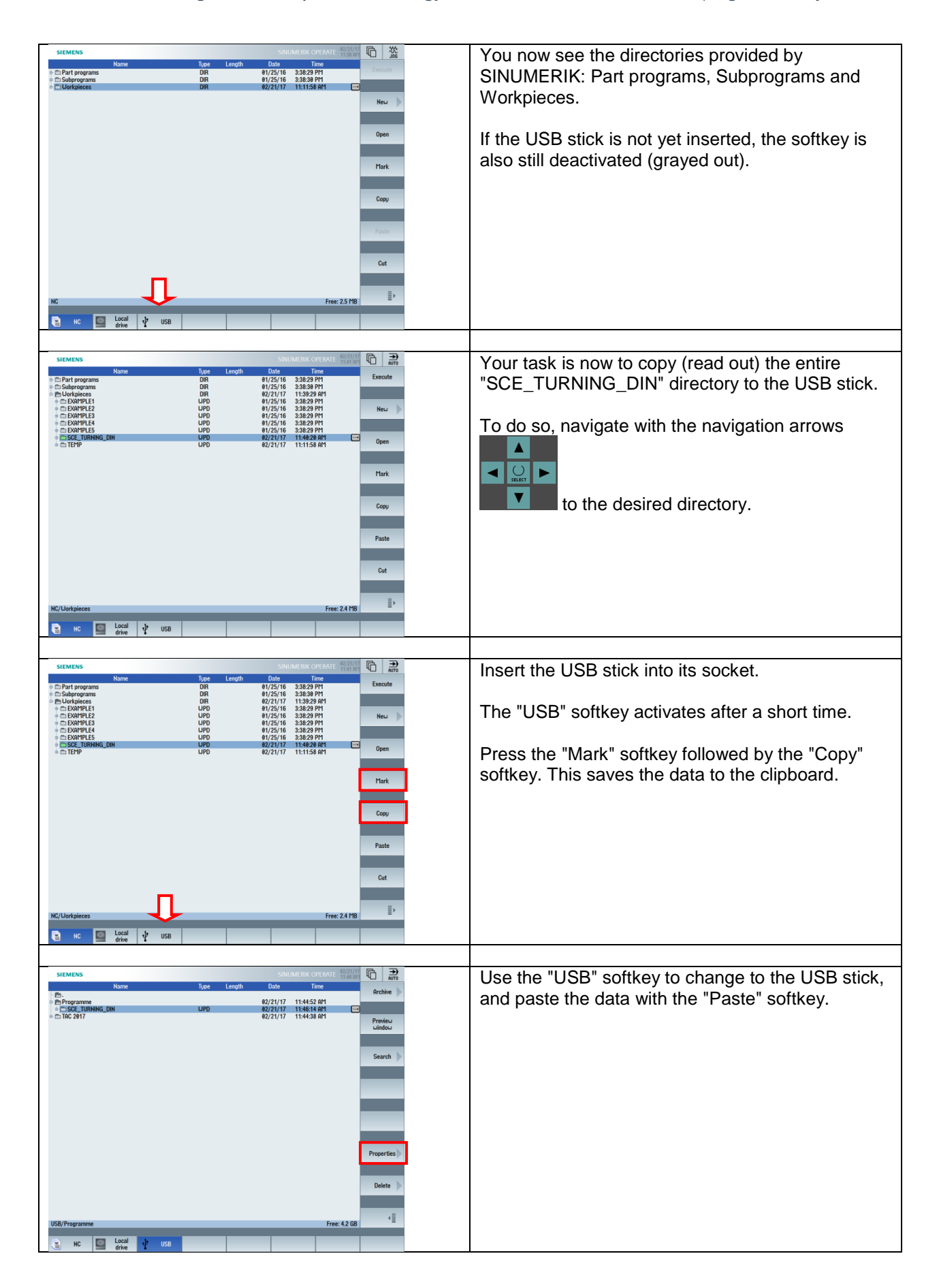

# **3.3.2 Selecting and executing programs**

**Before you start a program, you should take note of the following:**

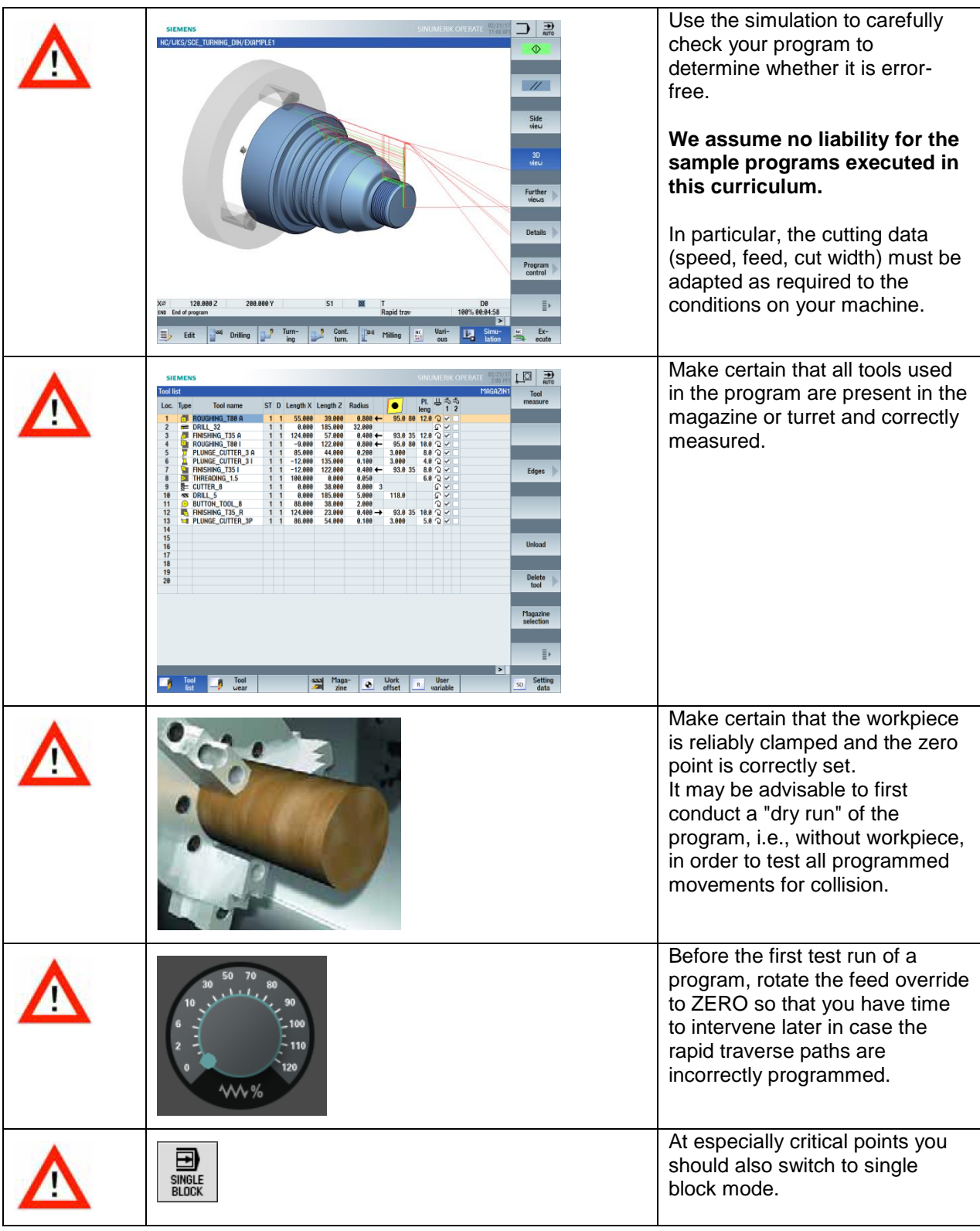

Now for the specific example: You have two options for selecting and executing.

### **1. Option:**

You have written a program, tested it with the simulation and now want to implement it for cutting. To do so, position the active line to the topmost line in your program editor and select the "Execute" softkey. This loads the program automatically in "Automatic" mode, where it is ready for execution.

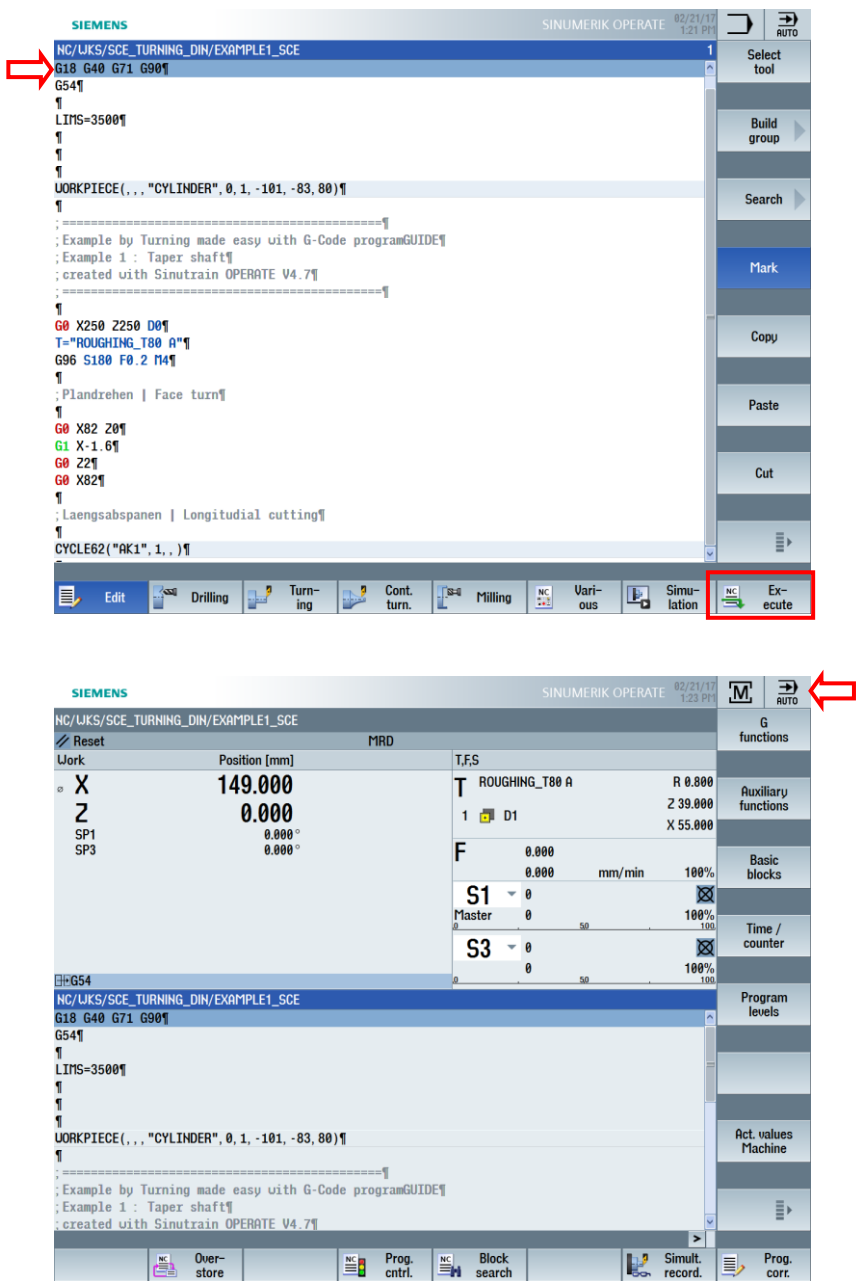

With "CYCLE START", "SPINDEL" and "FEED" Enable, the program is enabled for execution and started.

### **2. Option:**

You want a previously written program that you have already executed multiple times and in which all inputs are known to be OK to be executed in "Automatic mode".

Please note the following: A collision may occur during machining if the chosen reference point or the tool data are incorrect.

Now implement the program for cutting. Follow the steps below: Select the Program Manager using "Menu Select" and the "Program manager" softkey, navigate with the navigation arrows to the desired program, and select the "Execute" softkey.

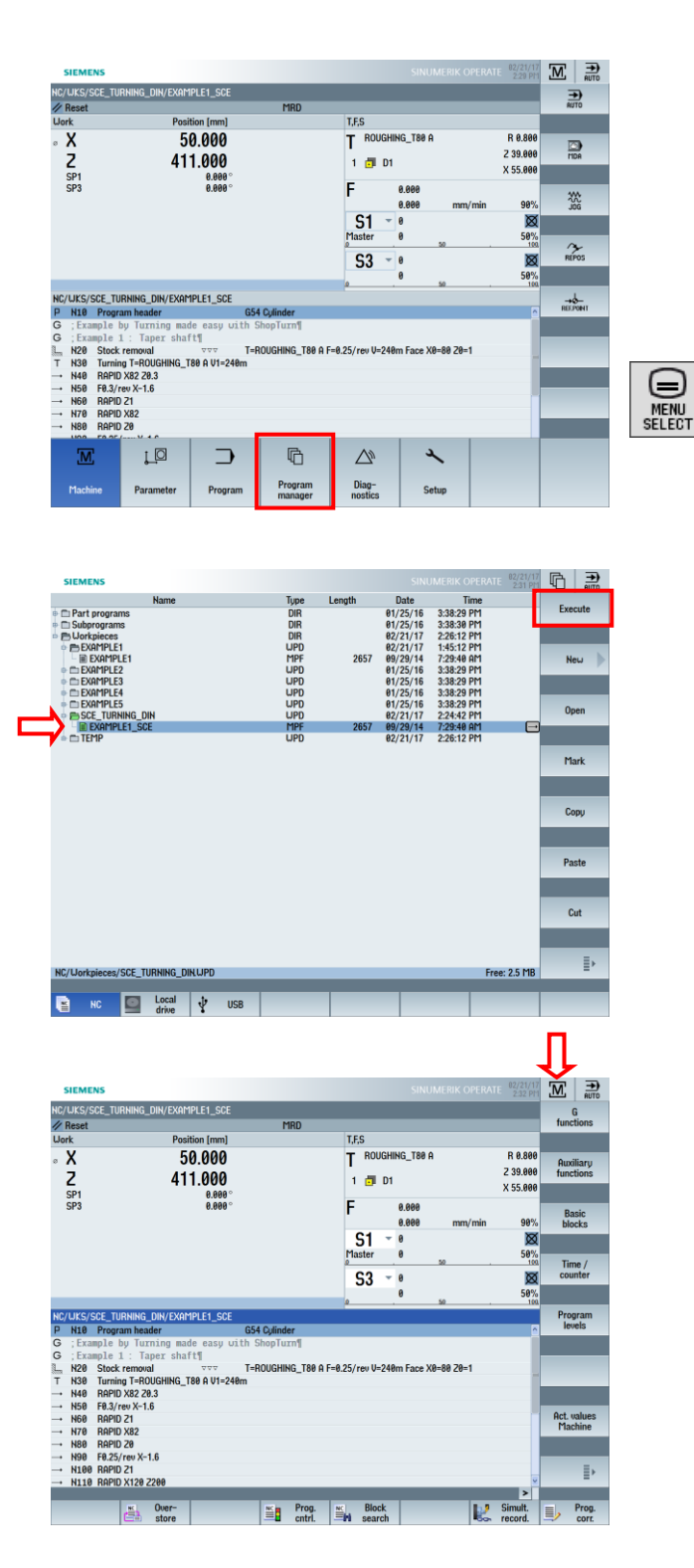

You have various options for influencing the program flow using the "Prog. cont." softkey.

The status is displayed in the status line in the top half of the screen.

You can activate and deactivate single block mode (SBL1, SBL2 or SBL3) at any time with the <SingleBlock> key on the machine control panel.

To move in at reduced rapid traverse RG0, the percentage of the maximum rapid traverse of the machine, in the second level of the horizontal softkey bar, must be set under Settings, e.g. 50%.

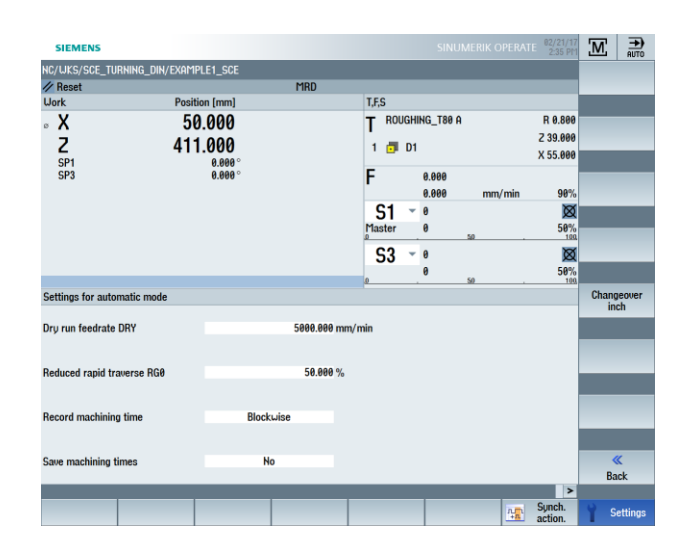

Once the percentage is set, the reduced rapid traverse must also be selected under "Program control" with the toggle key.

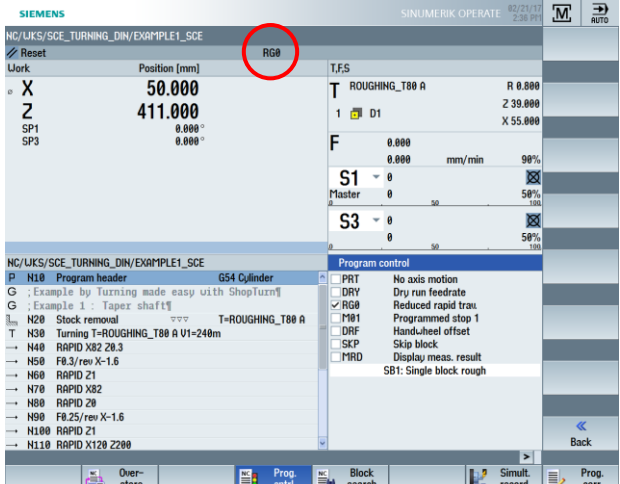

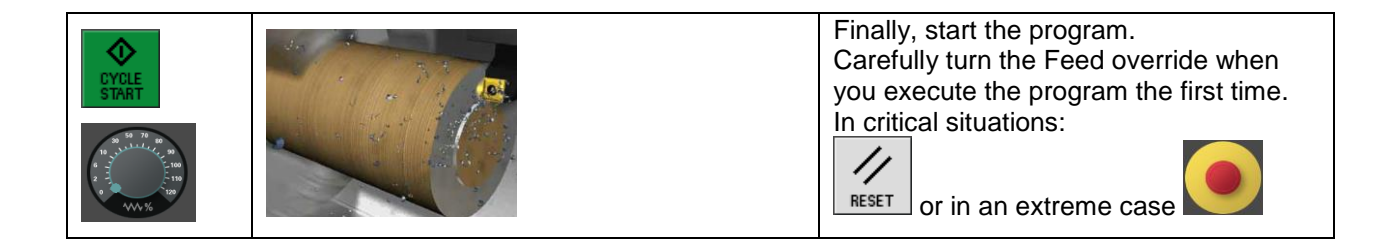

# **4.Programming MILLING**

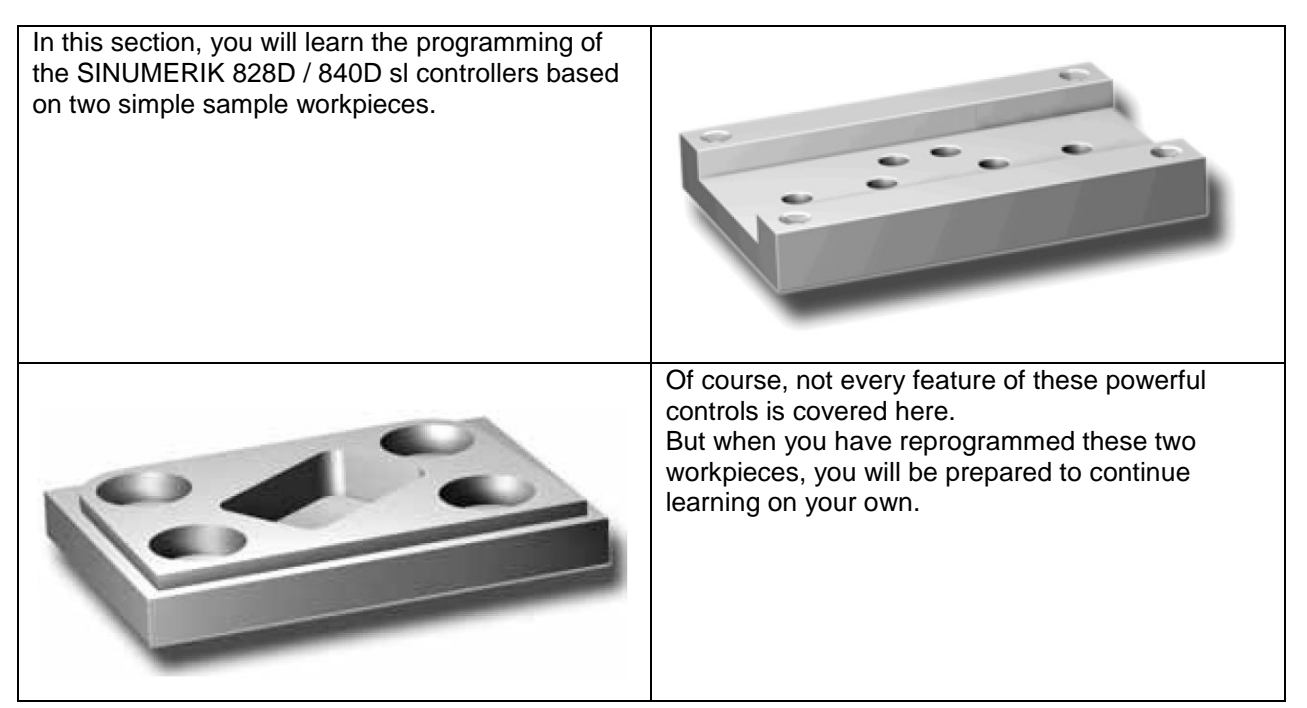

# **4.1 "Longitudinal guide" workpiece**

You will learn how to go from the drawing to the finished NC program with complete keystroke by keystroke instructions based on the "Longitudinal guide" workpiece. The following topics will be covered

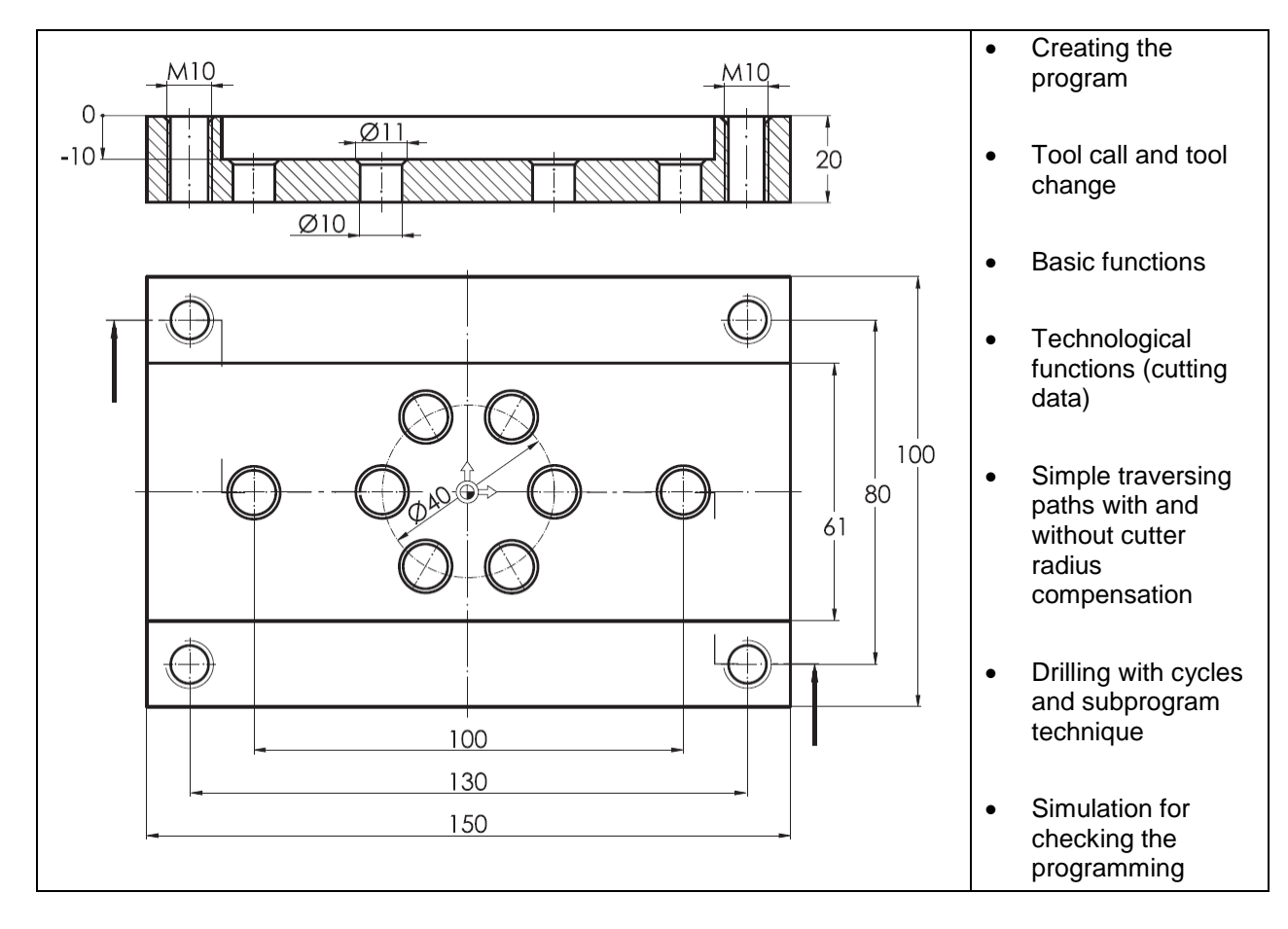

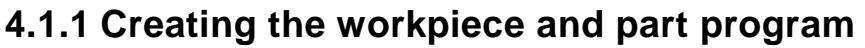

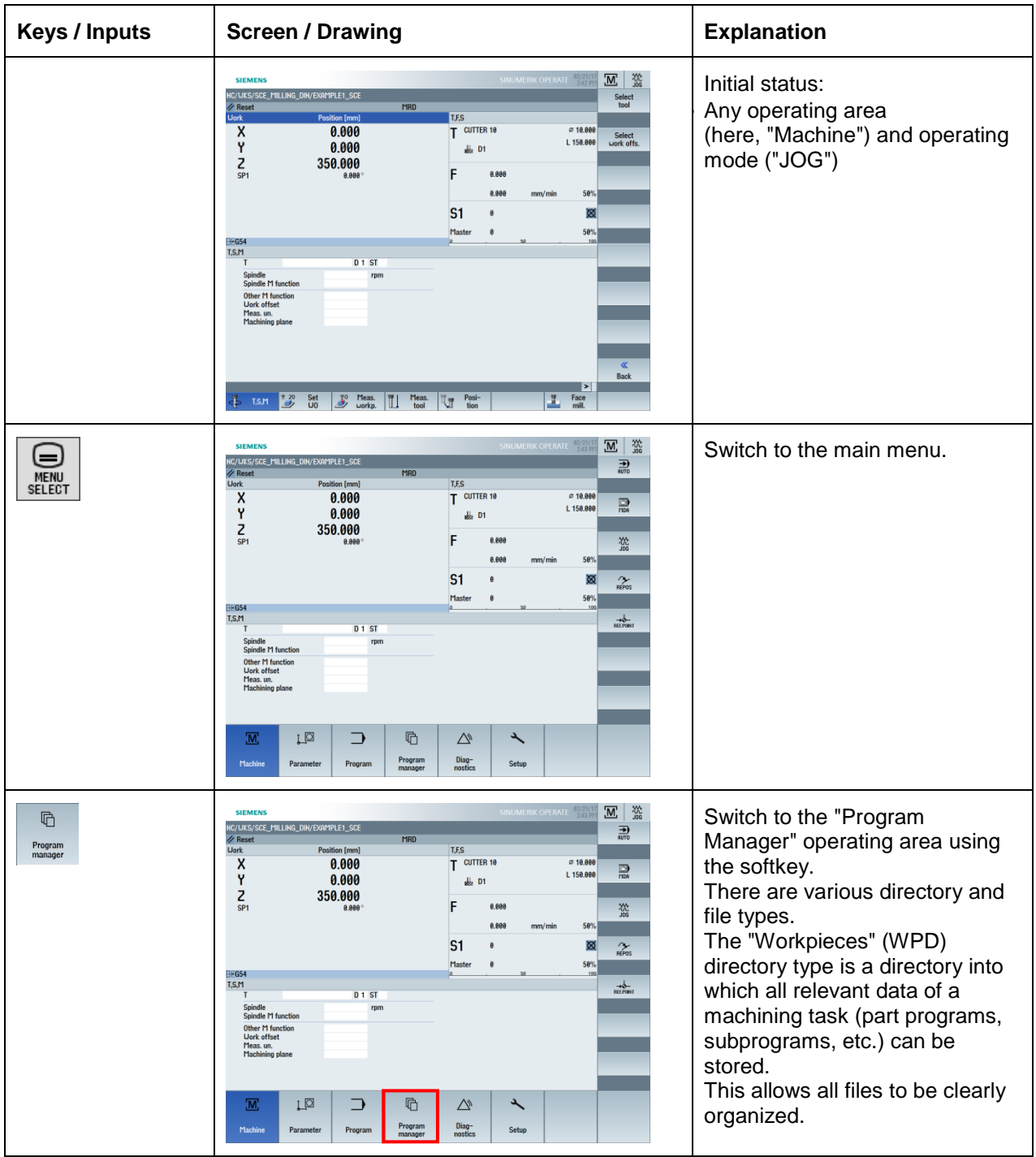

### **SCE Training Curriculum | CNC Technology Module 700-010, Edition 02/2016** | **Digital Factory, DF FA**

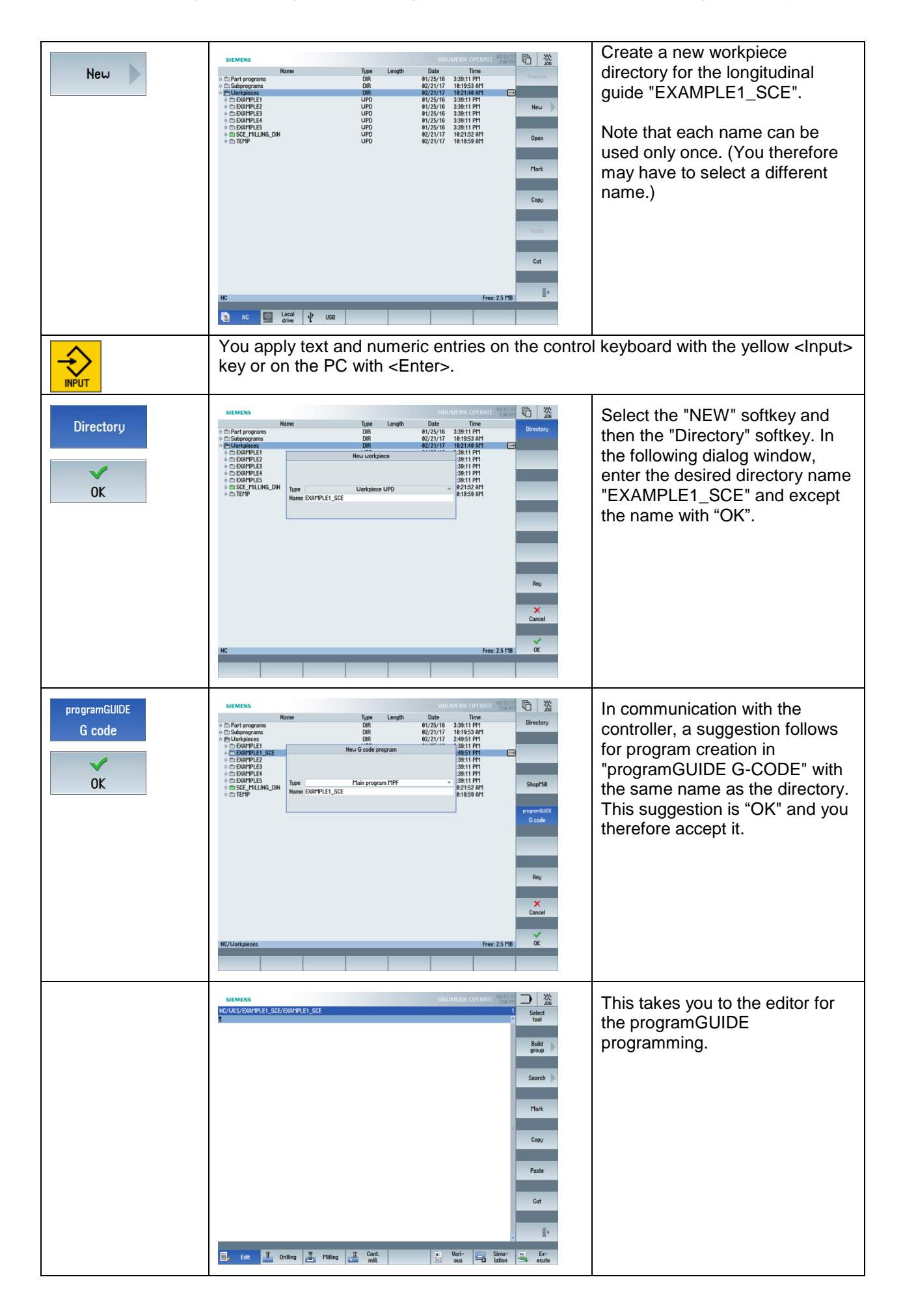

# **4.1.2 Tool call and tool change**

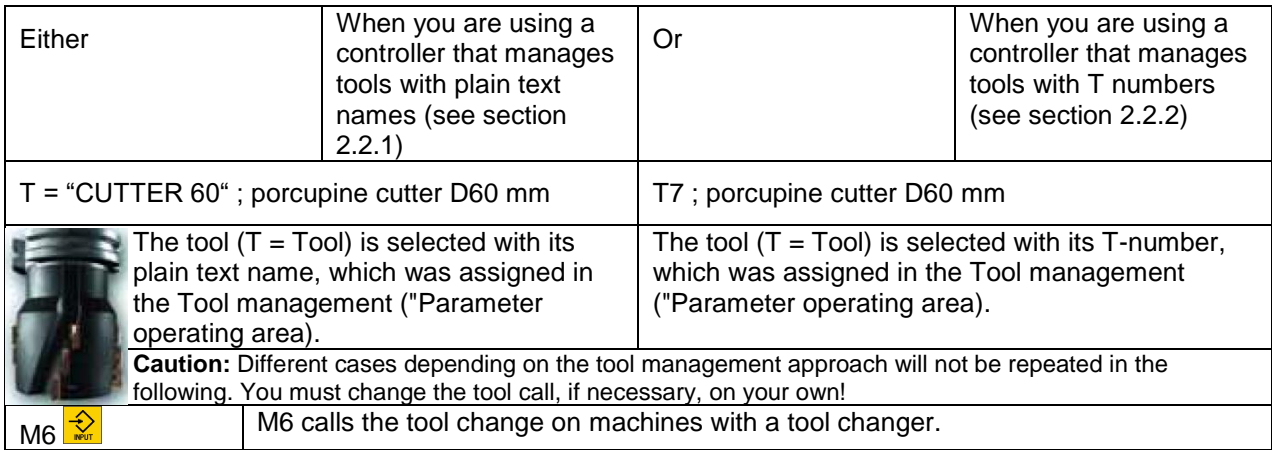

# **4.1.3 Basic program functions**

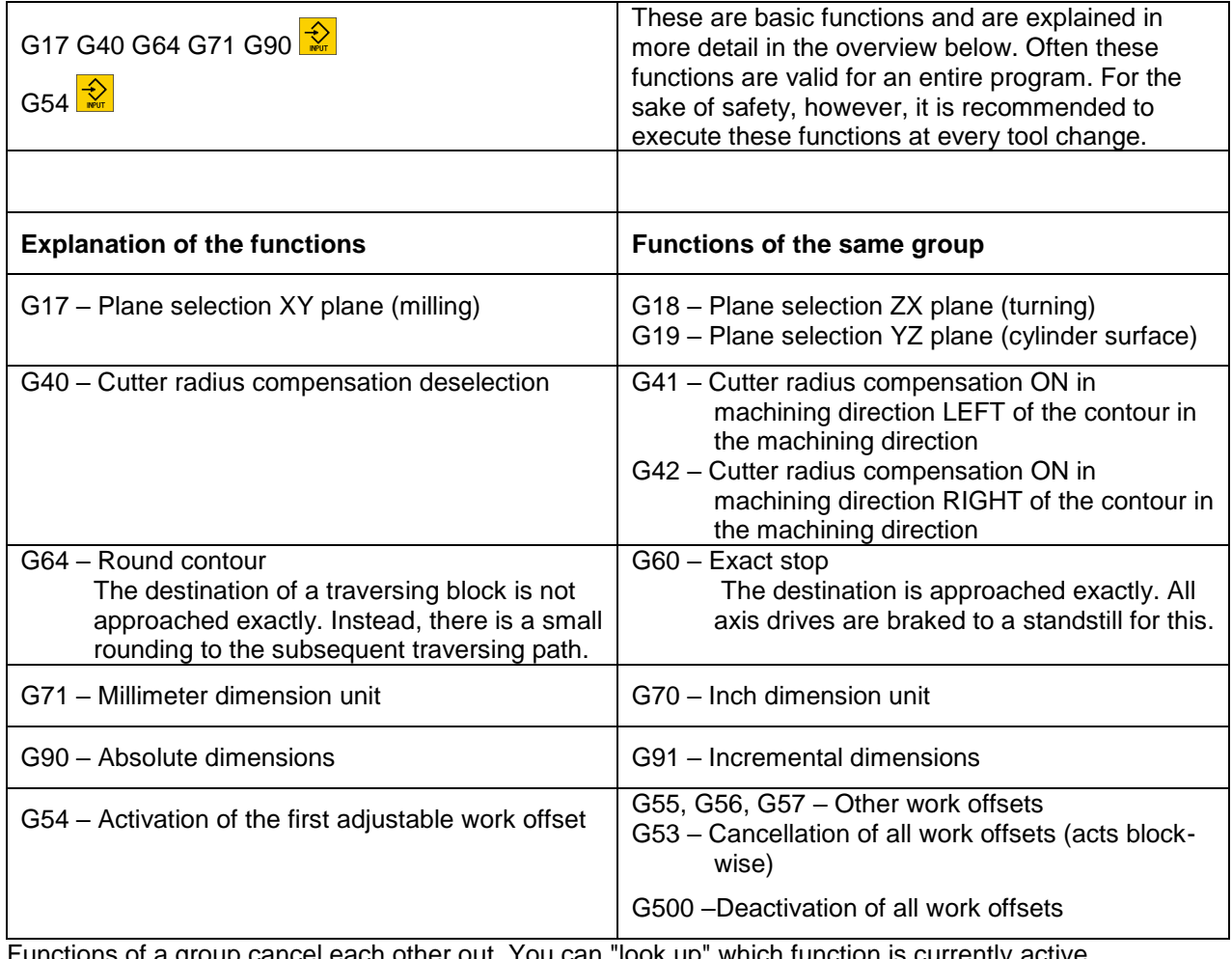

Functions of a group cancel each other out. You can "look up" which function is currently active

in the "Machine" operating area via softkey.

G functions The start of the program also includes the option of defining the blank for the simulation, regardless of whether milling or turning technology is selected.

Five different blank shapes are possible:

Cylinder, Pipe, Block centered, Block and N corner

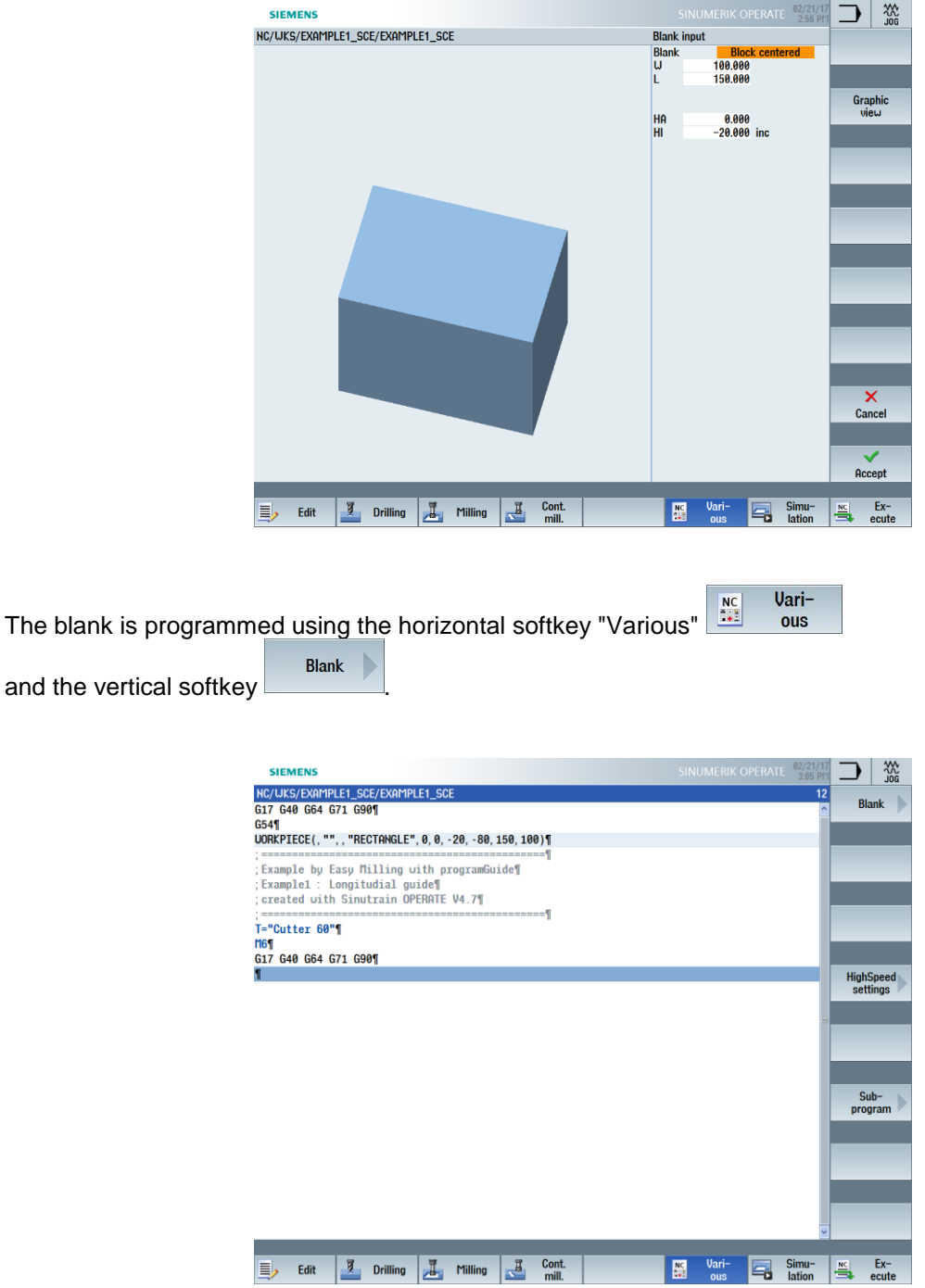

The first lines of the program are complete.

The first tool has been loaded and important general basic settings specified.

The 61 mm wide groove will now be rough-cut with this 60 mm wide tool.

# **4.1.4** Simple traversing paths with/without cutter radius compensation

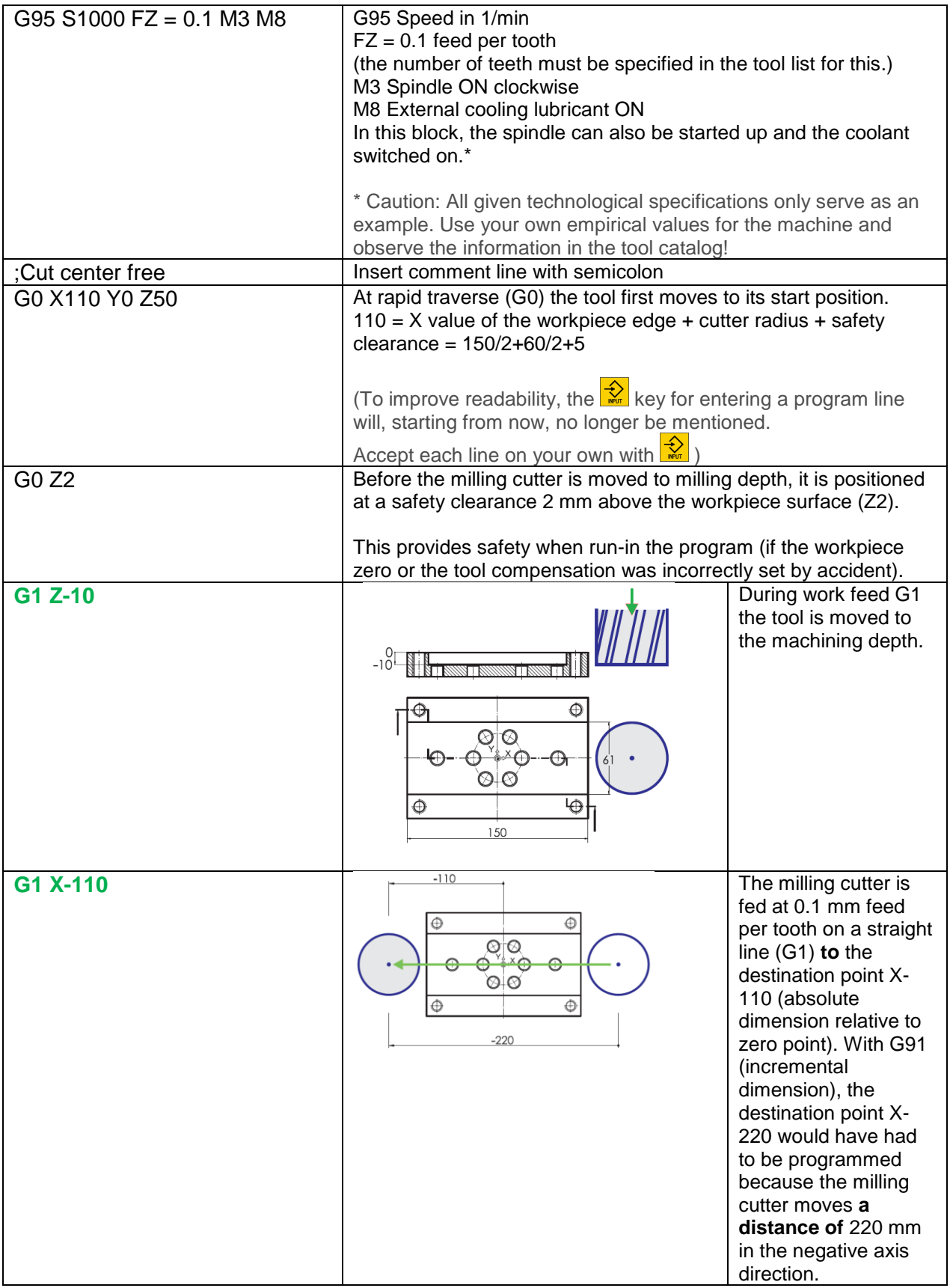

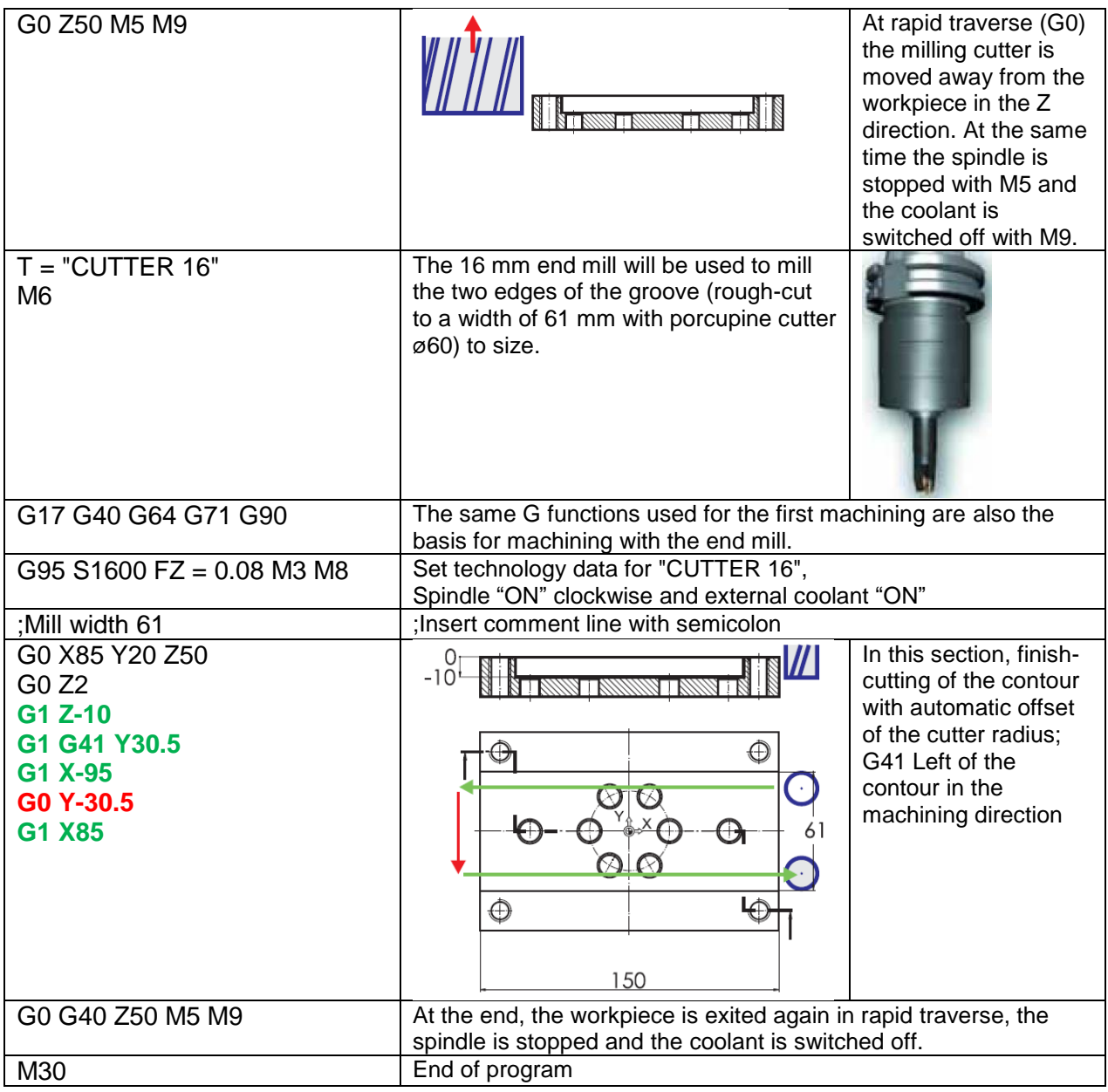

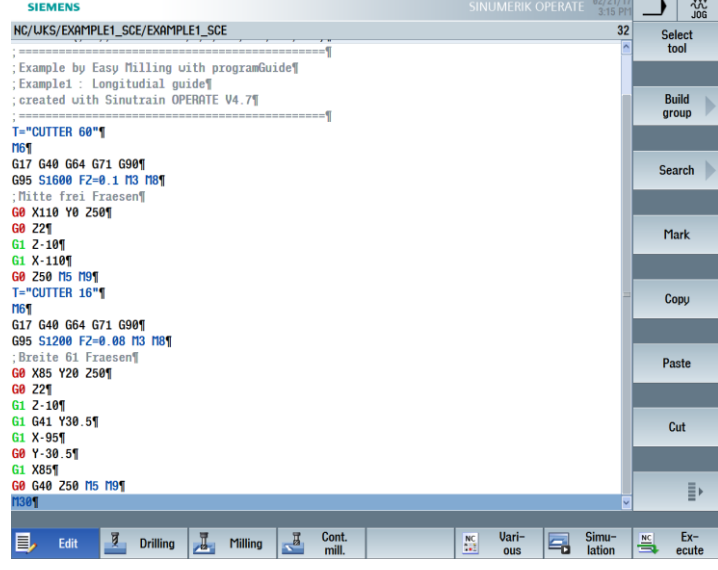

You can check your entries at any time using a simulation.

# **4.1.5 Drilling with cycles and subprogram technique**

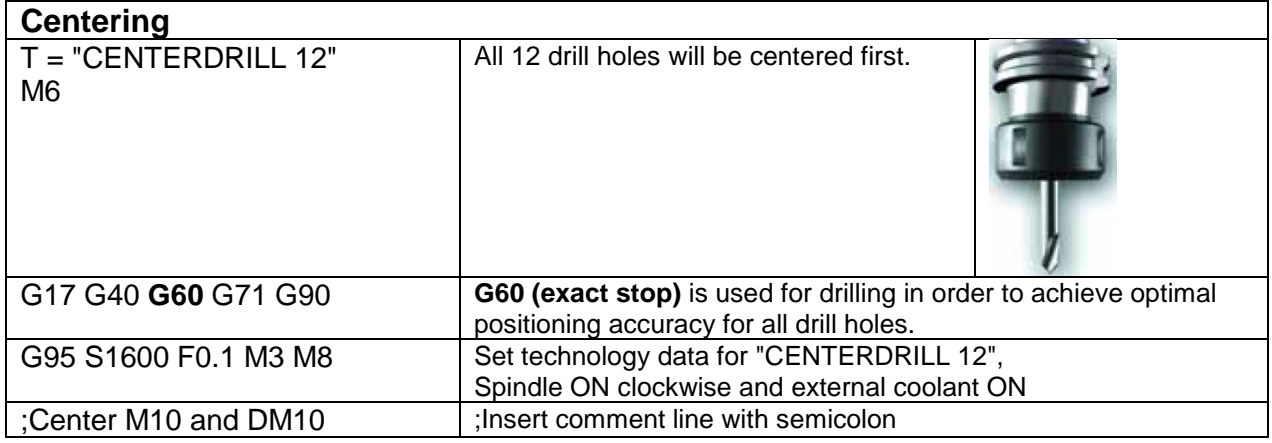

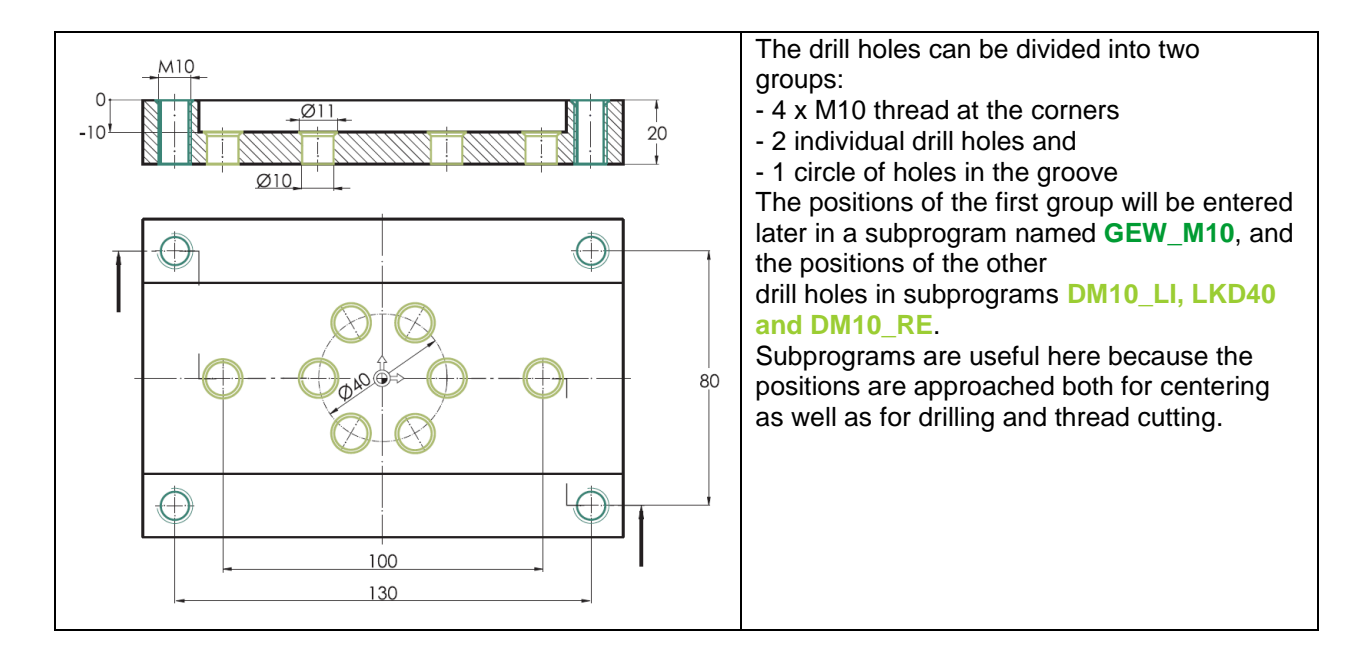

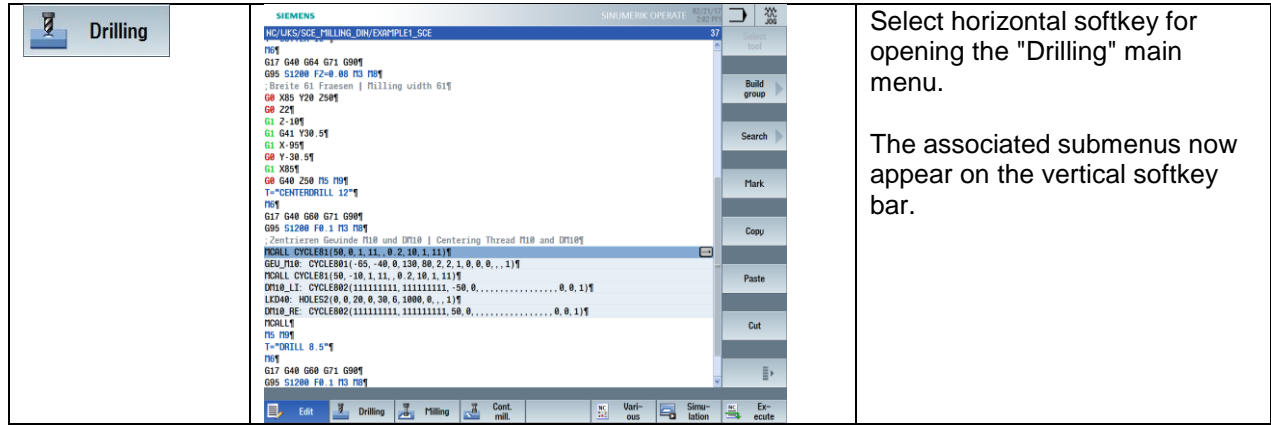

### **SCE Training Curriculum | CNC Technology Module 700-010, Edition 02/2016** | **Digital Factory, DF FA**

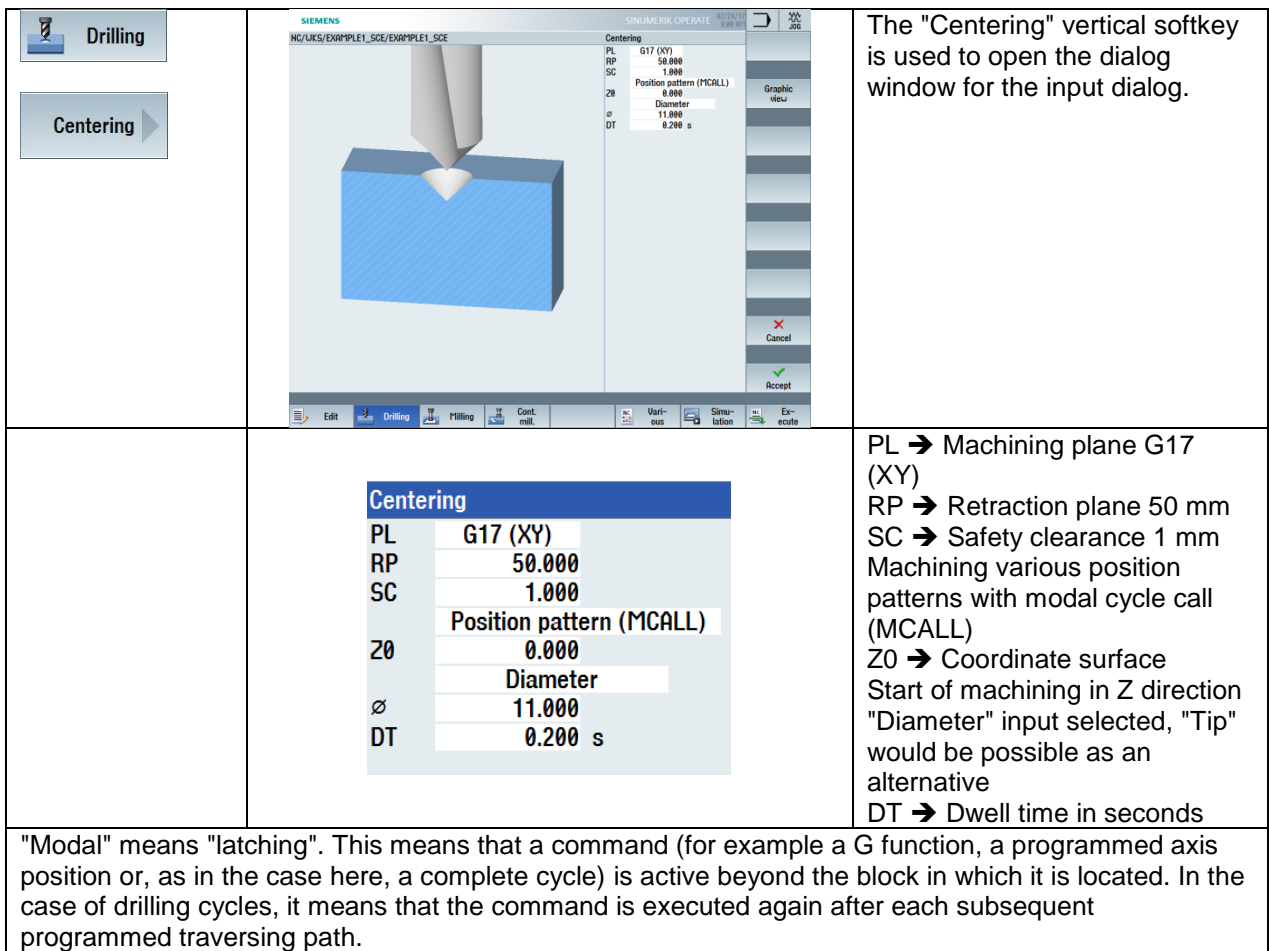

Now let us continue with the positioning of the previously defined "Centering" machining.

The various input options of positions can be found under the "Drilling" softkey, "Positions" softkey.

Positioning options are:

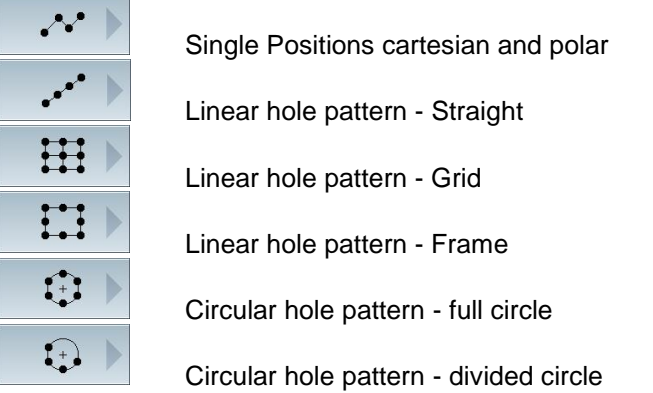

Certain positions can be hide during the entering of the positions.

#### **SCE Training Curriculum | CNC Technology Module 700-010, Edition 02/2016** | **Digital Factory, DF FA**

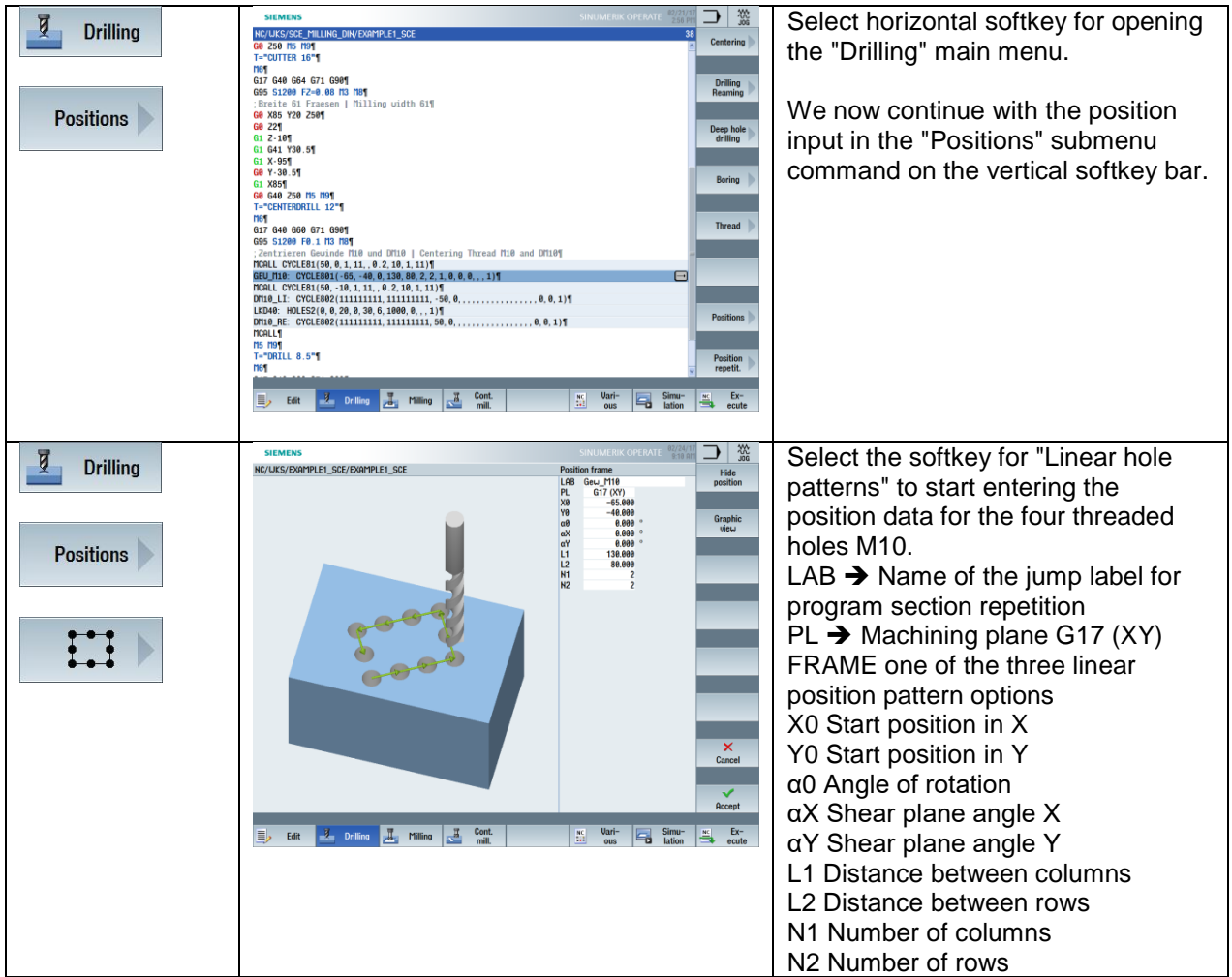

Now repeat the input sequence "Centering" and "Positioning" for the drill holes diameter 10 at Z-10.

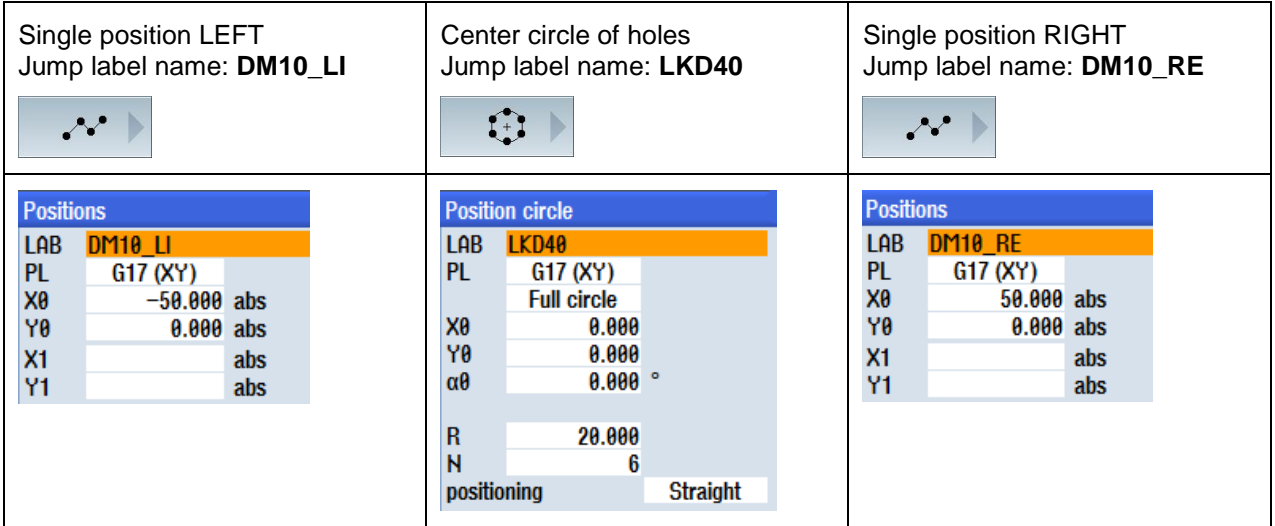

Current program excerpt:

```
MCALL CYCLE81(50,0,1,11,,0.2,10,1,11)
GEW_M10: CYCLE801(-65,-40,0,130,80,2,2,1,0,0,0,,,1)
MCALL CYCLE81(50,-10,1,11,,0.2,10,1,11)
DM10_LI: CYCLE802(111111111,111111111,-50,0,,,,,,,,,,,,,,,,,0,0,1)
LKD40: HOLES2(0,0,20,0,30,6,1000,0,,,1)
```
### DM10\_RE: CYCLE802(111111111,111111111,50,0,,,,,,,,,,,,,,,,,0,0,1)

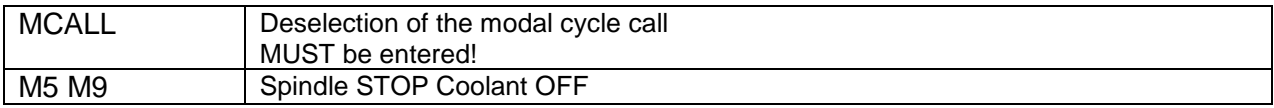

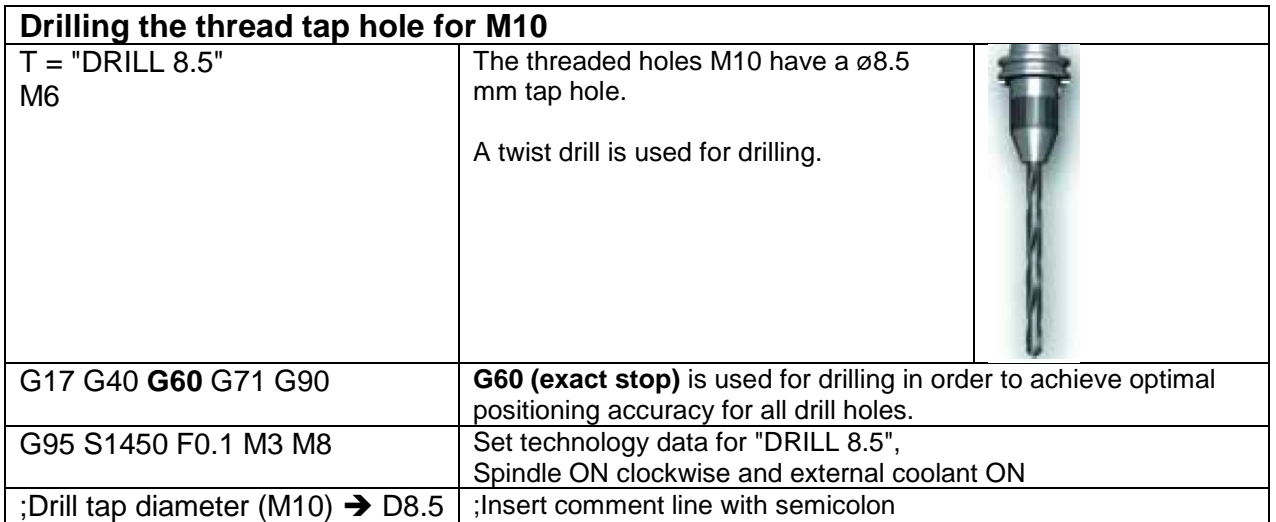

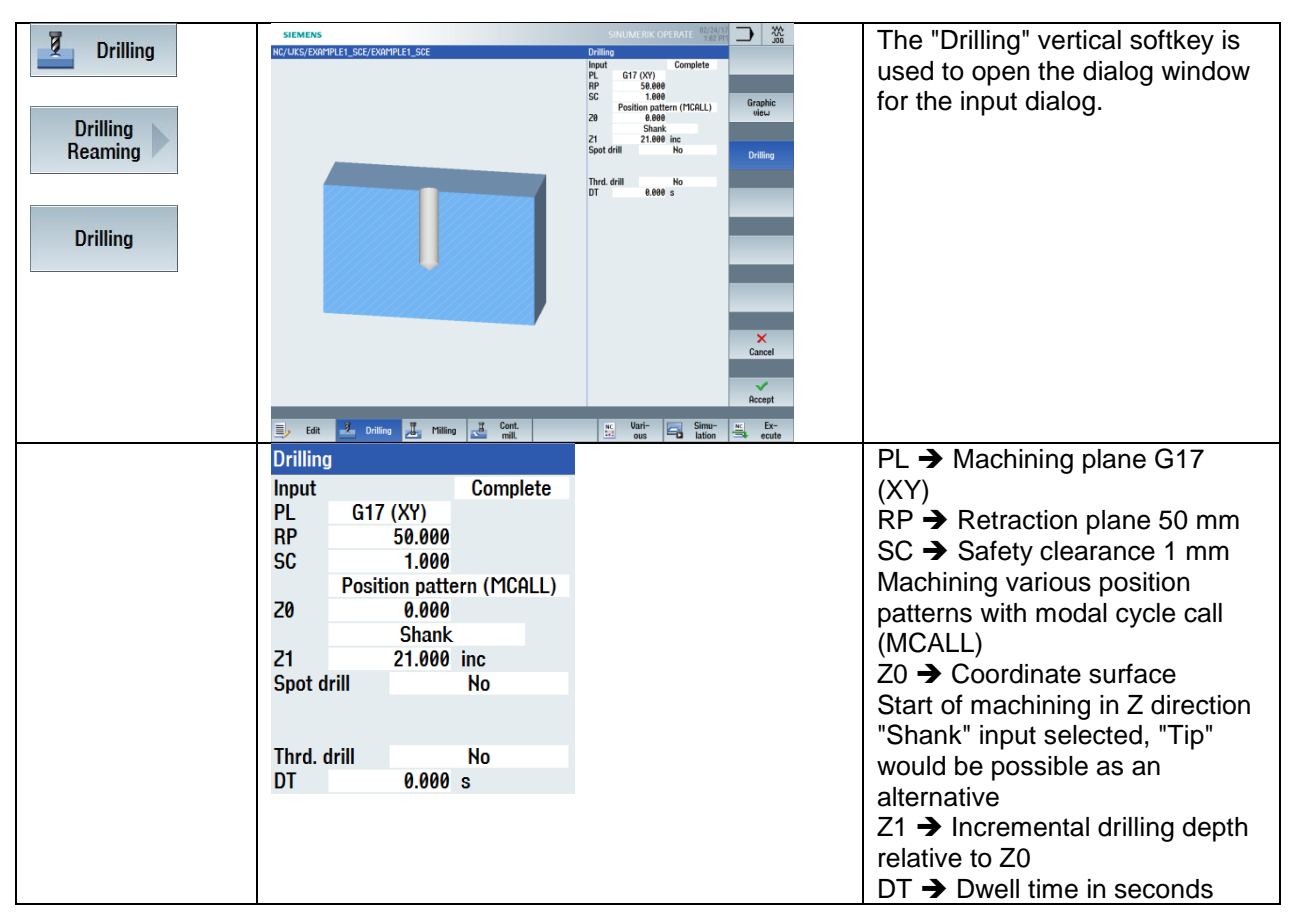

Now we continue with the programming of the program section repetition for the positioning of the threaded holes M10.

The input options of position repetition can be found under the "Drilling" softkey, "Position repetit." softkey.

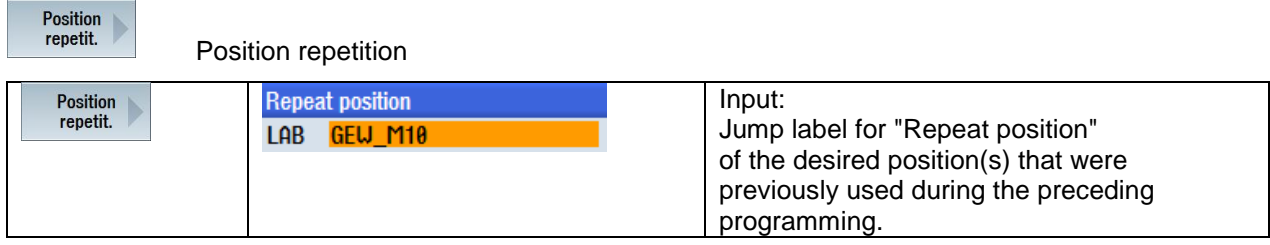

Current program excerpt:

REPEATB GEW\_M10 ;#SM

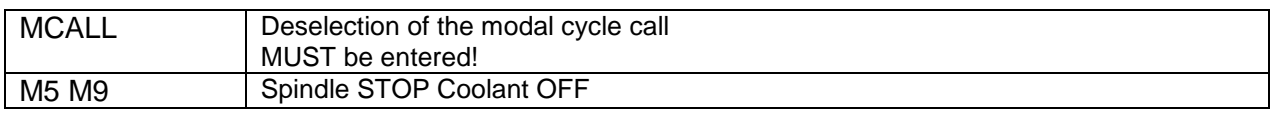

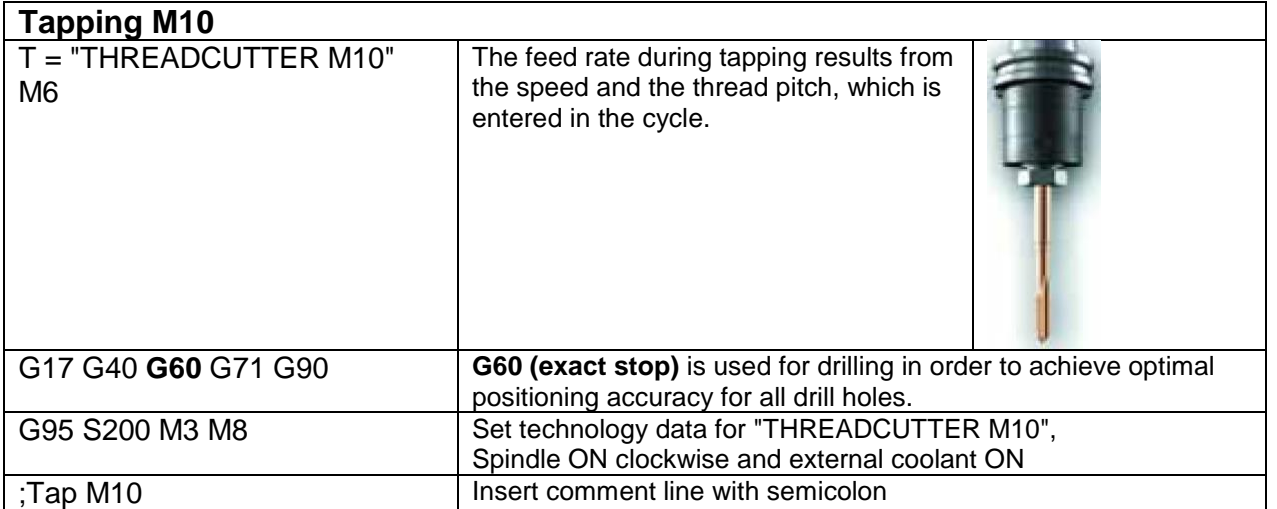

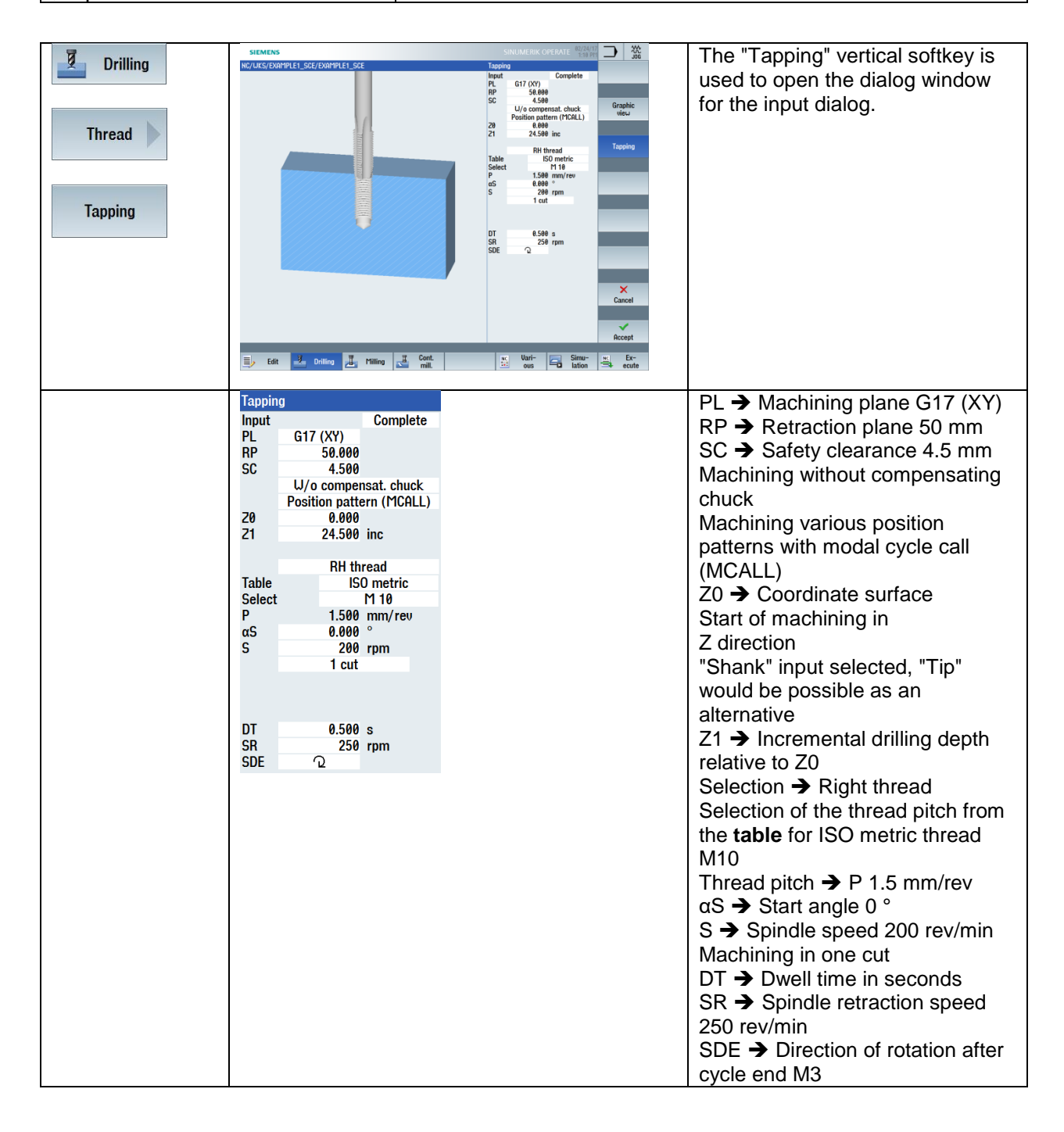

Repetition of the positions for machining the threaded holes. See section: **Drilling the thread tap hole for M10**

Current program excerpt:

REPEATB GEW\_M10 ;#SM

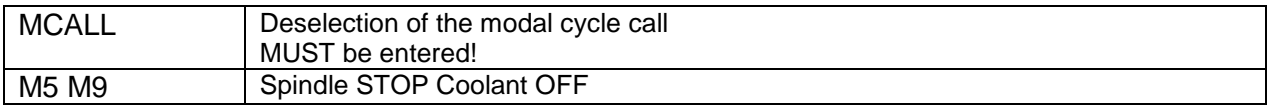

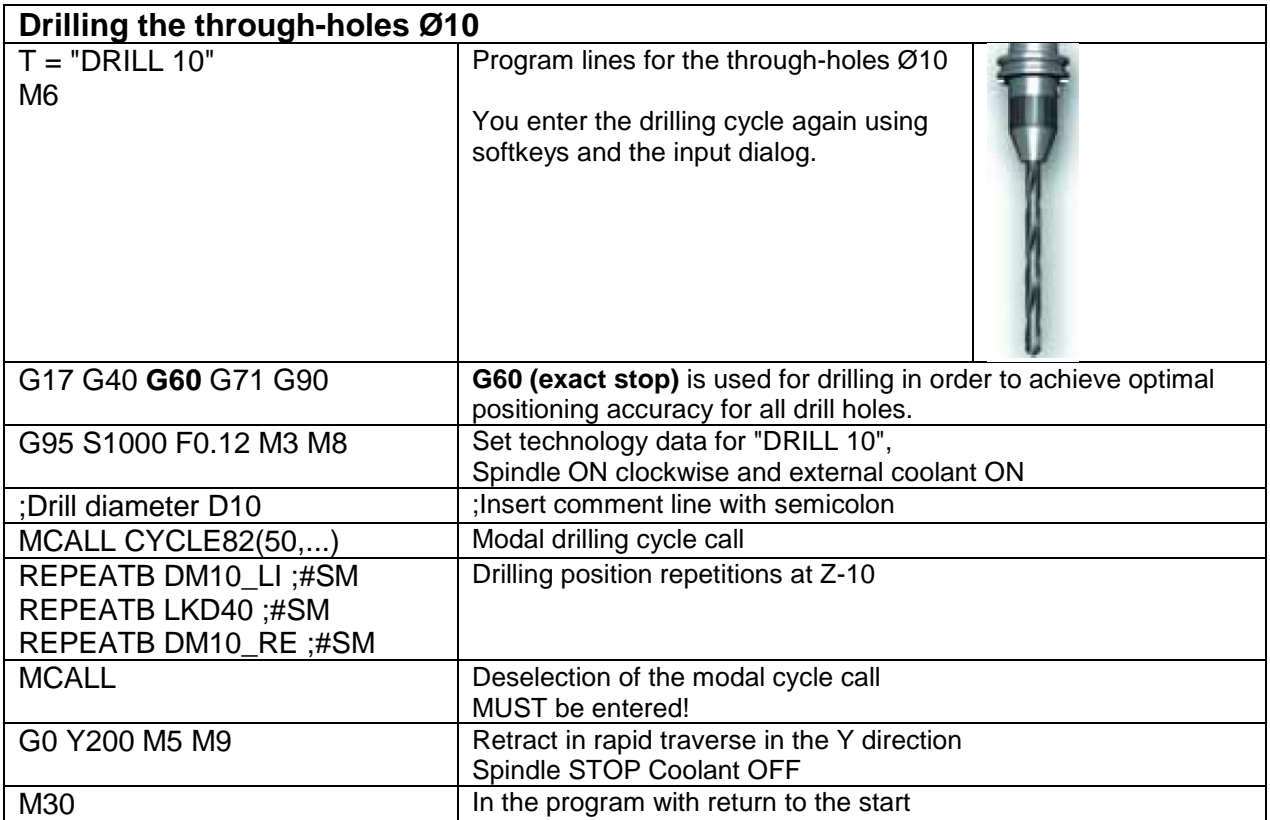

Current program excerpt:

MCALL CYCLE82(50,-10,1,,11,0,10,1,11) REPEATB DM10\_LI ;#SM REPEATB LKD40 ;#SM REPEATB DM10\_RE ;#SM MCALL G0 Y200 M5 M9 M30

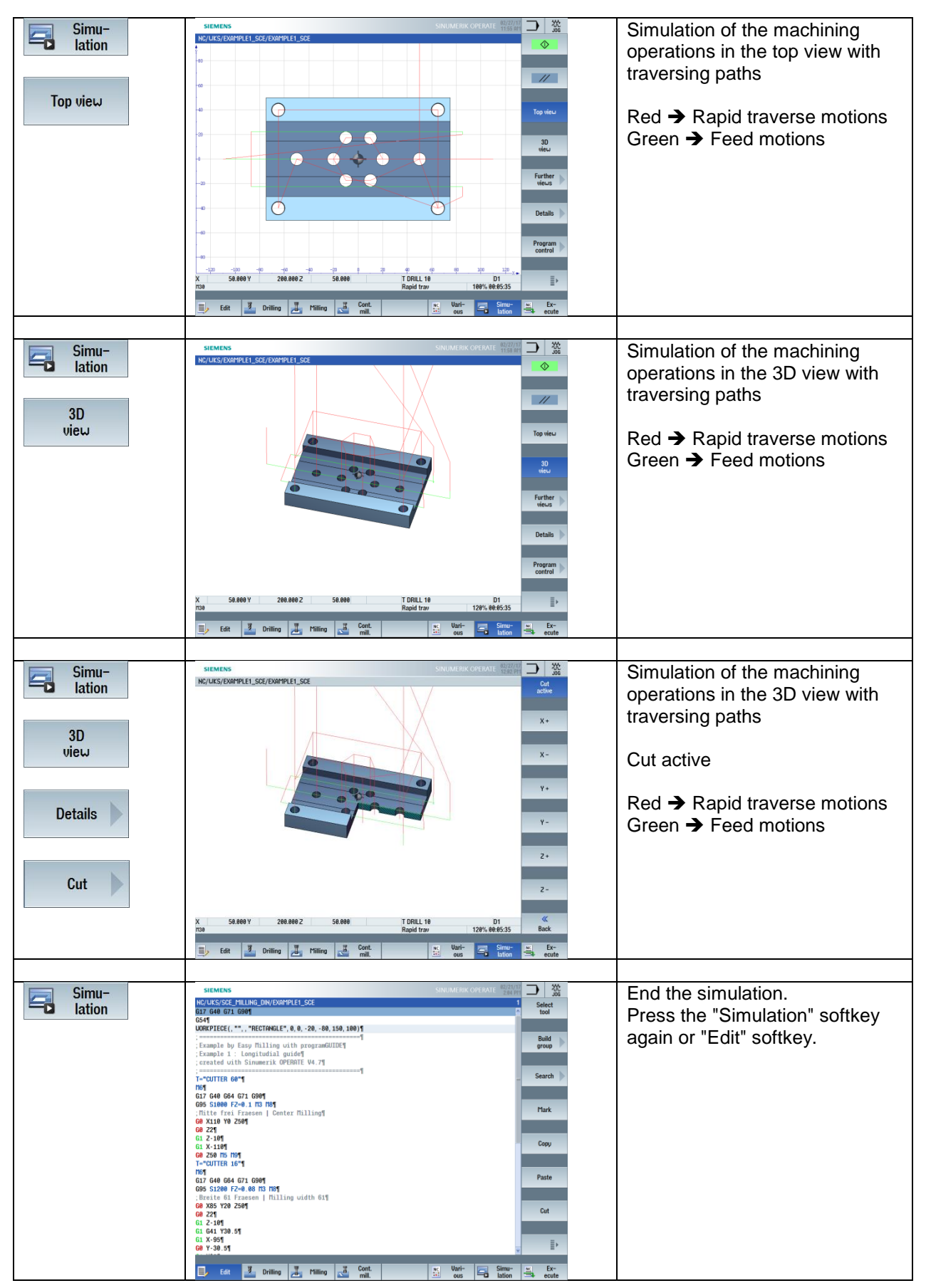

# **4.1.6 Simulating the milling program**

# **4.1.7 Solution program "Longitudinal guide"**

G17 G40 G64 G71 G90 G54 WORKPIECE(,"",,"RECTANGLE",0,0,-20,-80,150,100)  $:==========$ ;Example by Easy Milling with programGUIDE ;Example 1 : Longitudinal guide ;created with SinuTrain OPERATE V4.7 ;============================================== T="CUTTER 60" M6 G17 G40 G64 G71 G90 G95 S1000 FZ=0.1 M3 M8 ;Cut center free G0 X110 Y0 Z50 G0 Z2 G1 Z-10 G1 X-110 G0 Z50 M5 M9 T="CUTTER 16" M6 G17 G40 G64 G71 G90 G95 S1200 FZ=0.1 M3 M8 ;Mill width 61 G0 X85 Y20 Z50 G0 Z2 G1 Z-10 G1 G41 Y30.5 G1 X-95 G0 Y-30.5 G1 X85 G0 G40 Z50 M5 M9 T="CENTERDRILL 12" M6 G17 G40 G60 G71 G90 G95 S1200 F0.1 M3 M8 ;Center thread M10 and DM10 MCALL CYCLE81(50,0,1,11,,0.2,10,1,11) GEW\_M10: CYCLE801(-65,-40,0,130,80,2,2,1,0,0,0,,,1) MCALL CYCLE81(50,-10,1,11,,0.2,10,1,11) DM10\_LI: CYCLE802(111111111,111111111,-50,0,,,,,,,,,,,,,,,,,0,0,1) LKD40: HOLES2(0,0,20,0,30,6,1000,0,,,1) DM10\_RE: CYCLE802(111111111,111111111,50,0,,,,,,,,,,,,,,,,,0,0,1) **MCALL** M5 M9 T="DRILL 8.5" M6 G17 G40 G60 G71 G90 G95 S1200 F0.1 M3 M8 ;Drill tap diameter M10 ==> D8.5 MCALL CYCLE82(50,0,1,,21,0,10,1,11) REPEATB GEW\_M10 ;#SM **MCALL** M5 M9

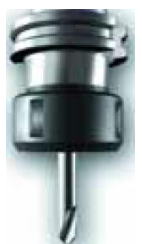

For unrestricted use in educational / R&D institutions. © Siemens AG 2016. All rights reserved. 59 SCE\_EN\_700\_010\_DIN\_4\_7\_17.docx

T="THREADCUTTER M10" M<sub>6</sub> G17 G40 G60 G71 G90 G95 S200 M3 M8 ;Tap M10 MCALL CYCLE84(50,0,4.5,,24.5,0.5,3,,1.5,0,200,250,0,1,0,0,5,1.4,,"ISO\_METRIC","M10",,1001,20010 01) REPEATB GEW\_M10 ;#SM MCALL M5 M9 T="DRILL 10" M6 G17 G40 G60 G71 G90 G95 S1200 F0.12 M3 M8 ;Drill diameter D10 MCALL CYCLE82(50,-10,1,,11,0,10,1,11) REPEATB DM10\_LI ;#SM REPEATB LKD40 ;#SM REPEATB DM10\_RE ;#SM MCALL G0 Y200 M5 M9 M30

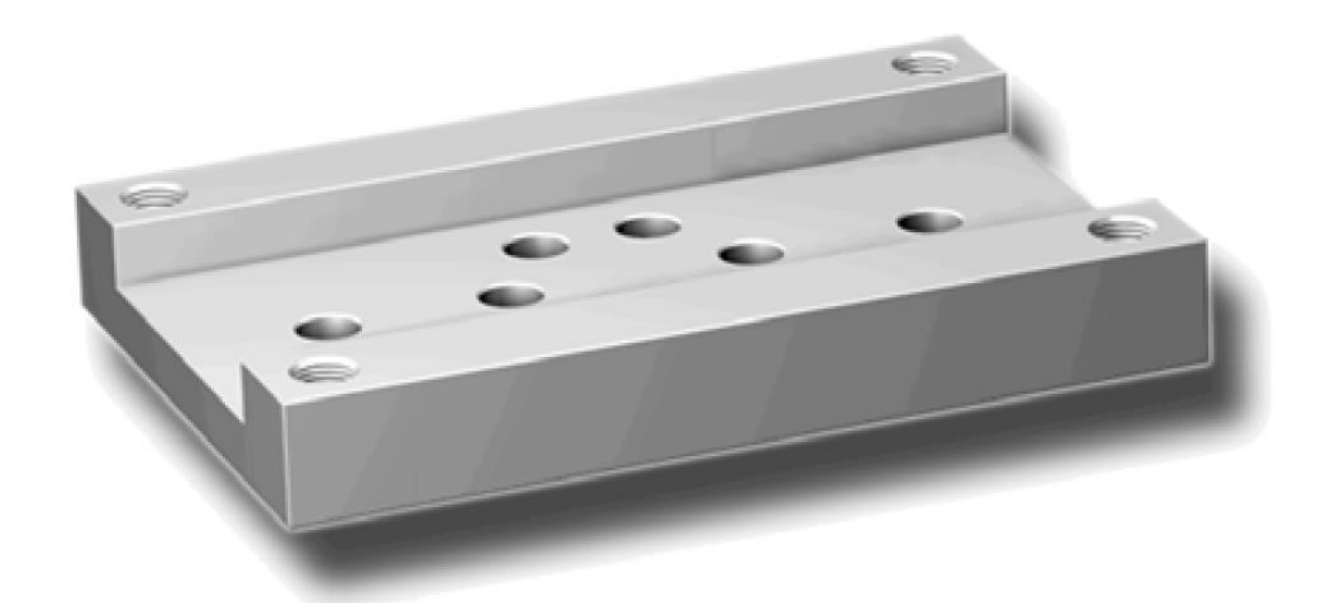

# **4.2 "Injection mold" workpiece**

Based on the "Injection mold" workpiece, you will learn functions of the controls for path milling and pocket milling. It is assumed that you have already worked through the "Longitudinal guide" example or are familiar with the subjects covered in that example. The following subjects are newly described in this section:

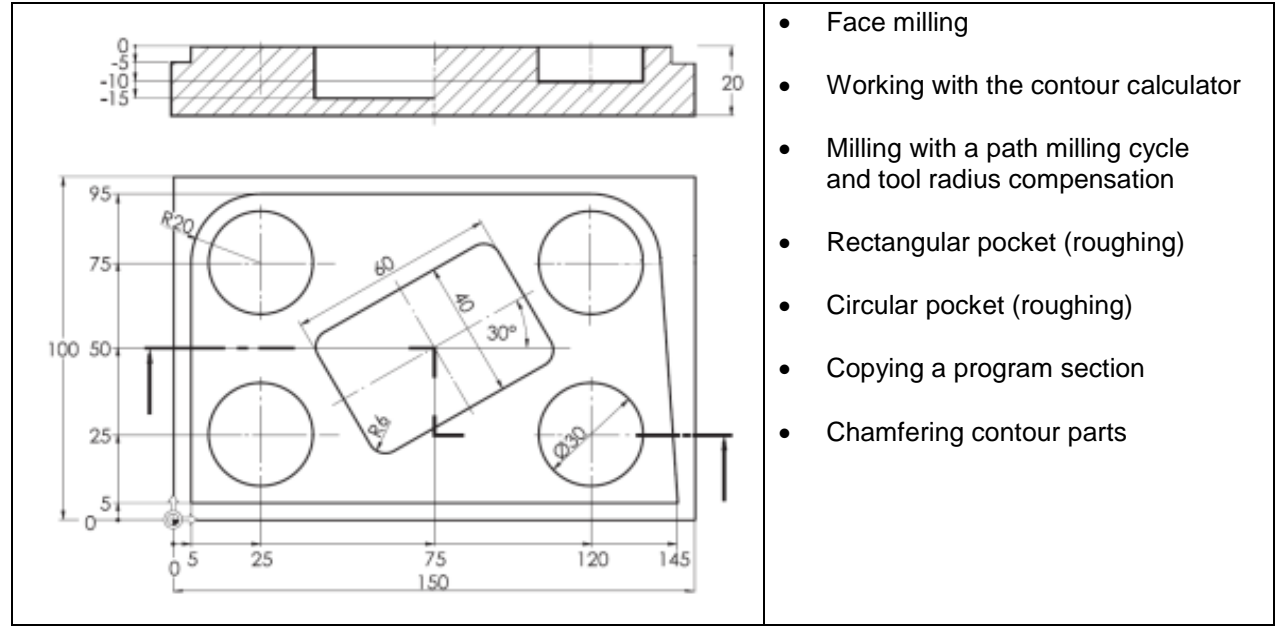

## **4.2.1 Creating the workpiece and part program**

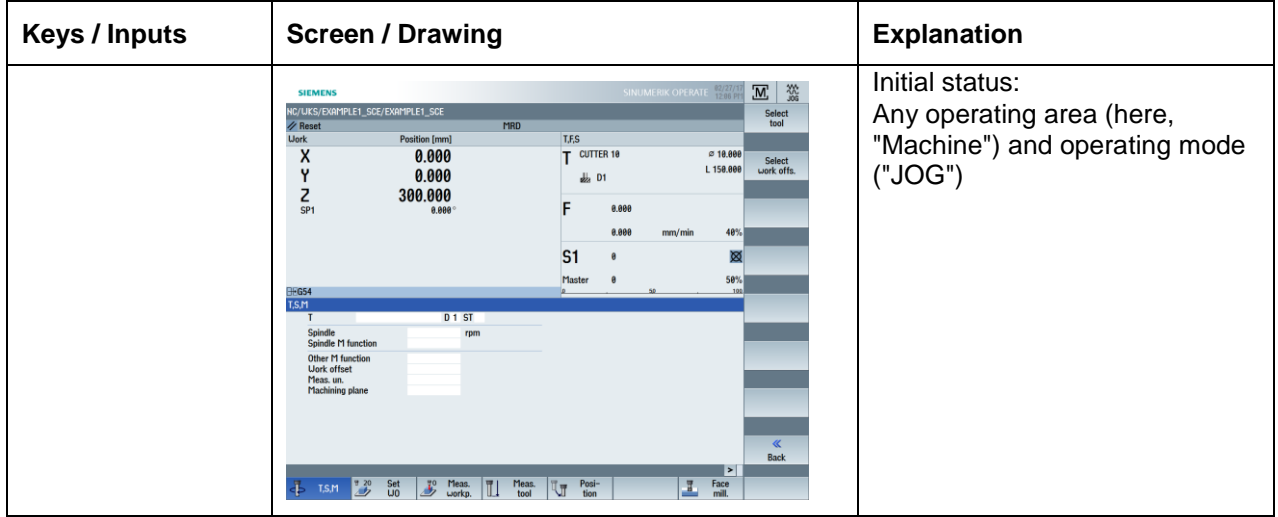

### **SCE Training Curriculum | CNC Technology Module 700-010, Edition 02/2016** | **Digital Factory, DF FA**

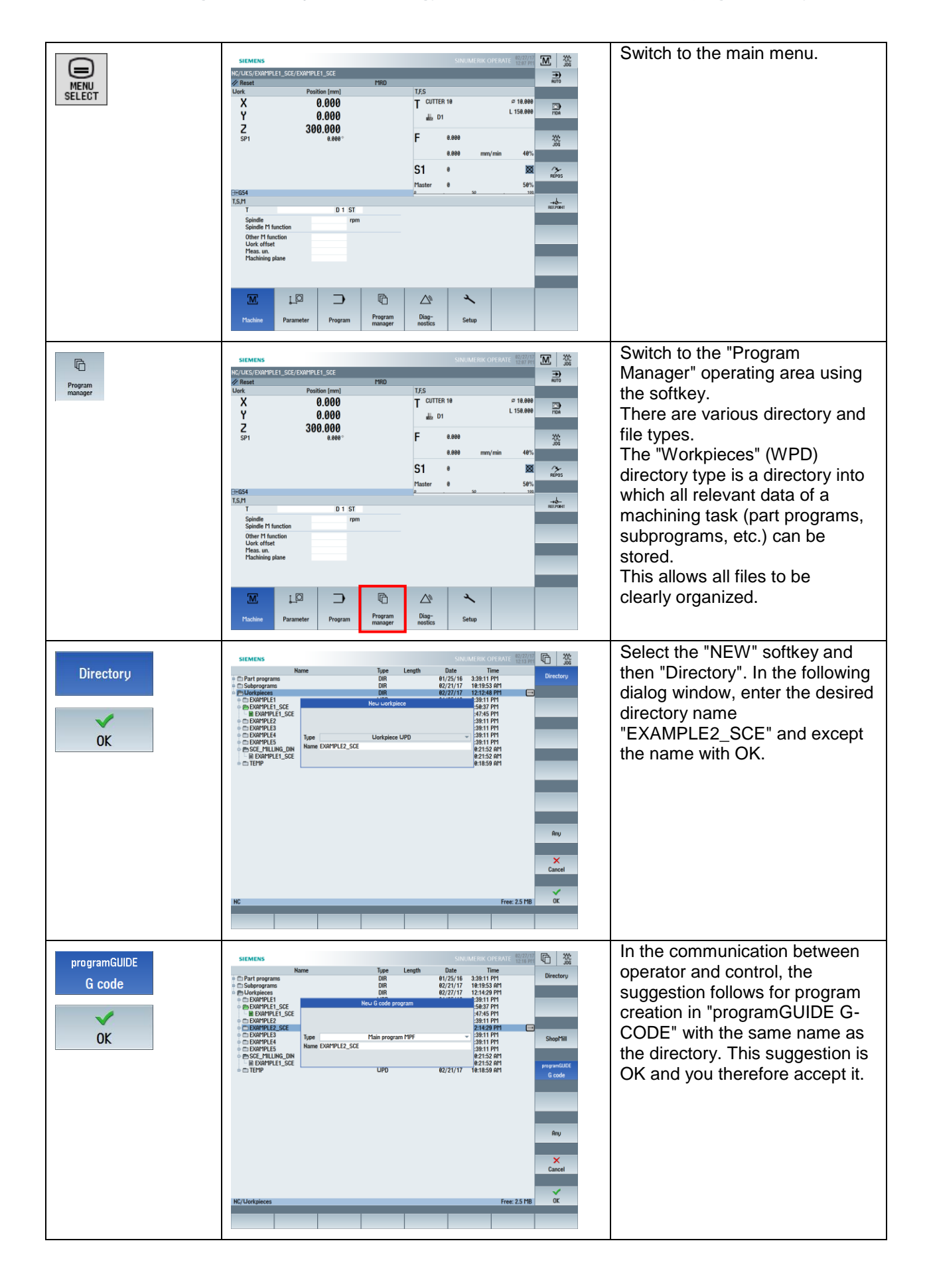

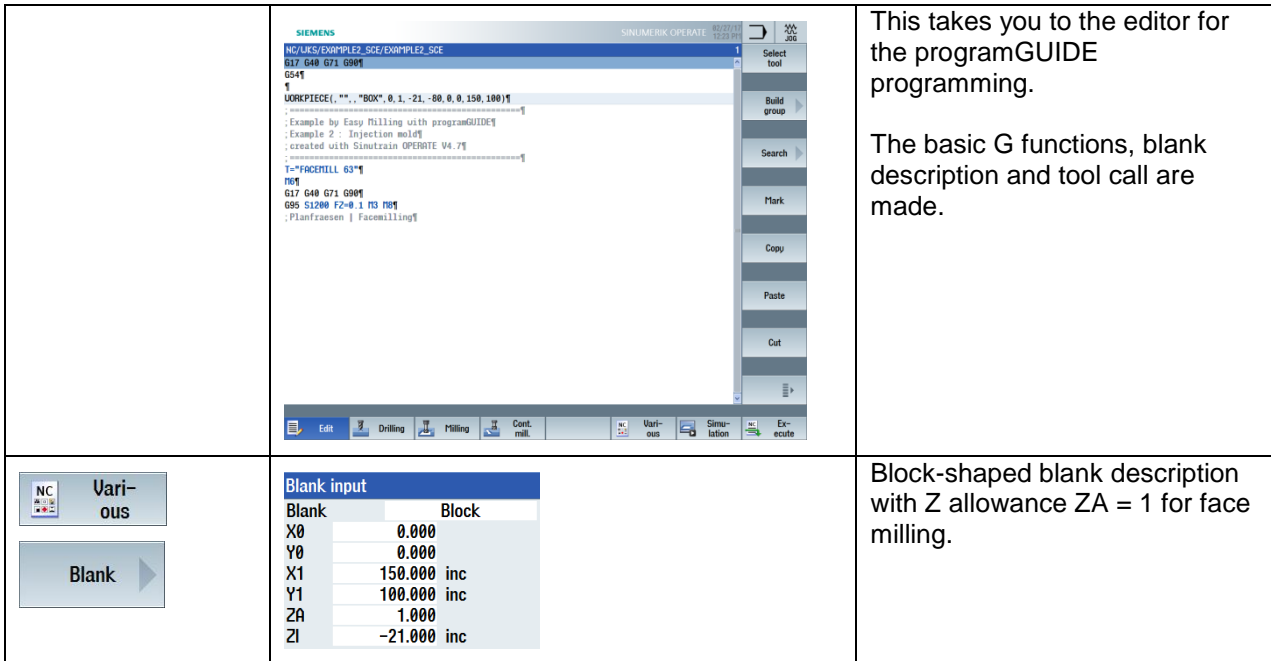

# **4.2.2 Face milling**

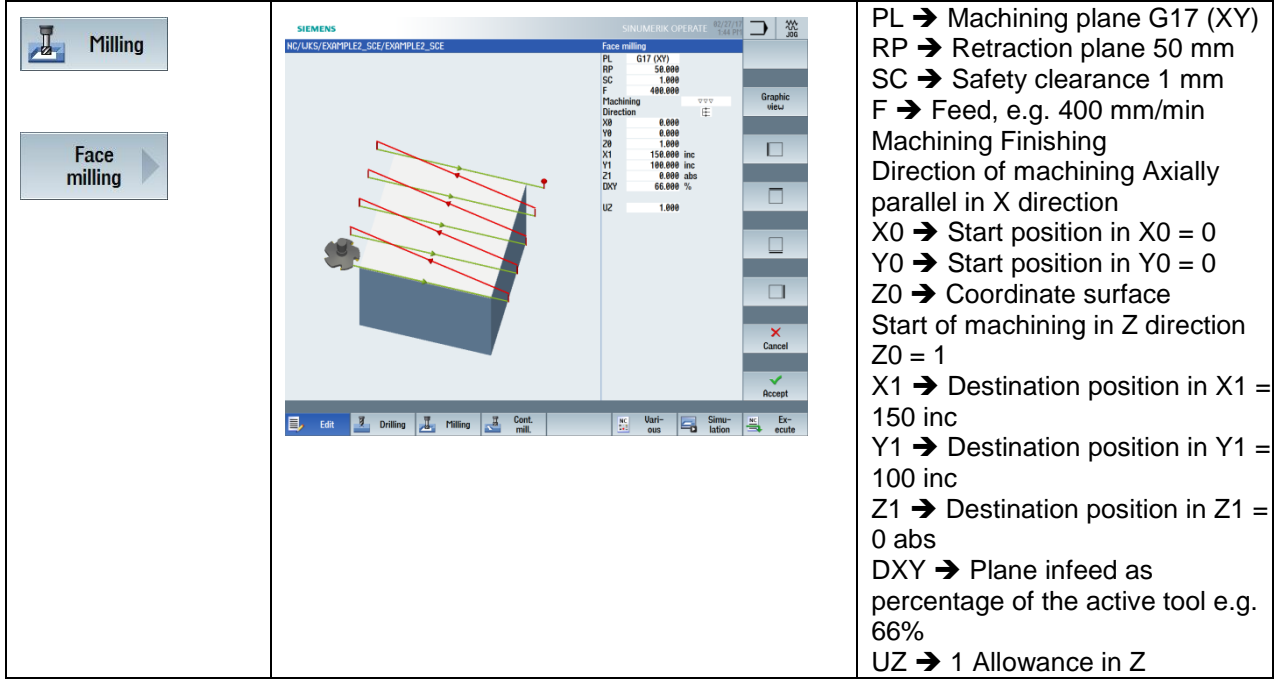

Previous program input:

G17 G40 G64 G71 G90 G54 WORKPIECE(,"",,"BOX",0,1,-21,-80,0,0,150,100)

;============================================== ;Example by Easy Milling with programGUIDE ;Example 2 : Injection mold ;created with SinuTrain OPERATE V4.7 ;============================================== T="FACEMILL 63" M6 G17 G40 G64 G71 G90 G95 S1200 M3 M8 ;Face milling CYCLE61(50,1,1,0,0,0,150,100,0.5,66,1,400,12,0,1,10) M5 M9

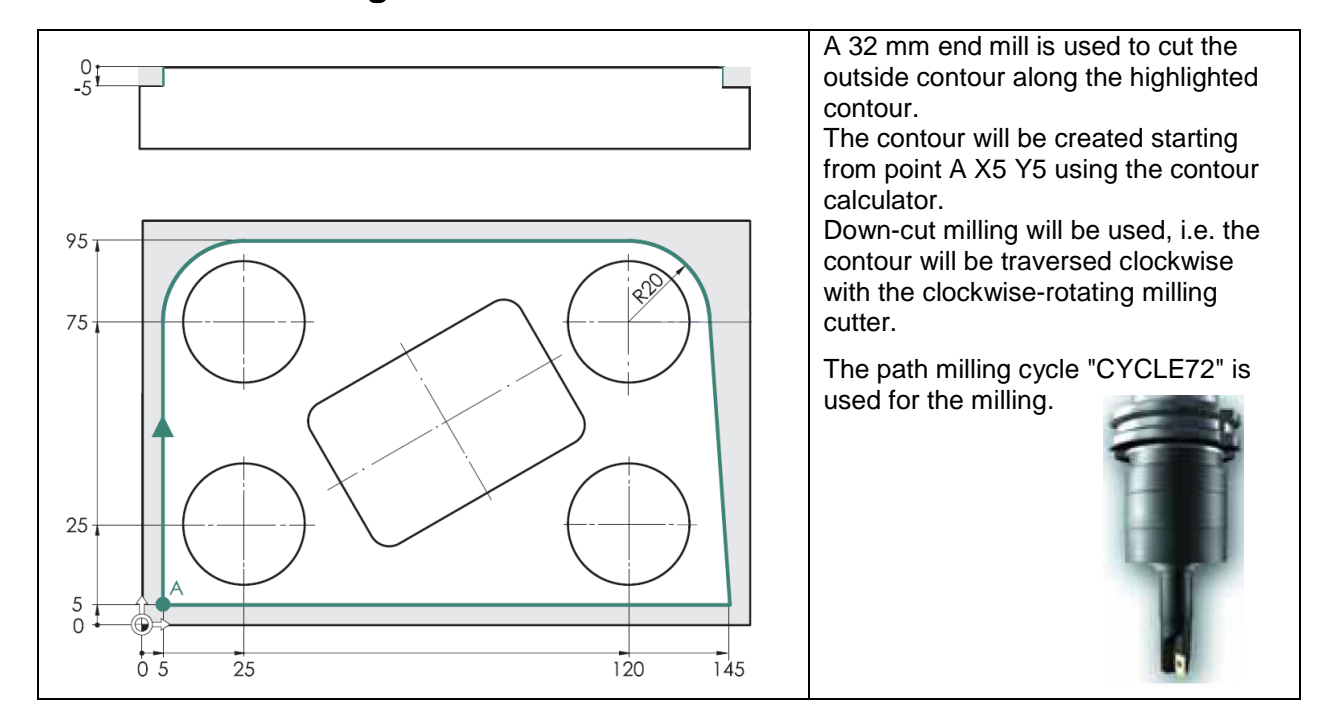

## **4.2.3 Path milling with the contour calculator**

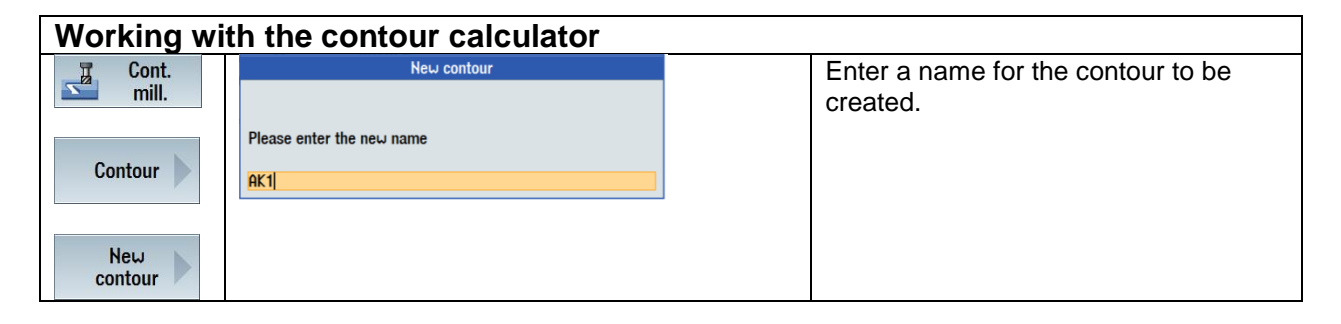

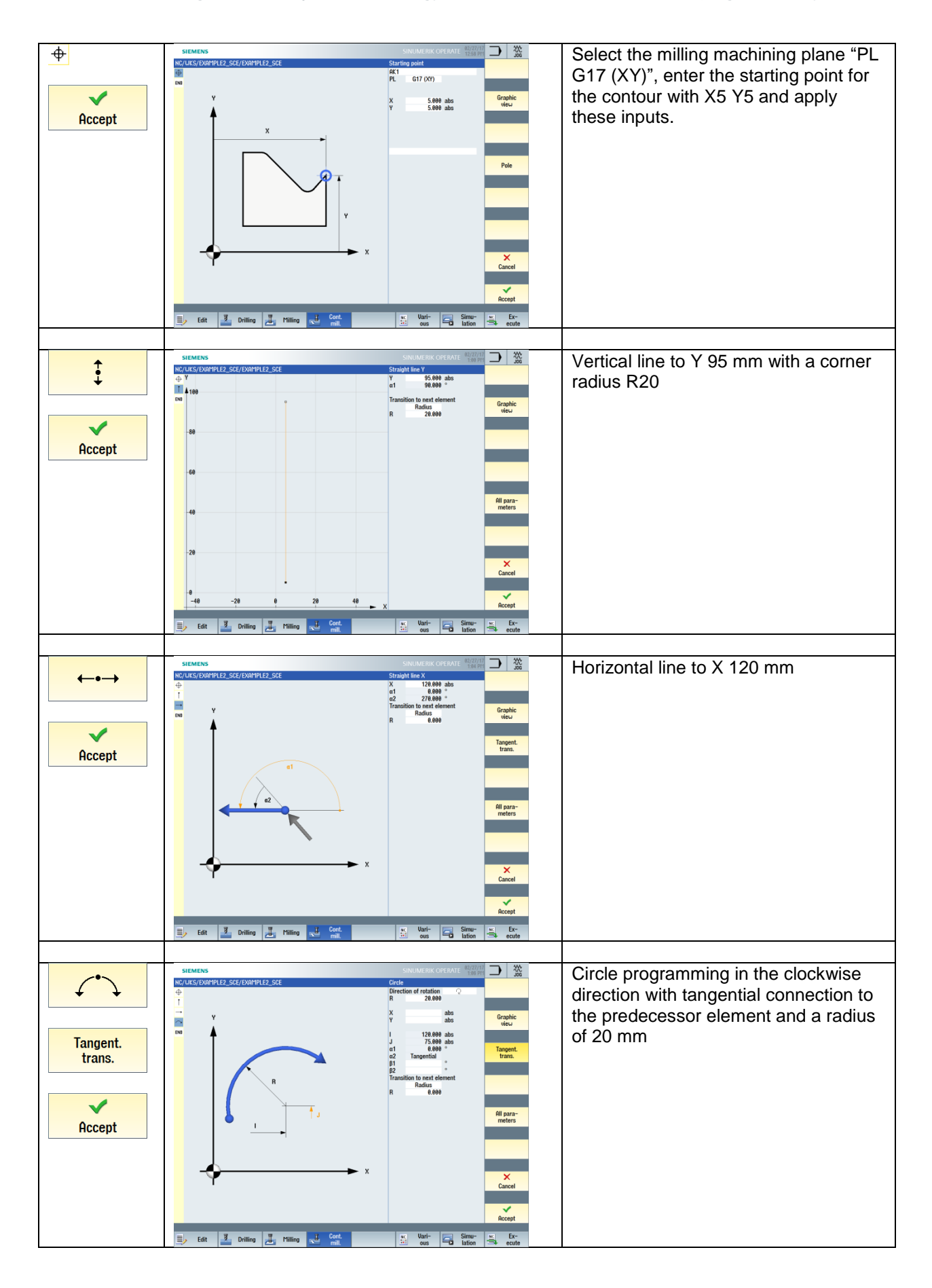

#### **SCE Training Curriculum | CNC Technology Module 700-010, Edition 02/2016** | **Digital Factory, DF FA**

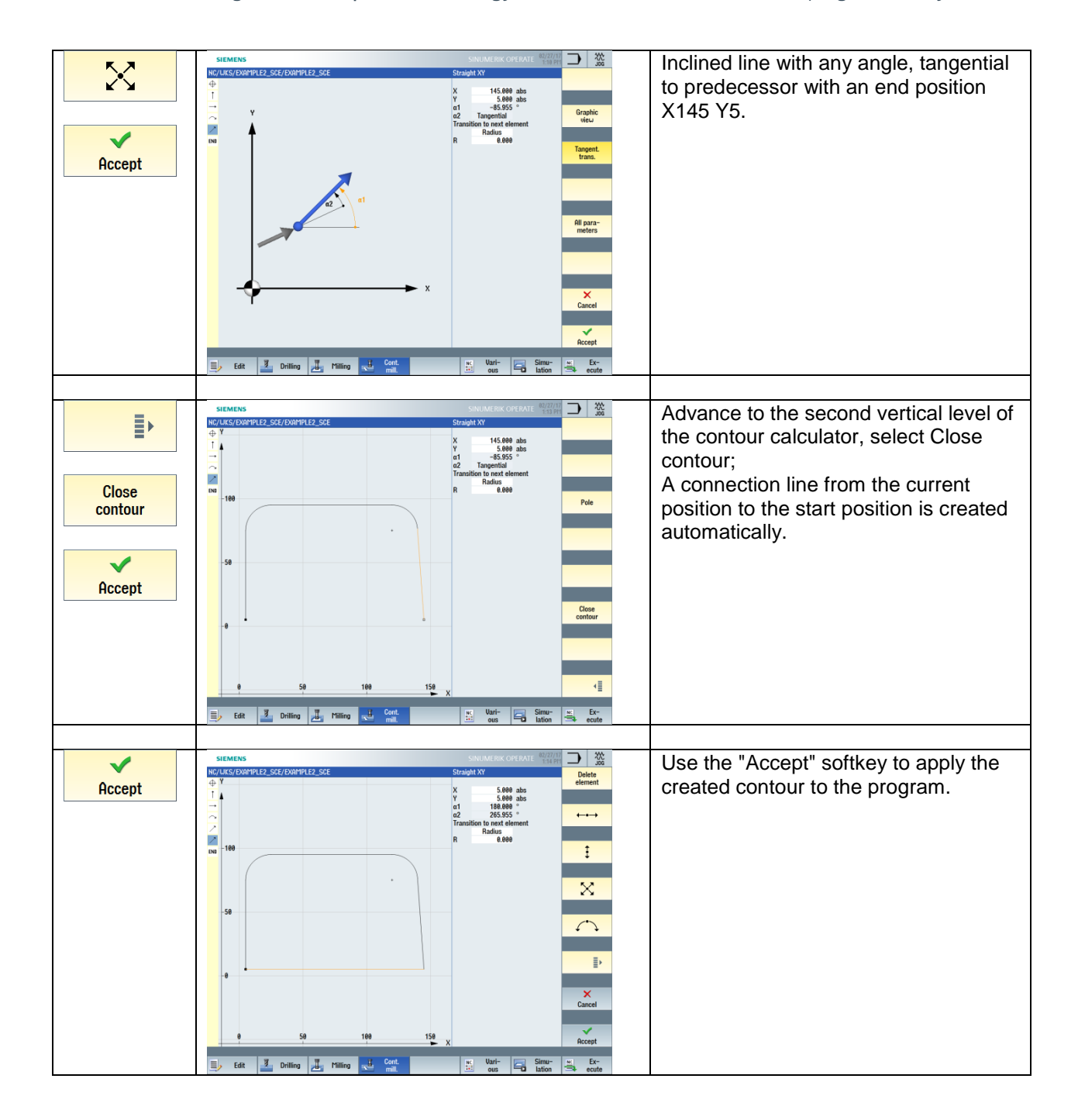

The contour created with the contour calculator is placed after the end of program M30 where it does not affect the program.

It can be edited at any time once you are in the contour description area by selecting the arrow  $\Box$ 

pointing right  $\blacksquare$  at the right edge of the editor. : lokale Unterprogramme | local subprograms¶ E\_LAB\_A\_AK1: ; #SM 2: 8¶<br>G17 G90 DIAMOF; \*GP\*¶  $\Box$ G0 X5 Y5 ; \*GP\*¶ Program excerpt: M30 ;------------------------------- ;Local subprograms E\_LAB\_A\_AK1: ;#SM Z:2 ;#7\_\_DlgK contour definition begin – Don't change!;\*GP\*;\*RO\*;\*HD\* G17 G90 DIAMOF;\*GP\* G0 X5 Y5 ;\*GP\* G1 Y95 RND=20 ;\*GP\* X120 ;\*GP\* G2 X139.95 Y76.411 I=AC(120) J=AC(75) ;\*GP\* G1 X145 Y5 ;\*GP\* X5 ;\*GP\* ;CON,0,0.0000,5,5,MST:0,0,AX:X,Y,I,J,TRANS:1;\*GP\*;\*RO\*;\*HD\* ;S,EX:5,EY:5;\*GP\*;\*RO\*;\*HD\* ;LU,EY:95;\*GP\*;\*RO\*;\*HD\* ;R,RROUND:20;\*GP\*;\*RO\*;\*HD\* ;LR,EX:120;\*GP\*;\*RO\*;\*HD\* ;ACW,AT:0,RAD:20;\*GP\*;\*RO\*;\*HD\* ;LA,EX:145,EY:5,AT:0;\*GP\*;\*RO\*;\*HD\* ;LA,EX:5,EY:5;\*GP\*;\*RO\*;\*HD\* ;#End contour definition end – Don't change!;\*GP\*;\*RO\*;\*HD\* E\_LAB\_E\_AK1:

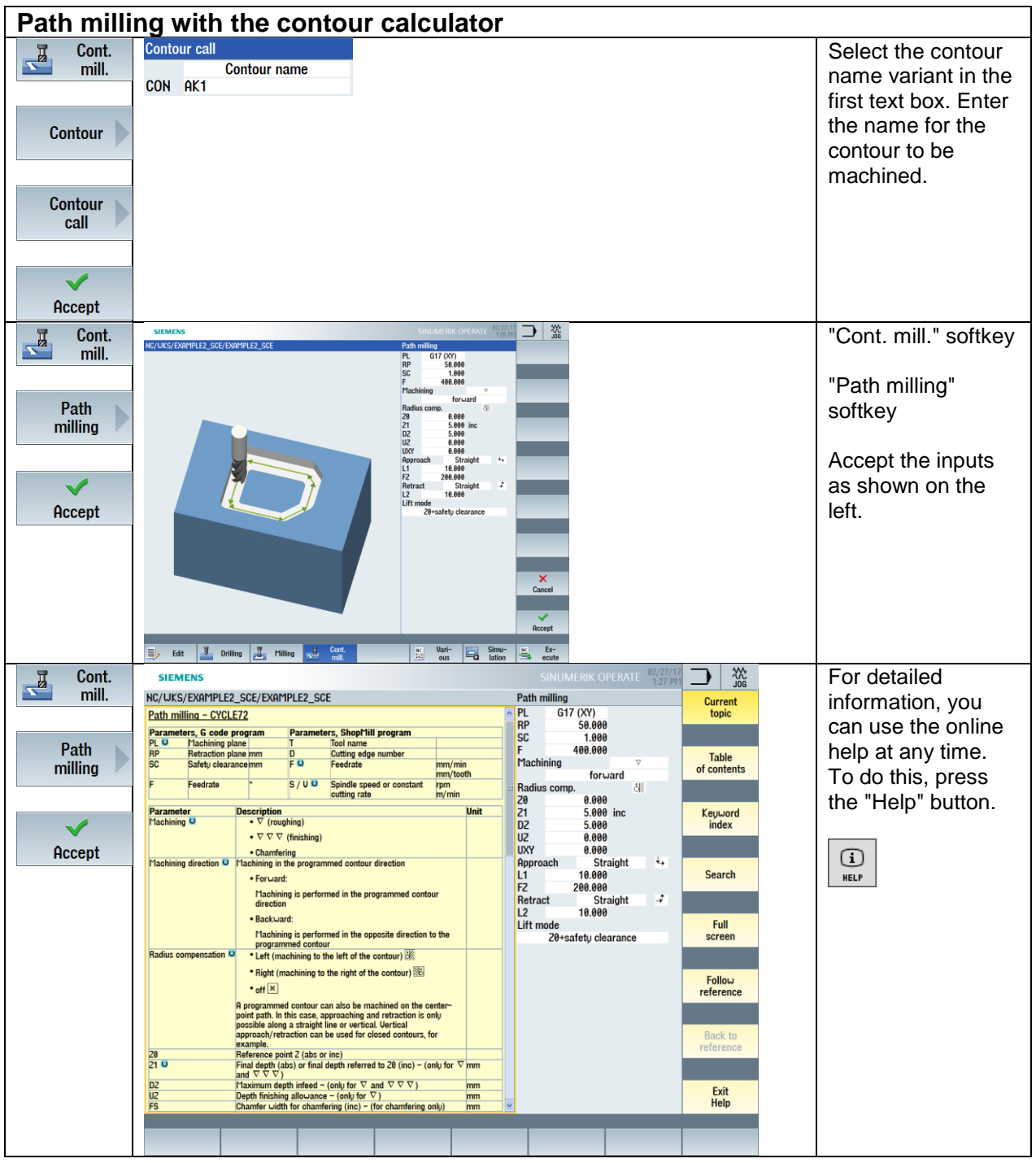

Program excerpt:

;Mill outer contour CYCLE62(,2,"E\_LAB\_A\_AK1","E\_LAB\_E\_AK1") CYCLE72("",50,0,1,5,5,0,0,400,200,101,41,1,10,0.1,1,10,0,1,2,101,1011,101)

# **4.2.4 Rectangular pocket (roughing)**

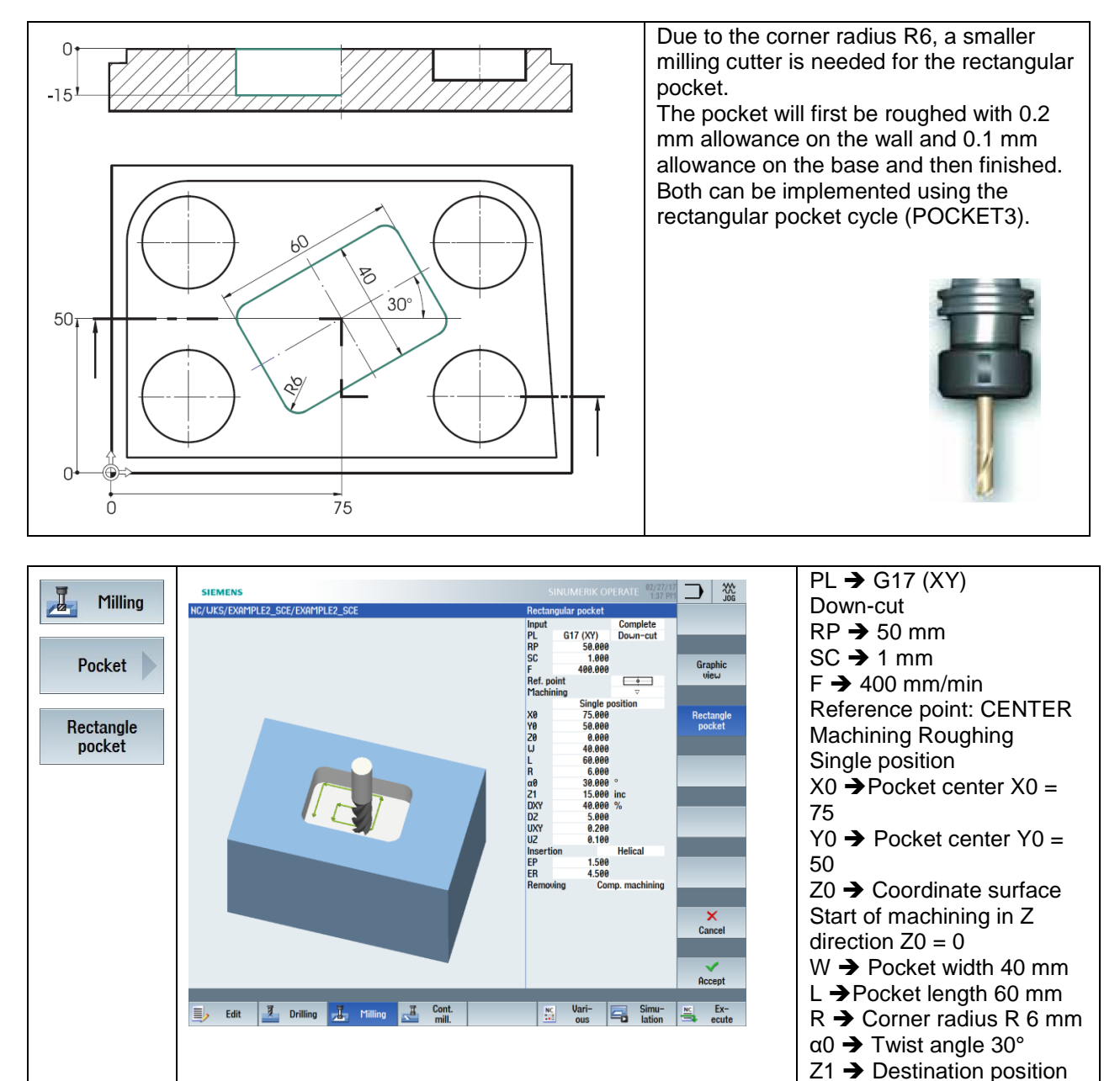

Program excerpt:

Milling rectangular pocket (ROUGHING) POCKET3(50,0,1,15,60,40,6,75,50,30,5,0.2,0.1,400,0.1,0,21,40,8,3,15,4.5,1.5,0,1,2,11100,11, 111)

in  $Z1 = 15$  inc reference  $Z0$ DXY → Plane infeed as percentage of the active

tool e.g. 40% DZ → max. Z infeed UXY ➔Allowance in XY  $UZ \rightarrow$  Allowance in Z Insertion strategy Helical

 $EP \rightarrow Helix$  pitch  $ER \rightarrow He$  Helix radius Complete machining

# **4.2.5 Circular pocket**

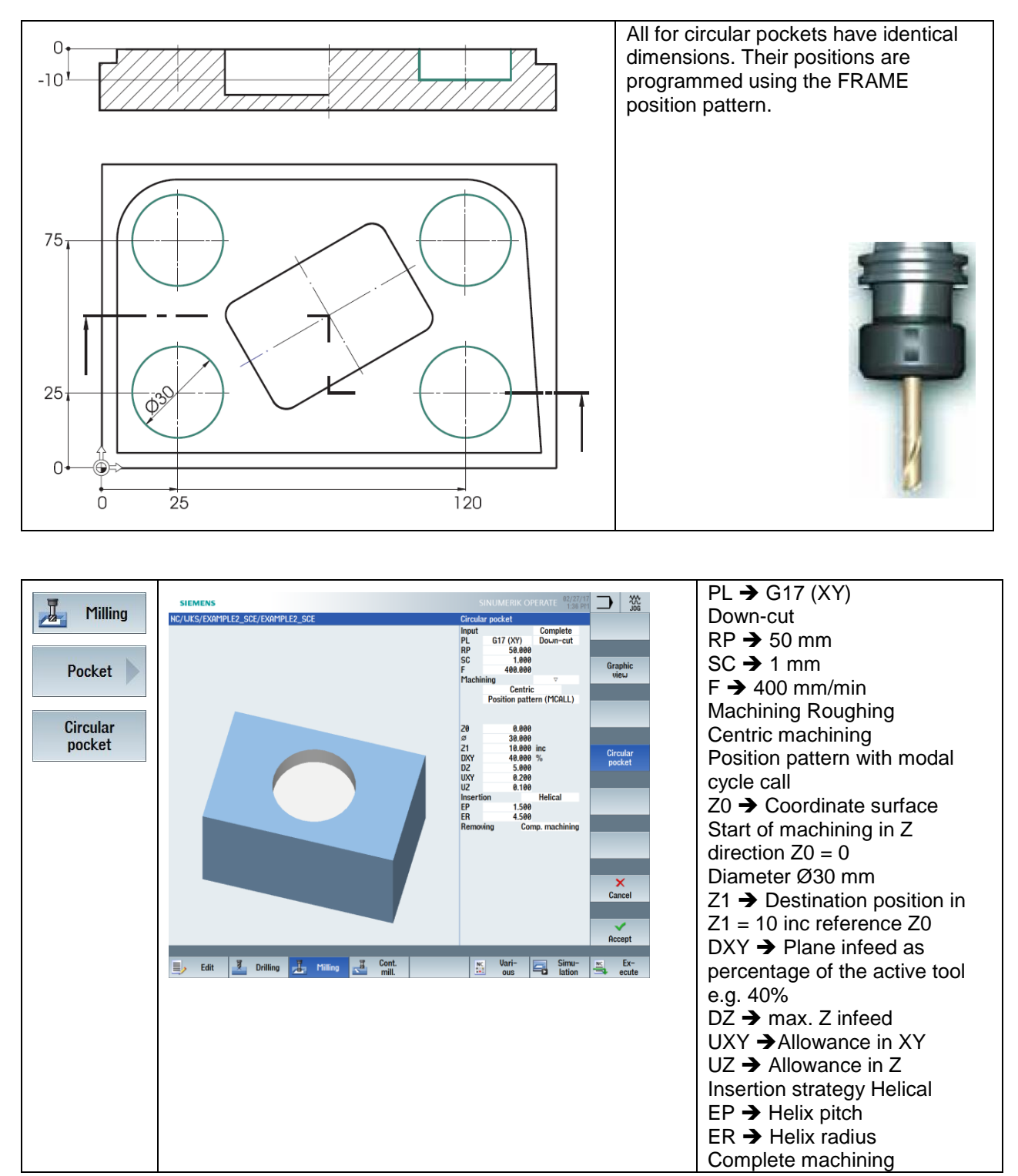

Program excerpt:

;Mill circular pocket ROUGHING MCALL POCKET4(50,0,1,10,30,0,0,5,0.2,0.1,400,0.1,0,21,40,9,15,4.5,1.5,0,1,2,10100,111,111)

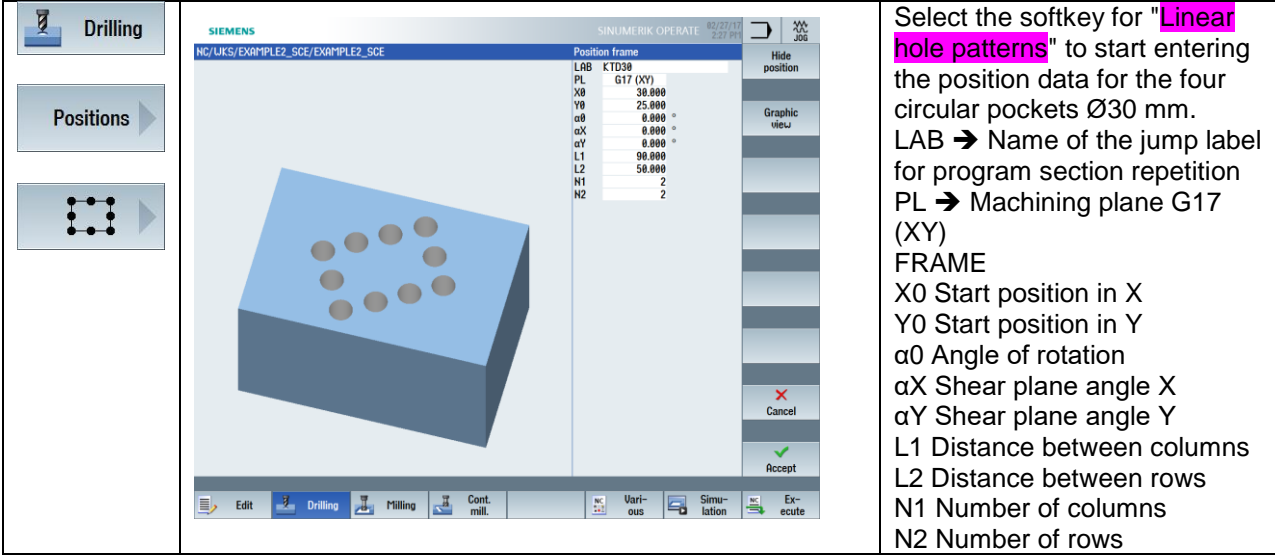

Program excerpt:

KTD30: CYCLE801(30,25,0,90,50,2,2,1,0,0,0,,,1) MCALL

## **4.2.6 Rectangular/circular pocket** (**Finishing)**

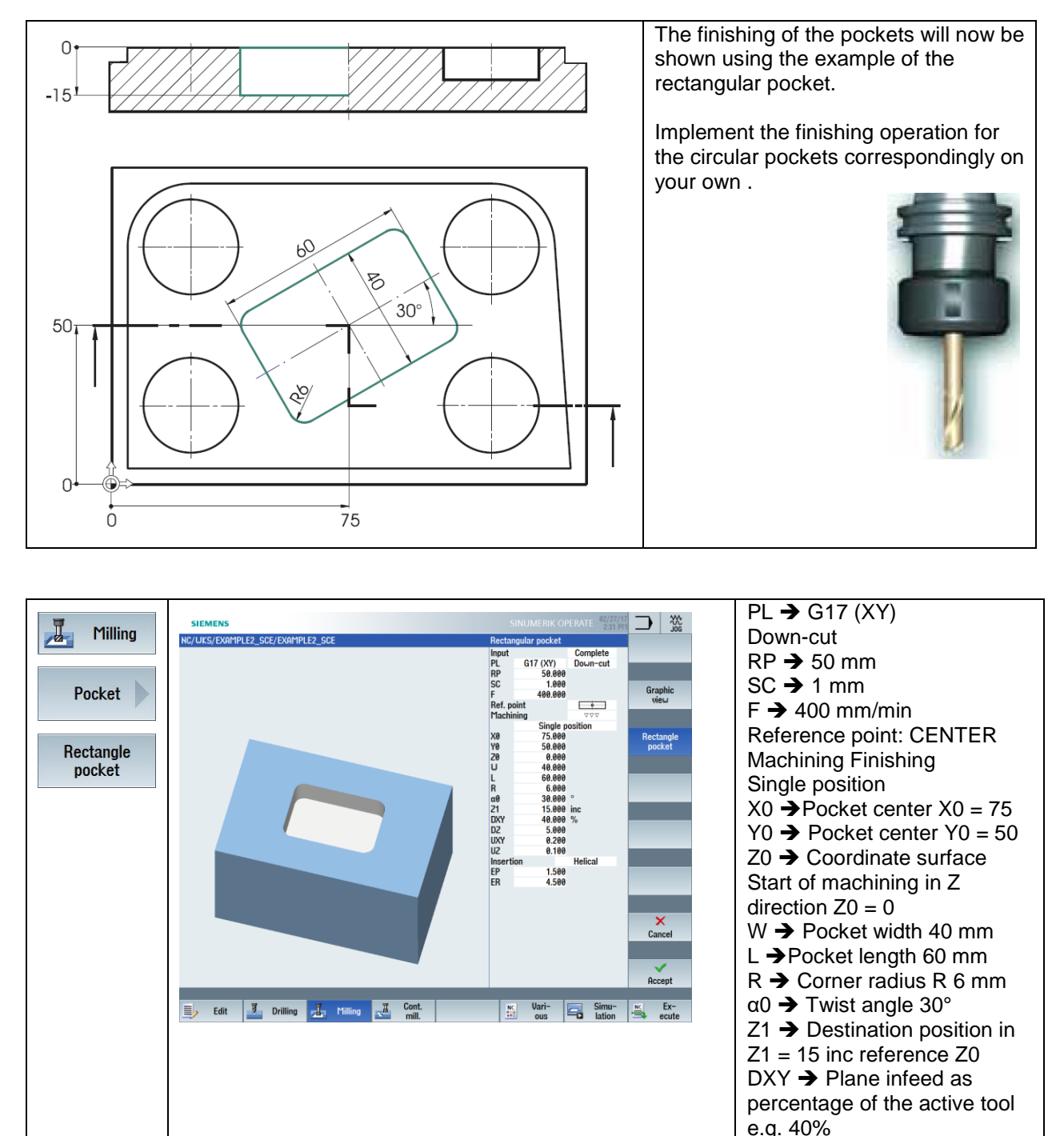

Program excerpt:

### ;Mill rectangular pocket ROUGHING

POCKET3(50,0,1,15,60,40,6,75,50,30,15,0.2,0.1,400,0.1,0,22,40,8,3,15,4.5,1.5,0,1,2,11100,11 ,111)

 $DZ \rightarrow$  max. Z infeed UXY ➔Allowance in XY UZ ➔ Allowance in Z Insertion strategy Helical

 $EP \rightarrow$  Helix pitch  $ER \rightarrow He$  Helix radius Complete machining
#### **4.2.7 Chamfering contours**

Now it will be shown how easy it is to machine chamfers with milling machining using the example of the rectangular pocket!

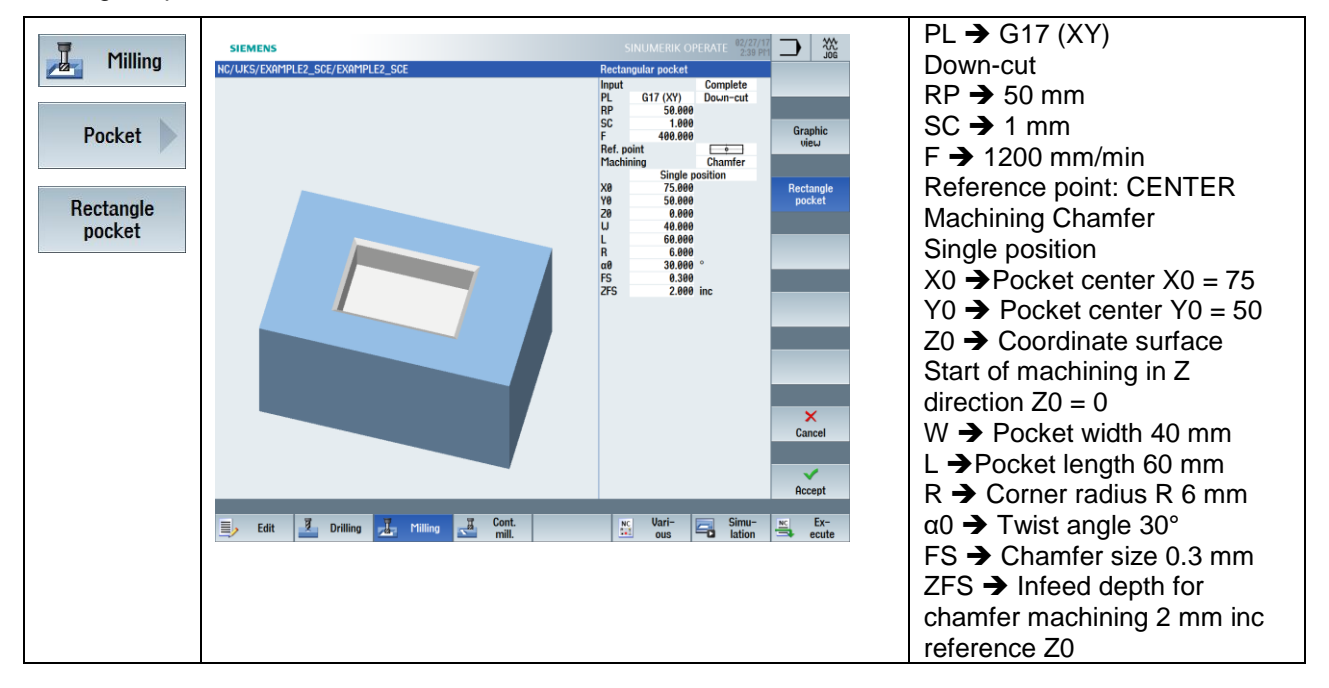

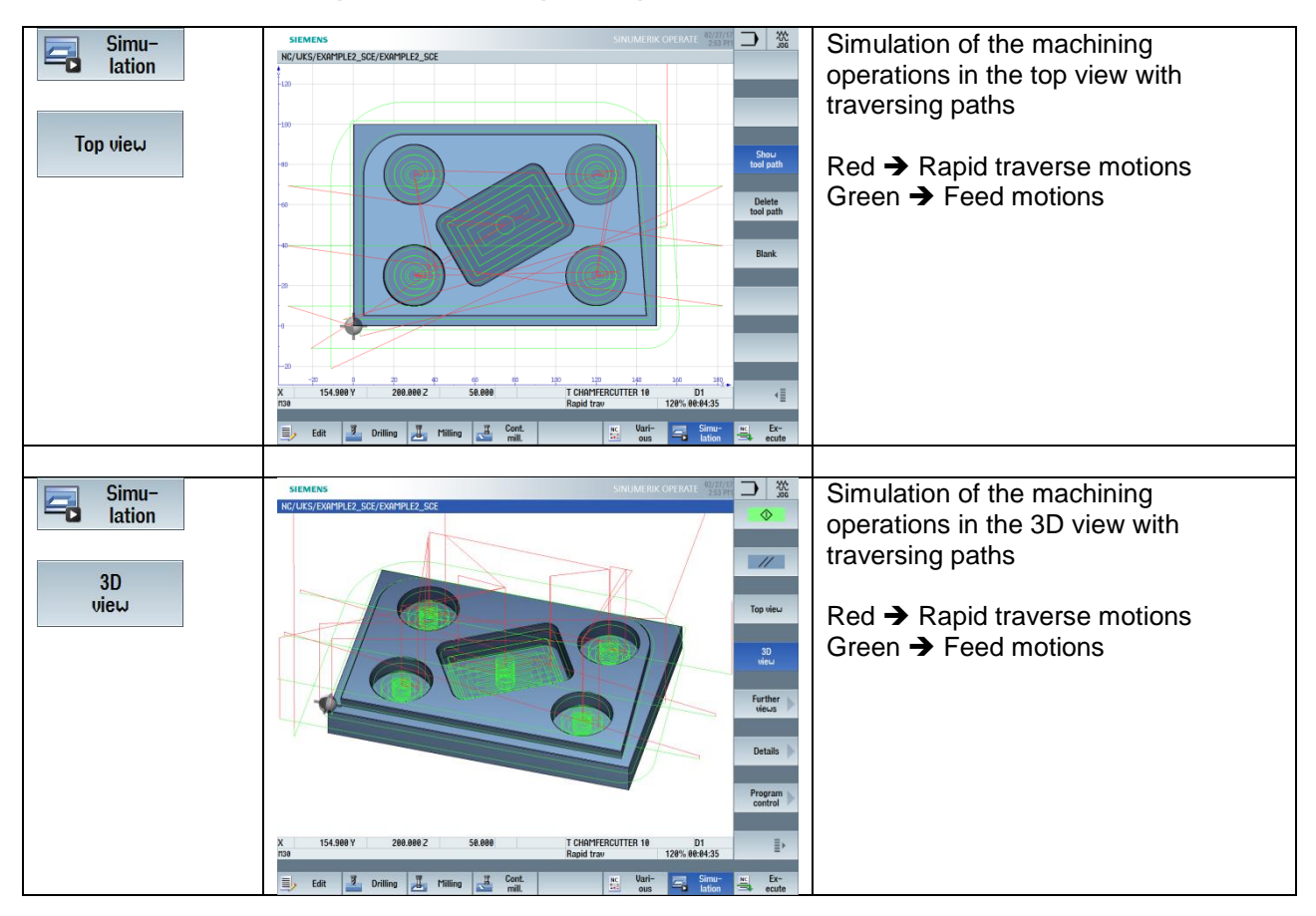

## **4.2.8 Simulating the milling program**

#### **4.2.9** "**Injection mold" solution program**

G17 G40 G64 G71 G90 G54 WORKPIECE(,"",,"BOX",0,1,-21,-80,0,0,150,100) ;============================================== ;Example by Easy Milling with programGUIDE ;Example 2 : Injection mold ;created with SinuTrain OPERATE V4.7 ;============================================== T="FACEMILL 63" M6 G17 G40 G64 G71 G90 G95 S1200 M3 M8 ;Face milling CYCLE61(50,1,1,0,0,0,150,100,0.5,66,1,400,12,0,1,10) M5 M9 T="CUTTER 32" M6 G17 G40 G64 G71 G90 G95 S1350 M3 M8 ;Mill outer contour CYCLE62(,2,"E\_LAB\_A\_AK1","E\_LAB\_E\_AK1") CYCLE72("",50,0,1,5,5,0,0,400,200,101,41,1,10,0.1,1,10,0,1,2,101,1011,101) M5 M9 T="CUTTER 10" M6 G17 G40 G64 G71 G90 G95 S1400 M3 M8 ;Mill rectangular pocket ROUGHING POCKET3(50,0,1,15,60,40,6,75,50,30,2.5,0.2,0.1,400,0.1,0,21,40,8,3,15,4.5,1.5,0,1,2,11100,1 1,111) ;Mill circular pocket ROUGHING MCALL POCKET4(50,0,1,10,30,0,0,5,0.2,0.1,400,0.1,0,21,40,9,15,4.5,1.5,0,1,2,10100,111,111) KTD30: CYCLE801(30,25,0,90,50,2,2,1,0,0,0,,,1) **MCALL** ;Mill rectangular pocket ROUGHING POCKET3(50,0,1,15,60,40,6,75,50,30,15,0.2,0.1,400,0.1,0,22,40,8,3,15,4.5,1.5,0,1,2,11100,11 ,111) ;Mill rectangular pocket FINISHING MCALL POCKET4(50,0,1,10,30,0,0,10,0.2,0.1,400,0.1,0,22,40,9,15,4.5,1.5,0,1,2,10100,111,111) REPEATB KTD30 ;#SM **MCALL** M5 M9

T="CHAMFERCUTTER 10" M<sub>6</sub> G17 G40 G64 G71 G90 G94 S6000 M3 M8 ;Chamfer 0.3x45 degree various contours POCKET3(50,0,1,15,60,40,6,75,50,30,15,0.2,0.1,1200,0.1,0,25,40,8,3,15,4.5,1.5,0,0.3,2,11100 ,11,111) **MCALL** POCKET4(50,0,1,10,30,0,0,10,0.2,0.1,1200,0.1,0,25,40,9,15,4.5,1.5,0,0.2,2,10100,111,111) REPEATB KTD30 ;#SM MCALL CYCLE72("",50,0,1,5,5,0,0,1200,200,105,41,1,5,0.1,1,5,0,0.3,2,101,1011,101) CYCLE76(50,-5,1,,5,150,100,0,0,0,0,0.5,0.1,0.1,1200,200,0,5,12,6,0.3,2,2100,1,101) G0 Y200 M5 M9 M30 ;------------------------------- ;Local subprograms

E\_LAB\_A\_AK1: ;#SM Z:2 ;#7\_\_DlgK contour definition begin – Don't change!;\*GP\*;\*RO\*;\*HD\* G17 G90 DIAMOF;\*GP\* G0 X5 Y5 ;\*GP\* G1 Y95 RND=20 ;\*GP\* X120 ;\*GP\* G2 X139.95 Y76.411 I=AC(120) J=AC(75) ;\*GP\* G1 X145 Y5 ;\*GP\* X5 ;\*GP\* ;CON,0,0.0000,5,5,MST:0,0,AX:X,Y,I,J,TRANS:1;\*GP\*;\*RO\*;\*HD\* ;S,EX:5,EY:5;\*GP\*;\*RO\*;\*HD\* ;LU,EY:95;\*GP\*;\*RO\*;\*HD\* ;R,RROUND:20;\*GP\*;\*RO\*;\*HD\* ;LR,EX:120;\*GP\*;\*RO\*;\*HD\* ;ACW,AT:0,RAD:20;\*GP\*;\*RO\*;\*HD\* ;LA,EX:145,EY:5,AT:0;\*GP\*;\*RO\*;\*HD\* ;LA,EX:5,EY:5;\*GP\*;\*RO\*;\*HD\* ;#End contour definition end – Don't change!;\*GP\*;\*RO\*;\*HD\* E\_LAB\_E\_AK1:

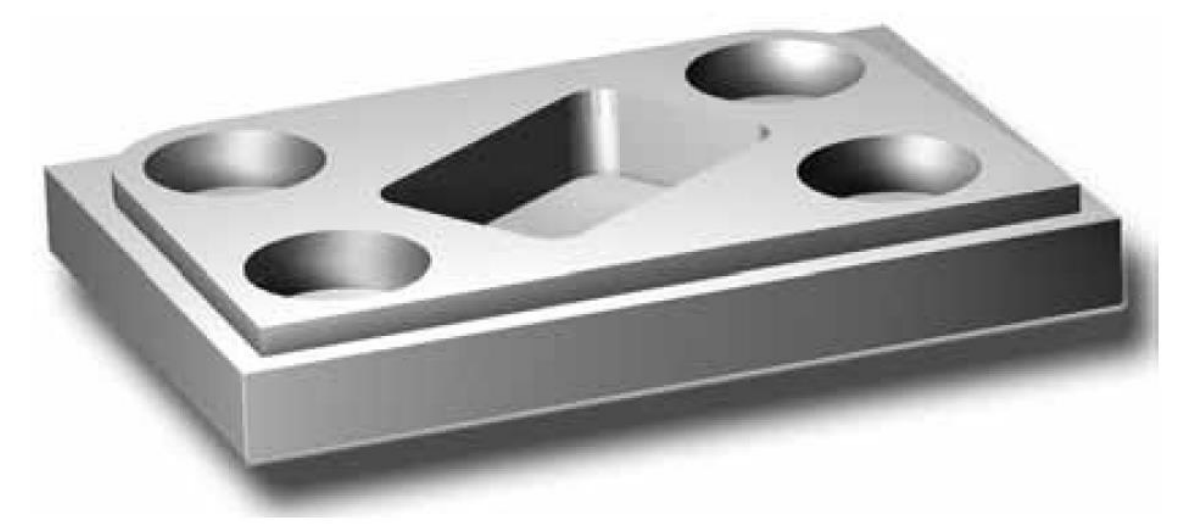

# **5.Programming TURNING**

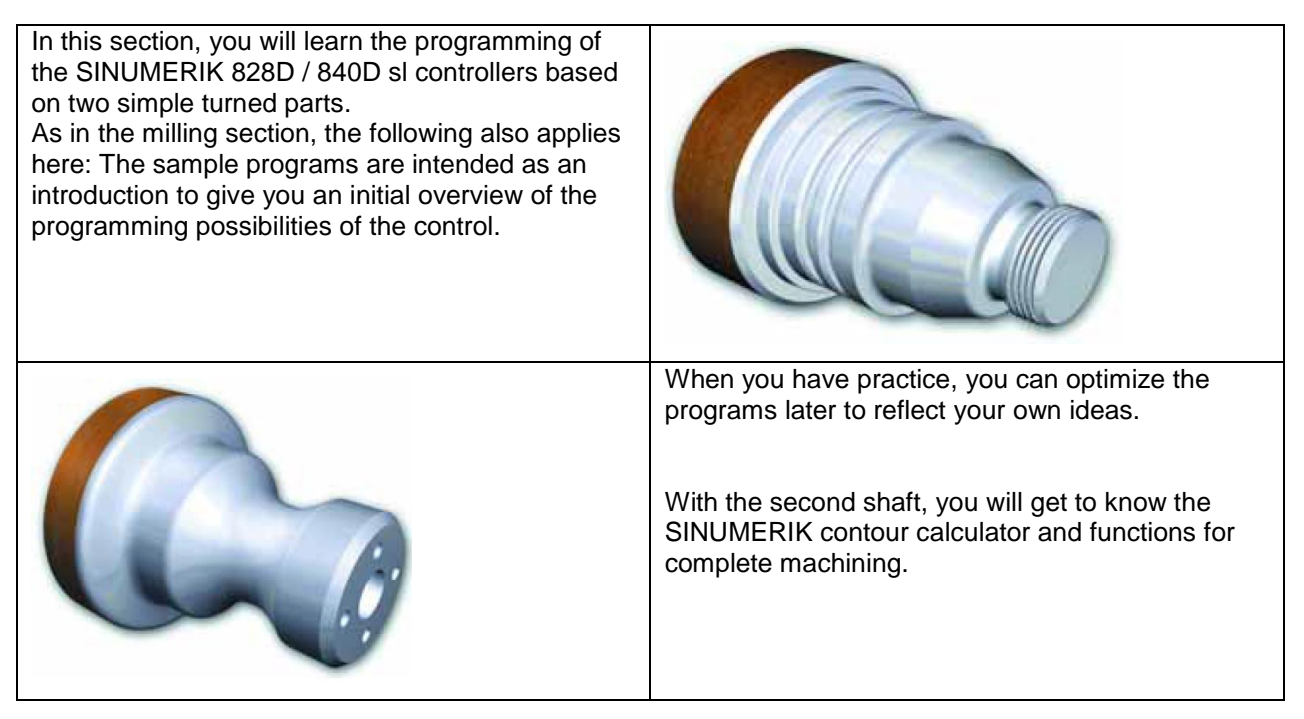

## **5.1 "Shaft" workpiece**

You will learn how to go from the drawing to the finished NC program with complete keystroke by keystroke instructions based on the "shaft" workpiece (blank ø80, length 101). The following topics will be covered

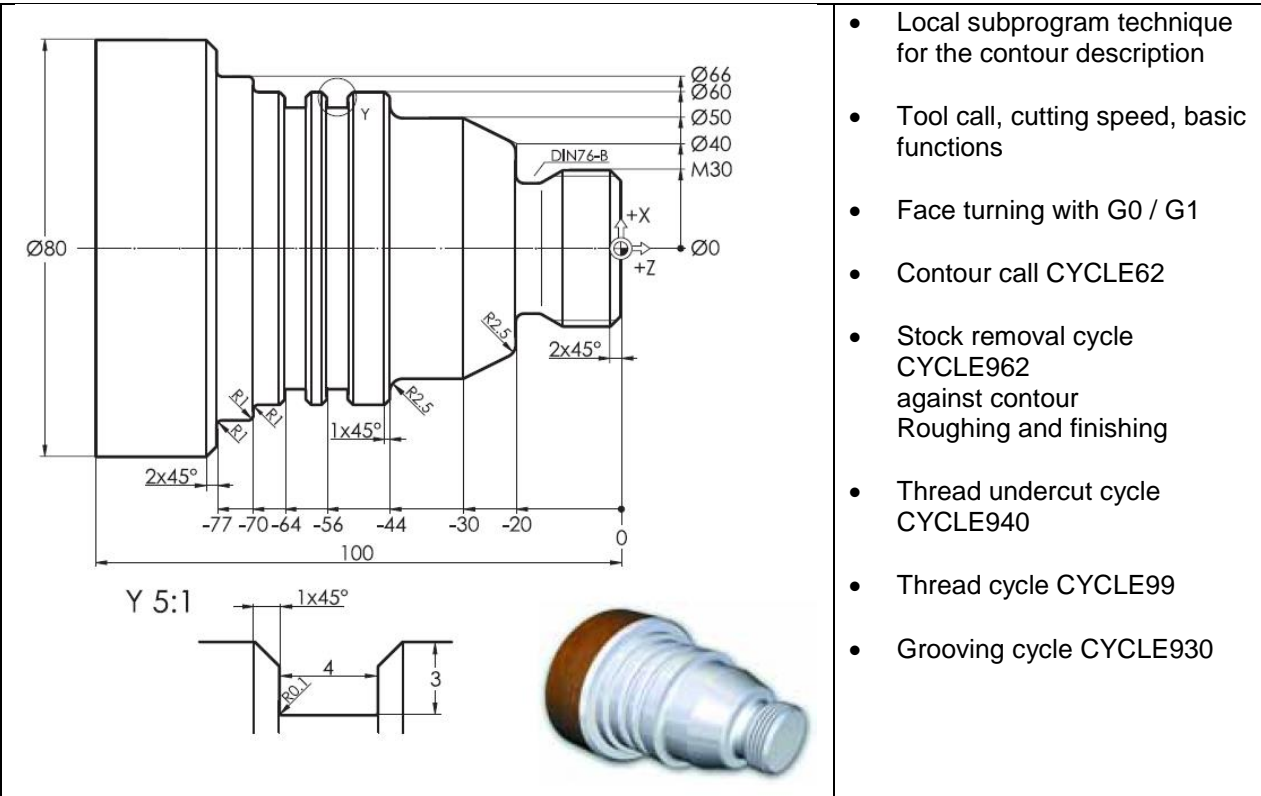

# **5.1.1 Creating the workpiece and part program**

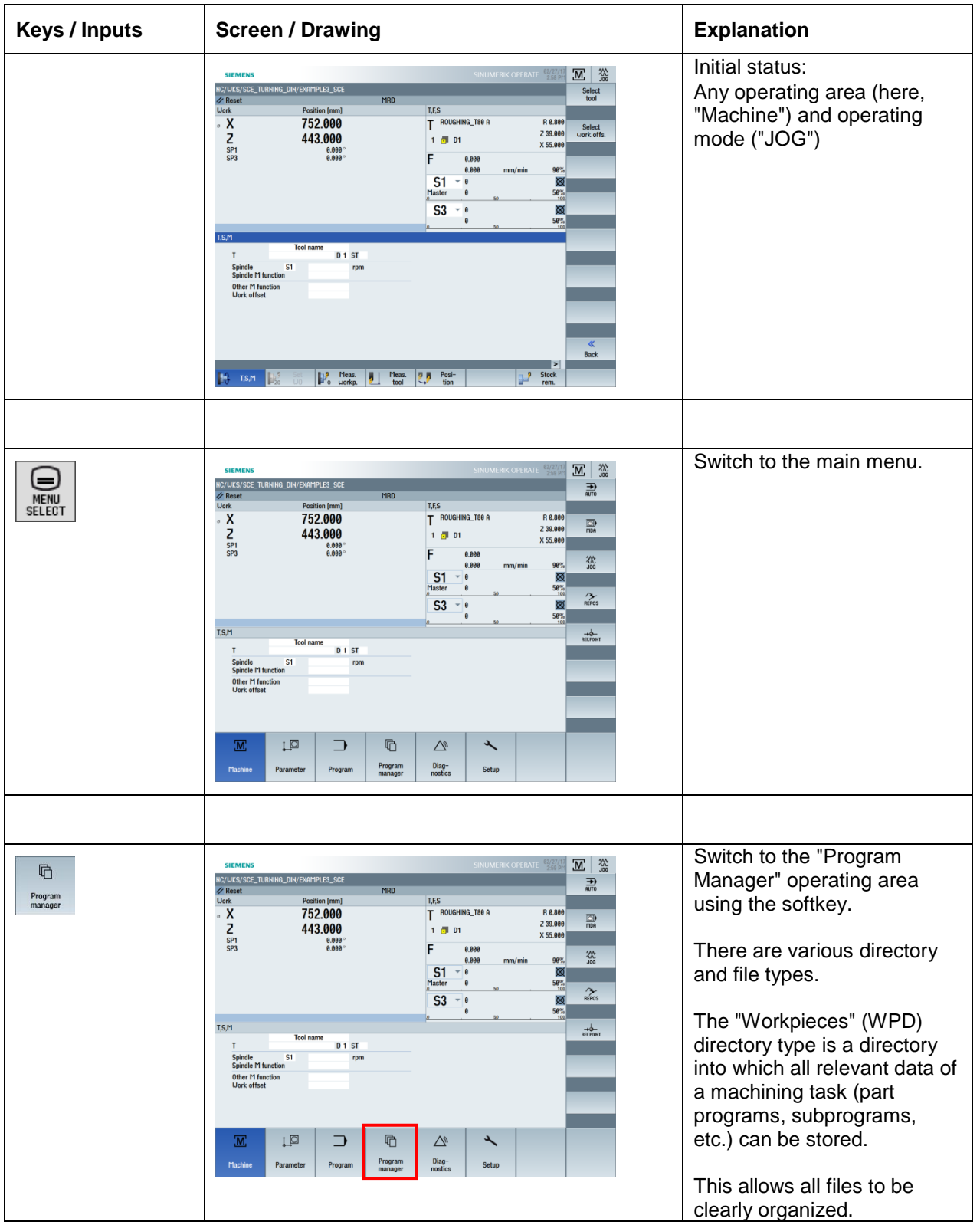

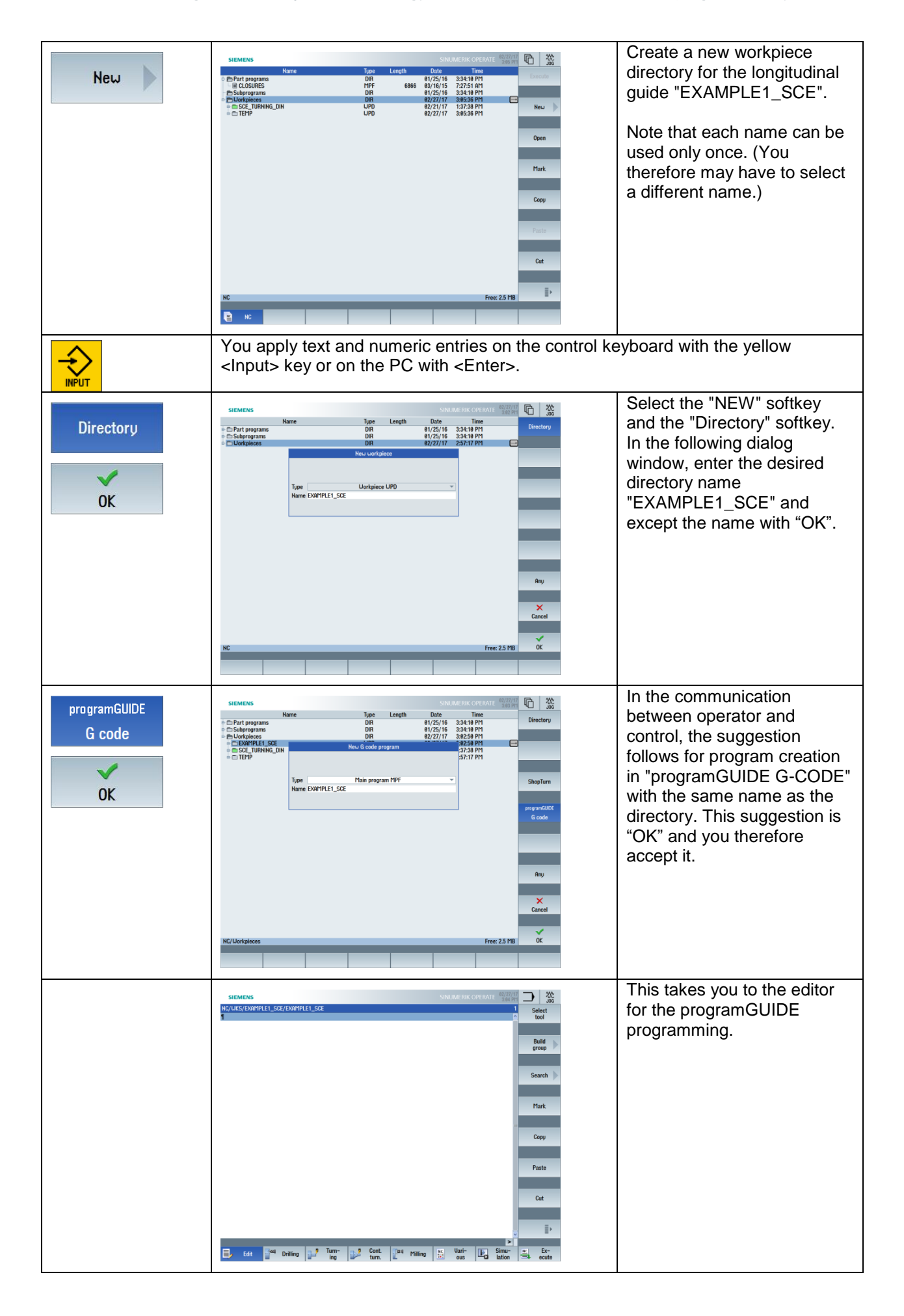

# **5.1.2 Beginning of turning program**

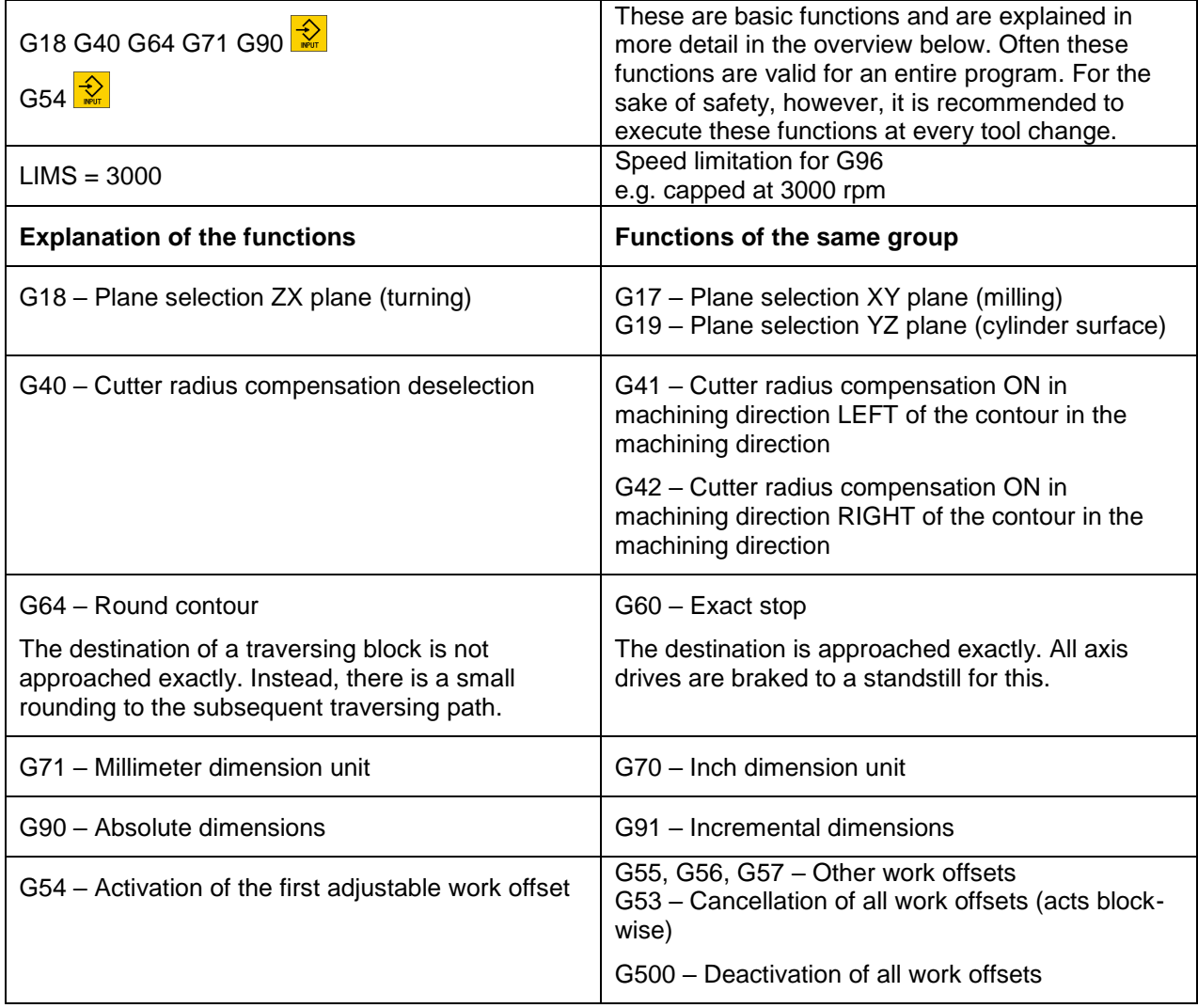

The beginning of the program also includes the option of defining the blank for the simulation. Five different blank shapes are possible, irrespective of which technology (milling or turning) is selected: Cylinder, Pipe, Block centered, Block and N corner.

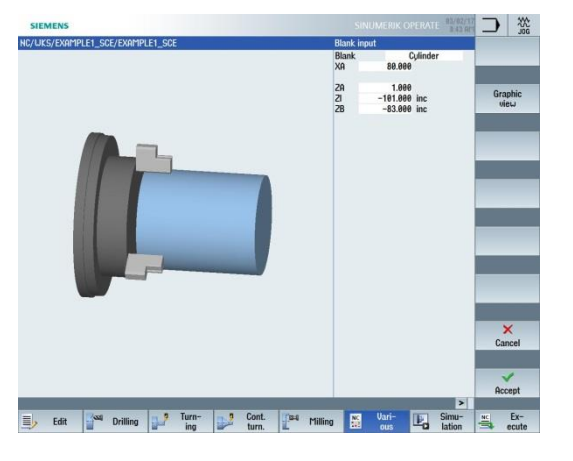

NC<br>" The blank is programmed using the horizontal softkey "Various"

**Blank** 

and the vertical softkey .

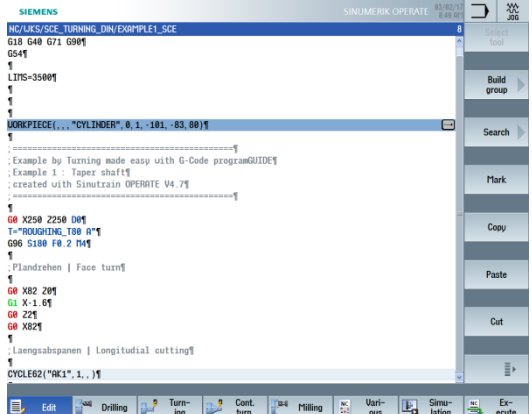

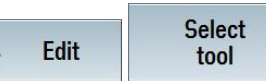

The tool is called using the  $\begin{array}{c} \hline \end{array}$  Edit tool softkeys followed by selection of the desired

Uarious

tool from the tool list dialog window.

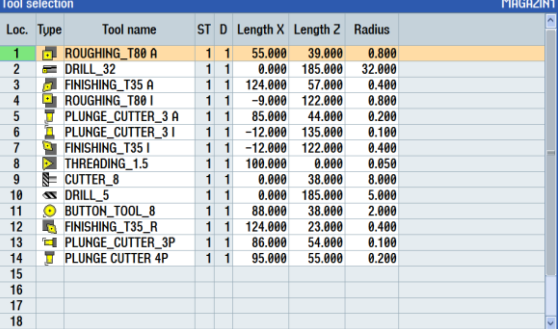

The face turning operation is programmed in G0 and G1 blocks.

## **5.1.3 Contour turning with the contour calculator**

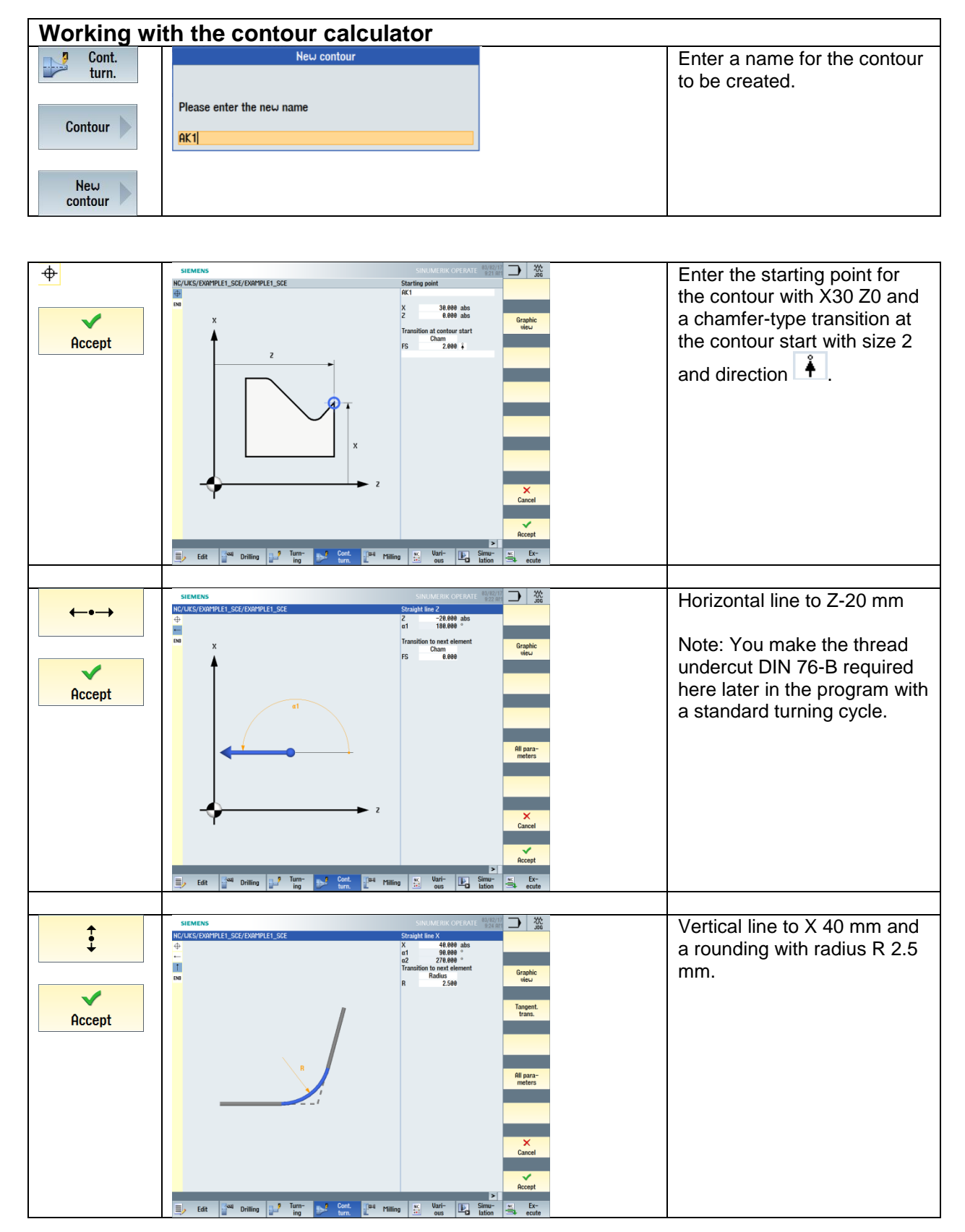

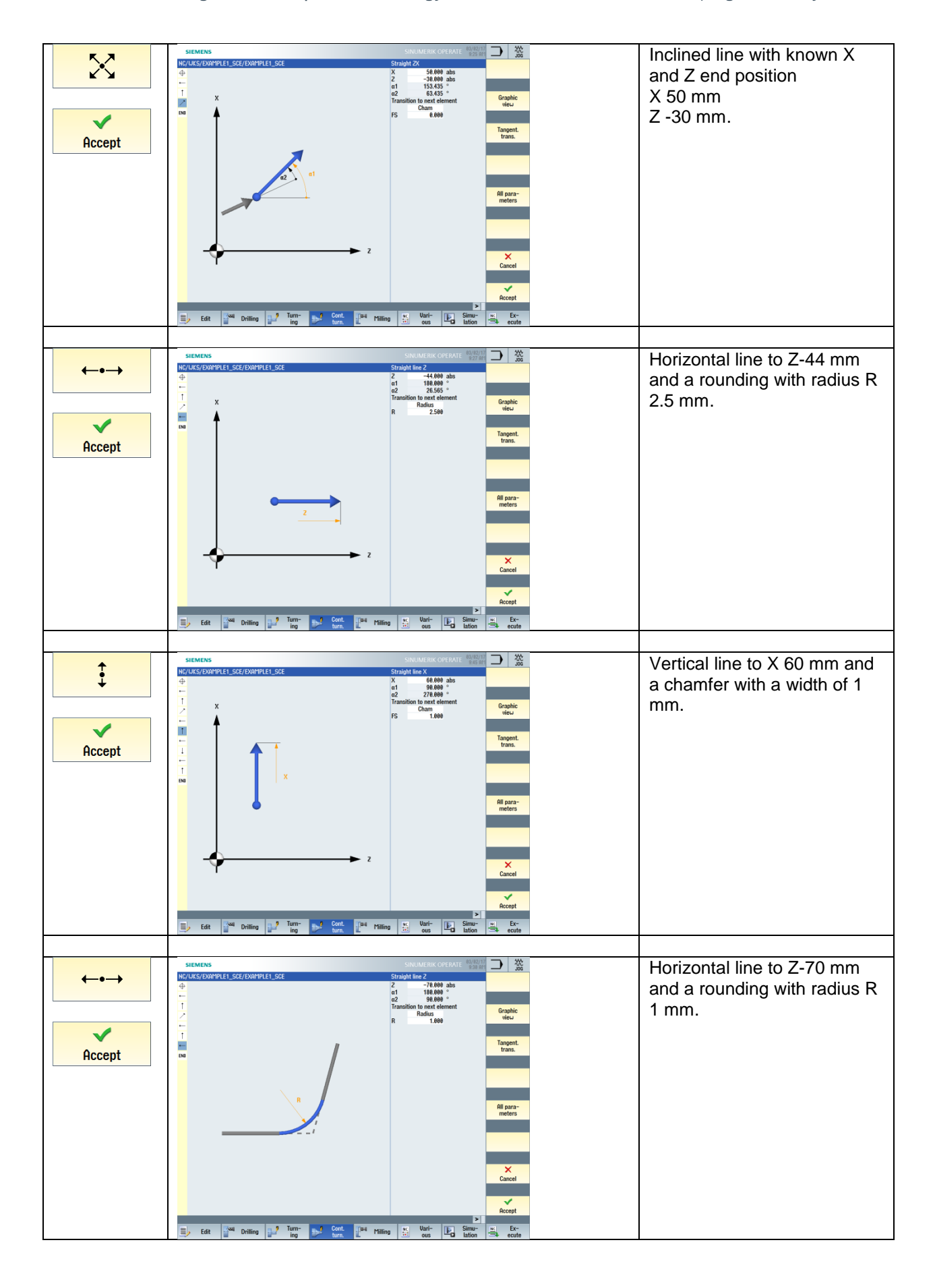

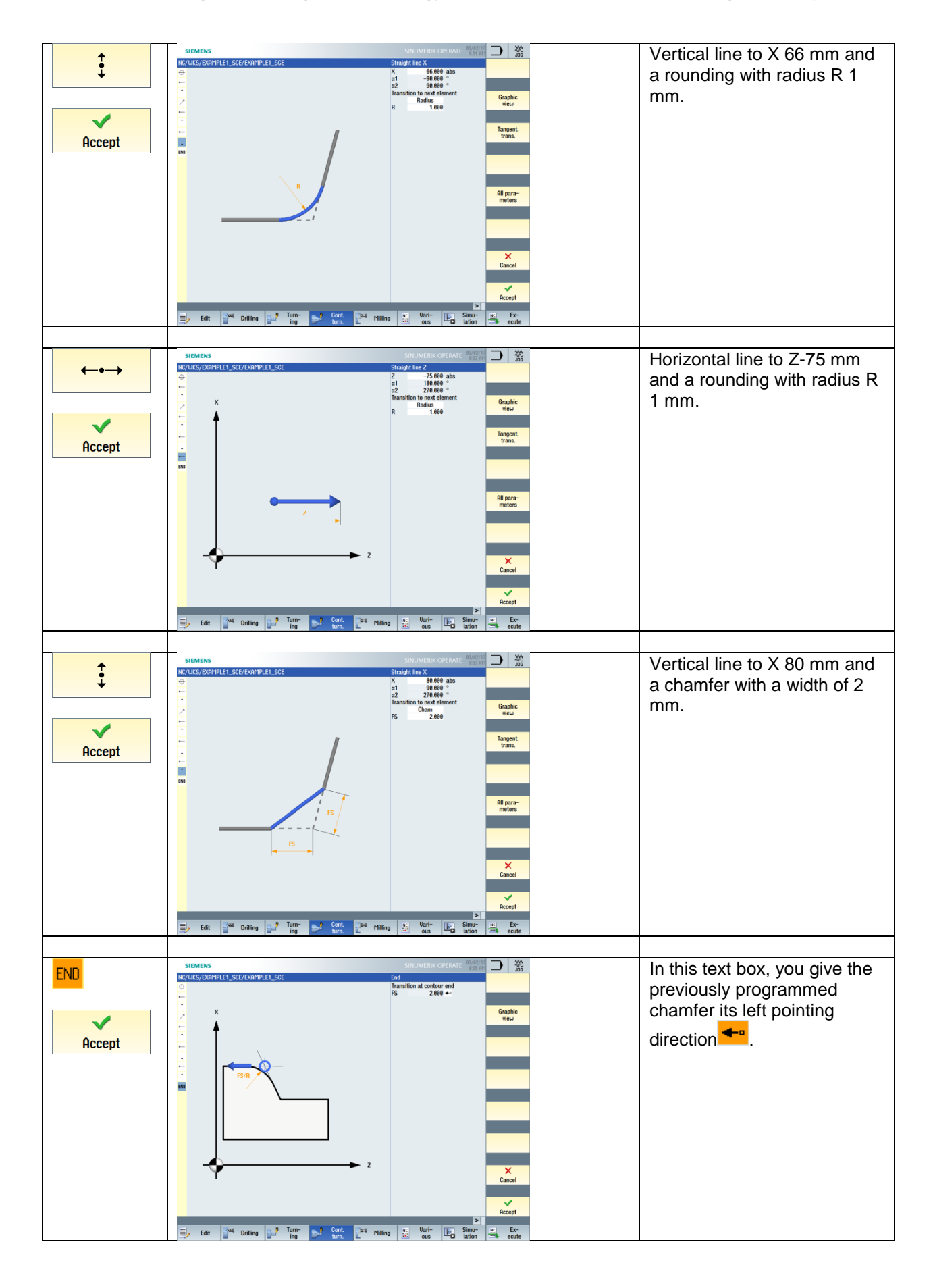

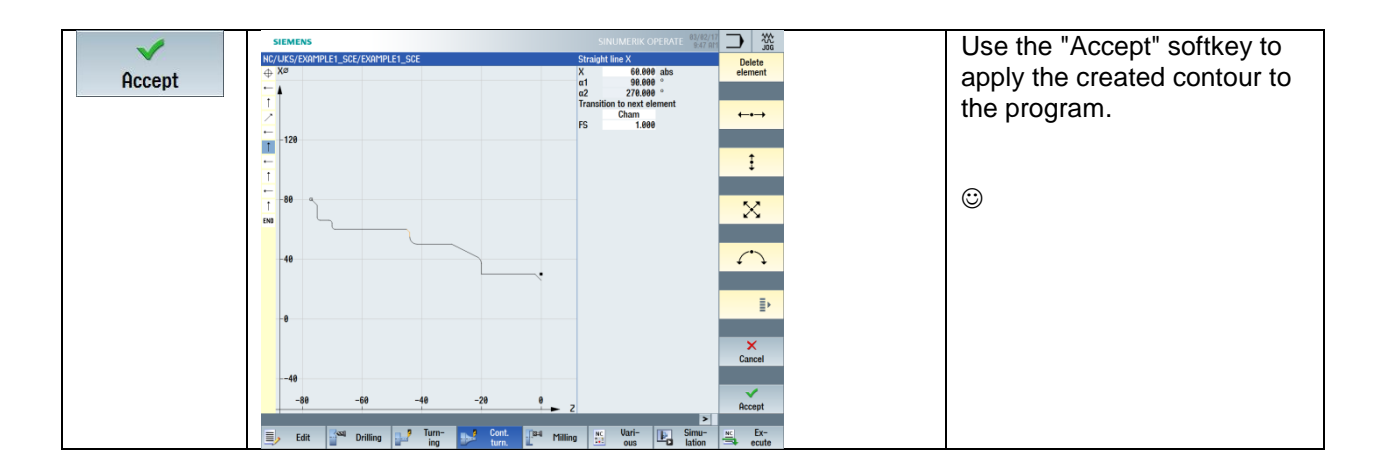

The contour created with the contour calculator is placed after the end of program M30 where it does not affect the program.

It can be edited at any time once you are in the contour description area by selecting the arrow  $\Box$ pointing right  $\blacktriangleright$  at the right edge of the editor.

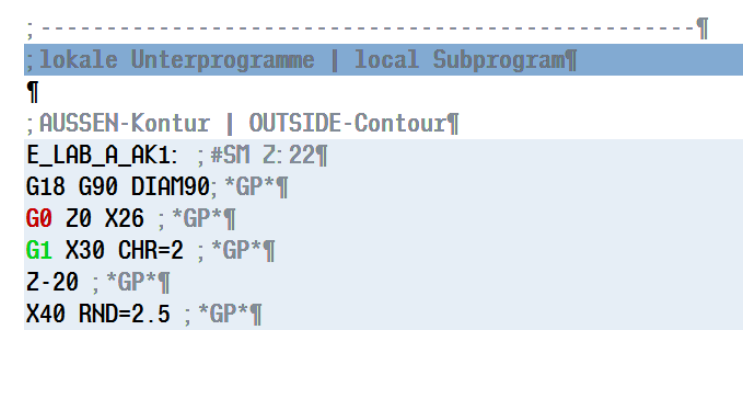

Program excerpt:

M30 ;---------------------------------------------

;Local subprograms

;OUTER contour E\_LAB\_A\_AK1: ;#SM Z:6 ;#7\_\_DlgK contour definition begin – Don't change!;\*GP\*;\*RO\*;\*HD\* G18 G90 DIAM90;\*GP\* G0 Z0 X28 ;\*GP\*

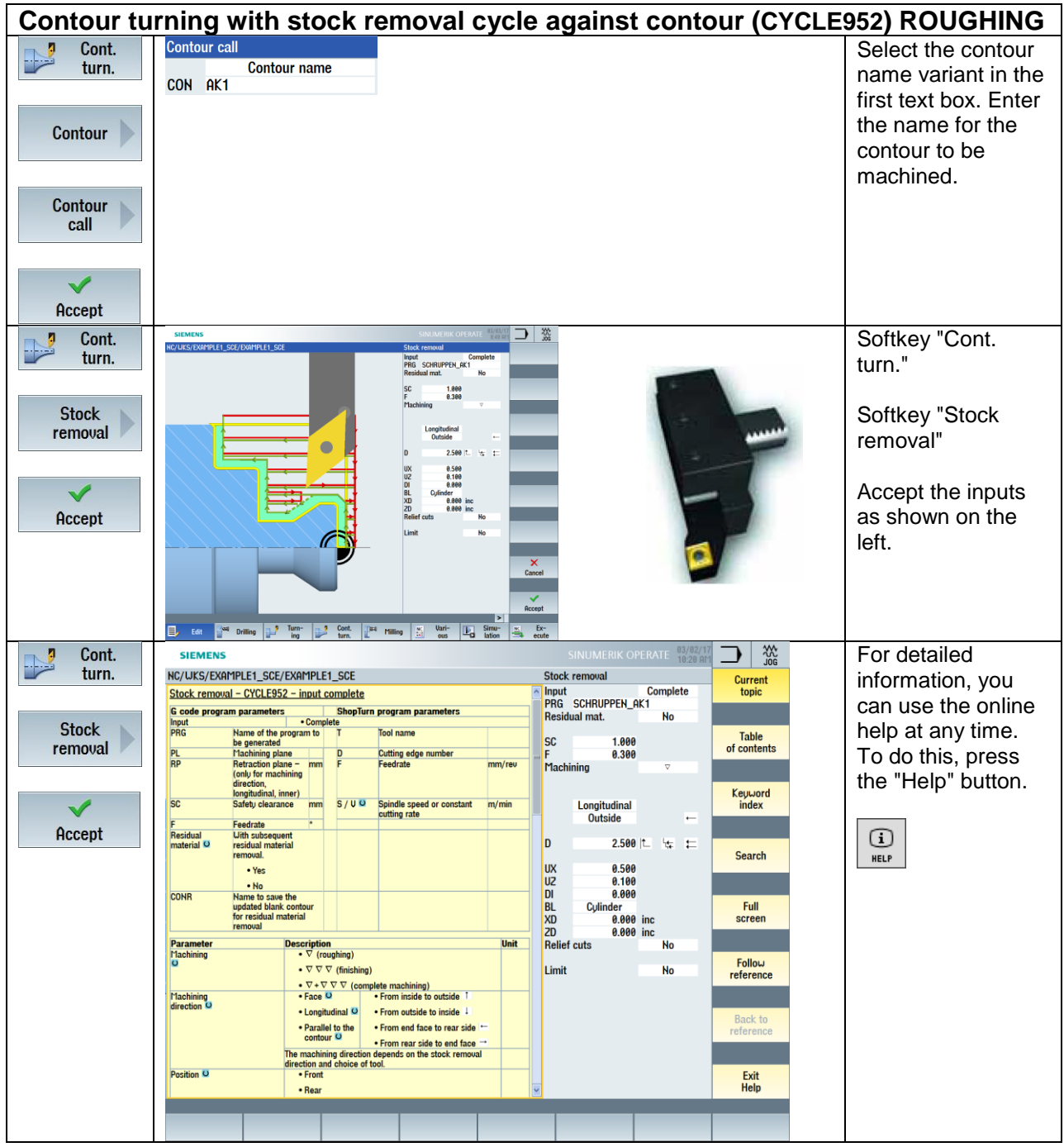

Program excerpt:

;Contour turning CYCLE62("AK1",1,,) CYCLE952("SCHRUPPEN\_AK1",,"",2101311,0.3,0,0,2.5,0.1,0.1,0.5,0.1,0.1,0,1,0,0,,,,,2,2,,,0,1,, 0,12,1100010,1,0,0.1)

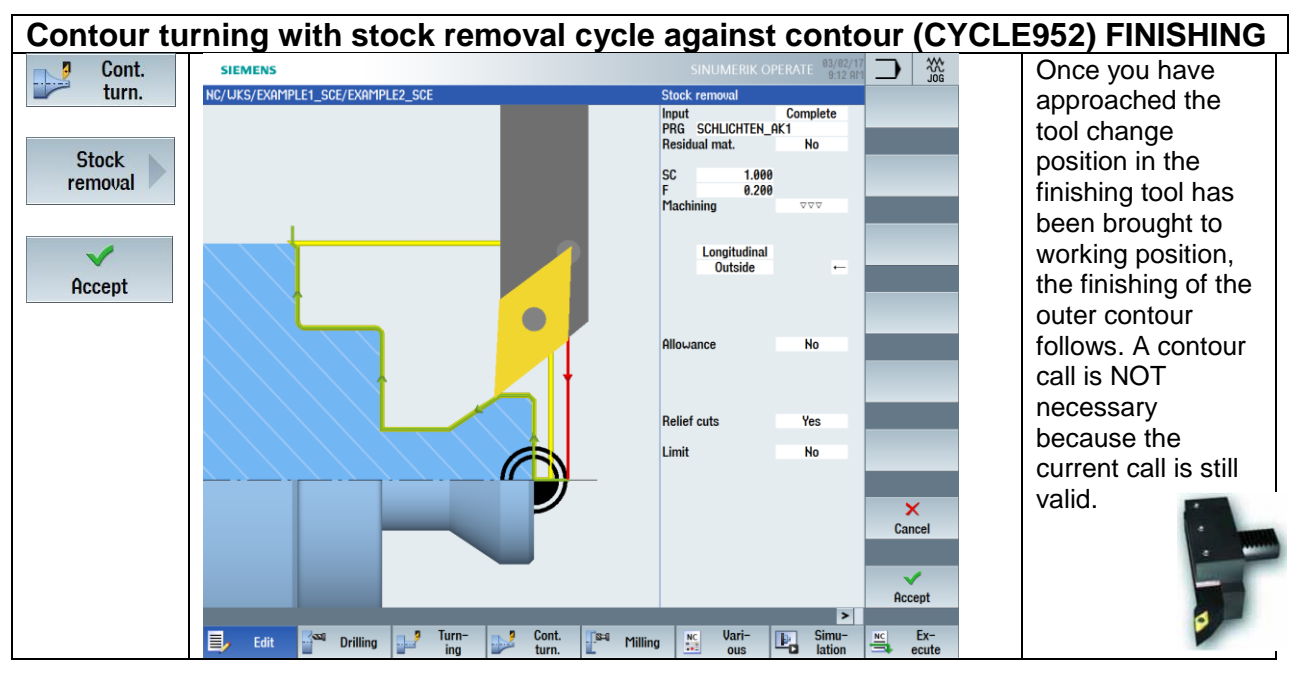

Program excerpt:

T="FINISHING\_T35 A" G96 S200 F0.2 M4 ;Contour turning Finishing CYCLE952("SCHLICHTEN\_AK1",,"",2101321,0.2,0,0,2.5,0.1,0.1,0.5,0.1,0.1,0,1,0,0,,,,,2,2,,,0,1, ,0,12,1100010,1,0,0.1)

#### **5.1.4 Thread undercut DIN 76-B**

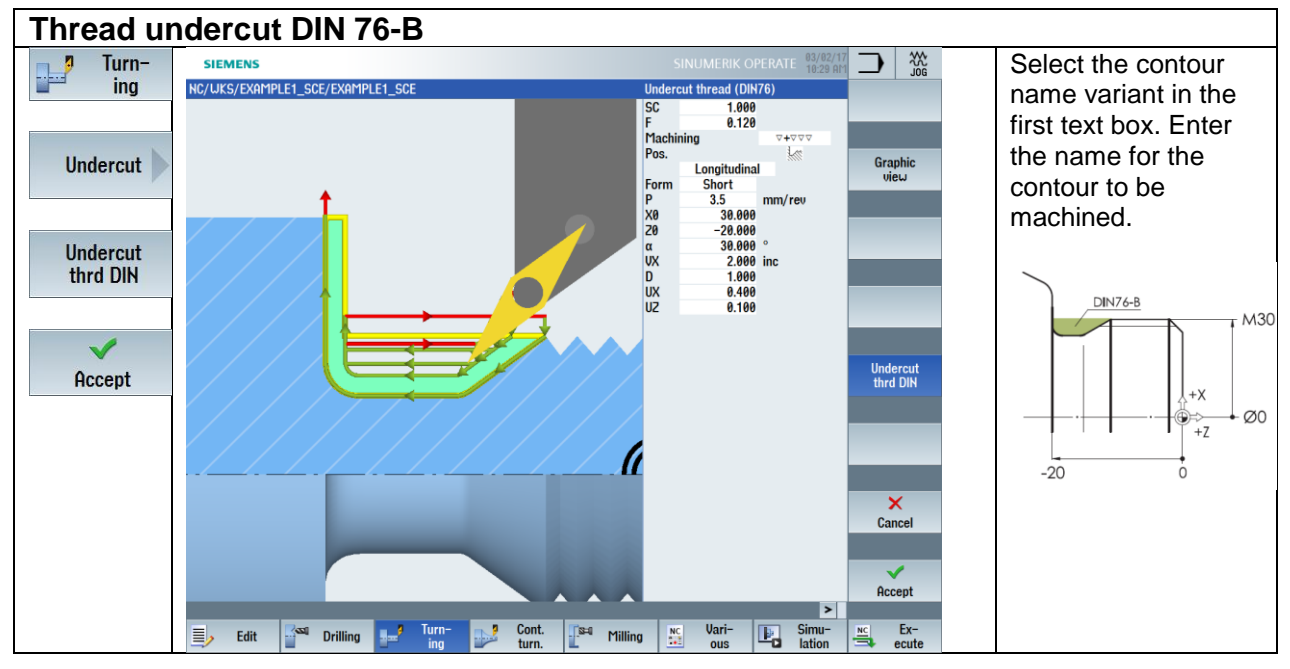

Program excerpt:

;Thread undercut DIN 76-B CYCLE940(30,-20,"B",1,1,0.12,13,,,,,30,2,1,0.1,0.4,0.1,18,,,2,1100) G0 X250 Z250 D0

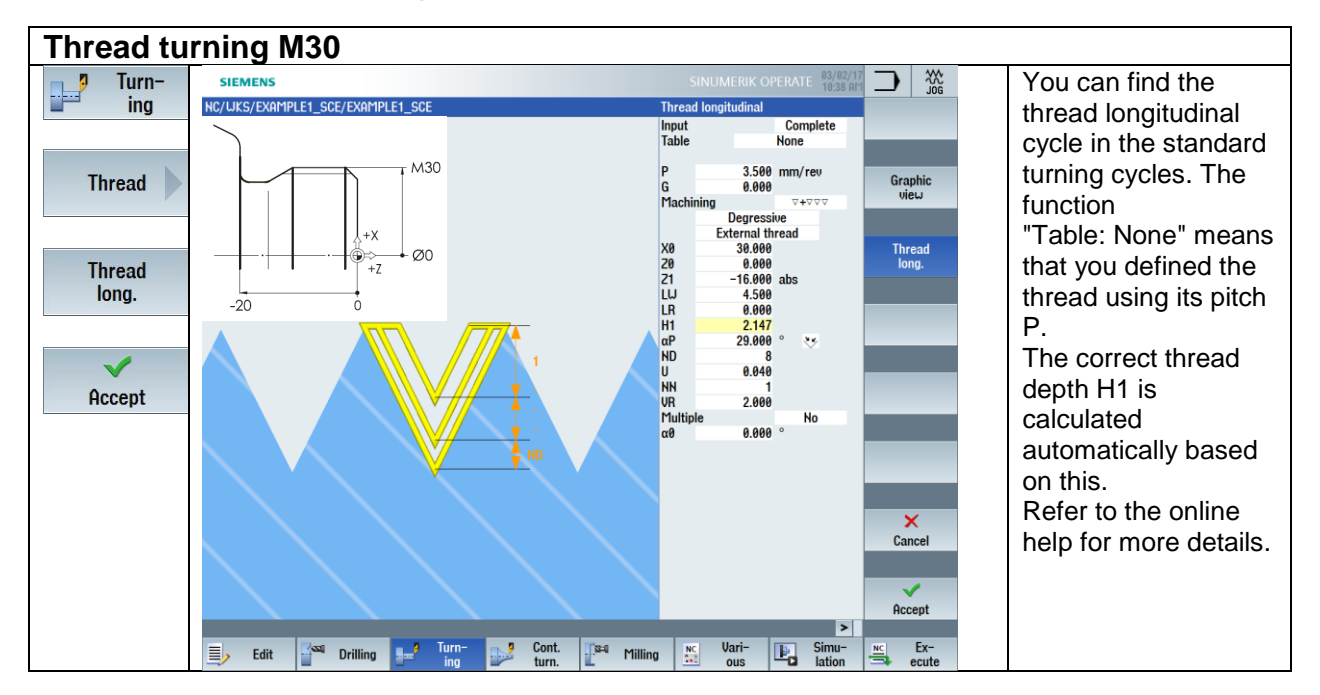

## **5.1.5 Thread turning nominal diameter M30**

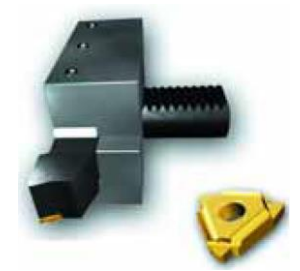

Program excerpt:

T="THREADING\_3.5" ;Comment: Tool in overhead position clamped behind the turning center!!! G95 S800 M3 CYCLE99(0,30,- 16,,4.5,0,2.14704,0.04,29,0,8,1,3.5,1300203,4,2,0.398193,0.5,0,0,1,0,0.510053,1,,,,102,0)

## **5.1.6 Multiple grooving**

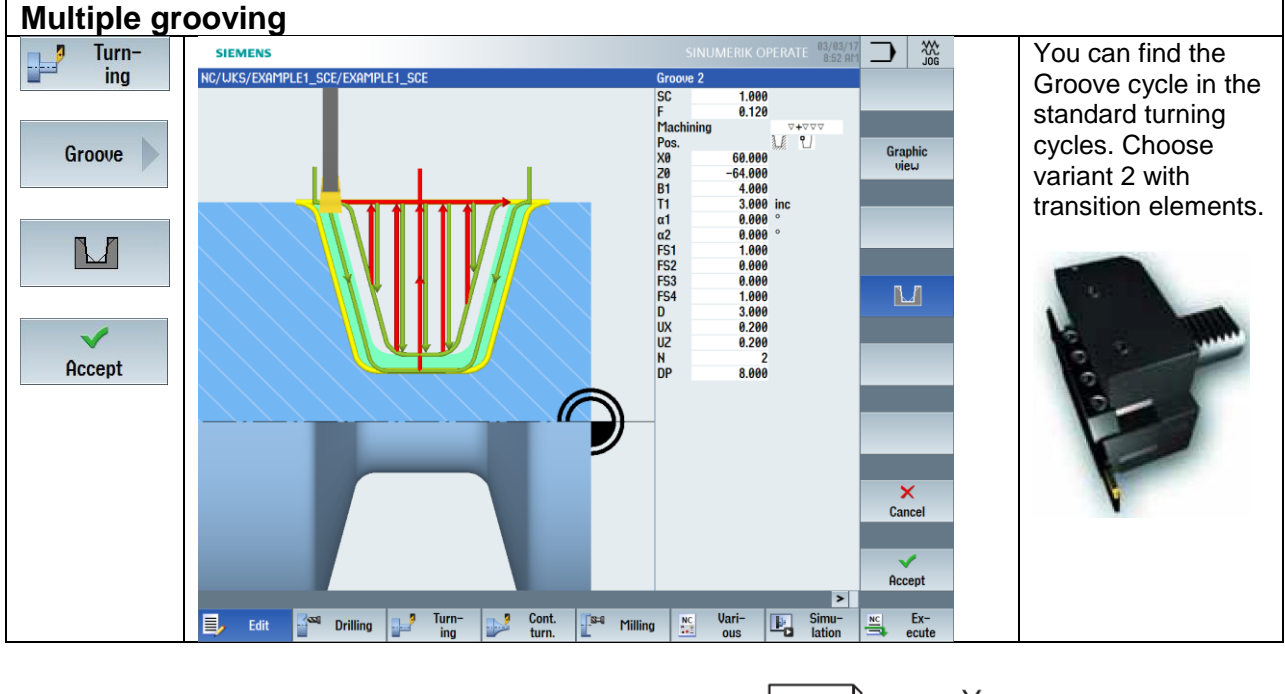

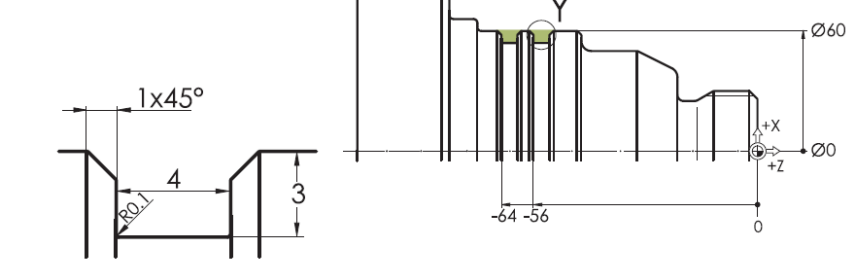

Program excerpt:

T="PLUNGE\_CUTTER\_3 A" G96 S120 F0.12 M4

;Groove 4 wide

CYCLE930(60,-64,4,4,3,,0,0,0,1,0,0,1,0.2,3,1,10130,,2,8,0.12,1,0.2,0.2,2,1001110)

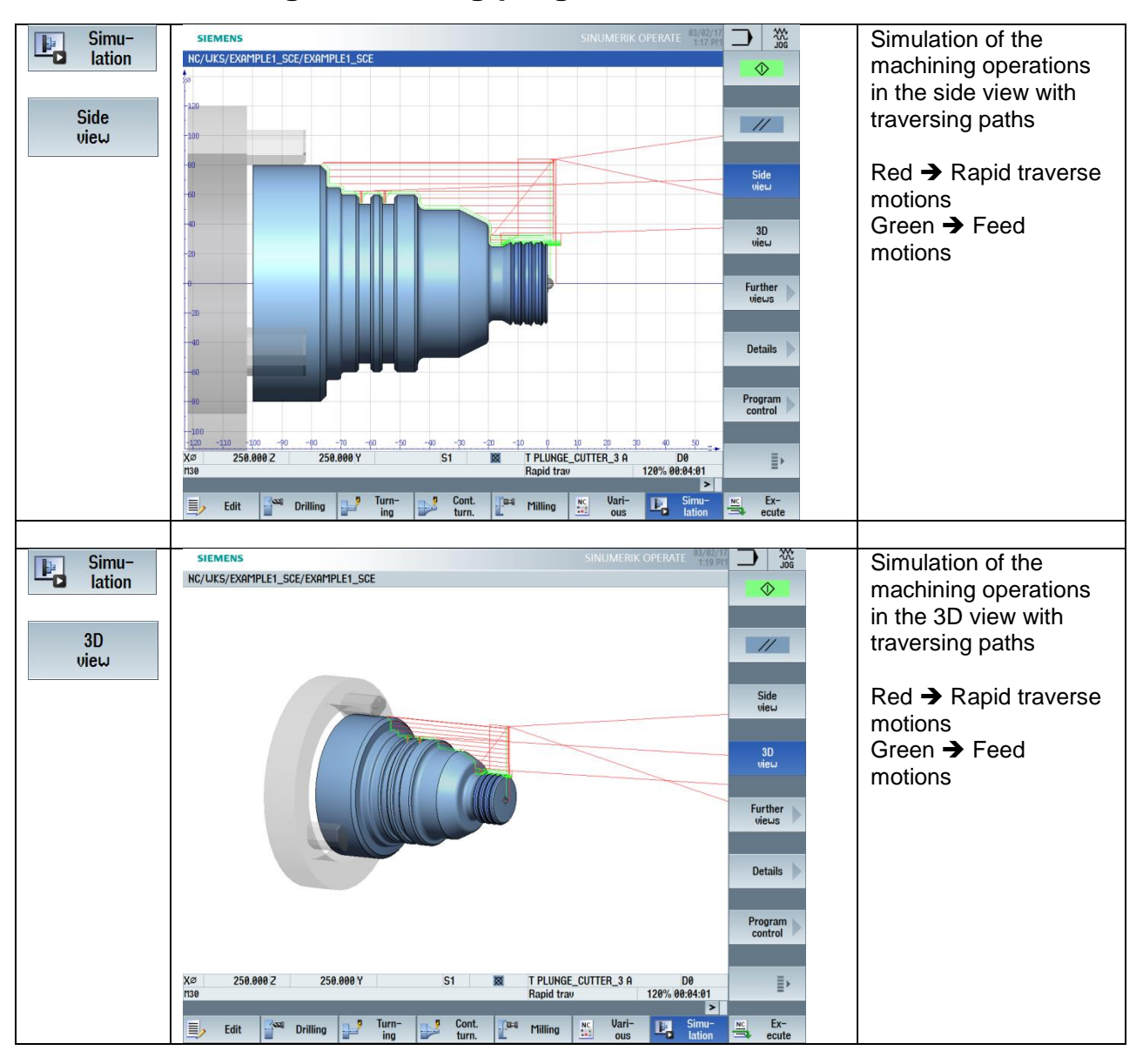

## **5.1.7 Simulating the turning program**

#### **5.1.8 "Shaft" solution program**

G18 G40 G64 G71 G90 G54 LIMS=3500 WORKPIECE(,,,"CYLINDER",0,1,-101,-83,80) ;===================================================== ;Example by Turning made easy with G-Code programGUIDE ;Example 1: Taper shaft ;created with SinuTrain OPERATE V4.7 ;===================================================== G0 X250 Z250 D0 T="ROUGHING\_T80 A" G96 S180 F0.2 M4 ;Face turning G0 X82 Z0 G1 X-1.6 G0 Z2 G0 X82 ;Contour turning ROUGHING CYCLE62("AK1",1,,) CYCLE952("SCHRUPPEN\_AK1",,"",2101311,0.3,0,0,2.5,0.1,0.1,0.5,0.1,0.1,0,1,0,0,,,,,2,2,,,0,1,, 0,12,1100010,1,0,0.1) G0 X250 Z250 D0 T="FINISHING\_T35 A" G96 S180 F0.2 M4 ;Contour turning Finishing CYCLE952("SCHLICHTEN\_AK1",,"",2101321,0.2,0,0,2.5,0.1,0.1,0.5,0.1,0.1,0,1,0,0,,,,,2,2,,,0,1, ,0,12,1100010,1,0,0.1) ;Thread undercut DIN 76-B CYCLE940(30,-20,"B",1,1,0.12,13,,,,,30,2,1,0.1,0.4,0.1,18,,,2,1100) G0 X250 Z250 D0 T="THREADING\_3.5" ;Comment: Tool in overhead position clamped behind the turning center!!! G95 S800 M3 CYCLE99(0,30,- 16,,4.5,0,2.14704,0.04,29,0,8,1,3.5,1300203,4,2,0.398193,0.5,0,0,1,0,0.510053,1,,,,102,0) G0 X250 Z250 D0 T="PLUNGE\_CUTTER\_3 A" G96 S120 F0.12 M4 ;Groove 4 wide CYCLE930(60,-64,4,4,3,,0,0,0,1,0,0,1,0.2,3,1,10130,,2,8,0.12,1,0.2,0.2,2,1001110) G0 X250 Z250 D0 M30

;--------------------------------------------- ;Local subprograms ;OUTER contour E\_LAB\_A\_AK1: ;#SM Z:6 ;#7\_\_DlgK contour definition begin - Don't change!;\*GP\*;\*RO\*;\*HD\* G18 G90 DIAM90;\*GP\* G0 Z0 X28 ;\*GP\* G1 X30 CHR=1 ;\*GP\* Z-20 ;\*GP\* X40 RND=2.5 ;\*GP\* Z-30 X50 ;\*GP\* Z-44 RND=2.5 ;\*GP\* X60 CHR=1 ;\*GP\* Z-70 RND=1 ;\*GP\* X66 RND=1 ;\*GP\* Z-75 RND=1 ;\*GP\* X80 CHR=2 ;\*GP\* Z-77 ;\*GP\* ;CON,V64,2,0.0000,10,10,MST:3,2,AX:Z,X,K,I,TRANS:0;\*GP\*;\*RO\*;\*HD\* ;S,EX:0,EY:30,ASE:90;\*GP\*;\*RO\*;\*HD\* ;F,LFASE:1;\*GP\*;\*RO\*;\*HD\* ;LL,EX:-20;\*GP\*;\*RO\*;\*HD\* ;LU,EY:40;\*GP\*;\*RO\*;\*HD\* ;R,RROUND:2.5;\*GP\*;\*RO\*;\*HD\* ;LA,EX:-30,EY:50;\*GP\*;\*RO\*;\*HD\* ;LL,EX:-44;\*GP\*;\*RO\*;\*HD\* ;R,RROUND:2.5;\*GP\*;\*RO\*;\*HD\* ;LU,EY:60;\*GP\*;\*RO\*;\*HD\* ;F,LFASE:1;\*GP\*;\*RO\*;\*HD\* ;LL,EX:-70;\*GP\*;\*RO\*;\*HD\* ;R,RROUND:1;\*GP\*;\*RO\*;\*HD\* ;LU,EY:66;\*GP\*;\*RO\*;\*HD\* ;R,RROUND:1;\*GP\*;\*RO\*;\*HD\* ;LL,EX:-75;\*GP\*;\*RO\*;\*HD\* ;R,RROUND:1;\*GP\*;\*RO\*;\*HD\* ;LU,EY:80;\*GP\*;\*RO\*;\*HD\* ;F,LFASE:2,ASE:180;\*GP\*;\*RO\*;\*HD\* ;#End contour definition end - Don't change!;\*GP\*;\*RO\*;\*HD\* E\_LAB\_E\_AK1:

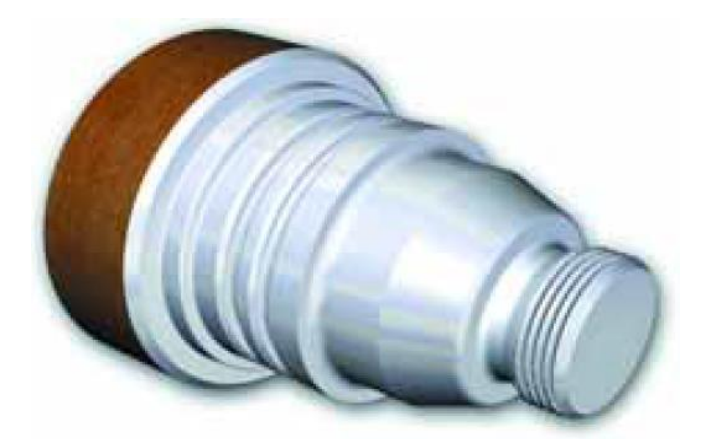

#### **5.2 "Complete" workpiece**

Besides a repetition of the "classic" turning machining previously described for the "Shaft" example, you will learn other elementary and useful aspects of the controller based on the "Complete" workpiece (blank ø90, length 101):

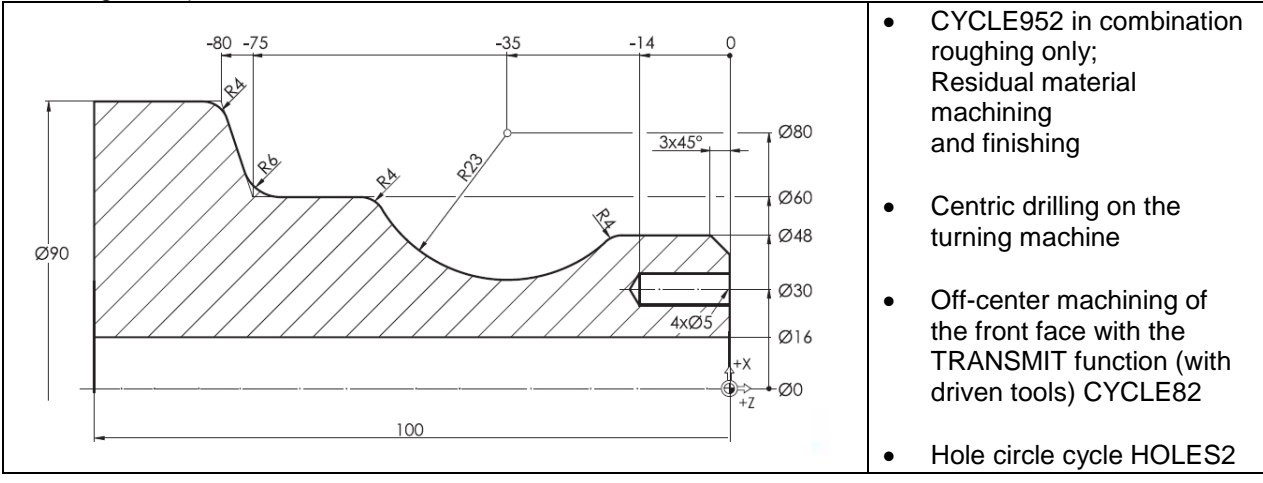

The creation of a workpiece directory (WPD) and a program file MPF (Main Program File) is not described here.

If you need to look these up, see section 4.1.1

## **5.2.1 Creating the external subprogram**

For machining the "Compete" workpiece, you want to use the option of providing the tool change point in an external subprogram in the "Subprograms" directory globally for all programs in which you want to use the subprogram.

The program will be named WWP.

It is necessary for this subprogram that the tool is placed at a free position outside the workpiece.

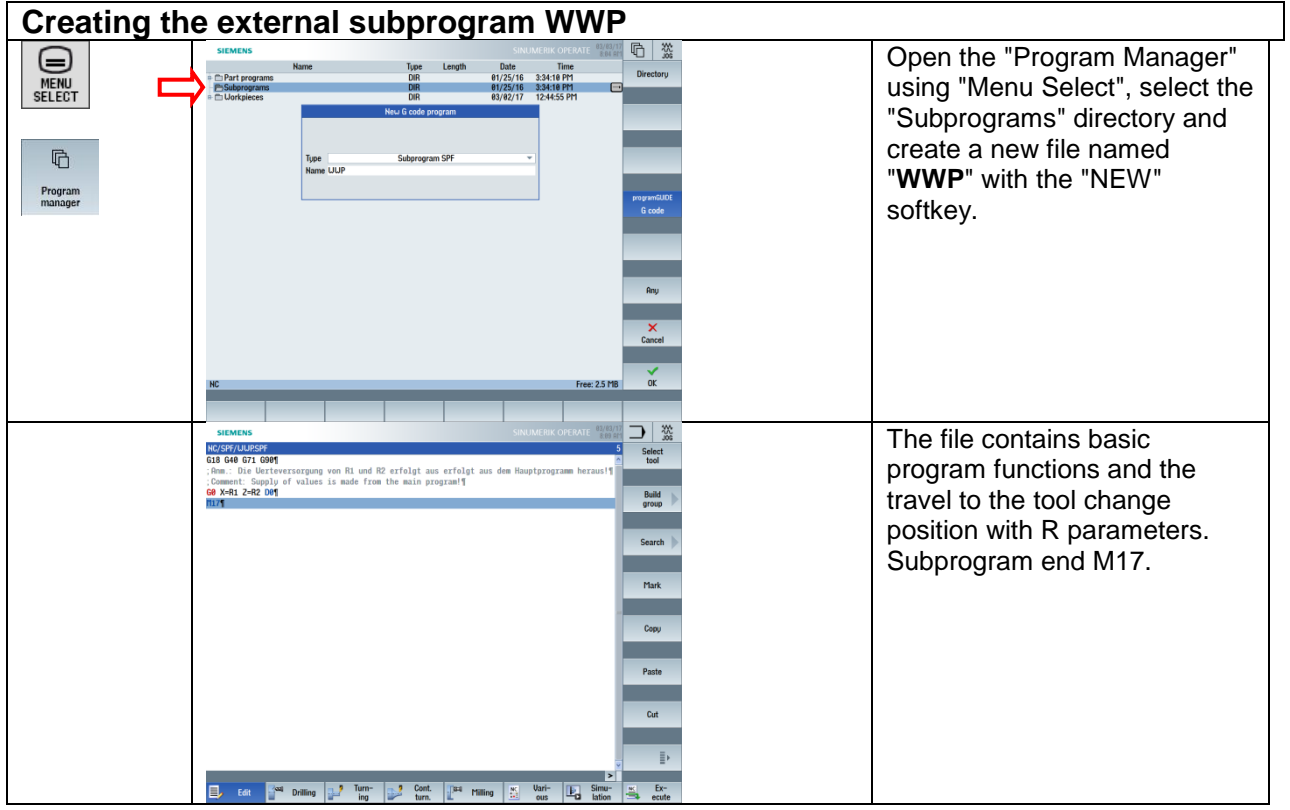

## **Travel to tool change point**

You want to use the "WWP" subprogram to achieve a variable approach of the tool change position relative to the workpiece zero without active cutting-edge data D0.

In general:

The swiveling of the turret must always be performed at a **collision-free** point in the working area of the turning machine.

For this, the tool carrier is usually withdrawn far into the positive area of the work area.

Programming example 1: Explanation:

N50 G0 X350 Z250 ;Approach of the tool change point with active cutting-edge data

N60 ---------------------------

N70 T1 D1 ; Roughing tool ; Swiveling of the turret to T1, tool call. Data

N80 ……

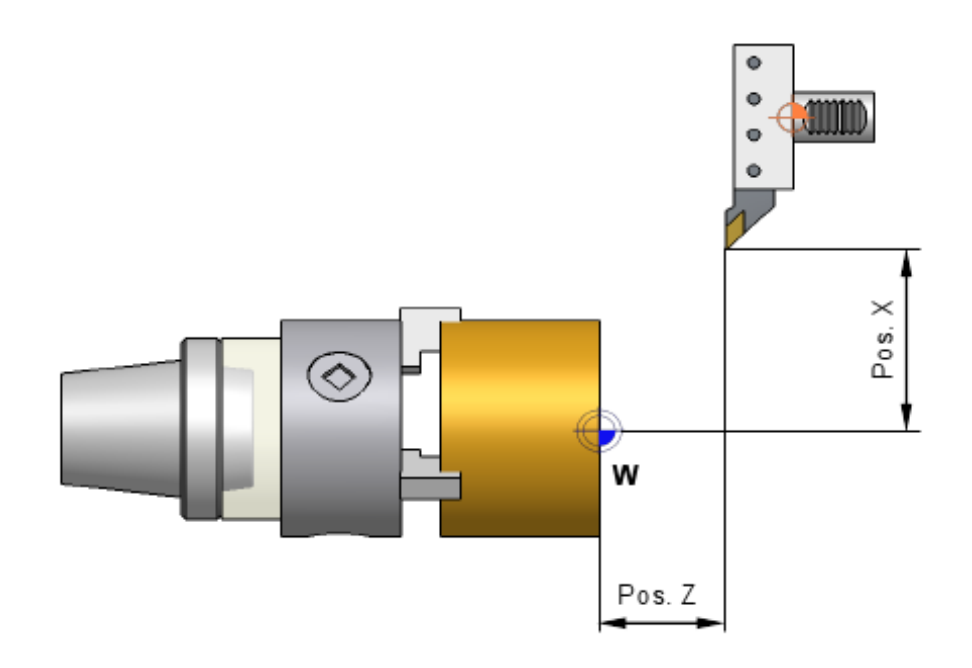

The tool carrier approaches different positions in X and Z depending on the active tool length. The **tool tip** is always positioned.

In order to approach a **tool change point independent of** the tool lengths, the following conditions must be programmed.

#### **Deactivating the tool lengths in X and Z Code D0**

D word explanation: The D word is used to activate the cutting edge data that is stored in the tool list for the respective cutting-edge in the controller for the active tool.

Programming example 2: Explanation:

#### N10 G18 G54 G…

N20 G0 X350 Z250**D0** Approach of the tool change point in the WCS relative to the tool carrier reference point without active tool data

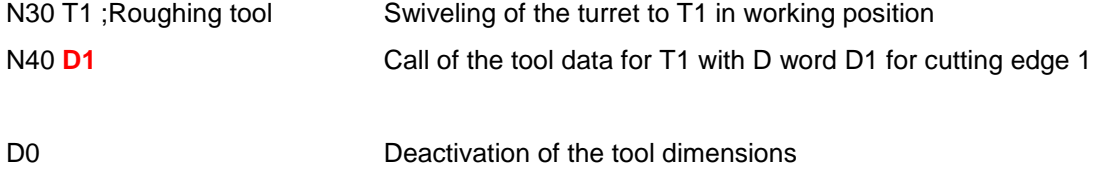

D1 to D9 **Activation of the tool dimensions after the tool change** 

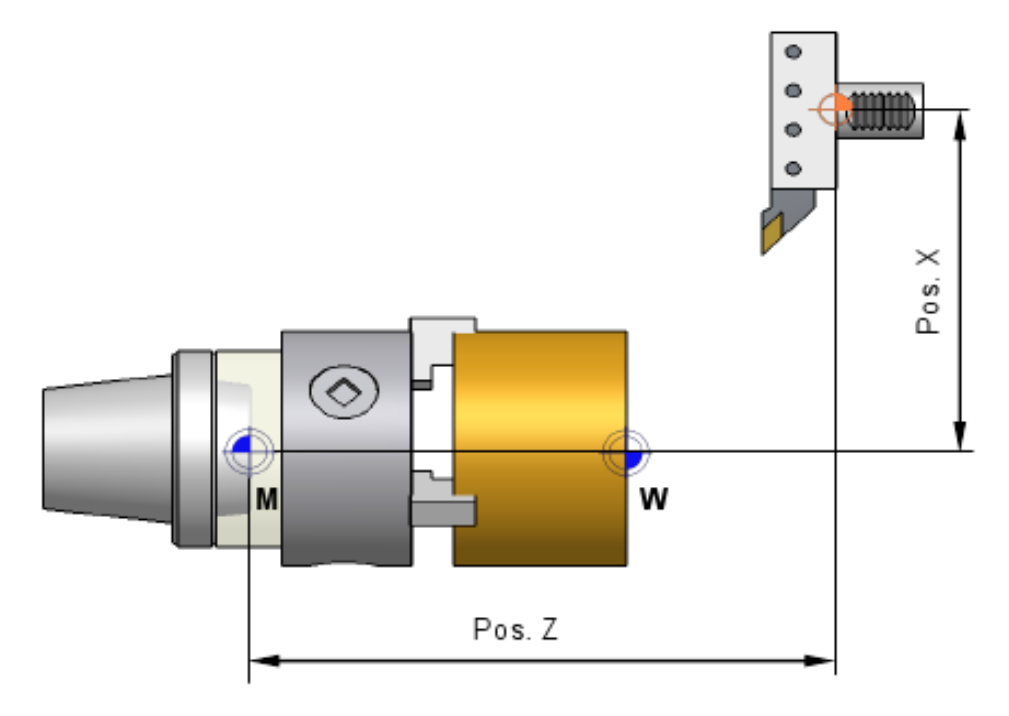

Nevertheless, be sure to always call the required tool cutting edge again after each tool change.

#### **Program example:**

G18 G40 G71 G90 G0 X=R1 Z=R2 D0 M17

The basic program starting information and the face turning are already programmed. See current program excerpt.

Current program excerpt: G18 G40 G64 G71 G90 G54 LIMS=3500 WORKPIECE(,,,"CYLINDER",0,1,-101,-92,90) ;===================================================== ;Example by Turning made easy with G-Code programGUIDE ;Example 2 : Guide shaft ;created with SinuTrain OPERATE V4.7 ;===================================================== R1=250 ;WWP-Position X R2=250 ;WWP-Position Z ;===================================================== WWP T="ROUGHING\_T80 A" G96 S180 F0.2 M4 ;Face turning G0 X92 Z0 G1 X-1.6 G0 Z2 G0 X92

M30

#### **5.2.2 Contour turning with the contour calculator**

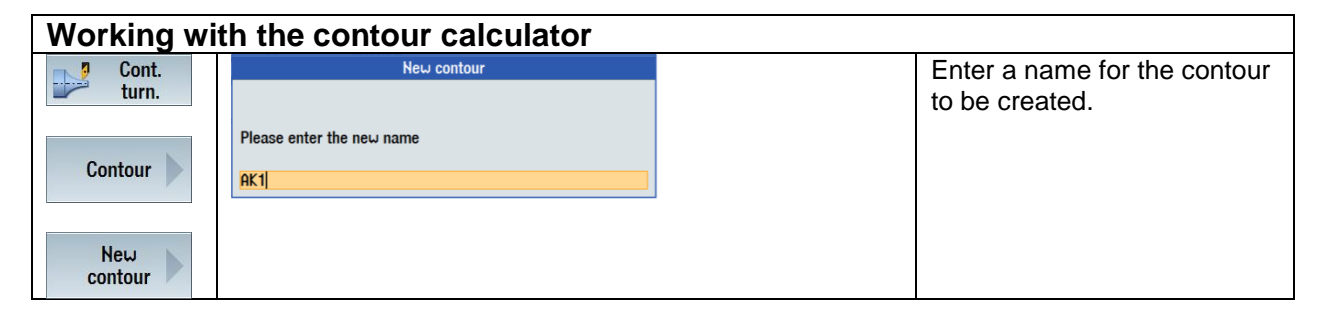

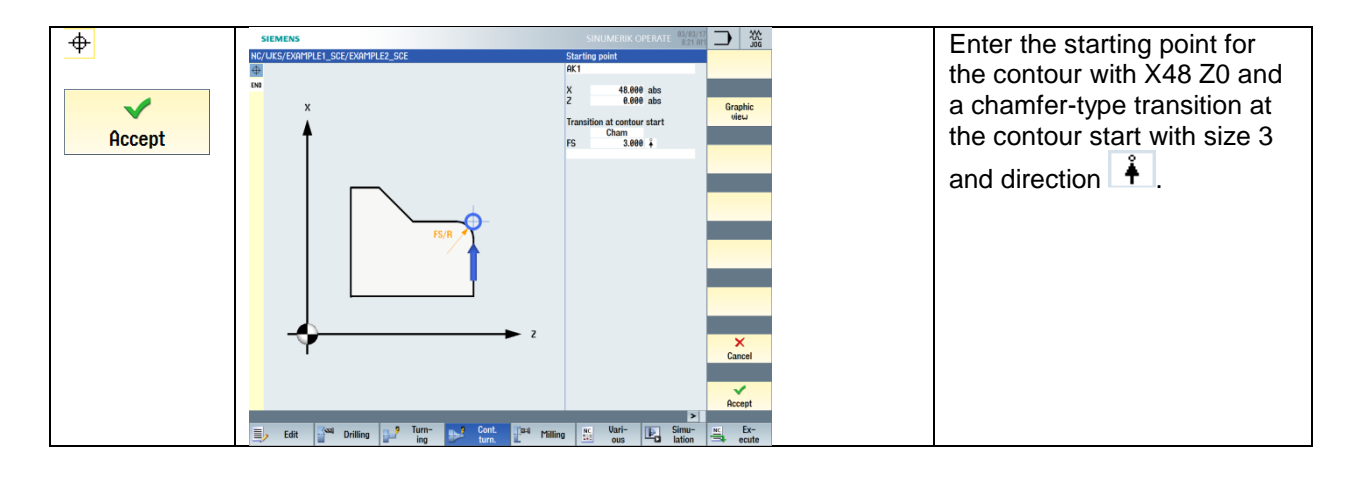

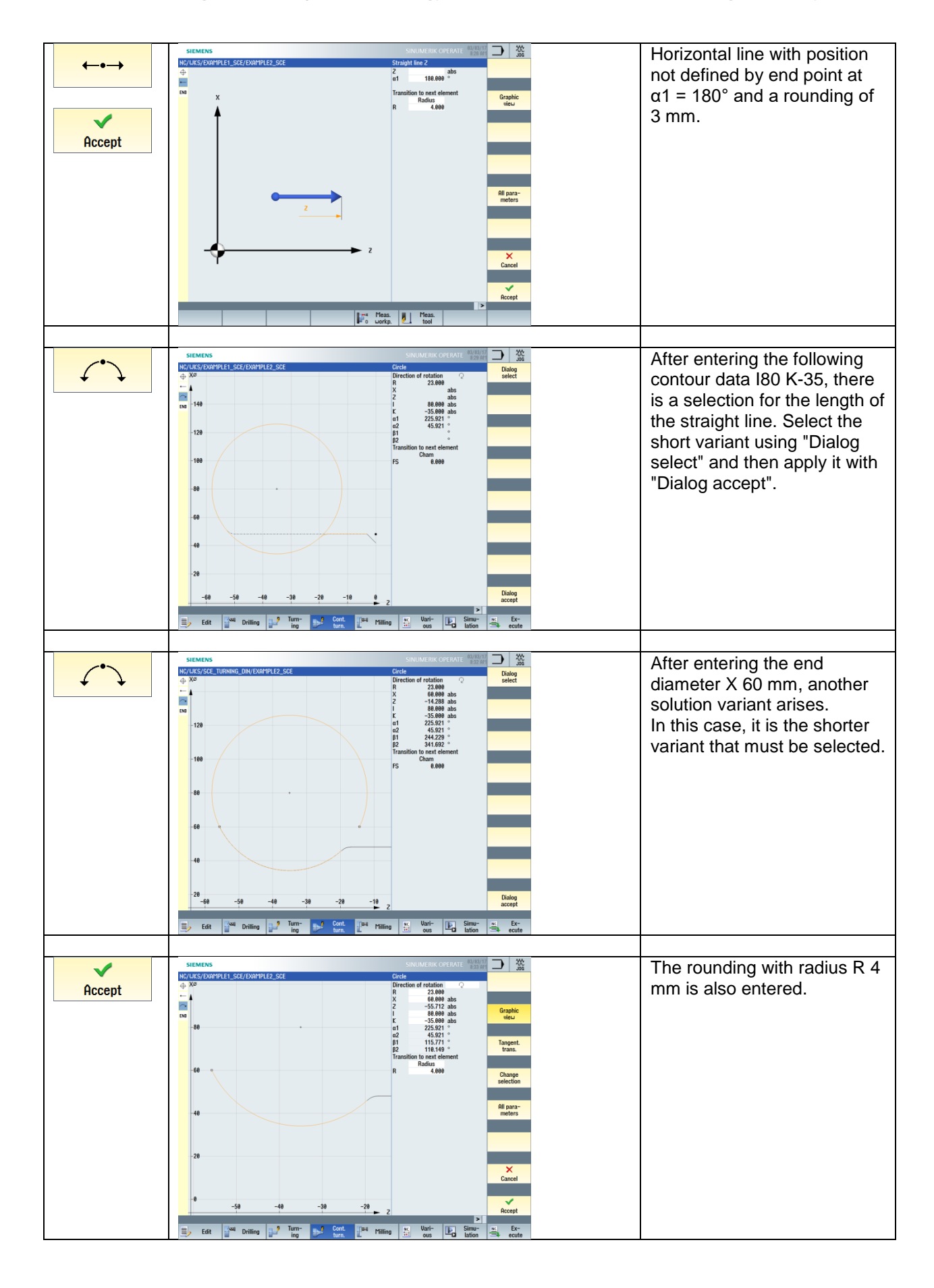

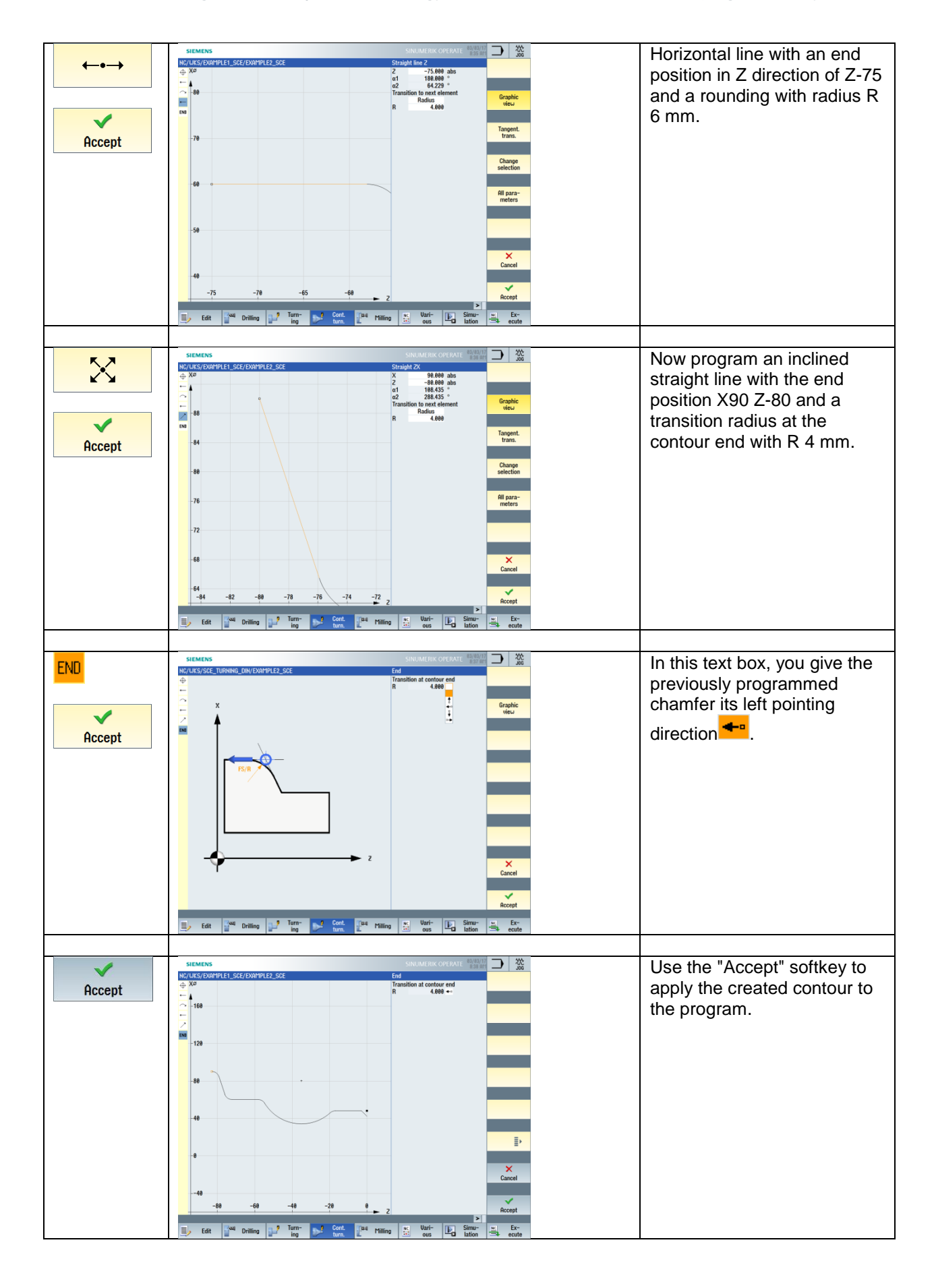

The contour created with the contour calculator is placed after the end of program M30 where it does not affect the program.

It can be edited at any time once you are in the contour description area by selecting the arrow  $\Box$ pointing right  $\blacksquare$  at the right edge of the editor.

; lokale Unterprogramme | local subprograms¶ : Aussen-Kontur | Outside-Contour¶ E\_LAB\_A\_AK1: ; #SM Z: 16¶ G18 G90 DIAM90: \*GP\*¶ G0 Z0 X42 : \*GP\*¶ G1 X48 CHR=3 : \*GP\*¶ Z-18.477 RND=4: \*GP\*¶

Program excerpt:

M30

;--------------------------------------------- ;Local subprograms ;Outer contour E\_LAB\_A\_AK1: ;#SM Z:3 ;#7\_\_DlgK contour definition begin - Don't change!;\*GP\*;\*RO\*;\*HD\* G18 G90 DIAM90;\*GP\* G0 Z0 X42 ;\*GP\* G1 X48 CHR=3 ;\*GP\*

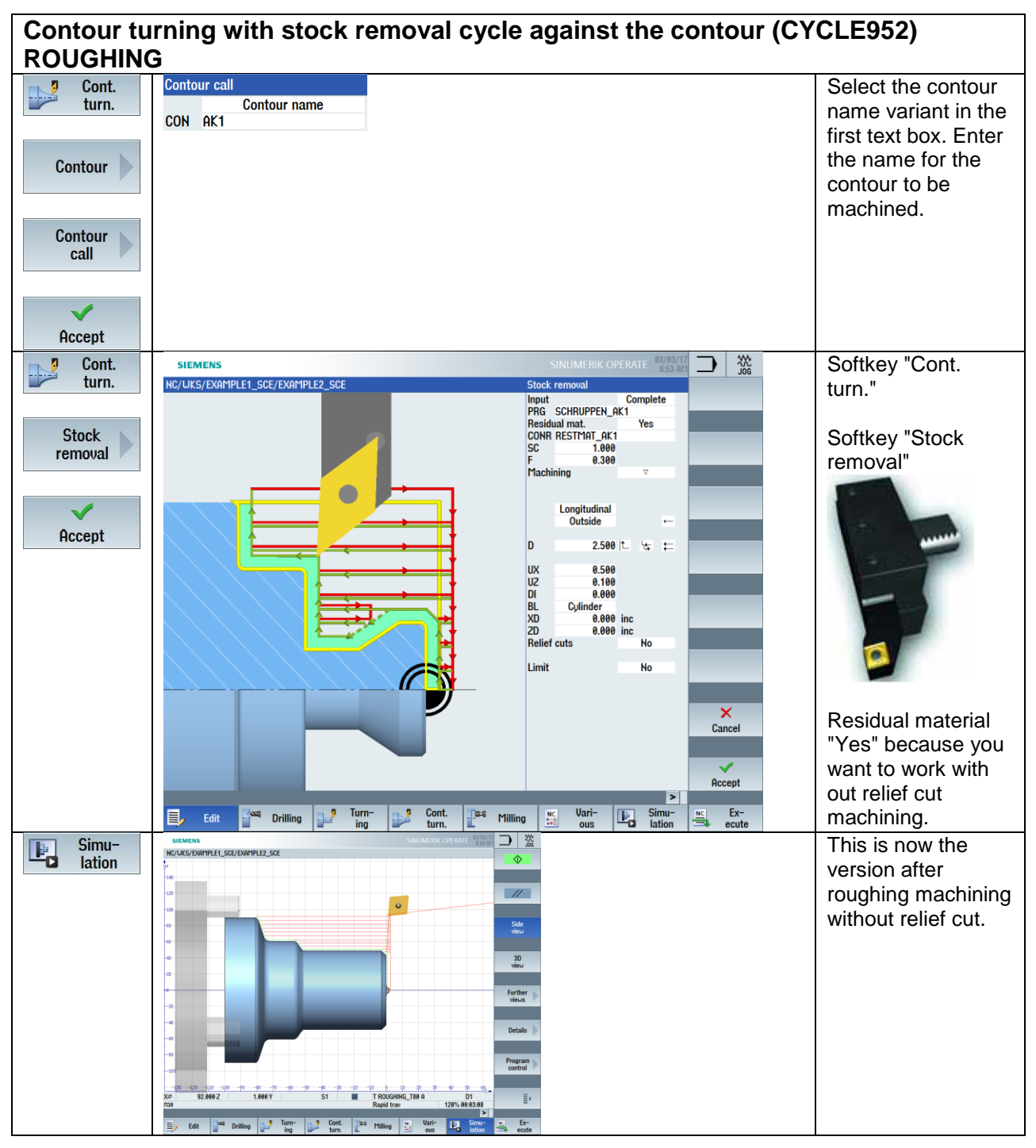

Current program excerpt:

;Longitudinal stock removal against contour WITHOUT relief cut CYCLE62("AK1",1,,) CYCLE952("SCHRUPPEN\_AK1",,"RESTMAT\_AK1",2101311,0.3,0,0,2.5,0.1,0.1,0.5,0.1,0.1,0,1

,0,0,,,,,2,2,,,0,1,,0,12,1110010,1,0,0.1)

WWP

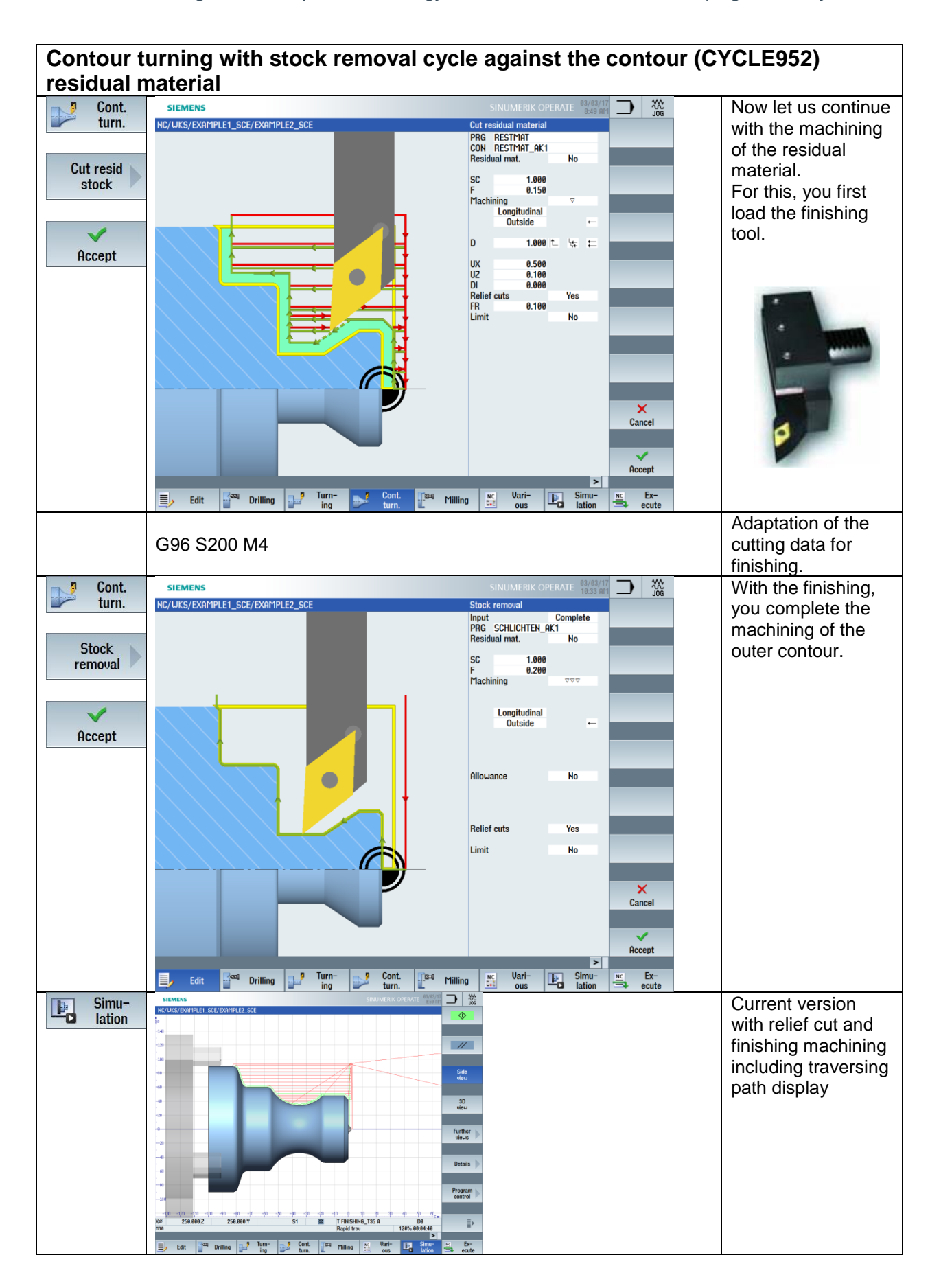

Current program excerpt:

T="FINISHING\_T35 A" G96 S180 F0.2 M4 ;Residual material machining (relief cut) CYCLE952("RESTMAT","RESTMAT\_AK1","",1101311,0.15,0.1,0,1,0.1,0.1,0.5,0.1,0.1,0,1,0,,,,,, 2,2,,,0,1,,0,112,1100010,1,0) G96 S200 F0.2 M4 ;Finish outer contour CYCLE952("SCHLICHTEN\_AK1",,"",1101321,0.2,0,0,2.5,0.1,0.1,0.5,0.1,0.1,0,1,0,0,,,,,2,2,,,0,1, ,0,12,1100010,1,0,0.1) WWP

## **5.2.3 Centric drilling**

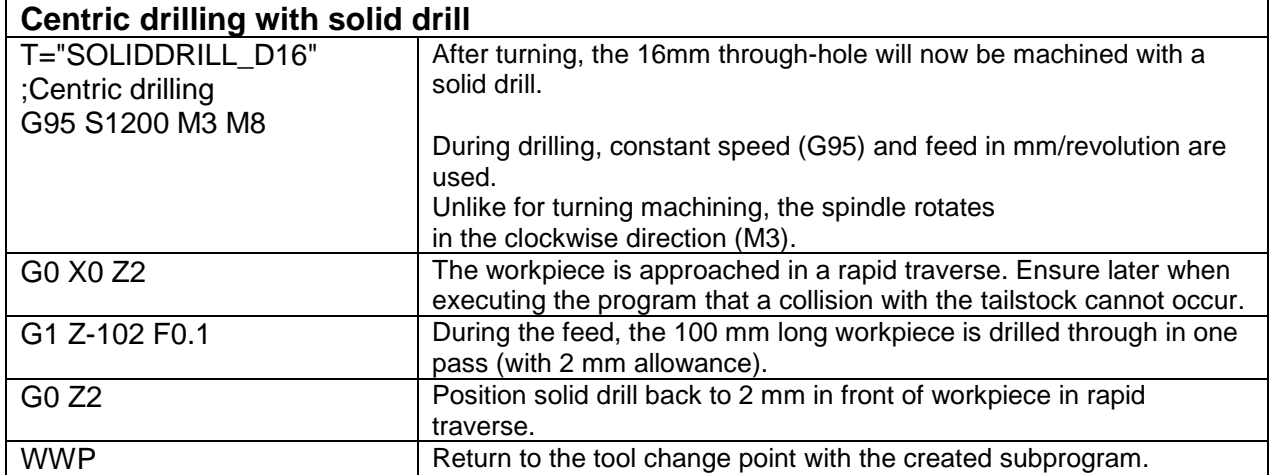

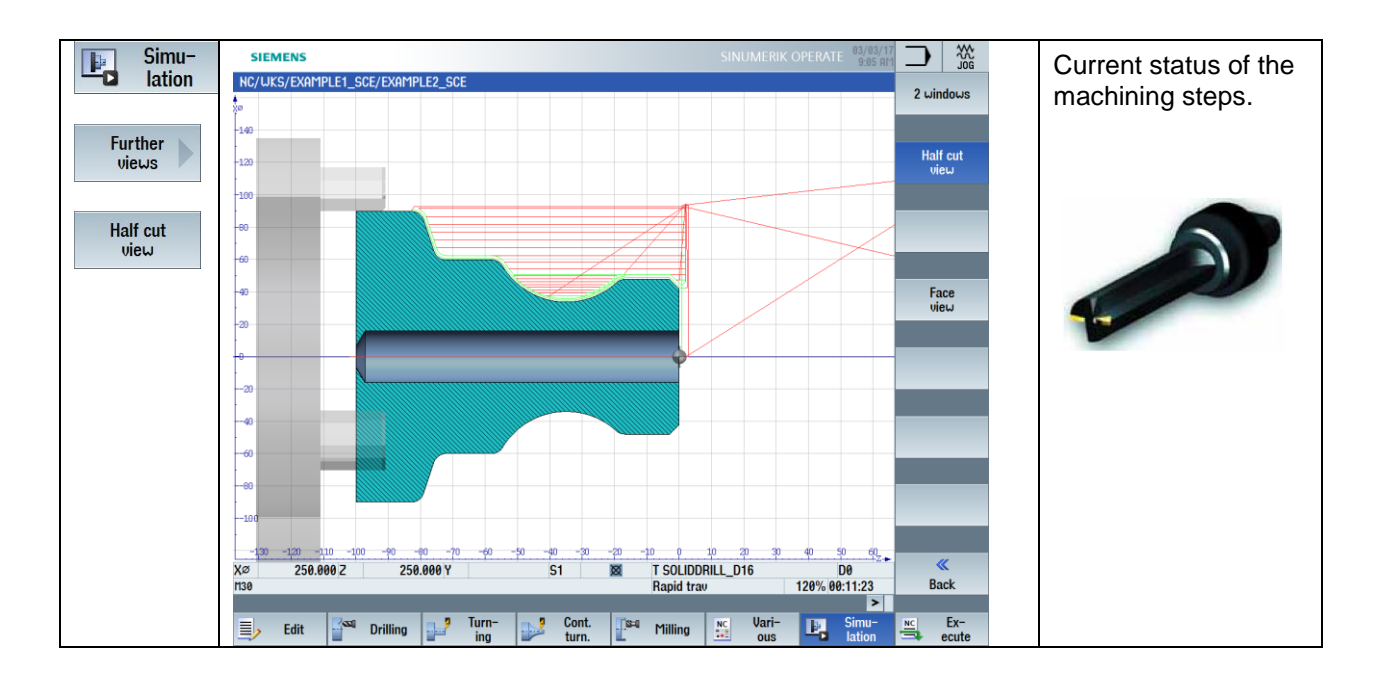

## **5.2.4 Face machining with TRANSMIT**

Increasingly, turning machines also allow execution of milling and drilling machining operations on the front face and peripheral surface with powered tools.

Your SINUMERIK controller supports these machining operations on machines of this type.

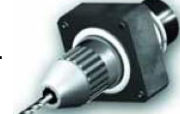

The programming for a drilling pattern on the front face is presented here as an example.

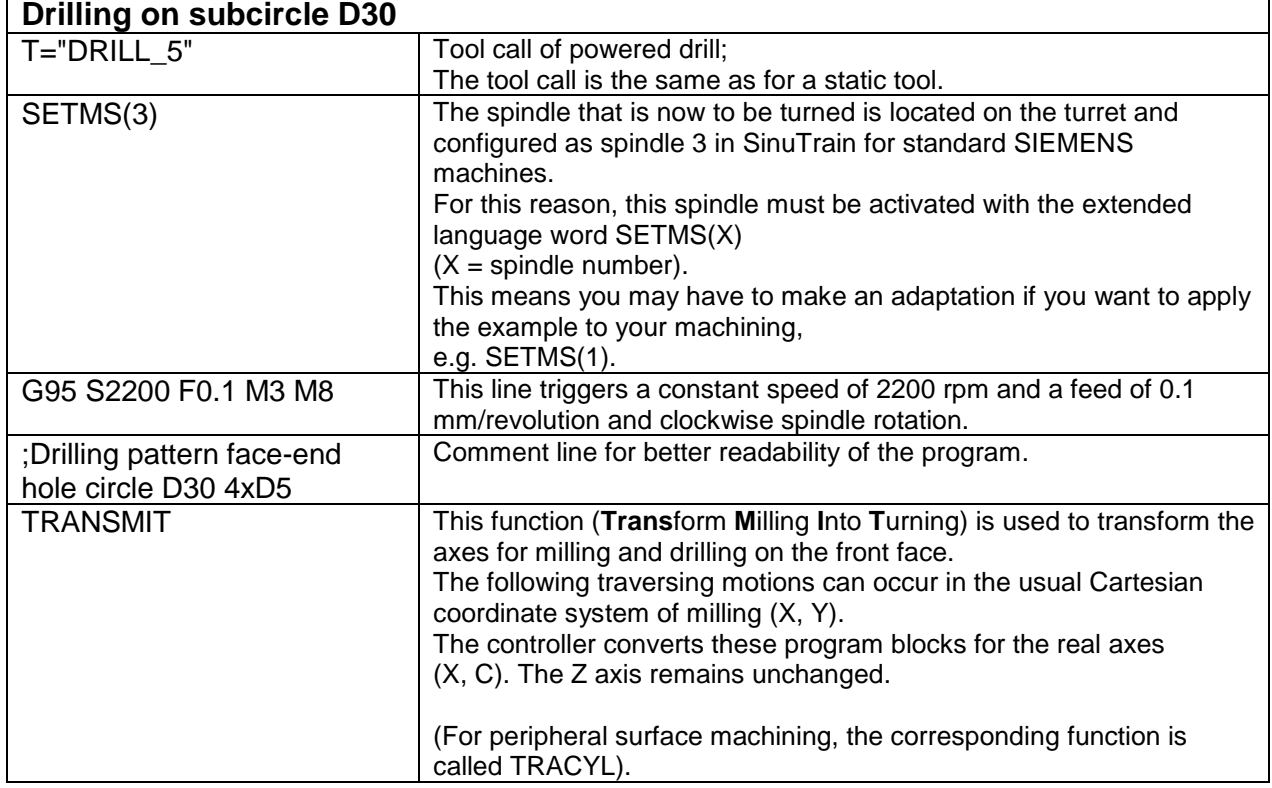

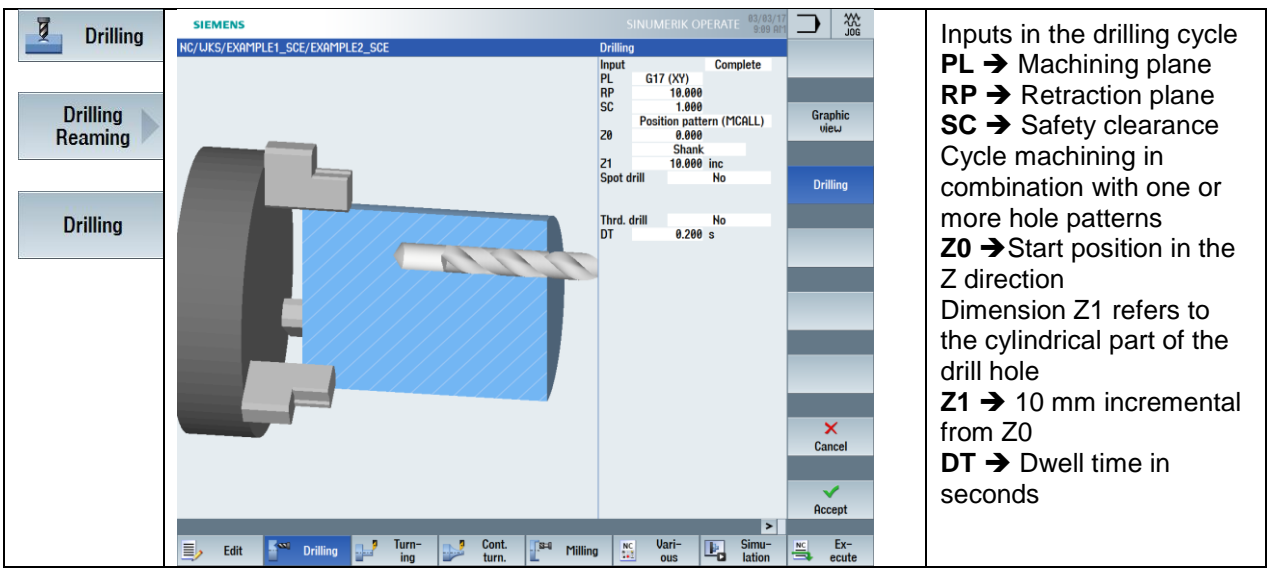

Now let us continue with the positioning of the previously defined "Drilling" machining. The various input options of positions can be found under the "Drilling" softkey, "Positions" softkey. Positioning options are:

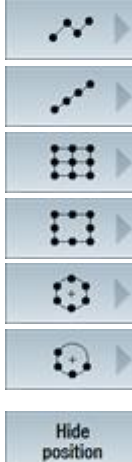

 Cartesian and polar single positions Linear hole patterns - LINE

Linear hole patterns – GRID

Linear hole patterns – POSITION FRAME

Circular hole patterns – FULL CIRCLE

Circular hole patterns – SEMICIRCLE

You can also HIDE positions of hole pattern arrangements.

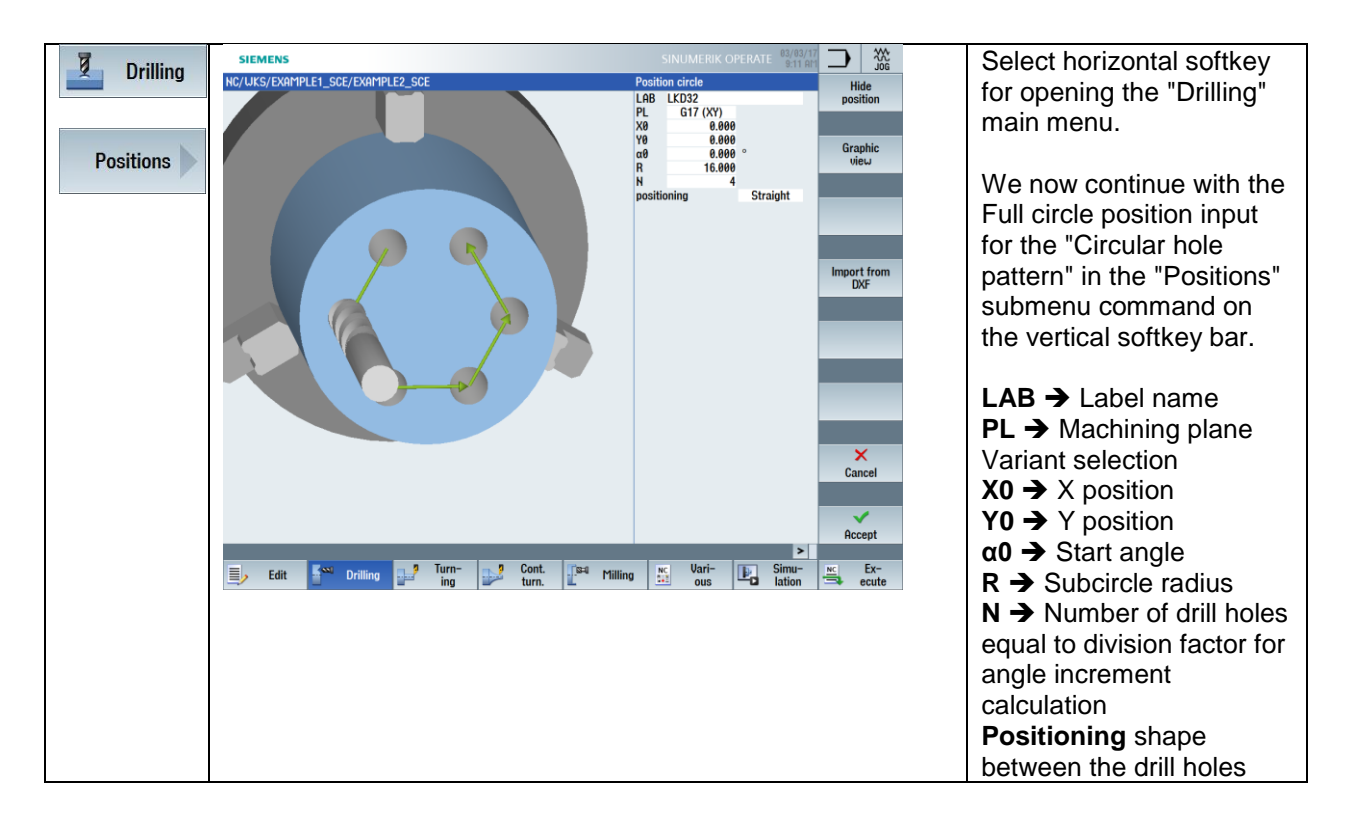

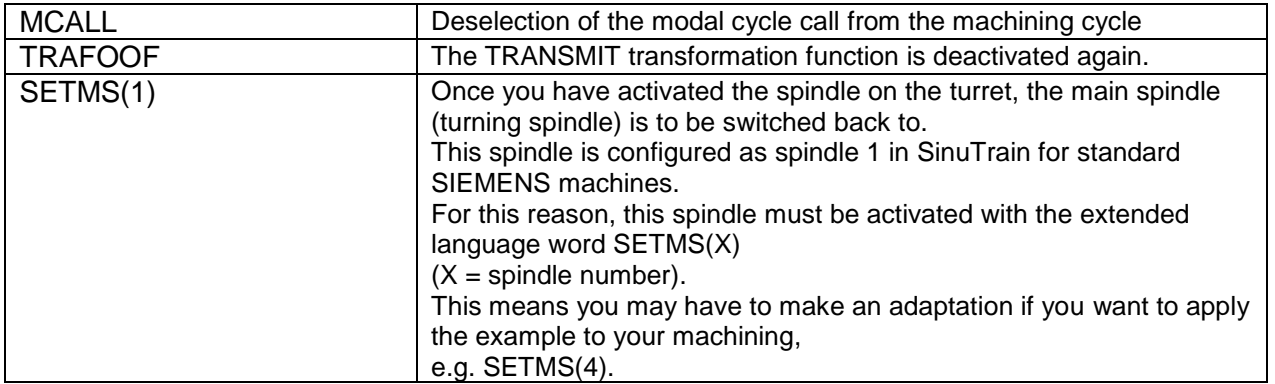

```
Current program excerpt:
```

```
T="DRILL_5"
SETMS(3)
G95 S2200 F0.1 M3
TRANSMIT
MCALL CYCLE82(10,0,1,,10,0.2,10,1,11)
LKD32: HOLES2(0,0,16,0,30,4,1000,0,,,1)
MCALL
TRAFOOF
SETMS(1)
WWP
M30
```
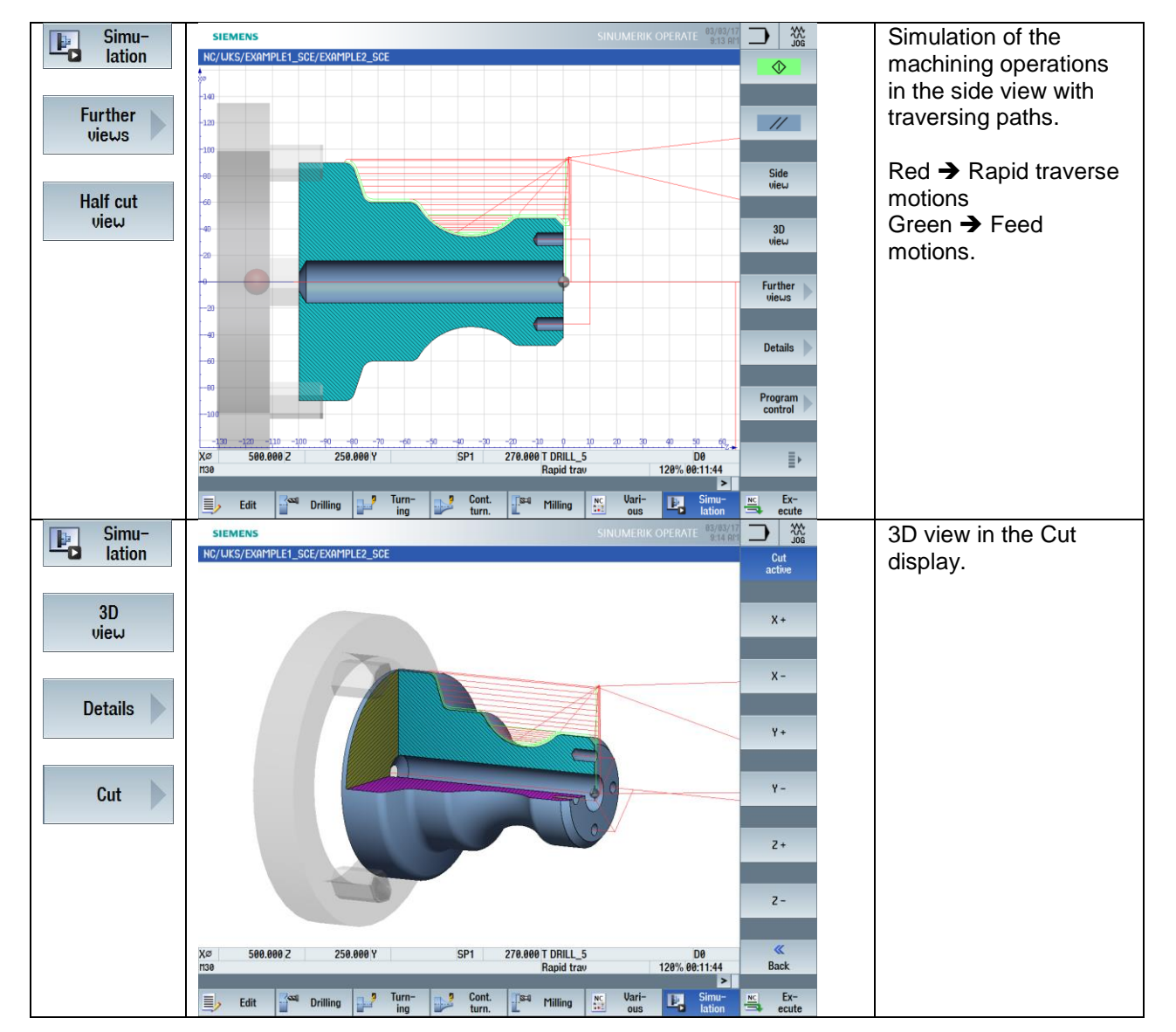

## **5.2.5 Simulating the turning program**

## **5.2.6** "**Complete" solution program**

G18 G40 G71 G90 G54 LIMS=3500 WORKPIECE(,,,"CYLINDER",0,1,-101,-92,90) ;===================================================== ;Example by Turning made easy with G-Code programGUIDE ;Example 2 : Guide shaft ;created with SinuTrain OPERATE V4.7 ;===================================================== R1=250 ;WWP-Position X R2=250 ;WWP-Position Z ;===================================================== WWP T="ROUGHING\_T80 A" G96 S180 F0.2 M4 ;Face turning G0 X92 Z0 G1 X-1.6 G0 Z2 G0 X92 ;Longitudinal stock removal against contour WITHOUT relief cut CYCLE62("AK1",1,,) CYCLE952("SCHRUPPEN\_AK1",,"RESTMAT\_AK1",2101311,0.3,0,0,2.5,0.1,0.1,0.5,0.1,0.1,0,1 ,0,0,,,,,2,2,,,0,1,,0,12,1110010,1,0,0.1) WWP T="FINISHING\_T35 A" G96 S180 F0.2 M4 ;Residual material machining (relief cut) CYCLE952("RESTMAT","RESTMAT\_AK1","",1101311,0.15,0.1,0,1,0.1,0.1,0.5,0.1,0.1,0,1,0,,,,,, 2,2,,,0,1,,0,112,1100010,1,0) G96 S200 F0.2 M4 ;Finish outer contour CYCLE952("SCHLICHTEN\_AK1",,"",1101321,0.2,0,0,2.5,0.1,0.1,0.5,0.1,0.1,0,1,0,0,,,,,2,2,,,0,1, ,0,12,1100010,1,0,0.1) WWP T="SOLIDDRILL\_D16" O G95 S1200 M3 M8 G0 X0 Z2 G1 Z-102 F0.1 G0 Z2 WWP

```
T="DRILL_5"
SETMS(3)
G95 S2200 F0.1 M3
;Drilling pattern face-end hole circle D30 4xD5
TRANSMIT
MCALL CYCLE82(10,0,1,,10,0.2,10,1,11)
LKD32: HOLES2(0,0,16,0,30,4,1000,0,,,1)
MCALL
TRAFOOF
SETMS(1)
G97 S500
WWP
M30
;---------------------------------------------
;Local subprograms
;Outer contour
E_LAB_A_AK1: ;#SM Z:3
;#7__DlgK contour definition begin - Don't change!;*GP*;*RO*;*HD*
G18 G90 DIAM90;*GP*
G0 Z0 X42 ;*GP*
G1 X48 CHR=3 ;*GP*
Z-18.477 RND=4 ;*GP*
G2 Z-55.712 X60 K=AC(-35) I=AC(80) RND=4 ;*GP*
G1 Z-75 RND=4 ;*GP*
Z-80 X90 RND=4 ;*GP*
Z-82.883 ;*GP*
;CON,V64,2,0.0000,5,5,MST:3,2,AX:Z,X,K,I,TRANS:0;*GP*;*RO*;*HD*
;S,EX:0,EY:48,ASE:90;*GP*;*RO*;*HD*
;F,LFASE:3;*GP*;*RO*;*HD*
;LL,DIA:225/0,ASE:180;*GP*;*RO*;*HD*
;R,RROUND:4;*GP*;*RO*;*HD*
;ACW,DIA:210/0,EY:60,CX:-35,CY:80,RAD:23;*GP*;*RO*;*HD*
;R,RROUND:4;*GP*;*RO*;*HD*
;LL,EX:-75;*GP*;*RO*;*HD*
;R,RROUND:4;*GP*;*RO*;*HD*
;LA,EX:-80,EY:90;*GP*;*RO*;*HD*
;R,RROUND:4,ASE:180;*GP*;*RO*;*HD*
;#End contour definition end - Don't change!;*GP*;*RO*;*HD*
E_LAB_E_AK1:
```
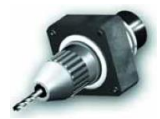

# **6. Tips and key combinations**

#### **6.1 Tips for execution**

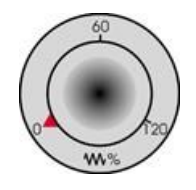

Due to the fact that the machining plan has not yet been executed with control, turn the feedrate potentiometer to zero position to ensure that you keep everything under control from the beginning.

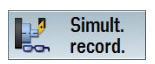

If you also want to see a simulation during the machining, select the "Simult. record." softkey before starting. Then all traversing paths and their effects are also displayed.

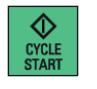

Start the machining and control the speed of the tool motions using the feedrate potentiometer.

To move in at reduced rapid traverse RG0, the percentage of the maximum rapid traverse of the machine, in the second level of the horizontal softkey bar, must be set under Settings, e.g. 50%.

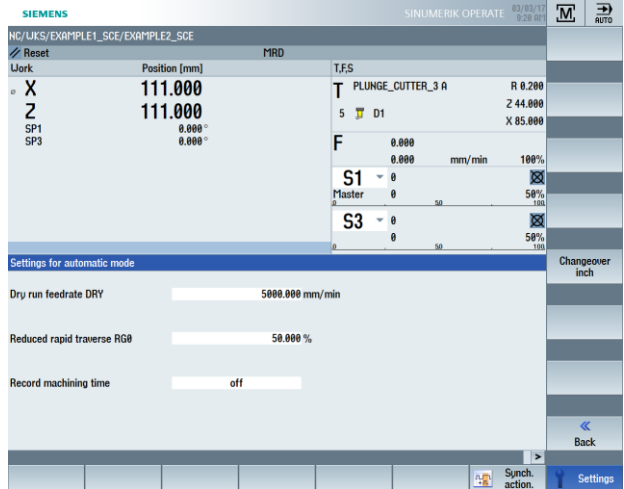
Once the percentage is set, the reduced rapid traverse must also be selected under "Program control" with the toggle key.

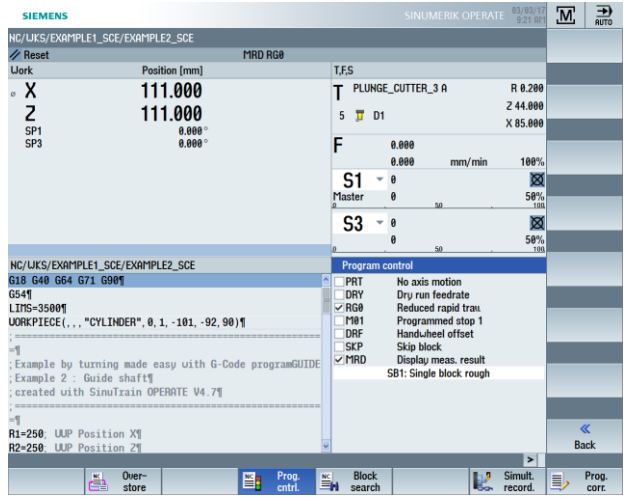

## **Keyboard shortcuts**

OPERATE keyboard shortcuts

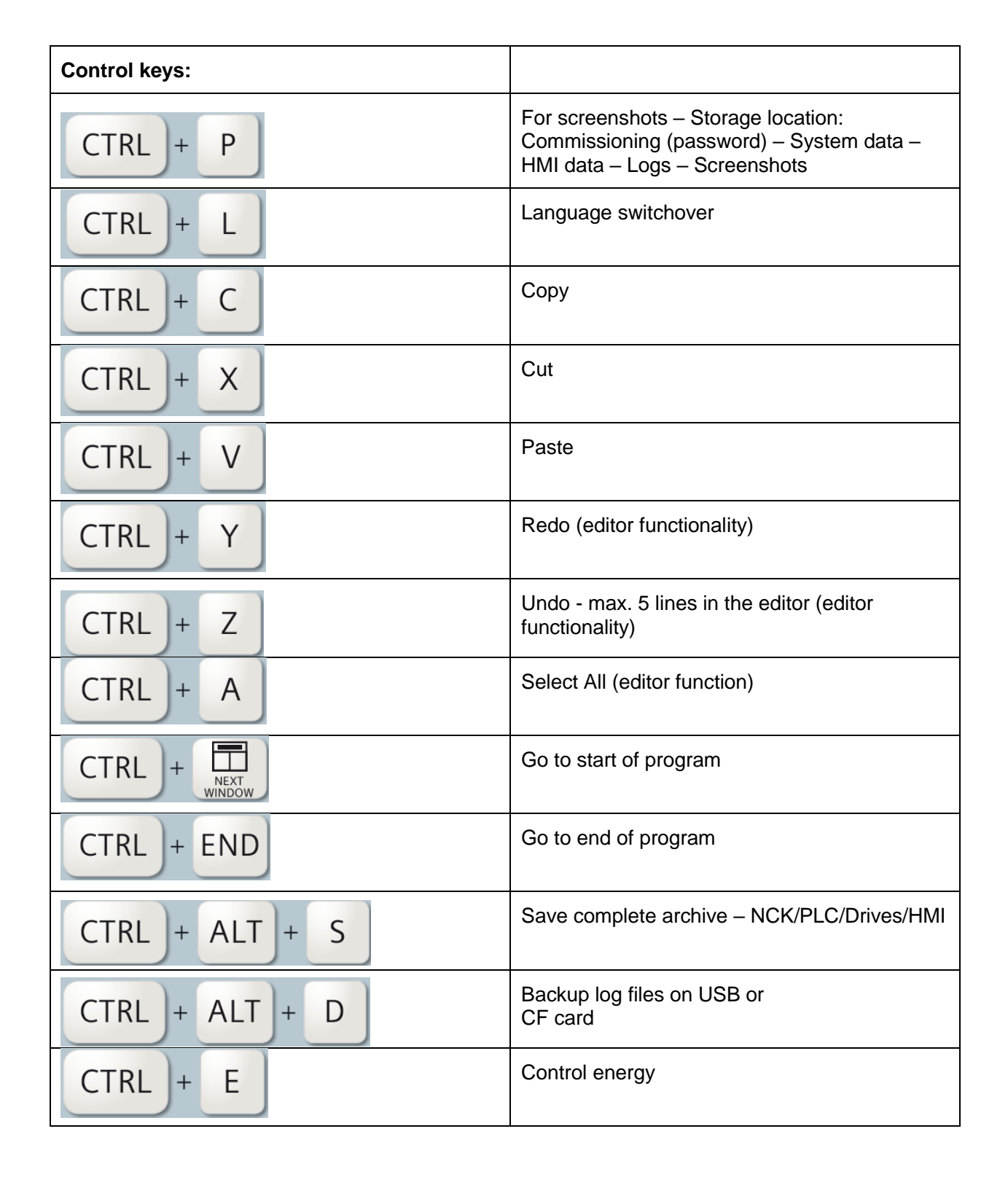

Keyboard shortcuts, continued

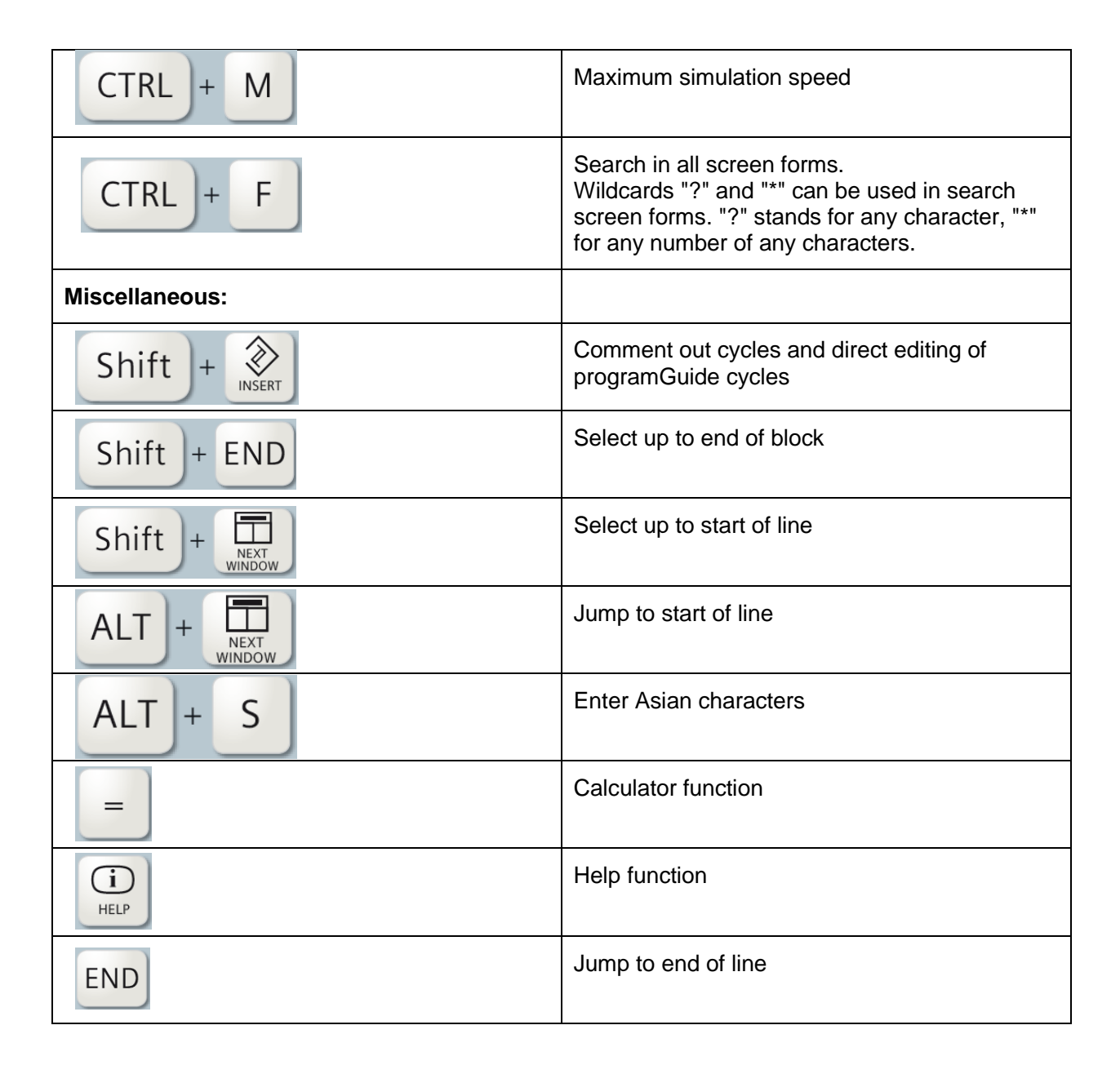

Keyboard shortcuts, continued

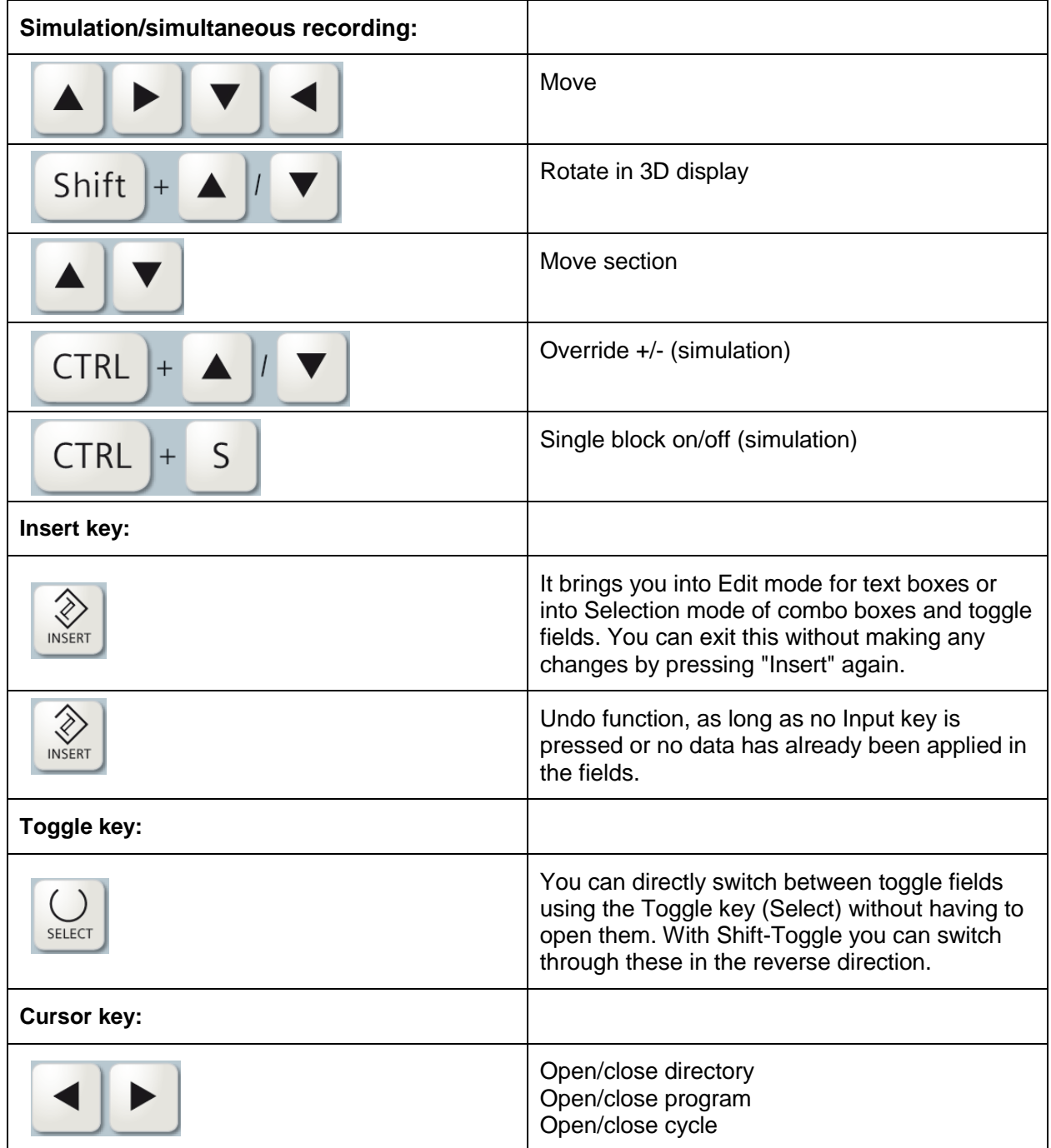